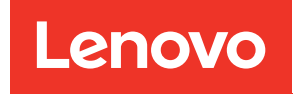

# Manual de manutenção do ThinkSystem SE350 e dos Gabinetes ThinkSystem SE350

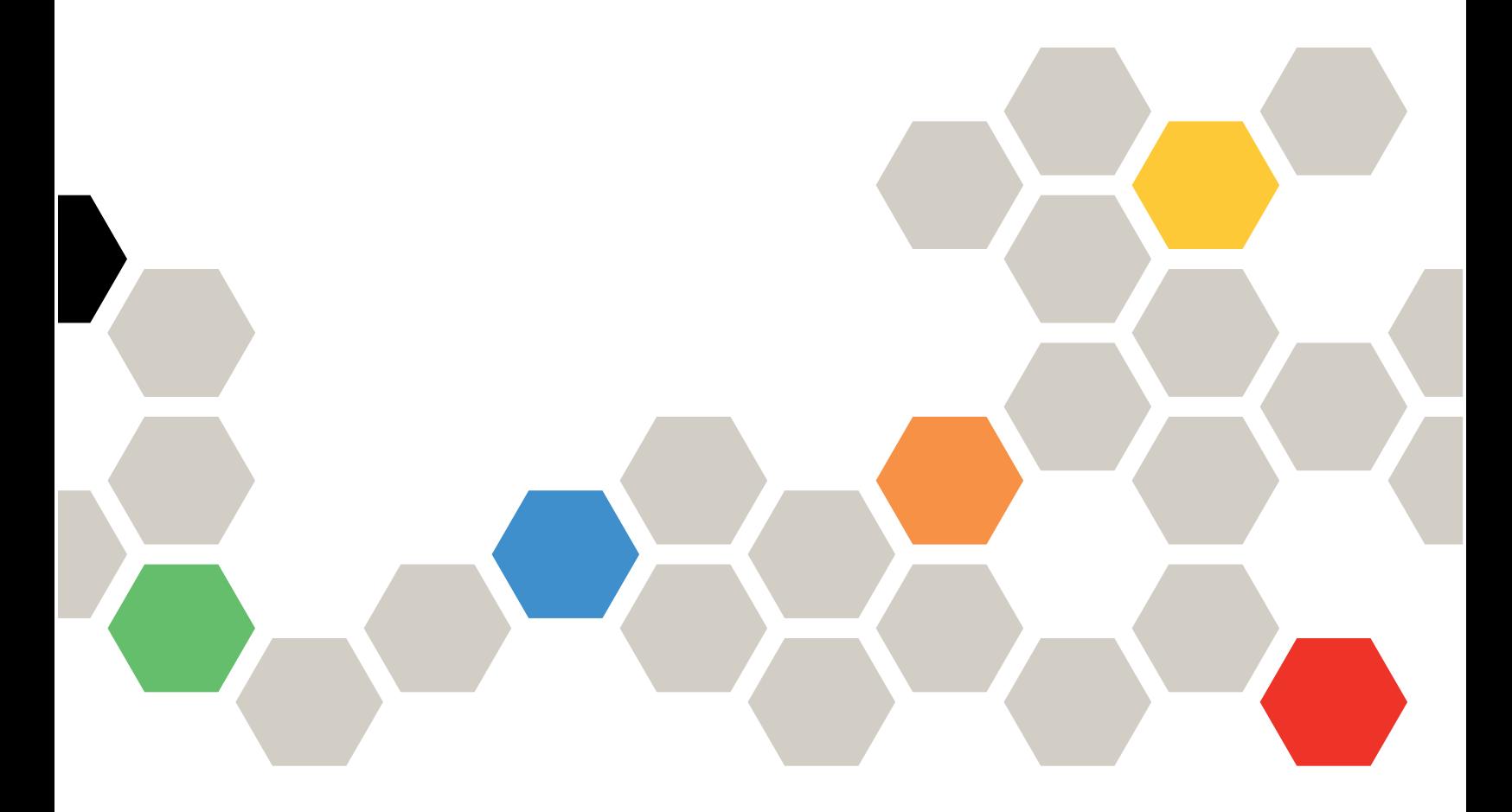

Tipos de máquina: 7Z46, 7D1X, 7D27 e 7D1R

#### **Nota**

Antes de usar estas informações e o produto suportado por elas, leia e compreenda as informações e instruções de segurança, que estão disponíveis em: [https://pubs.lenovo.com/safety\\_documentation/](https://pubs.lenovo.com/safety_documentation/)

Além disso, certifique-se de estar familiarizado com os termos e condições da garantia Lenovo para o seu servidor, que estão disponíveis em: <http://datacentersupport.lenovo.com/warrantylookup>

34ª edição (Novembro de 2022)

#### © Copyright Lenovo 2019, 2022.

AVISO DE DIREITOS LIMITADOS E RESTRITOS: se dados ou software forem fornecidos de acordo com um contrato de GSA (Administração de Serviços Geral), o uso, a reprodução ou a divulgação estarão sujeitos às restrições definidas no Contrato Nº GS-35F-05925.

## <span id="page-2-0"></span>Conteúdo

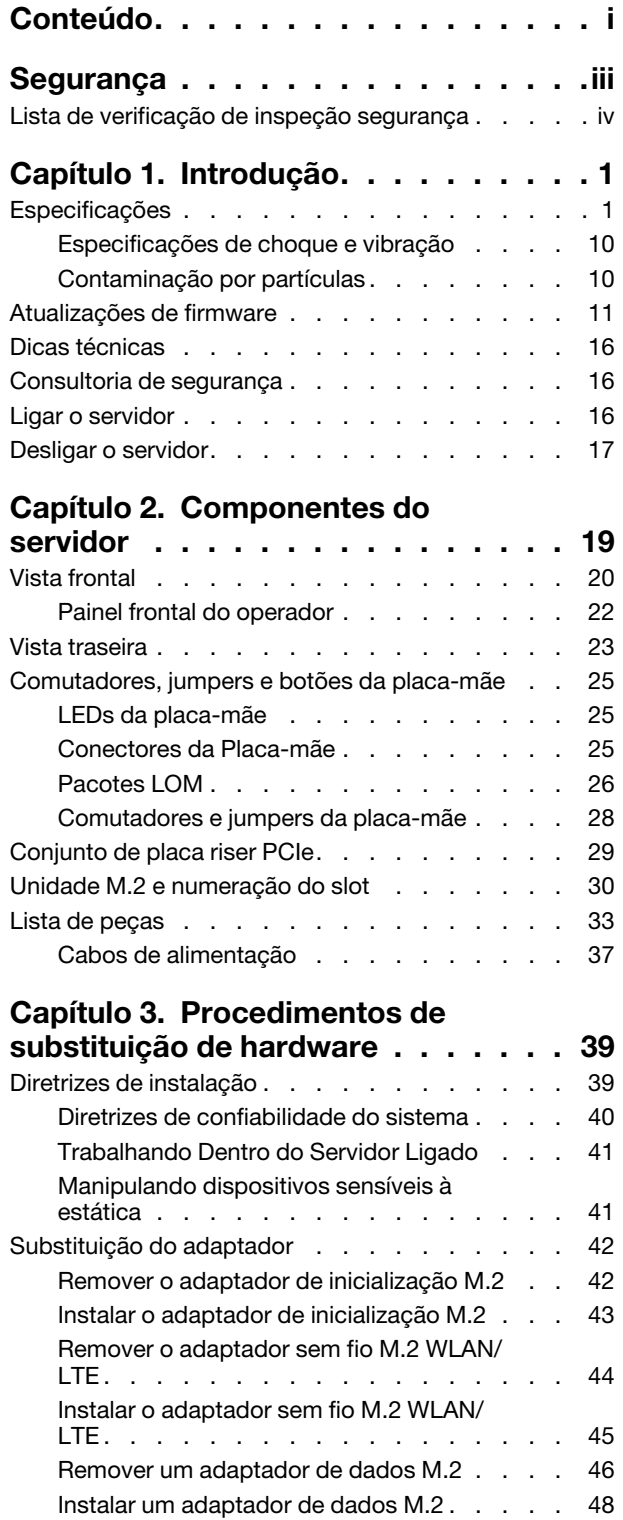

[Remover o adaptador PCIe . . . . . . . . 51](#page-58-0)

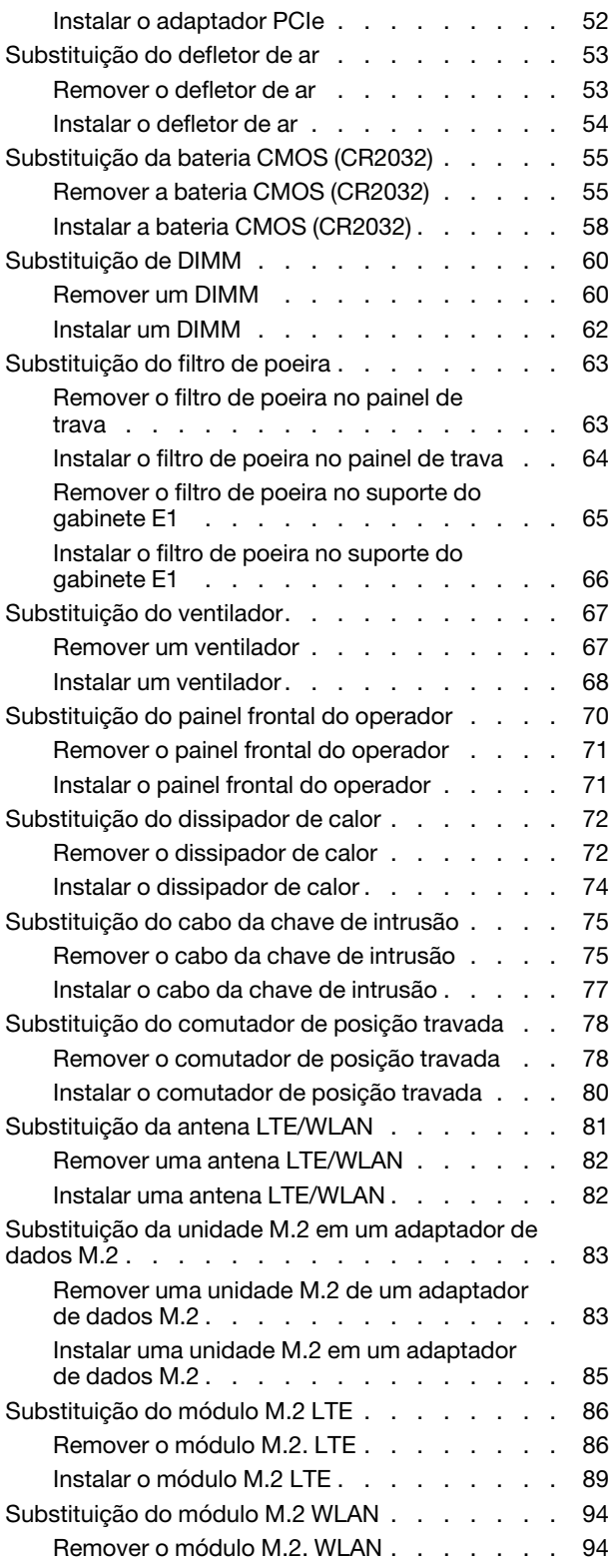

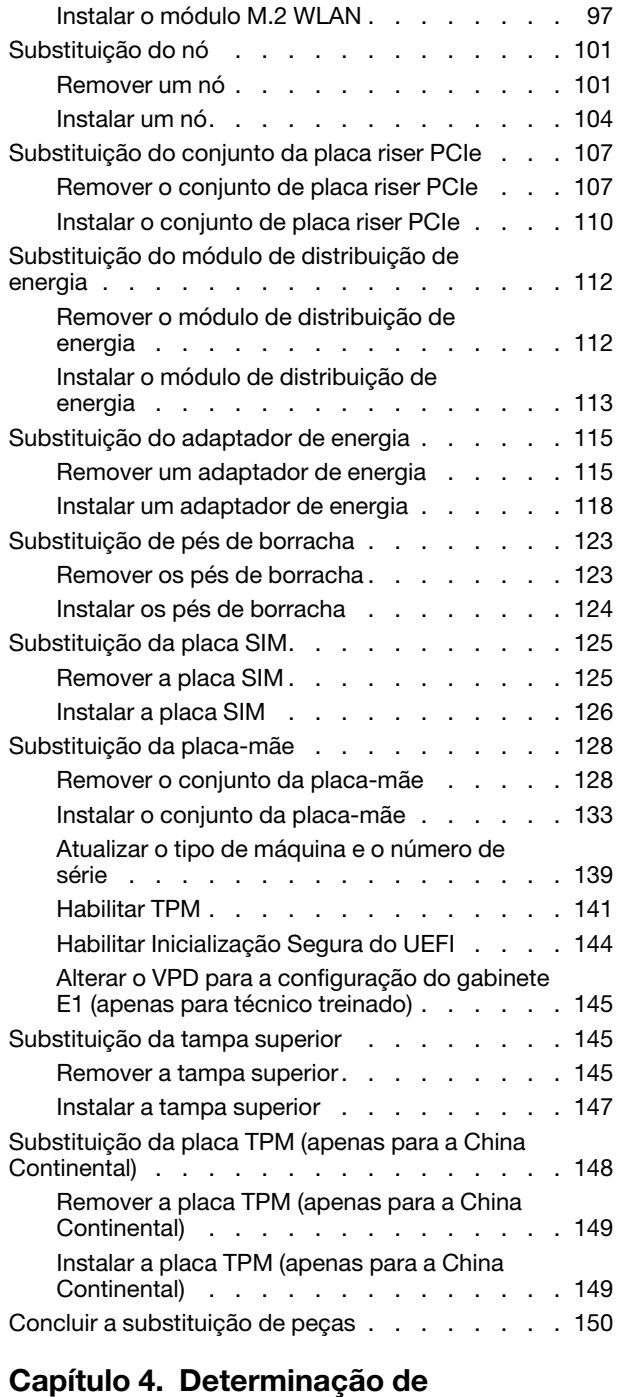

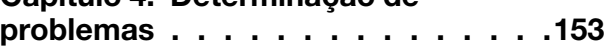

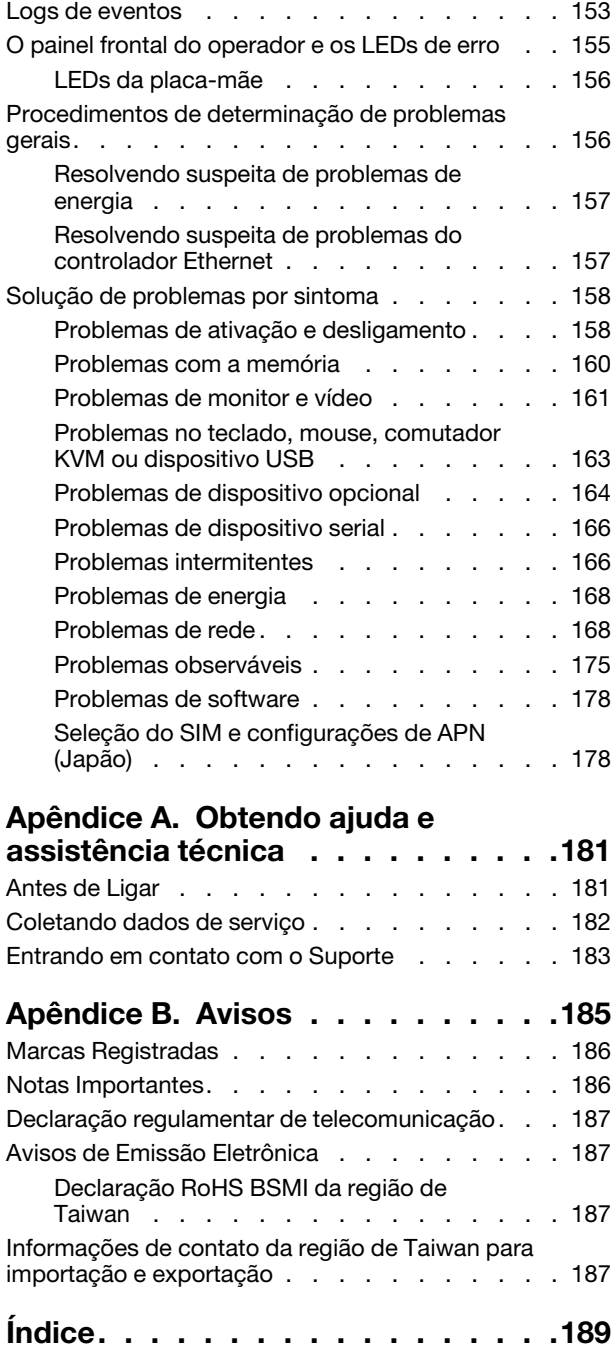

## <span id="page-4-0"></span>Segurança

Before installing this product, read the Safety Information.

قبل تركيب هذا المنتج، يجب قر اءة الملاحظات الأمنية

Antes de instalar este produto, leia as Informações de Segurança.

在安装本产品之前,请仔细阅读 Safety Information (安全信息)。

安裝本產品之前,請先閱讀「安全資訊」。

Prije instalacije ovog produkta obavezno pročitajte Sigurnosne Upute.

Před instalací tohoto produktu si přečtěte příručku bezpečnostních instrukcí.

Læs sikkerhedsforskrifterne, før du installerer dette produkt.

Lees voordat u dit product installeert eerst de veiligheidsvoorschriften.

Ennen kuin asennat tämän tuotteen, lue turvaohjeet kohdasta Safety Information.

Avant d'installer ce produit, lisez les consignes de sécurité.

Vor der Installation dieses Produkts die Sicherheitshinweise lesen.

Πριν εγκαταστήσετε το προϊόν αυτό, διαβάστε τις πληροφορίες ασφάλειας (safety information).

לפני שתתקינו מוצר זה, קראו את הוראות הבטיחות.

A termék telepítése előtt olvassa el a Biztonsági előírásokat!

Prima di installare questo prodotto, leggere le Informazioni sulla Sicurezza.

製品の設置の前に、安全情報をお読みください。

본 제품을 설치하기 전에 안전 정보를 읽으십시오.

Пред да се инсталира овој продукт, прочитајте информацијата за безбедност.

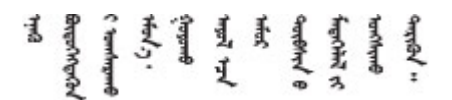

Les sikkerhetsinformasjonen (Safety Information) før du installerer dette produktet.

Przed zainstalowaniem tego produktu, należy zapoznać się z książką "Informacje dotyczące bezpieczeństwa" (Safety Information).

Antes de instalar este produto, leia as Informações sobre Segurança.

Перед установкой продукта прочтите инструкции по технике безопасности.

Pred inštaláciou tohto zariadenia si pečítaje Bezpečnostné predpisy.

Pred namestitvijo tega proizvoda preberite Varnostne informacije.

Antes de instalar este producto, lea la información de seguridad.

Läs säkerhetsinformationen innan du installerar den här produkten.

Bu ürünü kurmadan önce güvenlik bilgilerini okuyun.

مەزكۇر مەھسۇلاتنى ئورنىتىشتىن بۇرۇن بىخەتەرلىك ئۇچۇرلىرىنى ئوقۇپ چىقىڭ.

Youq mwngz yungh canjbinj neix gaxgonq, itdingh aeu doeg aen canjbinj soengq cungj vahgangj ancien siusik.

## <span id="page-5-0"></span>Lista de verificação de inspeção segurança

Use as informações desta seção para identificar condições potencialmente inseguras com o servidor. Durante o projeto e a montagem de cada máquina, itens de segurança obrigatórios foram instalados para proteger usuários e técnicos de serviço contra lesões.

### Notas:

- 1. O produto não é adequado para uso em espaços de trabalho de exibição, de acordo com o §2 dos Regulamentos de espaços de trabalho.
- 2. A configuração do servidor é feita apenas na sala do servidor.

### CUIDADO:

Este equipamento deve ser instalado ou reparado por funcionários treinados, conforme definido pelos documentos NEC, IEC 62368-1 e IEC 60950-1, os padrões para segurança de equipamentos eletrônicos nas áreas de áudio/vídeo, tecnologia da informação e tecnologia de comunicações. A Lenovo assume que você esteja qualificado na manutenção de equipamentos e treinado para reconhecer níveis de energia perigosos em produtos. O acesso ao equipamento é realizado com o uso de uma ferramenta, trava e chave ou outros meios de segurança, sendo controlado pela autoridade responsável pelo local.

Importante: O aterramento elétrico do servidor é necessário para a segurança do operador e o funcionamento correto do sistema. O aterramento adequado da tomada elétrica pode ser verificado por um eletricista certificado.

Use a lista de verificação a seguir para verificar se não há nenhuma condição potencialmente insegura:

- 1. Certifique-se de que a energia esteja desligada e de que o cabo de energia esteja desconectado.
- 2. Verifique o cabo de alimentação.
	- Certifique-se de que o conector de aterramento de terceiro esteja em boas condições. Use um medidor para medir a continuidade de aterramento com fio neutro de 0,1 ohm ou menos entre o pino terra externo e o aterramento do quadro.
	- Verifique se o cabo de alimentação é do tipo correto.

Para exibir os cabos de alimentação que estão disponíveis para o servidor:

a. Acesse:

<http://dcsc.lenovo.com/#/>

- b. Clique em Preconfigured Model (Modelo pré-configurado) ou Configure to order (Configurar para encomendar).
- c. Insira o tipo e modelo de máquina para que o servidor exiba a página do configurador.
- d. Clique em Power (Energia)  $\rightarrow$  Power Cables (Cabos de energia) para ver todos os cabos.
- Certifique-se de que o isolamento não esteja gasto.
- 3. Verifique quaisquer alterações óbvias não Lenovo. Use o bom senso quanto à segurança de quaisquer alterações que não sejam da Lenovo.
- 4. Verifique se existem condições óbvias de falta de segurança dentro do servidor, como danos por limalhas de metal, contaminação, água ou outro líquido ou sinais de fogo ou fumaça.
- 5. Verifique a existência cabos gastos ou comprimidos.
- 6. Certifique-se de que os prendedores da tampa da fonte de alimentação (parafusos ou rebites) não tenham sido removidos ou adulterados.

## <span id="page-8-0"></span>Capítulo 1. Introdução

O servidor ThinkSystem SE350 é uma nova oferta de servidor de borda. Ele foi projetado especificamente para atender às necessidades dos locais de IoT e de borda. O ThinkSystem SE350 é uma solução de borda de tamanho compacto com foco em conectividade inteligente, segurança de negócios e capacidade de gerenciamento para o ambiente. Desenvolvido para ter longa vida útil e desempenho confiável para oferecer suporte a cargas de trabalho de IoT exigentes na borda. Compacto, ele foi projetado para o ambiente não datacenter, ideal para locais remotos, como varejo, manufatura e locais de fábrica.

Nota: SE350 com pacote de segurança também conhecido simplesmente como SE350 antes de julho de 2021.

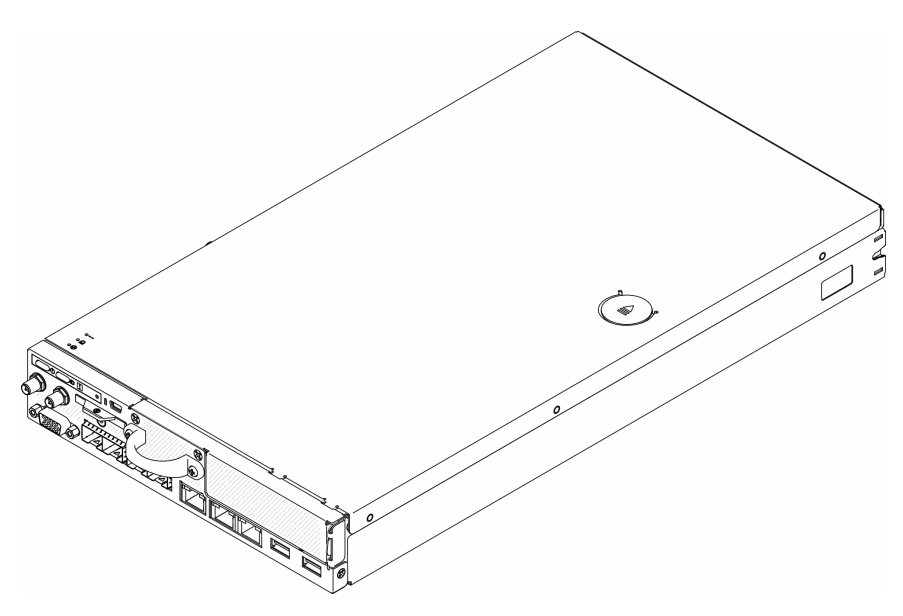

Figura 1. ThinkSystem SE350

O servidor tem garantia limitada. Para obter detalhes sobre a garantia, consulte: <https://support.lenovo.com/us/en/solutions/ht503310>

Para obter detalhes sobre sua garantia específica, consulte: <http://datacentersupport.lenovo.com/warrantylookup>

## <span id="page-8-1"></span>Especificações

As informações a seguir são um resumo dos recursos e das especificações do servidor. Dependendo do modelo, alguns recursos podem não estar disponíveis ou algumas especificações podem não se aplicar.

Tabela 1. Especificações do servidor

| Especificação                                | Descrição                                                                                                    |
|----------------------------------------------|----------------------------------------------------------------------------------------------------|
| Opção de segurança<br>(dependendo do modelo) | SE350 com pacote de segurança                                                                                                    |
|                                              | - A proteção automática de dados do SE350, incluindo sensor de intrusão e<br>sensor de movimento, pode ser ativada.                |
|                                              | - O acesso a dados SED pode ser bloqueado em eventos de adulteração.                                                               |
|                                              | - O sistema precisará ser reivindicado e ativado para desbloquear e acessar<br>dados.                                              |
|                                              | - Requer ativação para inicializar e ser totalmente funcional.                                                                     |
|                                              | SE350 padrão (pacote de segurança desativado)                                                                                      |
|                                              | - A proteção automática de dados do SE350, incluindo sensor de intrusão e<br>sensor de movimento, está desativada.                 |
|                                              | - O acesso a dados nunca será bloqueado. O gerenciamento de SED está<br>desativado. A configuração de adulteração está desativada. |
|                                              | - Nenhuma ativação é necessária.                                                                                                   |
|                                              | - A reivindicação do sistema é opcional. O Código de Ativação Seguro é<br>necessário para reivindicação.                           |
|                                              | Notas:                                                                                                    |
|                                              | • SE350 com pacote de segurança também conhecido simplesmente como SE350<br>antes de julho de 2021.                                |
|                                              | • É possível verificar se o seu sistema é SE350 com pacote de segurança ou SE350<br>padrão no Lenovo XClarity Controller.          |
| Tamanho                                      | Nó                                                                                                    |
|                                              | • Altura: 43,2 mm (1,7 polegadas)                                                                                                  |
|                                              | • Largura: 209 mm (8,2 polegadas)                                                                                                  |
|                                              | • Profundidade: 376,1 mm (14,8 polegadas)                                                                                          |
|                                              | Gabinete E1 (2 nós de 1U):                                                                                                    |
|                                              | • Altura: 43 mm (1,69 polegada)                                                                                                    |
|                                              | Largura: 439,2 mm (17,29 polegadas, do suporte EIA ao suporte EIA)<br>٠                                                            |
|                                              | • Profundidade: 773,12 mm (30,44 polegadas)                                                                                        |
|                                              | • Peso: 10 kg (com 1 nó e 2 adaptadores de energia), 15 kg (com 4 adaptadores de<br>energia)                                       |
|                                              | Gabinete E2 (2 nós de 2U):                                                                                                    |
|                                              | Altura: 86,9 mm (3,42 polegadas)                                                                                                   |
|                                              | Largura: 439,2 mm (17,29 polegadas, do suporte EIA ao suporte EIA)                                                                 |
|                                              | Profundidade: 476,12 mm (18,74 polegadas)<br>٠                                                                                     |
|                                              | Peso: 10 kg (com 1 nó e 2 adaptadores de energia), 15 kg (com 4 adaptadores de<br>energia)                                         |
| Peso                                         | Nó                                                                                                    |
|                                              | Máximo: 3,6 kg (7,9 lb)                                                                                                    |

Tabela 1. Especificações do servidor (continuação)

| Especificação              | Descrição                                                                                                    |
|----------------------------|----------------------------------------------------------------------------------------------------|
| Processador (dependendo do | Um processador Intel® Xeon® da família de produtos D-2100                                                                                        |
| modelo)                    | Notas:                                                                                                    |
|                            | 1. Use o Setup Utility para determinar o tipo e a velocidade dos processadores no<br>nó.                                                         |
|                            | 2. Para obter uma lista de processadores com suporte, consulte https://<br>serverproven.lenovo.com/server/se350.                                 |
| Memória                    | Consulte "Ordem de instalação de módulos de memória" no Guia de configuração<br>para obter informações detalhadas sobre configuração de memória. |
|                            | Slots: 4 slots DIMM                                                                                                    |
|                            | Mínimo: 8 GB (1 x RDIMM de 8 GB)                                                                                                    |
|                            | Máximo: 256 GB (4 x LRDIMM de 64 GB)                                                                                                    |
|                            | Tipos:                                                                                                    |
|                            | - RDIMM TruDDR4 2.666 MHz: 8 GB (1Rx8), 16 GB (2Rx8), 32 GB (2Rx4), 64 GB<br>(4Rx4)                                                              |
|                            | RDIMM TruDDR4 3.200 MHz: 16 GB (2Rx8), 32 GB (2Rx4)                                                                                              |
|                            | Nota: Para obter uma lista de módulos de memória com suporte, consulte https://<br>serverproven.lenovo.com/server/se350.                         |
| Unidade M.2                | Adaptador de inicialização M.2                                                                                                    |
|                            | • Oferece suporte a até duas unidades M.2 SATA idênticas                                                                                         |
|                            | • Oferece suporte a três diferentes tamanhos físicos de unidades M.2:                                                                            |
|                            | $-42$ mm (2242)                                                                                                    |
|                            | $-60$ mm (2260)                                                                                                    |
|                            | $-80$ mm (2280)                                                                                                    |
|                            | Adaptador de dados M.2                                                                                                    |
|                            | • PCIe e conjunto de placa riser M.2:                                                                                                    |
|                            | - Oferece suporte a até quatro unidades M.2 SATA/NVMe                                                                                            |
|                            | Conjunto de placa riser M.2                                                                                                    |
|                            | - Oferece suporte a até oito unidades M.2 NVMe                                                                                                   |
|                            | Oferece suporte a até quatro unidades NVMe e quatro SATA                                                                                         |
|                            | Oferece suporte a quatro diferentes tamanhos físicos de unidades M.2:                                                                            |
|                            | - 42 mm (2242)                                                                                                    |
|                            | 60 mm (2260)                                                                                                    |
|                            | 80 mm (2280)                                                                                                    |
|                            | 110 mm (22110)                                                                                                    |
|                            | Notas:                                                                                                    |
|                            | · As unidades M.2 instaladas no adaptador de inicialização e no adaptador de<br>dados não podem ser trocadas.                                    |
|                            | Tipo de conector M.2: soquete 3 (tecla M)                                                                                                    |
|                            | Não há suporte para a combinação de unidades SATA e NVMe no mesmo<br>adaptador de dados SATA/NVMe M.2 de 4 compartimentos.                       |

Tabela 1. Especificações do servidor (continuação)

| Especificação                | Descrição                                                                                                    |
|------------------------------|----------------------------------------------------------------------------------------------------|
| Conjunto de placa riser PCIe | PCIe e conjunto de placa riser M.2:                                                                                                    |
|                              | Slot 6: PCI Express 3.0 x16, (suporta adaptador PCIe de meio comprimento, < 75<br>W, perfil baixo, meia altura)                                                                                                    |
| <b>WLAN</b>                  | WLAN: IEEE 802.11 a/b/g/n/ac<br>MIMO: 2x2 MIMO<br>Interfaces: WLAN: PCIe x1<br>Configuração da antena: Conector 2xIPEX (MHF4)<br>Fator forma: M.2 2230<br>Número máximo de conexões de usuário simultâneas (modo AP): oito<br>Segurança:<br>- O modo AP oferece suporte a WPA2 Personal<br>- O modo de estação oferece suporte tanto ao WPA2 Enterprise quanto ao<br>Personal<br>Banda de trabalho:<br>$-$ Modo AP: 2,4 GHz<br>- Modo de estação: 2,4 GHz/5 GHz |
|                              | Notas:                                                                                                    |
|                              | · O desempenho da WLAN pode variar dependendo da sua configuração e do<br>ambiente.<br>A qualidade do sinal sem fio pode ser afetada quando instalada em um rack ou<br>gabinete.                                                                                                    |
| <b>LTE</b>                   | 3GPP Liberação 11<br>Categoria: Cat9<br>Região: Global<br>Modo operacional: FDD/TDD<br>Transmissão de dados: até 450 Mbps DL/50 Mbps UL<br>Interface de função: USB 3.0<br>Configuração da antena: Conector 2xIPEX (MHF4)<br>• Fator forma: M.2 3042<br>Notas:<br>· O desempenho de LTE pode variar dependendo da sua configuração e do<br>ambiente.<br>• A qualidade do sinal sem fio pode ser afetada quando instalada em um rack ou<br>gabinete.             |

Tabela 1. Especificações do servidor (continuação)

| Especificação             | <b>Descrição</b>                                                                                                    |
|---------------------------|----------------------------------------------------------------------------------------------------|
| Funções integradas        | Lenovo XClarity Controller, que fornece funções de controle de processador de<br>serviços e monitoramento, controlador de vídeo e recursos de teclado, vídeo,<br>mouse e unidade remotos.<br>Painel frontal do operador<br>• Conector do módulo LOM (parte frontal do servidor):<br>Pacote LOM 10G SFP+<br>- Dois conectores USB 3.1 Gen 1<br>Dois conectores Ethernet de 1 Gb<br>Dois conectores de rede do Lenovo XClarity Controller<br>Dois conectores 10Gb SFP+<br>- Um conector VGA |
|                           | Pacote LOM habilitado para sem fio<br>– Dois conectores USB 3.1 Gen 1                                                                                                    |
|                           | Dois conectores Ethernet de 1 Gb                                                                                                    |
|                           | - Um conector de rede do Lenovo XClarity Controller                                                                                                    |
|                           | Dois conectores SFP de 1 Gb                                                                                                    |
|                           | Dois conectores 10Gb SFP+                                                                                                    |
|                           | – Um conector VGA                                                                                                    |
|                           | Pacote LOM 10G BASE-T                                                                                                    |
|                           | - Dois conectores de rede do Lenovo XClarity Controller                                                                                                    |
|                           | Dois conectores 10Gb BASE-T RJ45                                                                                                    |
|                           | Dois conectores Ethernet de 1 Gb                                                                                                    |
|                           | Dois conectores USB 3.1 Gen 1                                                                                                    |
|                           | - Um conector VGA                                                                                                    |
|                           | • Conectores de E/S traseiros (parte traseira do servidor):                                                                                                    |
|                           | Dois conectores de antena WLAN                                                                                                    |
|                           | Uma porta RS-232 (RJ-45)                                                                                                    |
|                           | Dois conectores de antena LTE                                                                                                    |
|                           | Dois conectores USB 2.0                                                                                                    |
|                           | Dois tipos de módulo de distribuição de energia:                                                                                                    |
|                           | - Módulo de distribuição de energia (PDM) de 12 V com dois conectores de<br>energia                                                                                                    |
|                           | Módulo de distribuição de energia (PDM) de -48 V com um conector de<br>energia                                                                                                    |
| <b>Controladores RAID</b> | RAID de software: um controlador RAID de software é integrado na placa-sistema,<br>com suporte aos níveis RAID 0, 1, 5 e 10.                                                                                                    |
|                           | Compatível com RAID do software Intel SATA padrão, RSTe                                                                                                    |
|                           | Compatível com RAID NVMe Intel VROC                                                                                                    |
|                           | - O VROC Intel-SSD-Only oferece suporte aos níveis RAID 0, 1, 5 e 10 com<br>unidades Intel NVMe.                                                                                                    |
|                           | O VROC Premium requer uma chave de ativação e oferece suporte aos níveis<br>$\qquad \qquad -$<br>RAID 0, 1, 5 e 10 com unidades NVMe que não sejam Intel. Para obter mais                                                                                                    |

Tabela 1. Especificações do servidor (continuação)

| Especificação                                | Descrição                                                                                                    |
|----------------------------------------------|----------------------------------------------------------------------------------------------------|
|                                              | informações sobre como adquirir e instalar a chave de ativação, consulte<br>https://fod.lenovo.com/lkms.                                                                                                    |
|                                              | RAID de hardware: um módulo RAID de hardware M.2 é necessário para<br>armazenamento RAID de hardware, com suporte aos níveis RAID 0 e 1.                                                                                                    |
| Controlador de vídeo                         | Matrox G200                                                                                                    |
| (integrado ao Lenovo XClarity<br>Controller) | • ASPEED                                                                                                    |
|                                              | Controlador de vídeo compatível com SVGA<br>$\bullet$                                                                                                    |
|                                              | Compactação de Vídeo Digital Avocent                                                                                                    |
|                                              | · 16 MB de memória de vídeo (não expansível)                                                                                                    |
|                                              | Nota: A resolução máxima de vídeo é 1920 x 1200 em 60 Hz.                                                                                                    |
| Ventiladores                                 | Três ventiladores do sistema de 40 mm                                                                                                    |
| Adaptadores de energia                       | Adaptadores de energia externos:                                                                                                    |
|                                              | Entrada de onda senoidal (50-60 Hz) necessária                                                                                                    |
|                                              | • Adaptador de energia externo de 240 W                                                                                                    |
|                                              | 100-127 V CA/200-240 V CA, 3,2/1,6 A                                                                                                    |
|                                              | Notas:                                                                                                    |
|                                              | Os adaptadores de energia são suportados apenas pelo PDM de 12V.                                                                                                    |
|                                              | <b>CUIDADO:</b>                                                                                                    |
|                                              | - Os adaptadores de energia no nó devem ser da mesma marca,<br>classificação de energia, voltagem ou nível de eficiência.                                                                                                    |
|                                              | - Para diferenciar os adaptadores de energia, verifique o tamanho, a<br>posição do conector e a etiqueta dos adaptadores de energia.                                                                                                    |
|                                              | Quando a GPU é instalada, o sistema deve ser instalado com dois adaptadores<br>de energia                                                                                                    |
|                                              | A Diretiva ErP (EcoDesign) da UE (2009/125/EC) que implementa a medida<br>(REGULAMENTO DA COMISSÃO (UE) 2019/1782 de 1º de outubro de 2019) exige<br>que os fabricantes forneçam as informações de eficiência de energia e classificação.<br>Os produtos Lenovo foram projetados para funcionar com uma gama de<br>carregadores compatíveis, e carregadores diferentes podem ser enviados na caixa<br>ou comprados posteriormente. Uma lista de carregadores adequados pode ser<br>encontrada na Declaração de Conformidade (DoC) da UE acessível aqui (https://<br>www.lenovo.com/us/en/compliance/eu-doc). Para acessar as informações de<br>eficiência de energia aplicáveis para seu carregador, acesse a página da Web a<br>seguir, pesquise seu produto usando o número do modelo completo e selecione o<br>guia do usuário aplicável ou a folha de dados da fonte de alimentação. https://<br>support.lenovo.com/ |

| Especificação                                     | Descrição                                                                                                    |
|---------------------------------------------------|----------------------------------------------------------------------------------------------------|
| Emissões de ruído acústico<br>(configuração base) | Operação:<br>Mínimo: 5,3 bels<br>- Típico: 5,4 bels<br>- Máximo: 5,7 bels<br>Inativo:<br>- Mínimo: 4,9 bels<br>- Típico: 5,0 bels<br>- Máximo: 5,4 bels                                                                                                    |
|                                                   | Notas:<br>1. Esses níveis de potência acústica foram medidos em ambientes acusticamente<br>controlados de acordo com os procedimentos especificados pelo ISO 7779 e<br>são relatados de acordo com o ISO 9296.                                                                                                    |
|                                                   | 2. Os níveis de ruído acústico declarados são baseados em configurações<br>especificadas, o que pode mudar um pouco dependendo das configurações/<br>condições.                                                                                                    |
|                                                   | 3. As opções compatíveis com este servidor apresentam variações em termos de<br>função, consumo de energia e resfriamento necessário. Qualquer aumento no<br>resfriamento exigido por estas opções aumentará a velocidade do ventilador e<br>do nível de som gerado. Os níveis reais de pressão sonora medidos em sua<br>instalação dependem de vários fatores, incluindo: o número de racks na<br>instalação; o tamanho, materiais e configuração do ambiente; os níveis de ruído<br>de outros equipamentos; a temperatura ambiente e a pressão barométrica, além<br>da localização dos funcionários em relação ao equipamento. |
| Saída de calor                                    | Saída de calor aproximada:                                                                                                    |
|                                                   | Configuração mínima: 287,46 BTU por hora (84,25 W)<br>Configuração máxima: 783,02 BTU por hora (229,49 W)<br>٠                                                                                                    |
| Entrada Elétrica                                  | Módulo de distribuição de energia: PDM de 12 V                                                                                                    |
|                                                   | Oferece suporte a 12,2 V/20 A por adaptador de energia<br>Cada nó oferece suporte a até dois adaptadores de energia                                                                                                    |
|                                                   | Módulo de distribuição de energia: PDM de -48<br>-48 V a -60 V CC/8,4 A entrada máxima direta de -48 V                                                                                                    |
|                                                   | Notas:<br>• A redundância de energia está no modo de energia dupla quando o consumo de<br>energia do sistema está abaixo de 210 W.                                                                                                    |
|                                                   | O sistema opera no modo de limitação/regulagem quando a fonte de alimentação<br>é insuficiente.                                                                                                    |
|                                                   | Instale dois adaptadores de energia quando o consumo de energia do sistema for<br>superior a 210 W.                                                                                                    |

Tabela 1. Especificações do servidor (continuação)

Tabela 1. Especificações do servidor (continuação)

| Especificação                                                                | Descrição                                                                                                    |
|------------------------------------------------------------------------------|----------------------------------------------------------------------------------------------------|
| Advertências e instruções de<br>conformidade regulatória para<br><b>NEBS</b> | Siga as precauções do NEBS GR-1089-CORE, as declarações de conformidade<br>regulatória e os requisitos.                                                                                                    |
|                                                                              | · Oferece suporte à instalação de rede com acoplamento comum (CBN).                                                                                                    |
|                                                                              | · O sistema pode ser instalado em instalações de telecomunicações de rede onde<br>o código elétrico nacional se aplica.                                                                                                    |
|                                                                              | É necessário ativar a "Política de restauração de energia" UEFI ao definir a<br>condição de teste na "VOLTAGEM OPERACIONAL MÍN."                                                                                                    |
|                                                                              | É necessário que os cabos Ethernet e SFP + de 1 GB avaliados por medidas<br>$\bullet$<br>NEBS sejam blindados.                                                                                                    |
|                                                                              | · O tempo normal de inicialização do sistema na avaliação da seção 4 NEBS é de 4<br>minutos e 55 segundos.                                                                                                    |
|                                                                              | · Aviso: as portas de construção interna (portas Ethernet e SFP + de 1 GB) do<br>equipamento ou do subconjunto são adequadas apenas para conexão com o<br>cabeamento ou a fiação de construção interna ou não exposta. As portas de<br>construção interna do equipamento ou do subconjunto NÃO DEVEM estar<br>metalicamente conectadas às interfaces que se conectam à OSP ou à sua fiação<br>por mais de 6 metros (cerca de 20 pés). Essas interfaces foram projetadas para<br>uso apenas como interfaces de construção interna (porta tipo 2, conforme<br>descrito em GR-1089) e requerem isolamento do cabeamento de OSP exposto. A<br>inclusão de protetores primários não é proteção suficiente para conectar essas<br>interfaces metalicamente a um sistema de fiação de OSP. |
| Ambiente                                                                     | O ThinkSystem SE350 é compatível com as especificações classe A4 da ASHRAE. O<br>desempenho do sistema pode ser afetado quando a temperatura operacional está<br>fora da Especificação da ASHRAE A4 ou em condições de ventilador com defeito<br>fora da Especificação A2.                                                                                                    |
|                                                                              | O ThinkSystem SE350 tem suporte no seguinte ambiente:                                                                                                    |
|                                                                              | · Padrão:                                                                                                    |
|                                                                              | - Servidor ligado: 0 °C a 45 °C (32 °F a 113 °F)                                                                                                    |
|                                                                              | - Servidor desligado: $0^{\circ}$ C a 45 °C (32 °F a 113 °F)                                                                                                    |
|                                                                              | <b>ASHRAE Classe A4:</b><br>$\bullet$                                                                                                    |
|                                                                              | - Servidor ligado: 5 °C a 45 °C (41 °F a 113 °F); diminua a temperatura ambiente<br>máxima em 1 °C para cada aumento de 125 m (410 pés) de altitude acima de<br>900 m (2.953 pés).                                                                                                    |
|                                                                              | - Servidor desligado: -5 °C a 45 °C (41 °F a 113 °F)                                                                                                    |
|                                                                              | Temperatura operacional estendida (com configuração limitada1):                                                                                                    |
|                                                                              | - Servidor ligado: 0 °C a 55 °C (32 °F a 131 °F)                                                                                                    |
|                                                                              | Servidor desligado: 0 °C a 55 °C (32 °F a 131 °F)                                                                                                    |
|                                                                              | Notas: Configuração limitada1:                                                                                                    |
|                                                                              | - Sem GPU                                                                                                    |
|                                                                              | Nenhum mícron/LITE-ON M.2                                                                                                    |
|                                                                              | Somente as placas PCIe certificadas pela Lenovo, por exemplo:                                                                                                    |
|                                                                              | • Adaptador Ethernet ThinkSystem Broadcom NX-E PCIe 10 GB 2 portas<br>Base-T                                                                                                    |
|                                                                              | • Adaptador Ethernet ThinkSystem Mellanox ConnectX-4 Lx 10/25GbE<br>SFP28 2-port PCIe                                                                                                    |

Tabela 1. Especificações do servidor (continuação)

| Especificação         | Descrição                                                                                                    |
|-----------------------|----------------------------------------------------------------------------------------------------|
|                       | Remessa/armazenamento: -40 °C a 60 °C (-40 °F a 140 °F)                                                                                                    |
|                       | Altitude máxima: 3.050 m (10.000 pés)                                                                                                    |
|                       | Umidade relativa (sem condensação):                                                                                                    |
|                       | - Operação: 8% a 90%, ponto máximo de orvalho: 24 °C (75,2 °F)                                                                                                    |
|                       | - Remessa/armazenamento: 8% a 90%, ponto máximo de orvalho: 27 °C (80,6 °<br>F)                                                                                                    |
|                       | O armazenamento não operacional (desempacotado) pode passar a seguinte<br>condição: 5% a 95% em 38,7 °C (101,7 °F) de temperatura de bulbo seco máxima<br>para 48 horas.                                                                                                    |
|                       | • Contaminação por partículas                                                                                                    |
|                       | Atenção: Partículas transportadas pelo ar e gases reativos que agem sozinhos<br>ou em combinação com outros fatores ambientais como umidade ou temperatura<br>podem apresentar um risco ao servidor. Para obter informações sobre os limites<br>para substâncias particuladas e gases, consulte "Contaminação por partículas"<br>na página 10. |
|                       | Nota: O ThinkSystem SE350 é compatível com o uso de um conjunto de filtro de<br>poeira instalado dentro do suporte de remessa frontal do gabinete ou do painel de<br>segurança. O filtro de poeira tem uma Classificação de Eficiência Mínima Vlue<br>(MERV) de 4, de acordo com o padrão ASHRAE 52.2-2017.                                    |
|                       | Sistemas operacionais suportados e certificados:                                                                                                    |
|                       | Microsoft Windows Server                                                                                                    |
|                       | • VMware ESXi                                                                                                    |
| Sistemas operacionais | Nota: Unidades de inicialização para VMware ESXI: para suporte à inicialização<br>do VMware ESXi, há suporte para apenas determinadas unidades M.2, com base<br>em sua resistência. Para obter informações mais específicas, consulte a Dica de<br>suporte da Lenovo HT512201.                                                                 |
|                       | Red Hat Enterprise Linux                                                                                                    |
|                       | <b>SUSE Linux Enterprise Server</b>                                                                                                    |
|                       | Referências:                                                                                                    |
|                       | • Lista completa de sistemas operacionais disponíveis: https://<br>lenovopress.lenovo.com/osig.                                                                                                    |
|                       | Instruções de implantação do SO: Consulte "Implantar o sistema operacional" no<br>Guia de configuração.                                                                                                    |

## <span id="page-17-0"></span>Especificações de choque e vibração

As informações a seguir são um resumo das especificações de choque e vibração do servidor. Dependendo do modelo, alguns recursos podem não estar disponíveis ou algumas especificações podem não se aplicar.

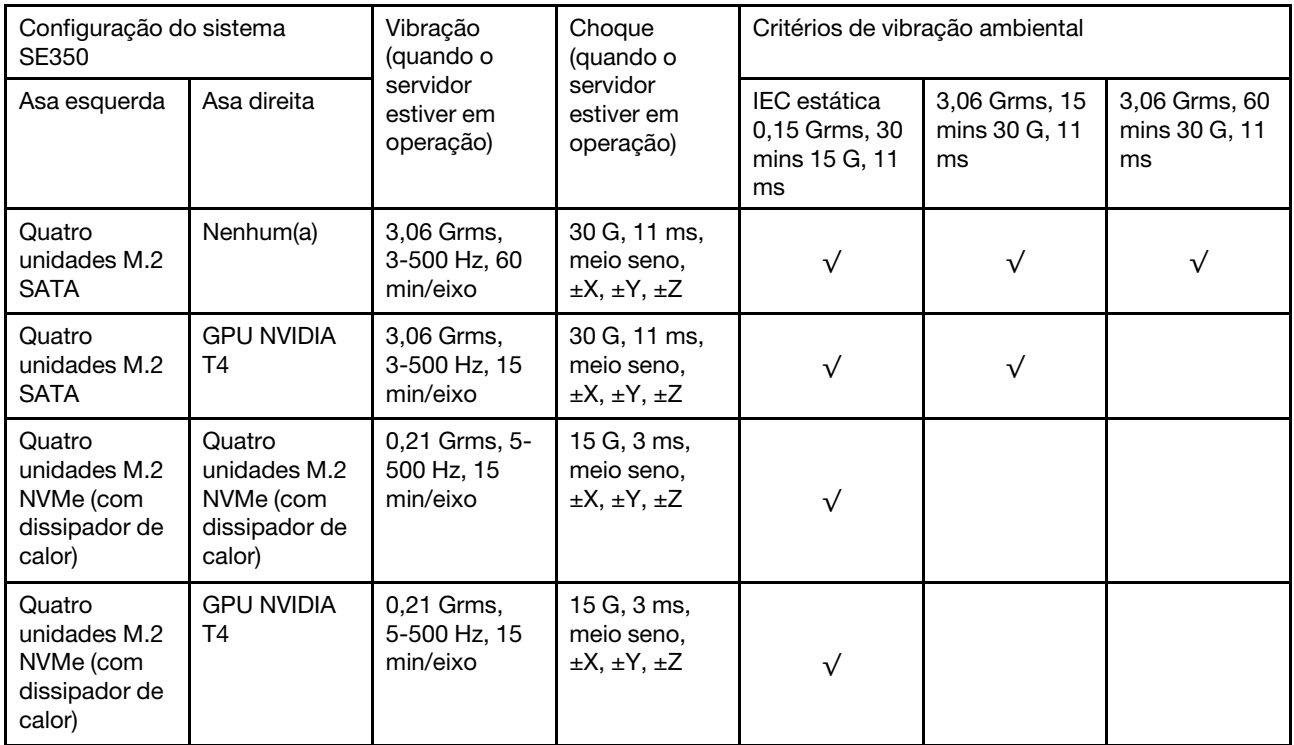

## <span id="page-17-1"></span>Contaminação por partículas

Atenção: Partículas do ar (incluindo flocos ou partículas de metal) e gases reativos agindo sozinhos ou em combinação com outros fatores ambientais, como umidade ou temperatura, podem impor risco ao dispositivo descrito neste documento.

Os riscos que são causados pela presença de níveis excessivos de substâncias particuladas ou as concentrações de gases nocivos incluem danos que podem causar o mau funcionamento ou a parada completa do dispositivo. Essa especificação define limites para substâncias particuladas e gases que são destinados a evitar tais danos. Os limites não devem ser vistos ou usados como definitivos, porque inúmeros outros fatores, como temperatura ou umidade do ar, podem influenciar o impacto de substâncias particuladas ou a transferência de contaminantes corrosivos e gasosos do ambiente. Na ausência de limites específicos definidos neste documento, adote práticas que mantenham os níveis de gás e substâncias particuladas consistentes com a proteção da saúde e segurança das pessoas. Se a Lenovo determinar que os níveis de substâncias particuladas ou gases em seu ambiente causaram dano ao dispositivo, a Lenovo pode condicionar a provisão de reparo ou substituição de dispositivos ou peças à implementação de medidas reparatórias apropriadas para mitigar essa contaminação ambiental. A implementação dessas medidas reparatórias é de responsabilidade do cliente.

Tabela 2. Limites para substâncias particuladas e gases

| Contaminação                | <b>Limites</b>                                                                                                    |
|-----------------------------|----------------------------------------------------------------------------------------------------|
| Gases reativos              | Nível de gravidade G1 de acordo com ANSI/ISA 71.04-1985 <sup>1</sup> :                                                                                                    |
|                             | • O nível de reatividade do cobre deve ser inferior a 200 Angstroms por mês (Å/mês $\approx$ 0,0035<br>µg/cm <sup>2</sup> horas de ganho de peso). <sup>2</sup>                                                                                                    |
|                             | • O nível de reatividade da prata deve ser inferior a 200 Angstroms por mês (Å/mês $\approx$ 0,0035 µg/<br>cm <sup>2</sup> horas de ganho de peso). <sup>3</sup>                                                                                                    |
|                             | · O monitoramento reativo da corrosividade gasosa deve ser realizado aproximadamente 5 cm<br>(2 pol.) na frente do rack no lado da entrada de ar a 1/4 e 3/4 de altura do chão ou onde a<br>velocidade do ar for muito maior.                                                                                                    |
| Partículas<br>transportadas | Os data centers devem atender ao nível de limpeza da ISO 14644-1 classe 8.                                                                                                    |
| pelo ar                     | Para data centers sem economia de ar, a limpeza de acordo com a ISO 14644-1 classe 8 pode<br>ser atendida escolhendo um dos seguintes métodos de filtragem:                                                                                                    |
|                             | • O ar do ambiente pode ser filtrado continuamente com filtros MERV 8.                                                                                                    |
|                             | . O ar que entra em um data center pode ser filtrado com filtros MERV 11 ou, preferencialmente,<br><b>MERV 13.</b>                                                                                                    |
|                             | Para data centers com economia de ar, a opção de filtros para obter limpeza ISO classe 8<br>depende das condições específicas presentes nesse data center.                                                                                                    |
|                             | • A umidade relativa deliquescente da contaminação por substância particulada deve ser<br>superior a 60% RH. <sup>4</sup>                                                                                                    |
|                             | • Os data centers devem estar isentas de pó de zinco. <sup>5</sup>                                                                                                    |
|                             | <sup>1</sup> ANSI/ISA-71.04-1985. Environmental conditions for process measurement and control systems: Airborne<br>contaminants. Instrument Society of America, Research Triangle Park, Carolina do Norte, EUA.                                                                                                    |
|                             | <sup>2</sup> A derivação da equivalência entre a taxa de crescimento da corrosão de cobre na espessura do produto de<br>corrosão em Å/mês e a taxa de aumento de peso assume que Cu2S e Cu2O cresçam em proporções iguais.                                                                                                    |
|                             | 3 A derivação da equivalência entre a taxa de crescimento da corrosão de prata na espessura do produto de<br>corrosão em Å/mês e a taxa de aumento de peso assume que Ag2S é o único produto de corrosão.                                                                                                    |
|                             | 4 A umidade relativa deliquescente da contaminação por partículas é a umidade relativa na qual a poeira absorve<br>água suficiente para ficar úmida e promover a condução iônica.                                                                                                    |
| de zinco.                   | 5 Os detritos de superfície são coletados aleatoriamente de 10 áreas do data center em um disco de 1,5 cm de<br>diâmetro de fita condutora elétrica adesiva em uma haste de metal. Se o exame da fita adesiva em um<br>microscópio eletrônico de varredura não revelar nenhum pó de zinco, o data center será considerado isento de pó |

## <span id="page-18-0"></span>Atualizações de firmware

Várias opções estarão disponíveis para atualizar o firmware para o servidor.

É possível usar as ferramentas listadas aqui para atualizar a maioria do firmware atual para o servidor e os dispositivos que estão instalados no servidor.

- Práticas recomendadas relacionadas à atualização de firmware estão disponíveis no local a seguir:
	- <http://lenovopress.com/LP0656>
- O firmware mais recente pode ser localizado no site a seguir:
	- <https://datacentersupport.lenovo.com/products/servers/thinksystem/se350/downloads>
- É possível assinar a notificação do produto para ficar atualizado nas atualizações de firmware:

– <https://datacentersupport.lenovo.com/tw/en/solutions/ht509500>

## UpdateXpress System Packs (UXSPs)

Em geral, a Lenovo lança firmware em pacotes chamados UpdateXpress System Packs (UXSPs). Para assegurar que as atualizações de firmware sejam compatíveis, você deve atualizar todo o firmware simultaneamente. Se você estiver atualizando o firmware para o Lenovo XClarity Controller e a UEFI, atualize o firmware para o Lenovo XClarity Controller primeiro.

## Terminologia do método de atualização

- Atualização em banda. A instalação ou atualização é executada usando uma ferramenta ou um aplicativo em um sistema operacional que está em execução na CPU central do servidor.
- Atualização fora de banda. A instalação ou atualização é executada pelo Lenovo XClarity Controller, que coleta a atualização e a direciona ao subsistema ou dispositivo de destino. Atualizações fora de banda não apresentam dependência por um sistema operacional em execução na CPU central. Entretanto, a maioria de operações fora de banda requer que o servidor esteja no estado de energia S0 (em operação).
- Atualização no destino. A instalação ou a atualização é iniciada em um sistema operacional instalado que está em execução no próprio servidor de destino.
- Atualização fora do destino. A instalação ou atualização é iniciada em um dispositivo de computação que interage diretamente com o Lenovo XClarity Controller do servidor.
- UpdateXpress System Packs (UXSPs). UXSPs são atualizações em pacote concebidas e testadas para fornecer o nível interdependente de funcionalidade, desempenho e compatibilidade. UXSPs são específicos para o tipo de máquina servidor e foram desenvolvidos (com atualizações de firmware e driver de dispositivo) para dar suporte a distribuições dos sistemas operacionais Windows Server, Red Hat Enterprise Linux (RHEL) e SUSE Linux Enterprise Server (SLES). Também estão disponíveis UXSPs somente de firmware específicos para o tipo de máquina.

### Ferramentas de atualização do firmware

Consulte a tabela a seguir para determinar a melhor ferramenta Lenovo para instalar e configurar o firmware:

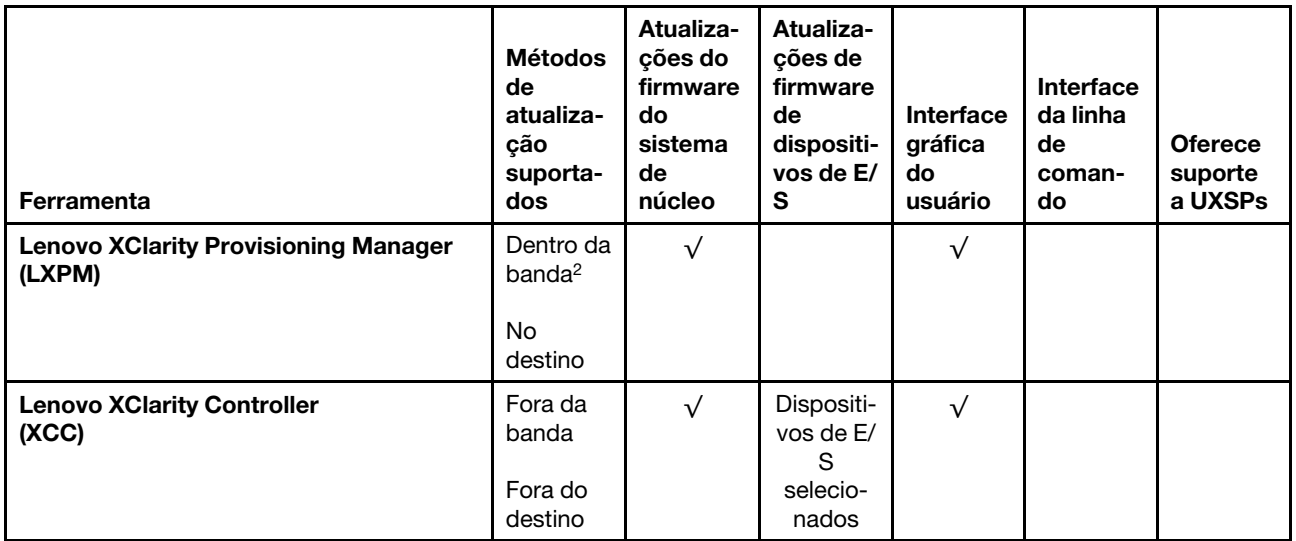

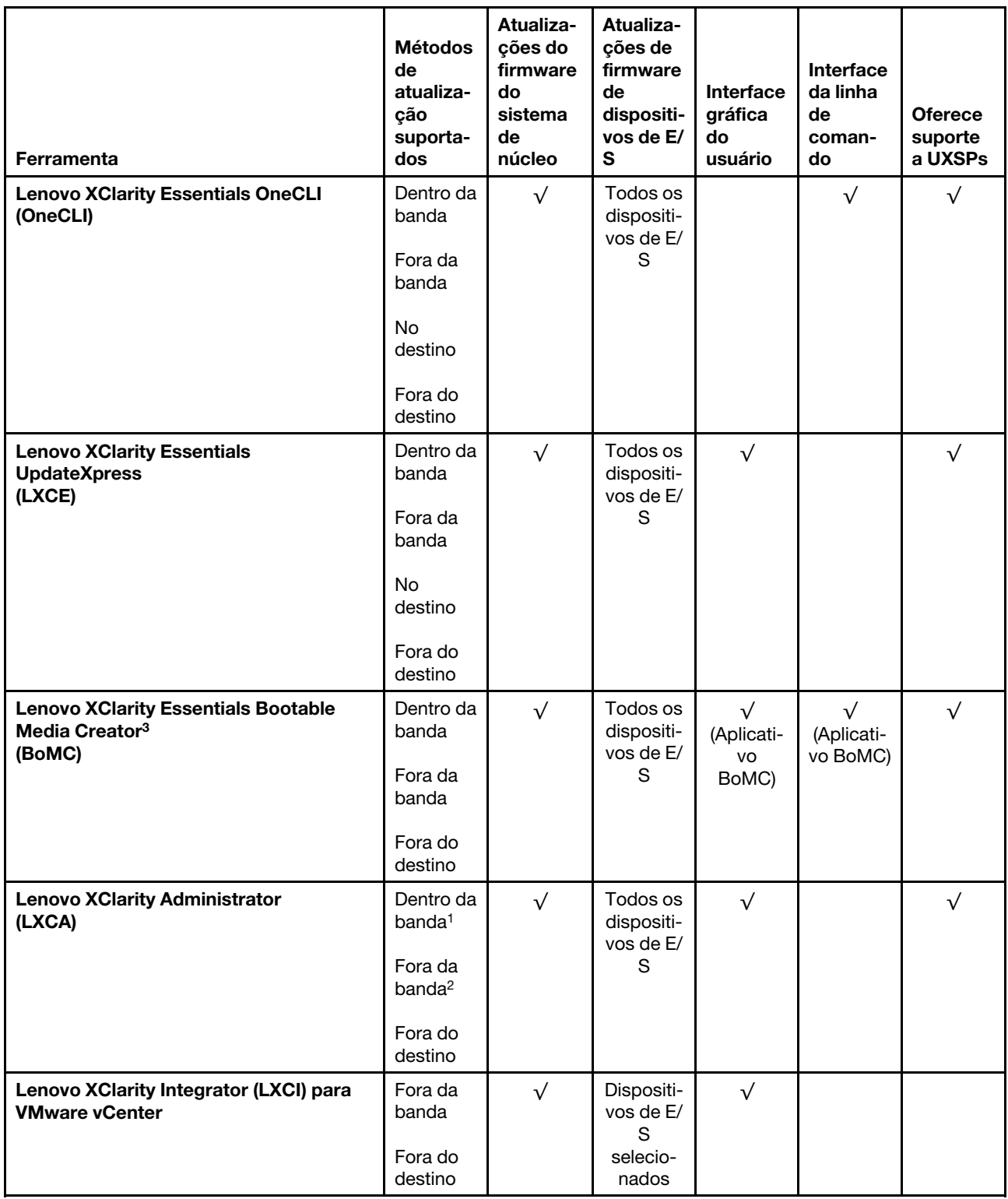

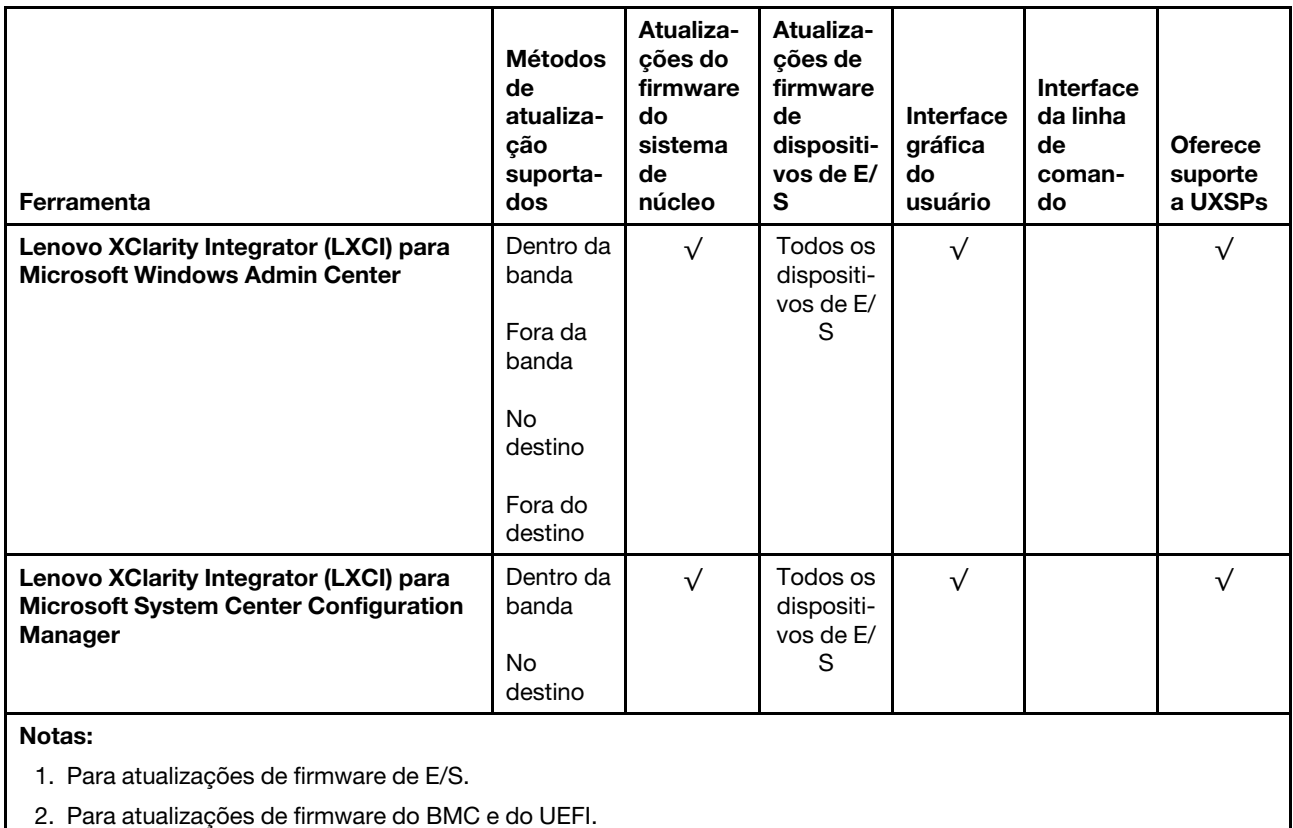

### • Lenovo XClarity Provisioning Manager

No Lenovo XClarity Provisioning Manager, será possível atualizar o firmware do Lenovo XClarity Controller, o firmware do UEFI e o software Lenovo XClarity Provisioning Manager.

Nota: Por padrão, a interface gráfica do usuário do Lenovo XClarity Provisioning Manager é exibida quando você inicia o servidor e pressiona a tecla especificada nas instruções na tela. Se você alterou esse padrão para ser a configuração do sistema baseada em texto, poderá mostrar a interface gráfica do usuário na interface de configuração do sistema baseada em texto.

Para informações adicionais sobre como usar o Lenovo XClarity Provisioning Manager para atualizar o firmware, consulte:

Seção "Atualização de firmware" na documentação do LXPM compatível com seu servidor em [https://](https://pubs.lenovo.com/lxpm-overview/)  [pubs.lenovo.com/lxpm-overview/](https://pubs.lenovo.com/lxpm-overview/)

Importante: A versão compatível do Lenovo XClarity Provisioning Manager (LXPM) varia de acordo com o produto. Todas as versões do Lenovo XClarity Provisioning Manager são chamadas de Lenovo XClarity Provisioning Manager e LXPM neste documento, a menos que seja especificado o contrário. Para ver a versão LXPM compatível com o seu servidor, acesse <https://pubs.lenovo.com/lxpm-overview/>.

### • Lenovo XClarity Controller

Se você precisar instalar uma atualização específica, poderá usar a interface do Lenovo XClarity Controller para um servidor específico.

#### Notas:

– Para executar uma atualização dentro da banda com o Windows ou o Linux, o driver do sistema operacional deve ser instalado, e a interface Ethernet sobre USB (às vezes, chamada de LAN sobre USB) deve ser habilitada.

Para informações adicionais sobre a configuração de Ethernet sobre USB, consulte:

Seção "Configurando Ethernet sobre USB" na versão da documentação do XCC compatível com seu servidor em <https://pubs.lenovo.com/lxcc-overview/>

– Se você atualizar o firmware por meio do Lenovo XClarity Controller, verifique se baixou e instalou os drivers de dispositivo mais recentes para o sistema operacional que está em execução no servidor.

Para obter informações adicionais sobre como usar o Lenovo XClarity Controller para atualizar o firmware, consulte:

Seção "Atualizando o firmware do servidor" na documentação do XCC compatível com seu servidor em <https://pubs.lenovo.com/lxcc-overview/>

Importante: A versão compatível do Lenovo XClarity Controller (XCC) varia de acordo com o produto. Todas as versões do Lenovo XClarity Controller são chamadas de Lenovo XClarity Controller e XCC neste documento, a menos que seja especificado o contrário. Para ver a versão XCC compatível com o seu servidor, acesse <https://pubs.lenovo.com/lxcc-overview/>.

#### • Lenovo XClarity Essentials OneCLI

Lenovo XClarity Essentials OneCLI é uma coleção de aplicativos de linha de comando que pode ser usada para gerenciar servidores Lenovo: O aplicativo de atualização pode ser usado para atualizar firmware e drivers de dispositivo para os servidores. A atualização pode ser executada no sistema operacional host do servidor (dentro da banda) ou remotamente por meio do BMC do servidor (fora da banda).

Para obter informações adicionais sobre como usar o Lenovo XClarity Essentials OneCLI para atualizar o firmware, consulte:

[https://pubs.lenovo.com/lxce-onecli/onecli\\_c\\_update](https://pubs.lenovo.com/lxce-onecli/onecli_c_update)

#### • Lenovo XClarity Essentials UpdateXpress

O Lenovo XClarity Essentials UpdateXpress fornece a maioria das funções de atualização OneCLI por meio de uma interface gráfica do usuário (GUI). É possível usá-lo para adquirir e implantar pacotes de atualização do UpdateXpress System Pack (UXSP) e atualizações individuais. UpdateXpress System Packs contêm atualizações de firmware e drivers de dispositivo para o Microsoft Windows e o Linux.

É possível obter um Lenovo XClarity Essentials UpdateXpress no seguinte local:

<https://datacentersupport.lenovo.com/solutions/lnvo-xpress>

#### • Lenovo XClarity Essentials Bootable Media Creator

É possível usar o Lenovo XClarity Essentials Bootable Media Creator para criar mídia inicializável que seja adequada para atualizações de firmware, atualizações do VPD, inventário e coleta do FFDC, configuração do sistema avançada, gerenciamento de chaves FoD, apagamento seguro, configuração do RAID e diagnóstico em servidores compatíveis.

É possível obter o Lenovo XClarity Essentials BoMC do seguinte local:

<https://datacentersupport.lenovo.com/solutions/lnvo-bomc>

### • Lenovo XClarity Administrator

Se você estiver gerenciando vários servidores usando o Lenovo XClarity Administrator, poderá atualizar o firmware para todos os servidores gerenciados por meio dessa interface. O gerenciamento de firmware é simplificado designando políticas de conformidade de firmware para terminais gerenciados. Quando você cria e atribui uma política de conformidade para terminais gerenciados, o Lenovo XClarity Administrator monitora alterações no inventário para esses terminais e sinaliza todos os terminais que estão fora de conformidade.

Para obter informações adicionais sobre como usar o Lenovo XClarity Administrator para atualizar o firmware, consulte:

[http://sysmgt.lenovofiles.com/help/topic/com.lenovo.lxca.doc/update\\_fw.html](http://sysmgt.lenovofiles.com/help/topic/com.lenovo.lxca.doc/update_fw.html)

• Ofertas do Lenovo XClarity Integrator

As ofertas do Lenovo XClarity Integrator podem integrar recursos de gerenciamento do Lenovo XClarity Administrator e seu servidor com o software usado em uma determinada infraestrutura de implantação, como VMware vCenter, Microsoft Admin Center ou Microsoft System Center.

Para obter informações adicionais sobre como usar o Lenovo XClarity Integrator para atualizar o firmware, consulte:

<span id="page-23-0"></span><https://pubs.lenovo.com/lxci-overview/>

## Dicas técnicas

A Lenovo atualiza de forma contínua o website de suporte com dicas e técnicas mais recentes que podem ser usadas para resolver problemas no servidor. Estas Dicas Técnicas (também chamadas de dicas de RETAIN ou boletins de serviço) fornecem procedimentos para solucionar problemas relacionados ao funcionamento do servidor.

Para localizar as Dicas Técnicas disponíveis para seu servidor:

- 1. Acesse <http://datacentersupport.lenovo.com> e navegue até a página de suporte do seu servidor.
- 2. Clique em How To's (Instruções) no painel de navegação.
- 3. Clique em Article Type (Tipo de artigo)  $\rightarrow$  Solution (Solução) no menu suspenso.

Siga as instruções na tela para escolher a categoria para o problema com que você está lidando.

## <span id="page-23-1"></span>Consultoria de segurança

A Lenovo tem o compromisso de desenvolver produtos e serviços que atendam aos mais altos padrões de segurança para proteger nossos clientes e seus dados. Quando possíveis vulnerabilidades são relatadas, é responsabilidade da Equipe de Resposta a Incidentes de Segurança de Produtos Lenovo (PSIRT) investigar e fornecer informações a nossos clientes para que eles possam colocar em prática planos de mitigação enquanto trabalhamos para fornecer soluções.

A lista de orientações atual está disponível no seguinte site:

<span id="page-23-2"></span>[https://datacentersupport.lenovo.com/product\\_security/home](https://datacentersupport.lenovo.com/product_security/home)

## Ligar o servidor

Após o servidor executar um autoteste curto (o LED de status de energia pisca rapidamente) quando conectado à energia de entrada, ele entra em um estado de espera (o LED de status de energia pisca uma vez por segundo).

O servidor pode ser ligado (LED de energia aceso) de uma destas formas:

- É possível pressionar o botão liga/desliga.
- O servidor poderá reiniciar automaticamente após uma interrupção de energia.
- O servidor pode responder a solicitações de ativação remotas enviadas ao Lenovo XClarity Controller.

Para obter informações sobre como desligar o servidor, consulte ["Desligar o servidor" na página 17](#page-24-0).

## <span id="page-24-0"></span>Desligar o servidor

O servidor permanece em um estado de espera quando é conectado a uma fonte de alimentação, permitindo que o Lenovo XClarity Controller responda a solicitações de ativação remotas. Para remover toda a energia do servidor (LED de status de energia apagado), é preciso desconectar todos os cabos de alimentação.

Para colocar o servidor em estado de espera (o LED de status de energia pisca uma vez por segundo):

Nota: O Lenovo XClarity Controller pode colocar o servidor em estado de espera como uma resposta automática para uma falha crítica do sistema.

- Inicie um encerramento ordenado usando o sistema operacional (se o sistema operacional oferecer suporte a esse recurso).
- Pressione o botão de energia para iniciar um encerramento ordenado (se o sistema operacional oferecer suporte a esse recurso).
- Pressione e segure o botão de energia por mais de 4 segundos para forçar um encerramento.

Quando está no estado de espera, o servidor pode responder a solicitações de ativação remotas enviadas ao Lenovo XClarity Controller. Para obter informações sobre como ligar o servidor, consulte ["Ligar o](#page-23-2) [servidor" na página 16](#page-23-2).

## <span id="page-26-0"></span>Capítulo 2. Componentes do servidor

Use as informações desta seção para aprender sobre cada um dos componentes associados ao servidor.

#### Informações importantes sobre o produto

Esta seção fornece informações para ajudá-lo a localizar o seguinte:

- Informações sobre o tipo de máquina e modelo: quando você entrar em contato com a Lenovo para obter ajuda, as informações de tipo, modelo e número de série da máquina ajudam os técnicos de suporte a identificar seu servidor e a prestar atendimento mais rápido. O número do modelo e o número de série estão na etiqueta de identificação. A ilustração a seguir mostra o local da etiqueta de identificação que contém o tipo, modelo e número de série da máquina.
- Informações de certificação de ID e IC da FCC: as informações de certificação FCC e IC são identificadas por uma etiqueta localizada no servidor de borda conforme mostrado na ilustração a seguir.

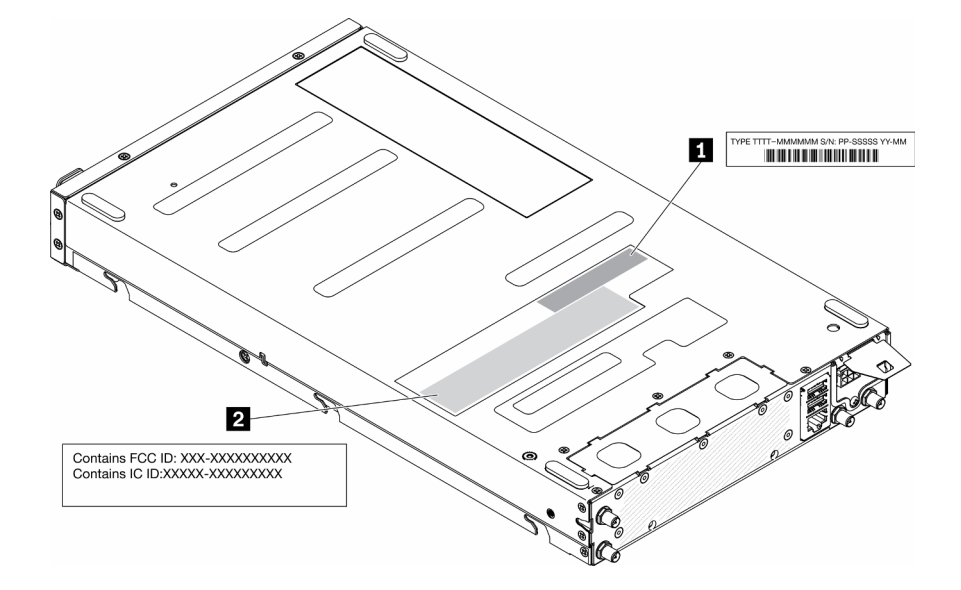

Figura 2. Local da etiqueta de ID e etiqueta de ID/IC da FCC

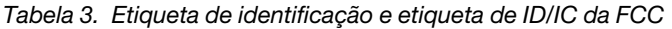

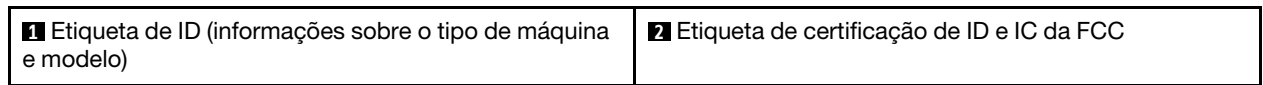

Para um módulo sem fio pré-instalado, esta etiqueta identifica o número de certificação real de ID e IC da FCC para o módulo sem fio instalado pela Lenovo.

Nota: Não remova nem substitua um módulo sem fio pré-instalado por conta própria. Para substituição do módulo, você deve entrar em contato com o serviço da Lenovo primeiro. A Lenovo não é responsável por danos causados pela substituição não autorizada.

### Identificação de acesso à rede

A identificação de acesso à rede está localizada na frente do servidor. É possível remover a identificação de acesso à rede para colar sua própria etiqueta e registrar algumas informações, como o nome do host, o nome do sistema e o código de barras do inventário. Mantenha a identificação de acesso à rede para referência futura.

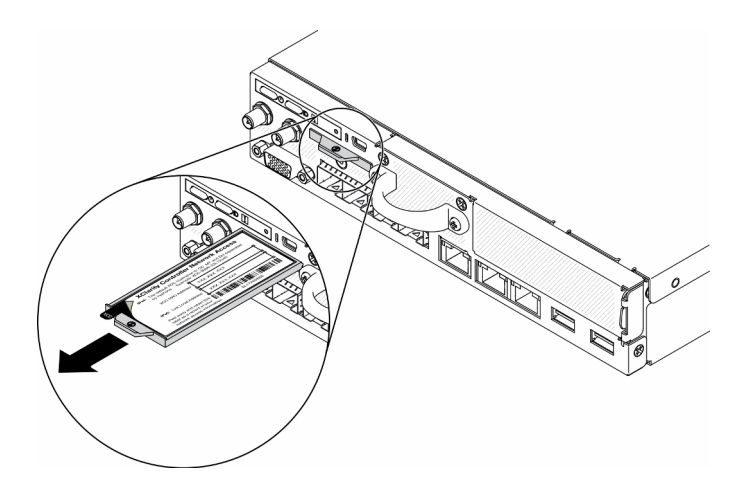

Figura 3. Local da etiqueta de acesso à rede

## Código QR

Além disso, a Placa de serviço do sistema localizada na tampa superior do servidor, fornece um código de referência rápida (QR) para acesso remoto às informações de serviço. Você pode digitalizar o código QR com um dispositivo móvel usando um aplicativo leitor de código QR e obter acesso rápido à página da Web Informações de Serviço. A página da Web Informações de Serviço fornece informações adicionais para instalação de peças e vídeos de substituição e códigos de erro para suporte ao servidor.

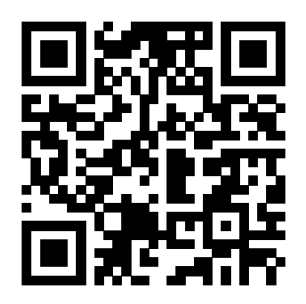

<span id="page-27-0"></span>Figura 4. Código QR do SE350

## Vista frontal

A vista frontal do servidor varia em função do modelo.

## Vista frontal do servidor

• Pacote LOM 10G SFP<sup>+</sup>

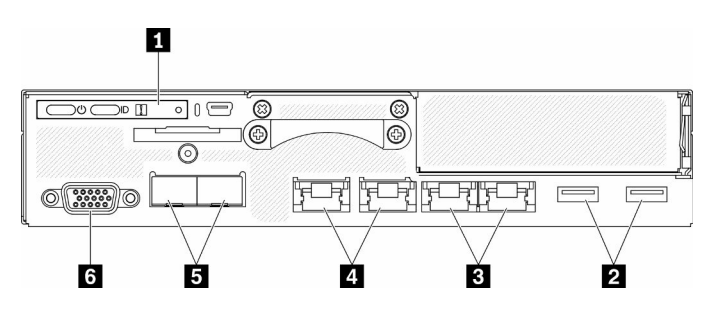

Figura 5. Vista frontal do pacote LOM 10G SFP<sup>+</sup>

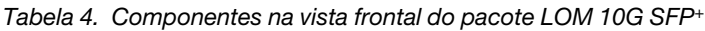

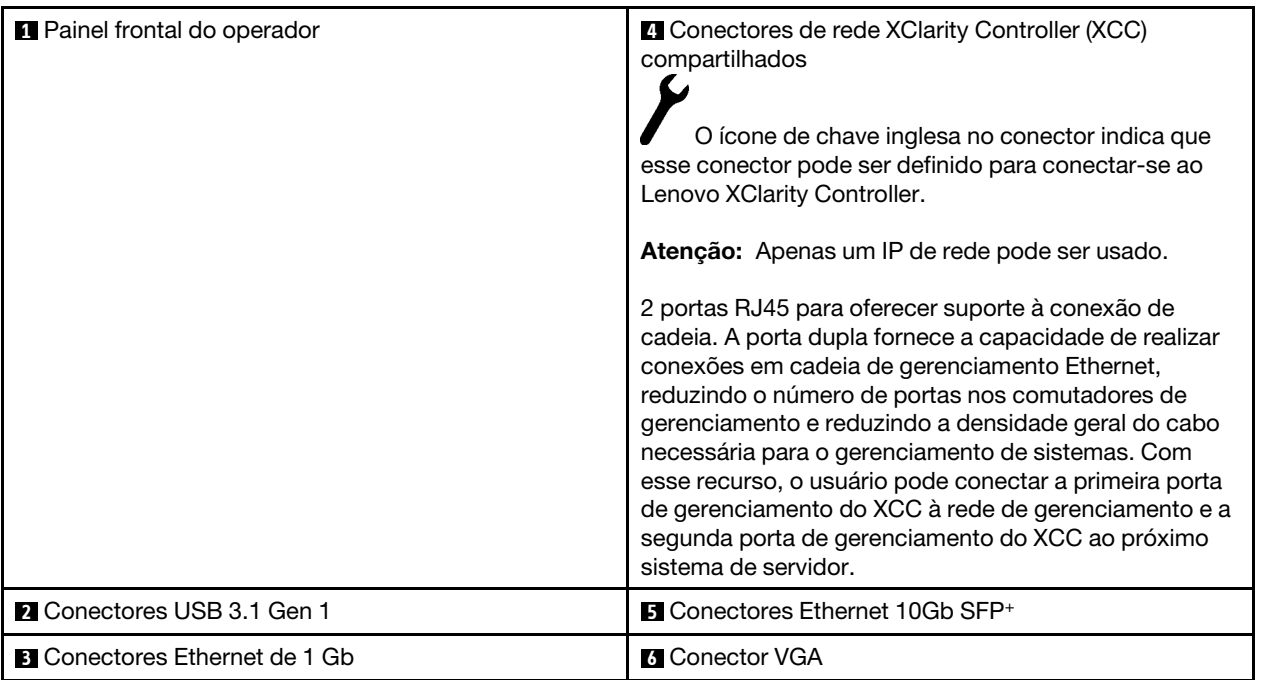

• Pacote LOM habilitado para sem fio

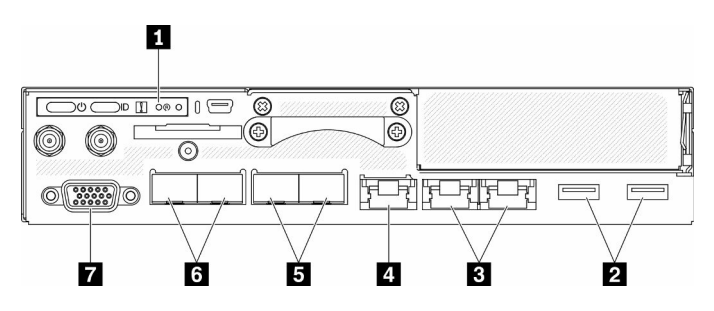

Figura 6. Vista frontal do pacote LOM habilitado para sem fio

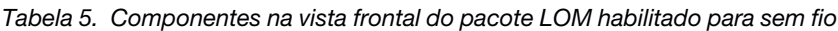

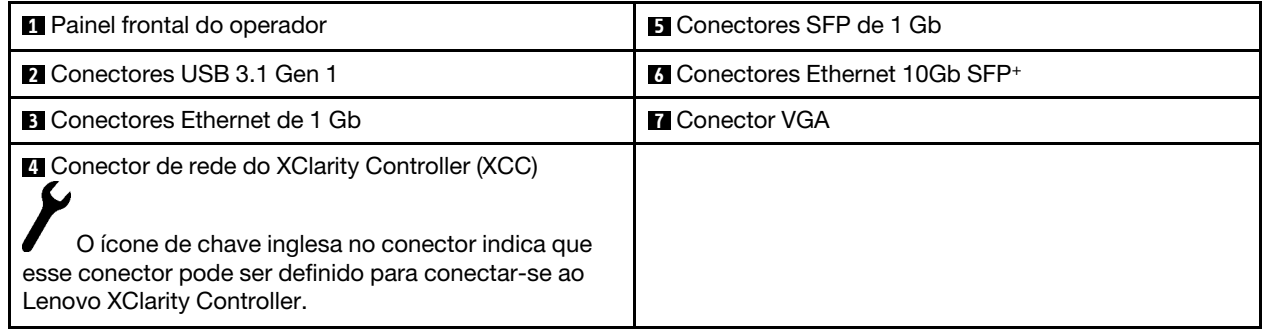

### Instalar preenchimentos

Instale os preenchimentos quando os conectores não estiverem em uso. Os conectores podem ser danificados sem proteção adequada dos preenchimentos.

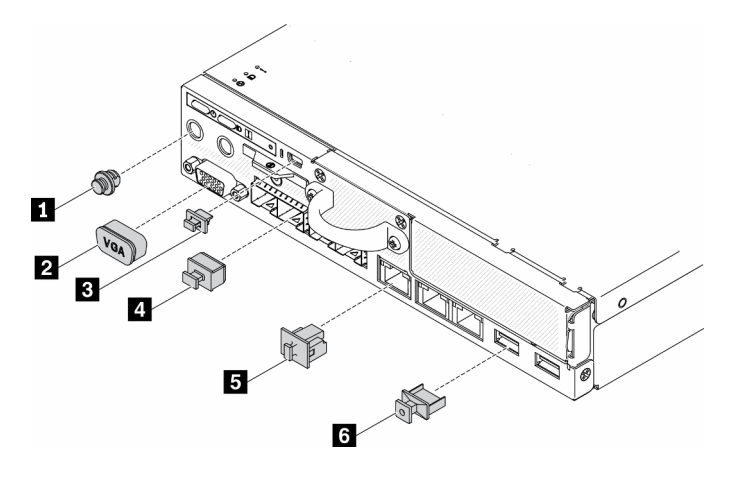

Figura 7. Preenchimentos

Tabela 6. Preenchimentos

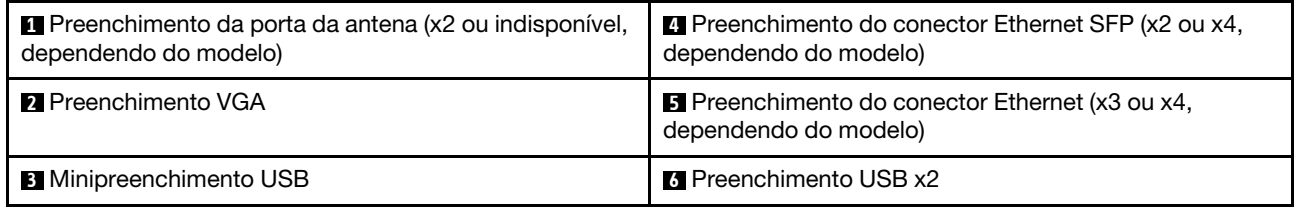

## <span id="page-29-0"></span>Painel frontal do operador

O painel de informações do operador frontal do servidor fornece controles, conectores e LEDs. O painel frontal do operador varia conforme o modelo.

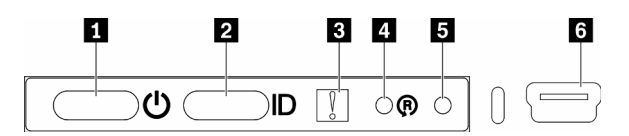

Figura 8. Painel frontal do operador

Tabela 7. Indicadores e controles do painel frontal do operador

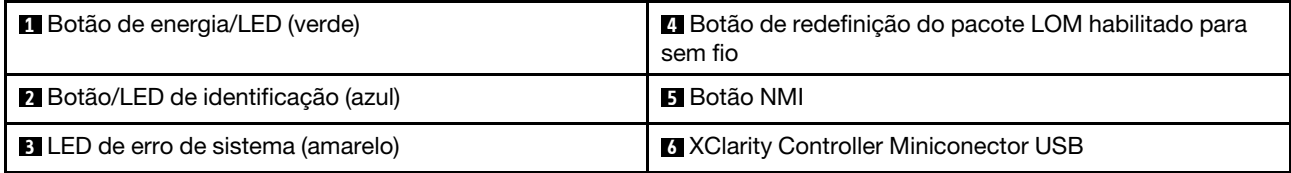

**1 Botão de energia/LED (verde):** pressione esse botão para ligar e desligar o servidor manualmente. Os estados do LED de energia são os seguintes:

Desligado: não há energia presente nem adaptador de energia ou o próprio LED falhou.

Piscando rapidamente (4 vezes por segundo): o servidor está desligado e não está pronto para ser ligado. O botão de energia está desabilitado. Isso durará aproximadamente 5 a 10 segundos.

Piscando lentamente (uma vez por segundo): o servidor está desligado e está pronto para ser ligado. É possível pressionar o botão de energia para ligar o servidor.

Aceso: o servidor está ligado.

**2** Botão de identificação/LED (azul): use esse LED azul para localizar visualmente o servidor entre outros servidores. Este LED também é usado como um botão de detecção de presença. É possível usar o Lenovo XClarity Administrator para acender este LED remotamente. Os estados do LED de identificação são os seguintes:

Apagado: detecção de presença desligada.

Piscando rapidamente (4 vezes por segundo): (no firmware do XCC versão 3.10 ou posterior) O servidor ainda não foi ativado e não tem permissão de alimentação. Consulte o Guia de ativação para ativar o sistema.

Piscando lentamente (uma vez por segundo): detecção de presença ligada.

Aceso: detecção de presença ligada.

 $\blacksquare$  **LED de erro do sistema (amarelo):** quando esse LED amarelo está aceso, ele indica que ocorreu um erro no sistema.

**4** Botão de redefinição do módulo habilitado para sem fio: o pino de redefinição do módulo LOM habilitado para sem fio.

**5** Botão NMI: pressione este botão para forçar uma interrupção não mascarável (NMI) no processador. Dessa forma, será possível deixar a tela azul no servidor e executar um despejo de memória. Pode ser necessário utilizar uma caneta ou a ponta de um clipe de papel para pressionar o botão.

**<b>6 XClarity Controller Miniconector USB:** usado para conectar um mini USB para gerenciar o sistema usando o XClarity Controller.

## <span id="page-30-0"></span>Vista traseira

A parte traseira do servidor fornece acesso a diversos componentes, incluindo as fontes de alimentação, os adaptadores PCIe, a porta serial e a porta Ethernet.

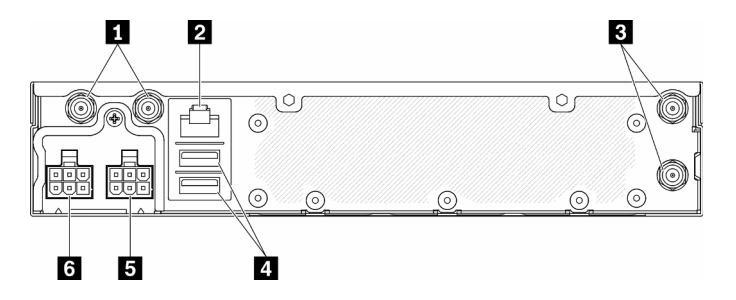

Figura 9. Vista traseira – módulo de distribuição de energia (PDM) de 12 V

Tabela 8. Vista traseira – modelo de adaptador de energia de 12 V

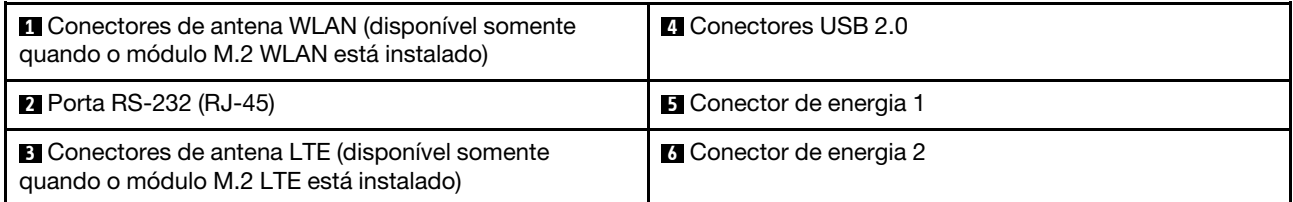

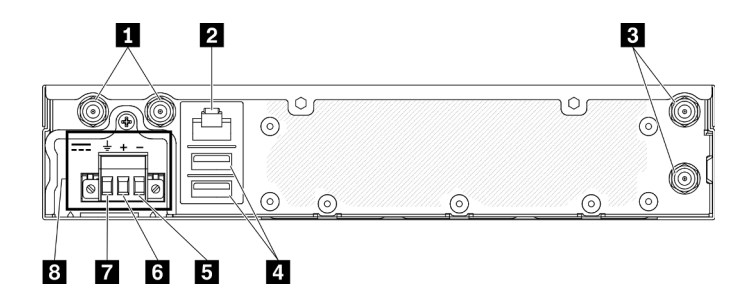

Figura 10. Vista traseira – módulo de distribuição de energia (PDM) de -48 V

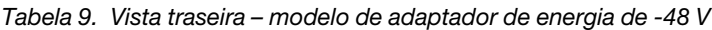

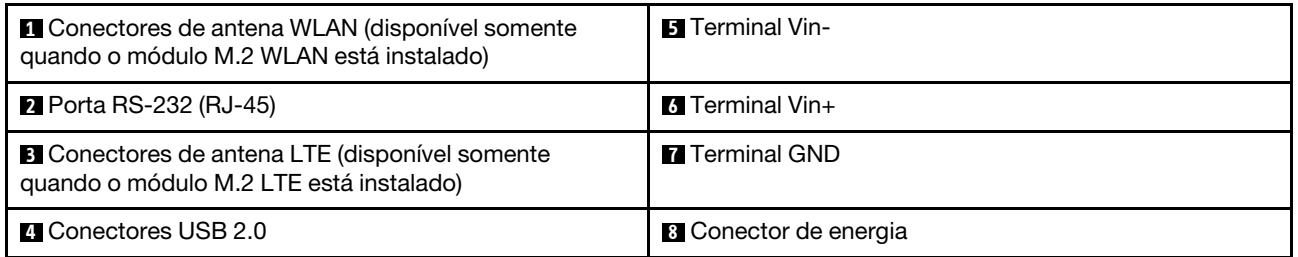

## Instalar tampas

Instale as tampas ou os conectores podem ser danificados sem proteção adequada das tampas.

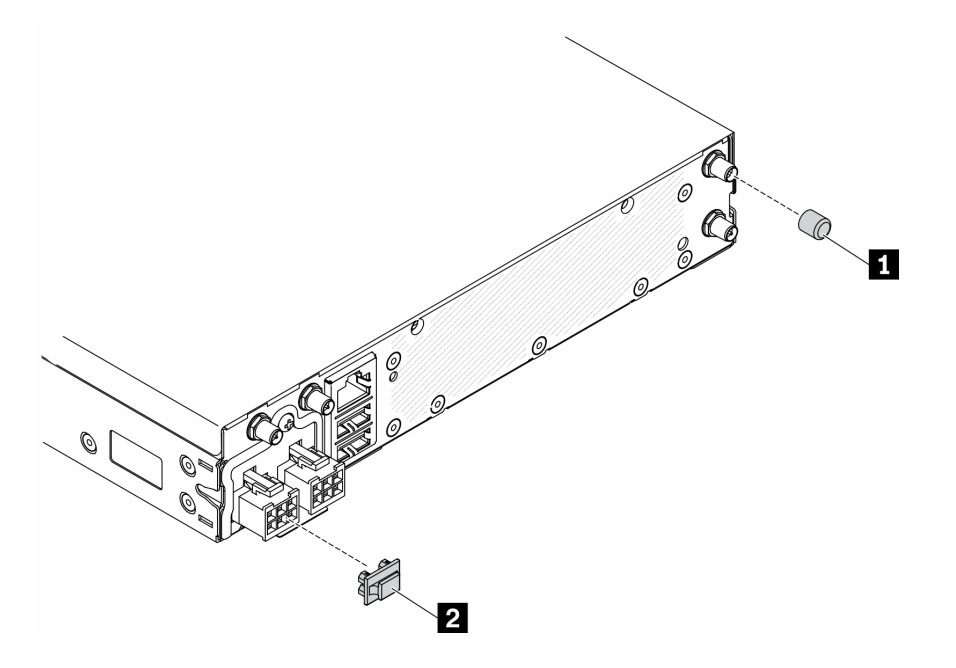

### Figura 11. Tampas

Tabela 10. Tampas

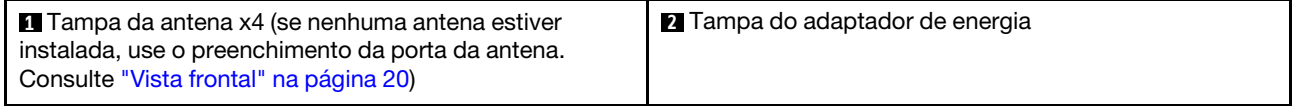

## <span id="page-32-0"></span>Comutadores, jumpers e botões da placa-mãe

As ilustrações nesta seção fornecem informações sobre os comutadores, jumpers e botões disponíveis na placa-mãe.

Para obter mais informações sobre os LEDs que estão disponíveis na placa-mãe, consulte ["LEDs da placa](#page-32-1)[mãe" na página 25.](#page-32-1)

## <span id="page-32-1"></span>LEDs da placa-mãe

As ilustrações a seguir mostram os LEDs (diodos emissores de luz) na placa-mãe.

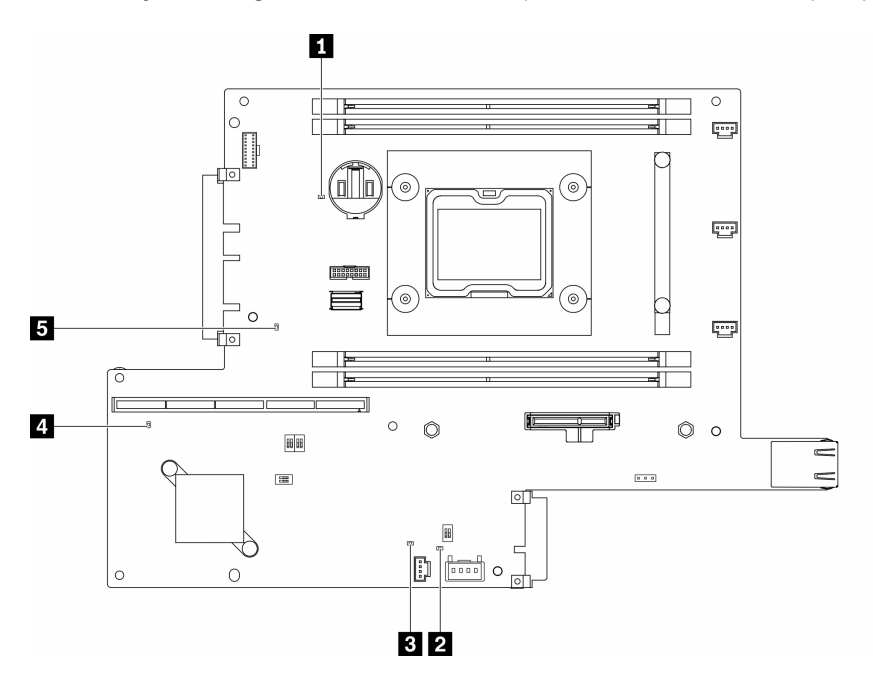

Figura 12. LEDs da placa-mãe

Tabela 11. LEDs da placa-mãe

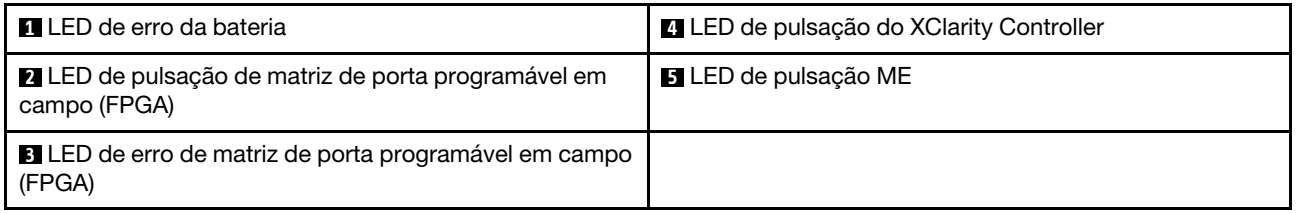

## <span id="page-32-2"></span>Conectores da Placa-mãe

As ilustrações a seguir mostram os conectores na placa-mãe.

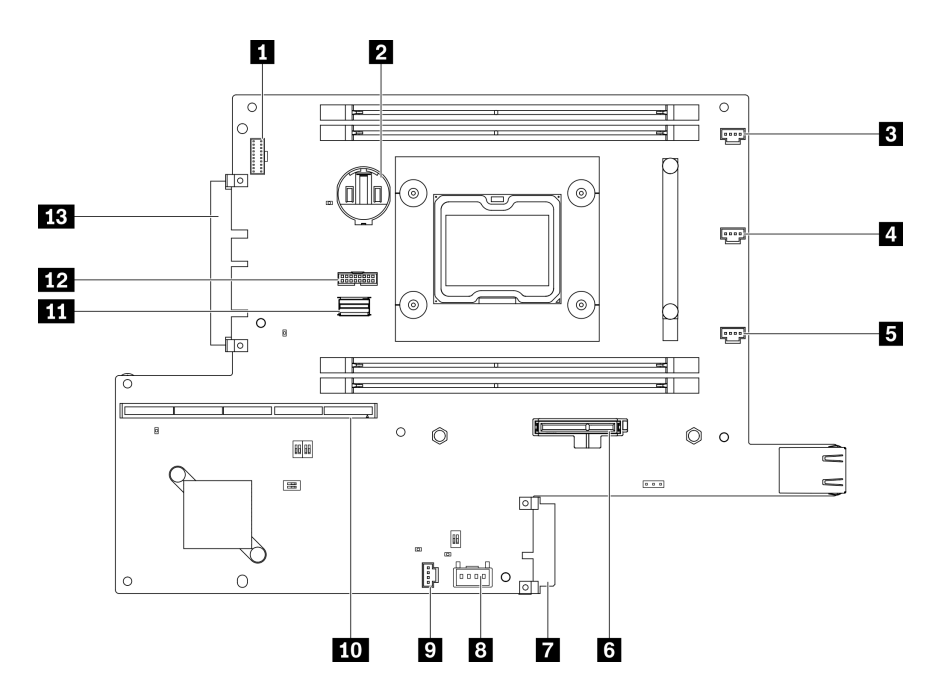

Figura 13. Conectores da Placa-mãe

Tabela 12. Conectores da Placa-mãe

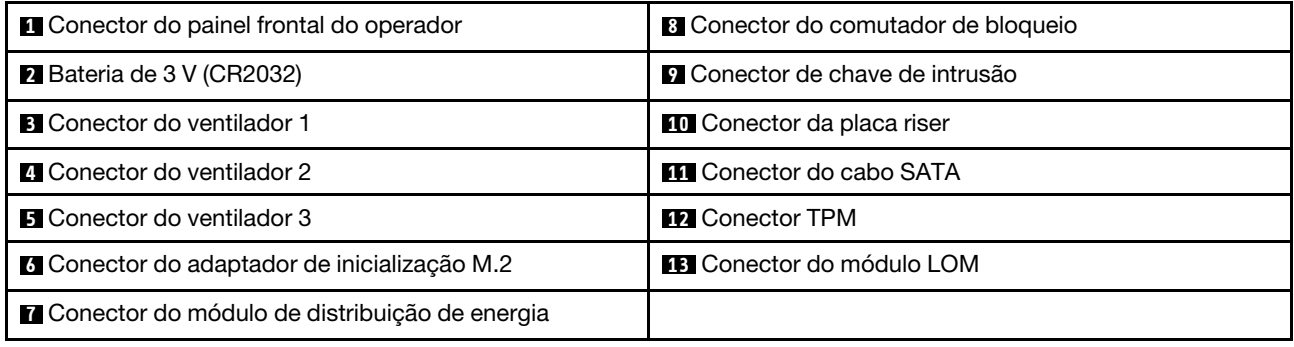

## <span id="page-33-0"></span>Pacotes LOM

As ilustrações a seguir mostram o pacote LOM habilitado para sem fio, o pacote LOM 10G SFP+ e o pacote LOM 10G BASE.

Dependendo da configuração do servidor, conecte um dos pacotes LOM ao conector do módulo LOM na placa-mãe (consulte ["Conectores da Placa-mãe" na página 25\)](#page-32-2).

### Pacote LOM habilitado para sem fio

O pacote LOM habilitado para wireless ativa a função wireless do servidor. O conector no pacote foi projetado para o adaptador wireless M.2 WLAN/LTE. Há dois tipos de adaptador wireless, e ambos são instalados com o mesmo método. Para obter mais informações, consulte ["Instalar o adaptador sem fio M.2](#page-52-0) [WLAN/LTE" na página 45](#page-52-0).

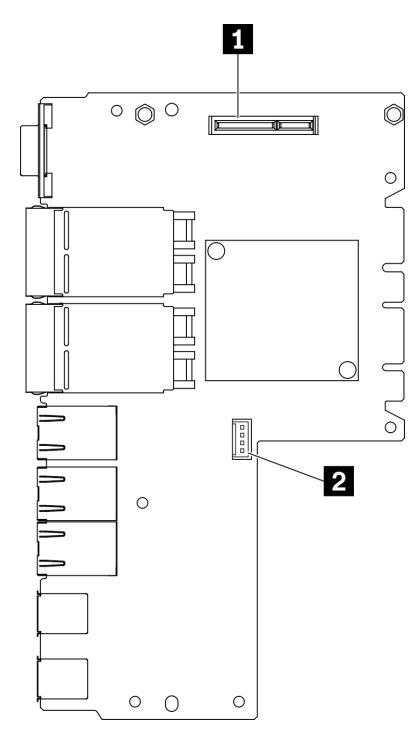

Figura 14. Pacote LOM habilitado para sem fio

Tabela 13. Pacote LOM habilitado para sem fio

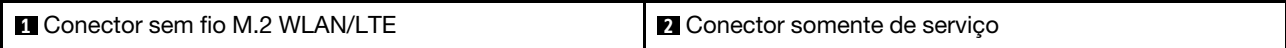

Nota: O conector somente de serviço está disponível em alguns modelos e reservado apenas para serviço.

### Pacote LOM 10G SFP+

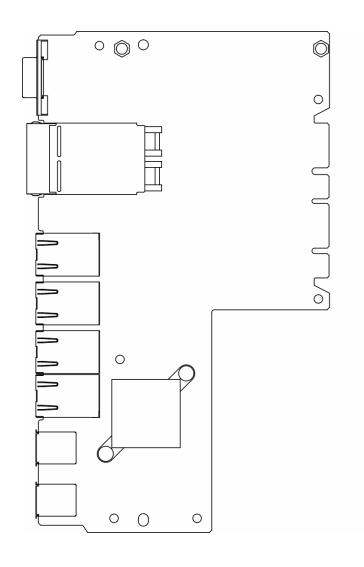

Figura 15. Pacote LOM 10G SFP+

Pacote LOM 10G BASE-T

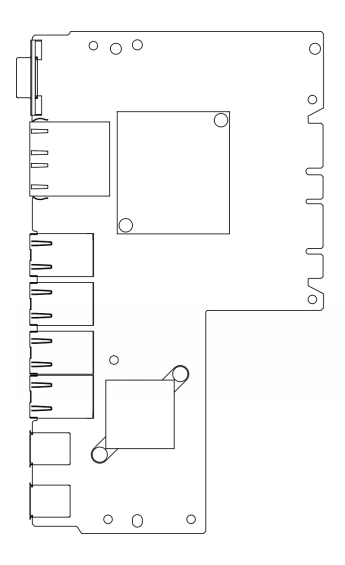

Figura 16. Pacote LOM 10G BASE-T

## <span id="page-35-0"></span>Comutadores e jumpers da placa-mãe

As ilustrações a seguir mostram o local dos comutadores e jumpers no servidor.

Nota: Caso haja um adesivo protetor claro na parte superior dos blocos do comutador, será necessário removê-lo e descartá-lo para acessar os comutadores.

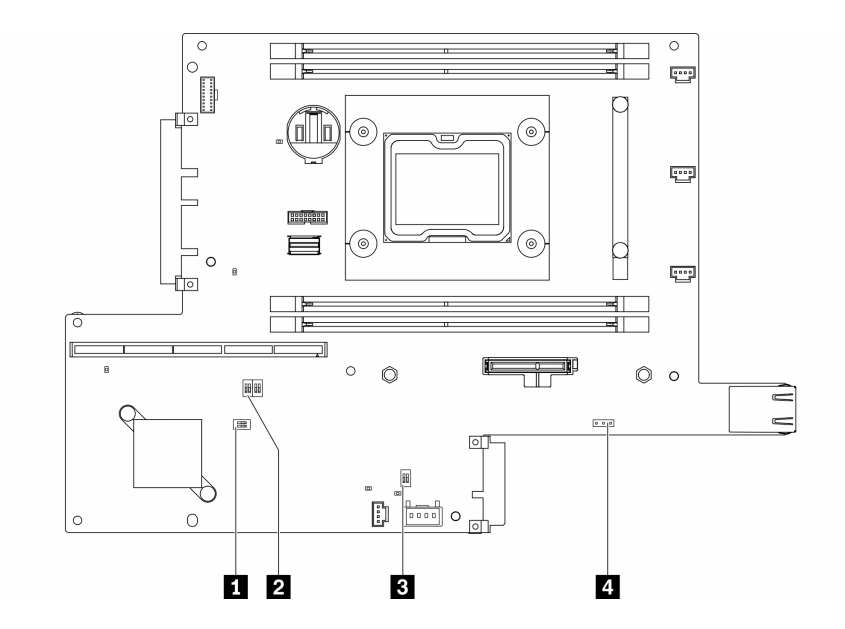

Figura 17. Comutadores da placa-mãe

A tabela a seguir descreve os comutadores na placa-mãe.
Tabela 14. Jumpers da placa-mãe

| <b>Bloco</b> de<br>comutadores | Número do<br>comutador | Nome do<br>comutador                                                              | Descrição de uso                                                             |                 |
|--------------------------------|------------------------|-----------------------------------------------------------------------------------|------------------------------------------------------------------------------|-----------------|
|                                |                        |                                                                                   | Ligado                                                                       | desligado       |
| $M$ SW <sub>2</sub>            | 1                      | Substituicão de<br>segurança do<br>firmware do<br>mecanismo do<br>computador (ME) | Modo de atualização ME                                                       | Normal (padrão) |
|                                | $\overline{2}$         | N/D                                                                               | Acessado apenas pelo<br>técnico                                              | Normal (padrão) |
| <b>PI SW8</b>                  | 1                      | Substituição de<br>senha                                                          | Substitui a senha de<br>inicialização                                        | Normal (padrão) |
|                                | $\overline{2}$         | Atualizacão<br>forçada do<br><b>XClarity Controller</b>                           | Permite a atualização<br>forçada do XClarity<br>Controller                   | Normal (padrão) |
|                                | 3                      | Backup de<br>inicialização do<br><b>XClarity Controller</b>                       | O nó será iniciado usando<br>um backup do firmware<br>do XClarity Controller | Normal (padrão) |
|                                | 4                      | Baixa segurança                                                                   | Ativar baixa segurança                                                       | Normal (padrão) |
| <b>B</b> SW1                   | 1                      | Presença física do<br>TPM                                                         | Indica uma presença<br>física para o sistema TPM                             | Normal (padrão) |
|                                | $\overline{2}$         | Limpeza do<br><b>CMOS</b>                                                         | Limpa o registro de Real-<br>Time Clock (RTC)                                | Normal (padrão) |

A tabela a seguir descreve o jumper na placa-mãe.

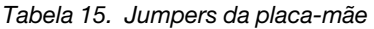

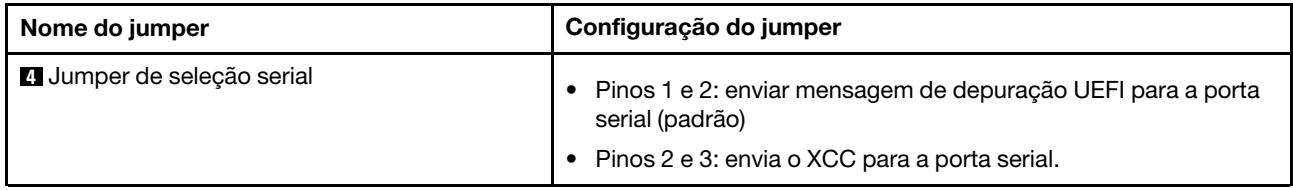

#### Importante:

- 1. Antes de alterar quaisquer configurações de comutador ou mover quaisquer jumpers, desative o servidor; em seguida, desconecte todos os cabos de alimentação e cabos externos. Reveja as informações em [https://pubs.lenovo.com/safety\\_documentation/](https://pubs.lenovo.com/safety_documentation/), ["Diretrizes de instalação" na página 39,](#page-46-0) ["Manipulando dispositivos sensíveis à estática" na página 41](#page-48-0) e ["Desligar o servidor" na página 17](#page-24-0).
- 2. Qualquer comutador ou bloco de jumpers da placa-mãe que não for mostrado nas ilustrações neste documento está reservado.

## Conjunto de placa riser PCIe

Use estas informações para localizar os conectores no conjunto de placa riser PCIe.

#### PCIe e conjunto de placa riser M.2

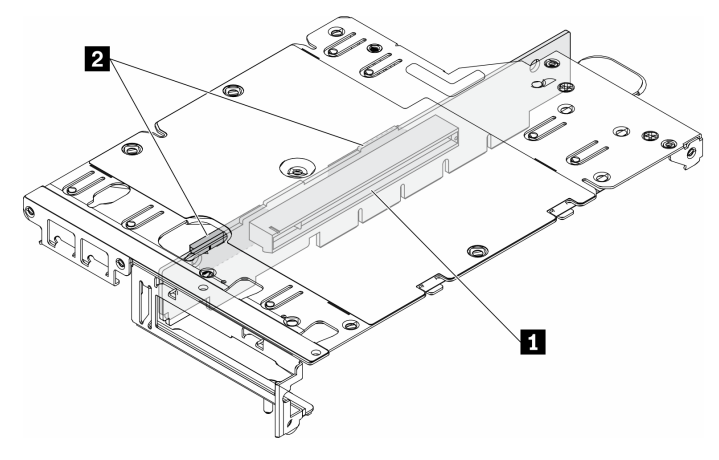

Figura 18. PCIe e conjunto de placa riser M.2

Tabela 16. PCIe e conjunto de placa riser M.2

| Slot 6: PCle 3.0 x16, (suporta adaptador PCle de meio | <b>D</b> Unidades (Slot) 2-5, adaptadores de dados M.2 |
|-------------------------------------------------------|--------------------------------------------------------|
| comprimento, < 75 W, perfil baixo, meia altura)       |                                                        |

#### Conjunto de placa riser M.2

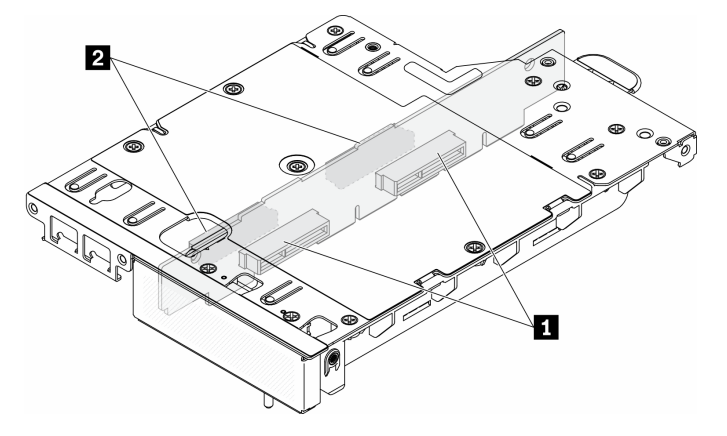

Figura 19. Conjunto de placa riser M.2

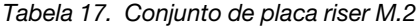

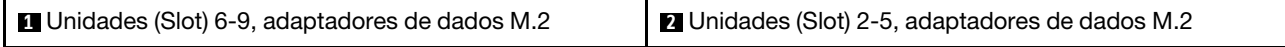

# <span id="page-37-0"></span>Unidade M.2 e numeração do slot

Use estas informações para localizar a unidade M.2 e a numeração do slot.

#### Adaptador de inicialização M.2

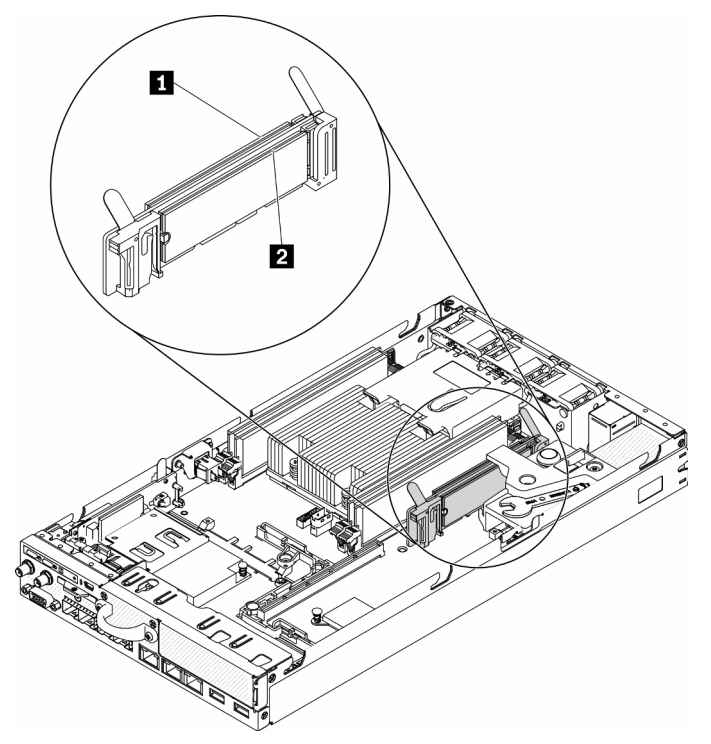

Figura 20. Adaptador de inicialização M.2

Importante: O unidades M.2 nos lados opostos do adaptador devem ser do mesmo fator forma (ou seja, o mesmo comprimento físico) porque compartilham o mesmo clipe de montagem.

Tabela 18. Numeração do slot do adaptador de inicialização M.2

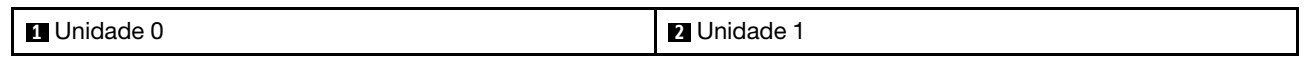

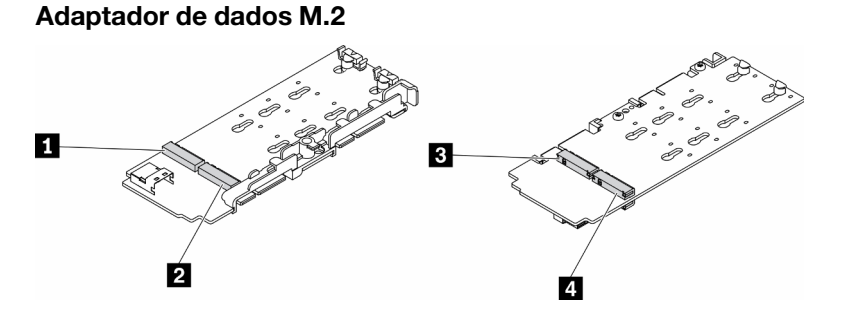

Figura 21. Adaptador de dados M.2

Importante: Para o adaptador de unidade de dados e o adaptador de unidade de inicialização, os pares de unidades M.2 nos lados opostos do adaptador devem ser do mesmo fator forma (ou seja, o mesmo comprimento físico) porque compartilham o mesmo clipe de montagem.

Nesta ilustração do adaptador de dados M.2,

- Posições da unidade **1** e **4** devem ser do mesmo fator forma (ou seja, o mesmo comprimento físico)
- Posições da unidade **2** e **3** devem ser do mesmo fator forma (ou seja, o mesmo comprimento físico)

Tabela 19. Adaptador de dados M.2

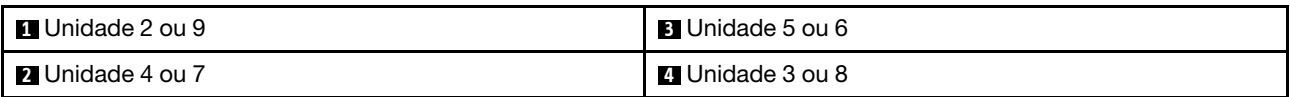

As tabelas a seguir demonstram a unidade M.2 e a numeração do slot.

• PCIe e conjunto de placa riser M.2

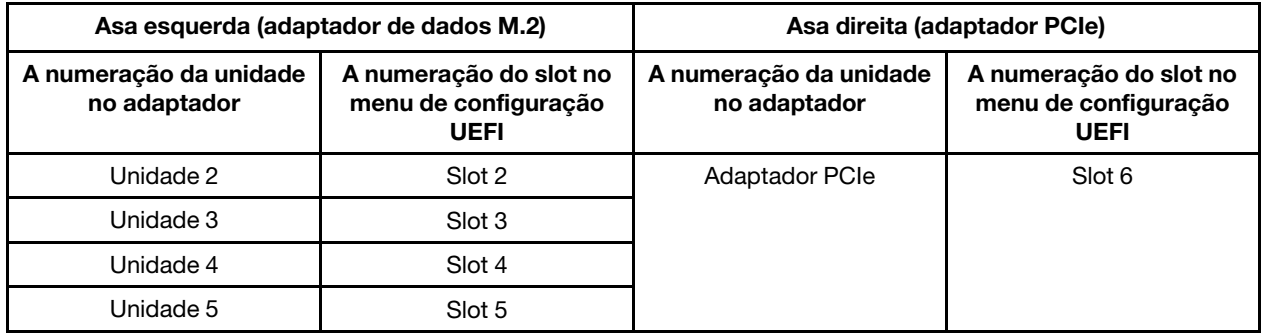

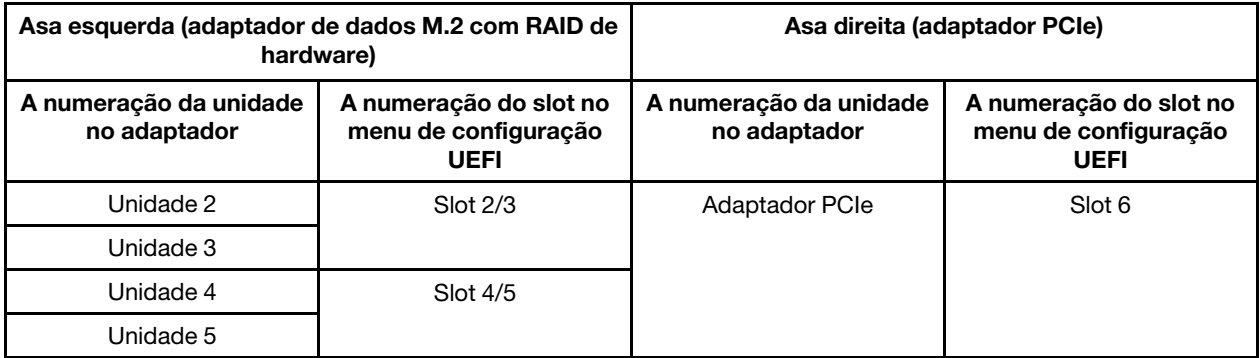

• Conjunto de placa riser M.2 com dois adaptadores de dados M.2

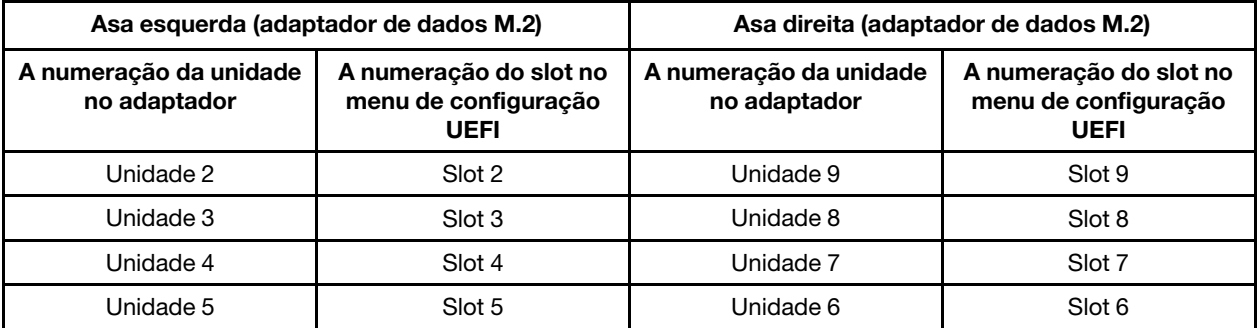

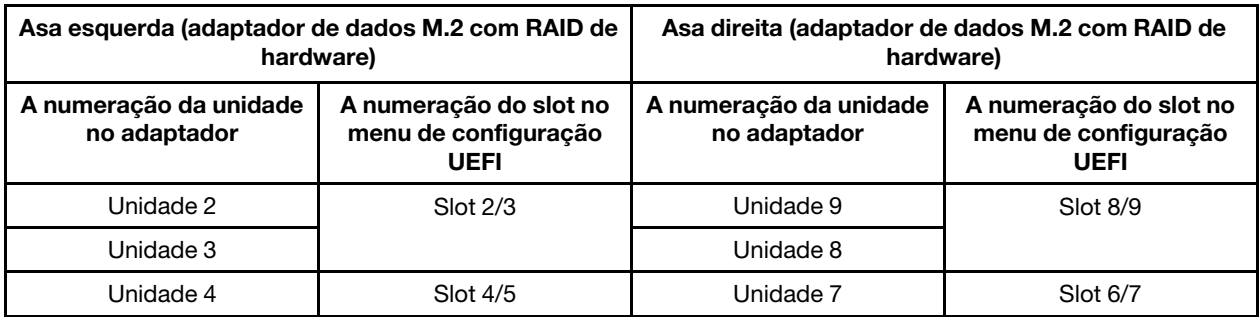

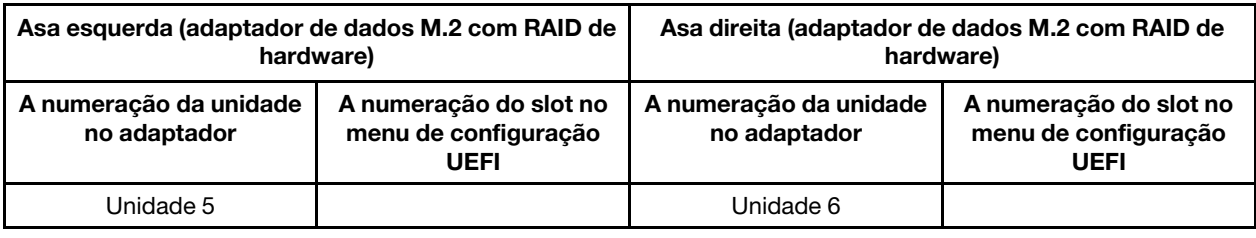

## Lista de peças

Use a lista de peças para identificar cada um dos componentes que estão disponíveis para o seu servidor.

Para obter mais informações sobre como solicitar as peças mostradas na [Figura 22 "Componentes do](#page-41-0)  [servidor " na página 34:](#page-41-0)

<https://datacentersupport.lenovo.com/products/servers/thinksystem/se350/parts>

Nota: Dependendo do modelo, seu servidor pode ter uma aparência ligeiramente diferente da ilustração.

As peças listadas na tabela a seguir são identificadas como uma das seguintes:

- Unidade Substituível pelo Cliente (CRU) da Camada 1: A substituição das CRUs da Camada 1 é sua responsabilidade. Se a Lenovo instalar uma CRU da Camada 1 a seu pedido, sem contrato de serviço, a instalação será cobrada.
- Unidade Substituível pelo Cliente (CRU) da Camada 2: Você mesmo pode instalar uma CRU da Camada 2 ou solicitar que a Lenovo instale, sem nenhum custo adicional, de acordo com o tipo de serviço de garantia designado para o seu servidor.
- Unidade Substituível em Campo (FRU): as FRUs devem ser instaladas somente por técnicos de serviço treinados.
- Peças estruturais e consumíveis: A compra e a substituição de peças estruturais e consumíveis (componentes, como uma tampa ou painel) são de sua responsabilidade. Se a Lenovo adquirir ou instalar um componente estrutural conforme solicitação do cliente, o serviço será cobrado.

Componentes do servidor

<span id="page-41-0"></span>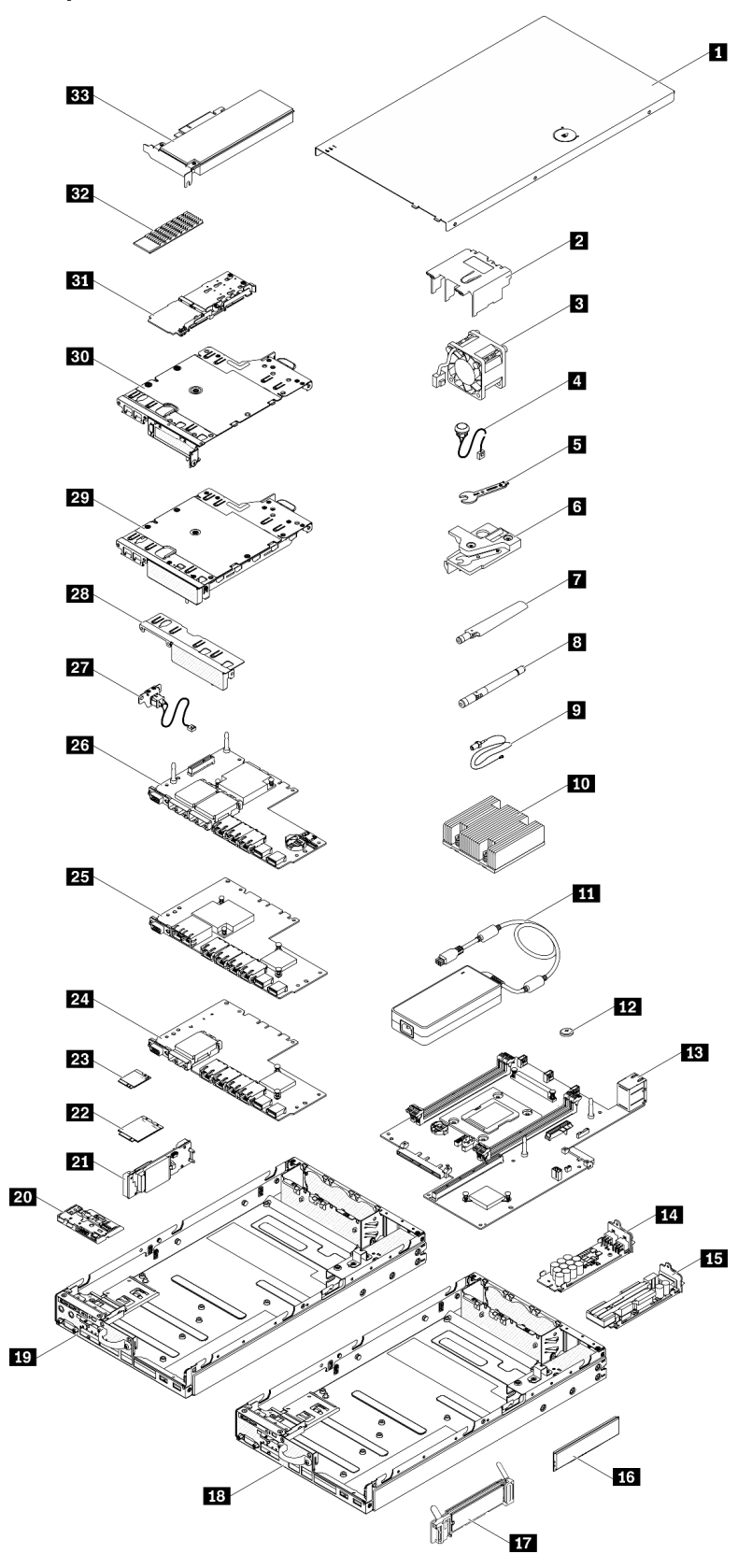

Figura 22. Componentes do servidor

#### Tabela 20. Listagem de peças

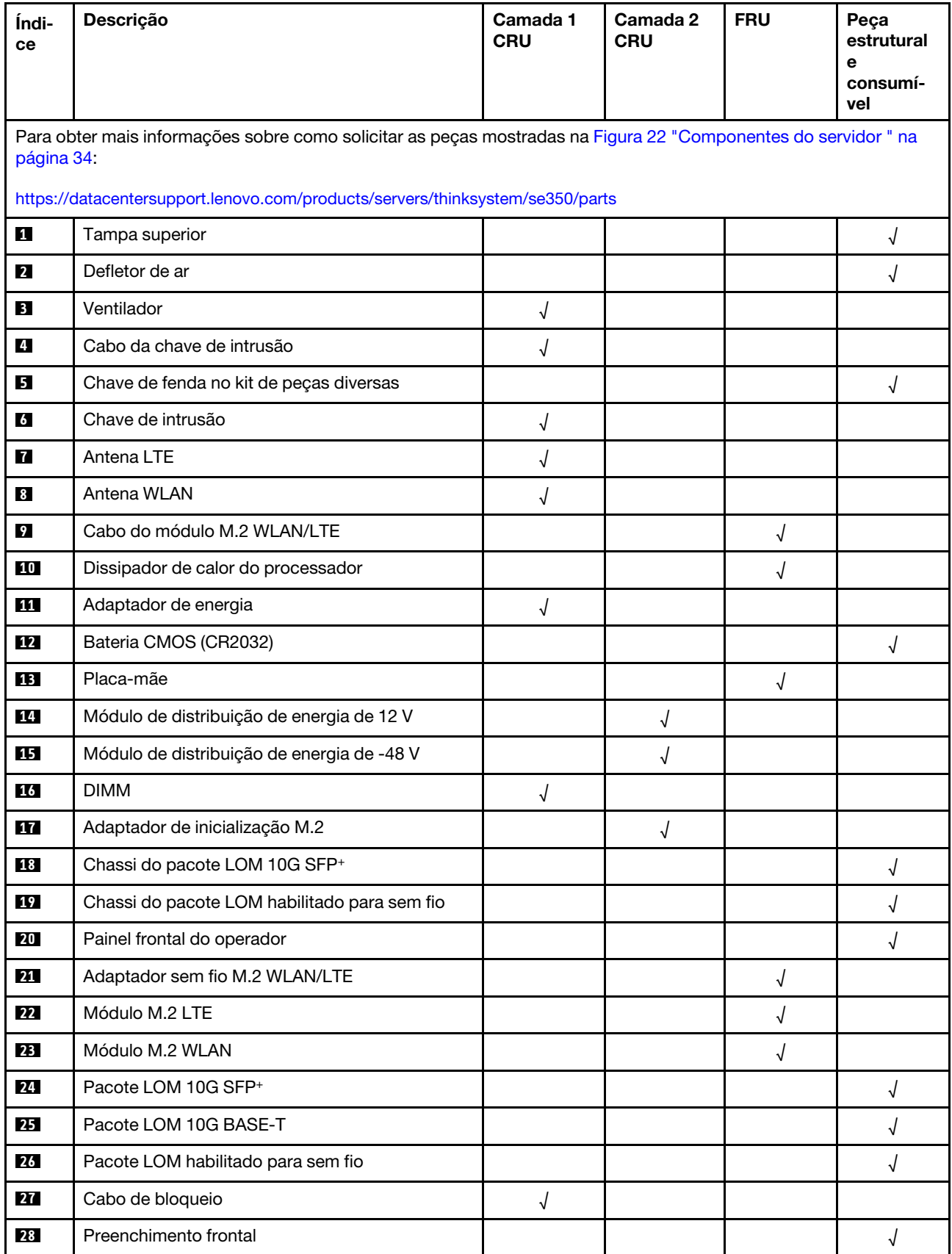

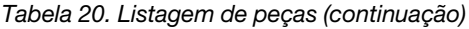

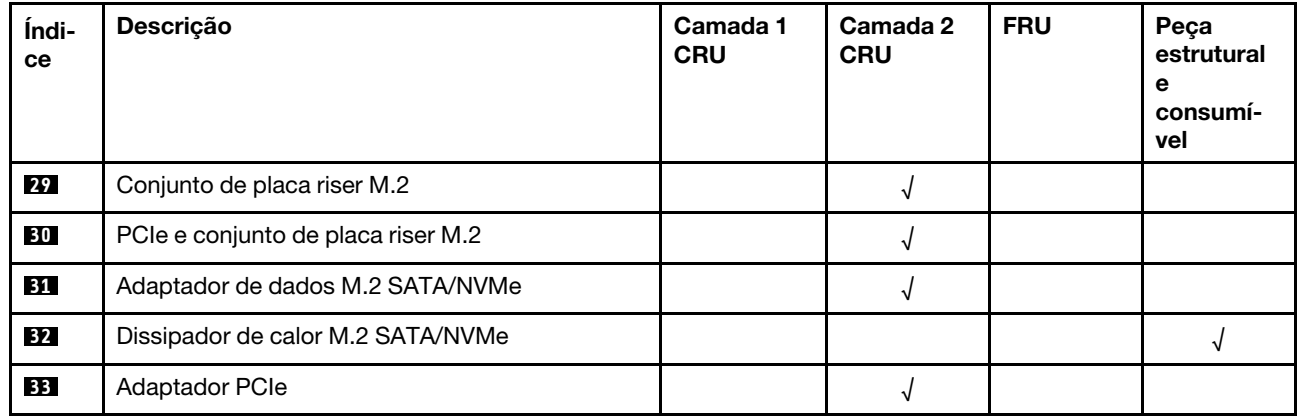

# Cabos de alimentação

Vários cabos de alimentação estão disponíveis, dependendo do país e da região em que o servidor está instalado.

Para exibir os cabos de alimentação que estão disponíveis para o servidor:

1. Acesse:

#### <http://dcsc.lenovo.com/#/>

- 2. Clique em Preconfigured Model (Modelo pré-configurado) ou Configure to order (Configurar para encomendar).
- 3. Insira o tipo e modelo de máquina para que o servidor exiba a página do configurador.
- 4. Clique em Power (Energia)  $\rightarrow$  Power Cables (Cabos de energia) para ver todos os cabos.

#### Notas:

- Para sua segurança, um cabo de alimentação com um plugue de conexão aterrado é fornecido para uso com este produto. Para evitar choques elétricos, sempre use o cabo de alimentação e o plugue em uma tomada devidamente aterrada.
- Os cabos de alimentação deste produto usados nos Estados Unidos e Canadá são listados pelos Underwriter's Laboratories (UL) e certificados pela Canadian Standards Association (CSA).
- Para unidades destinadas à operação em 115 volts: Utilize um cabo aprovado pelo UL e com certificação CSA, consistindo em um cabo de três condutores de, no mínimo, 18 AWG, Tipo SVT ou SJT, com o máximo de 15 pés de comprimento e plugue com lâminas em paralelo, com aterramento, classificado para 15 ampères, 125 volts.
- Para unidades destinadas à operação em 230 volts (nos EUA): Utilize um cabo aprovado pelo UL e com certificação CSA, consistindo em um cabo de três condutores de, no mínimo, 18 AWG, Tipo SVT ou SJT, com o máximo de 4,5 metros de comprimento e um plugue de conexão de aterramento, com uma lâmina tandem, classificado para 15 ampères e 250 volts.
- Para unidades destinadas ao uso a 230 volts (fora dos EUA): use um cabo com um plugue de conexão aterrada. O cabo deve possuir aprovação de segurança adequada para o país em que o equipamento será instalado.
- Cabos de Energia para um país específico ou região geralmente estão disponíveis apenas nesse país ou região.

# <span id="page-46-1"></span>Capítulo 3. Procedimentos de substituição de hardware

Esta seção fornece os procedimentos de instalação e remoção de todos os componentes do sistema que podem ser consertados. O procedimento de substituição de cada componente menciona todas as tarefas que precisam ser executadas para acessar o componente que está sendo substituído.

Para obter mais informações sobre como solicitar peças:

<https://datacentersupport.lenovo.com/products/servers/thinksystem/se350/parts>

Nota: Se você substituir uma peça, como um adaptador, que contém o firmware, também poderá ser necessário atualizar o firmware dessa peça. Para obter mais informações sobre como atualizar o firmware, consulte ["Atualizações de firmware" na página 11](#page-18-0).

## <span id="page-46-0"></span>Diretrizes de instalação

Antes de instalar componentes no servidor, leia as diretrizes de instalação.

Antes de instalar dispositivos opcionais, leia os seguintes avisos com cuidado:

Atenção: Previna a exposição à eletricidade estática, que pode resultar em encerramento do sistema e perda de dados, mantendo componentes sensíveis em suas embalagens antiestáticas até a instalação, e manipulando esses dispositivos com uma pulseira de descarga eletrostática ou outro sistema de aterramento.

- Leia as diretrizes e as informações sobre segurança para garantir que esteja trabalhando de forma segura.
	- Uma lista completa de informações de segurança para todos os produtos está disponível em:

[https://pubs.lenovo.com/safety\\_documentation/](https://pubs.lenovo.com/safety_documentation/)

- As diretrizes a seguir também estão disponíveis: ["Manipulando dispositivos sensíveis à estática" na](#page-48-0) [página 41](#page-48-0) e ["Trabalhando Dentro do Servidor Ligado" na página 41](#page-48-1).
- Certifique-se de que os componentes instalados sejam suportados pelo servidor. Para obter uma lista de componentes opcionais suportados pelo servidor, consulte <https://serverproven.lenovo.com/server/se350>.
- Ao instalar um novo servidor, baixe e aplique o firmware mais recente. Esta etapa o ajudará a assegurarse de que os problemas conhecidos sejam resolvidos e que o servidor esteja pronto para funcionar com o desempenho ideal. Acesse [ThinkSystem SE350 Drivers e software](https://datacentersupport.lenovo.com/products/servers/thinksystem/se350/downloads) para baixar atualizações de firmware para o seu servidor.

Importante: Algumas soluções de cluster necessitam de níveis de código específicos ou atualizações de códigos coordenados. Se o componente fizer parte de uma solução de cluster, verifique se o menu do nível de código do Best Recipe mais recente para firmware e driver com suporte a cluster antes da atualização do código.

- É uma prática recomendada verificar se o servidor está funcionando corretamente antes de instalar um componente opcional.
- Mantenha a área de trabalho limpa e coloque os componentes removidos sobre uma superfície plana e lisa que não balance nem seja inclinada.
- Não tente levantar um objeto que possa ser muito pesado para você. Caso seja necessário levantar um objeto pesado, leia atentamente as seguintes precauções:
	- Certifique-se de que você possa ficar em pé com segurança sem escorregar.
- Distribua o peso do objeto igualmente entre os seus pés.
- Utilize uma força de elevação lenta. Nunca se mova ou vire repentinamente ao levantar um objeto pesado.
- Para evitar estiramento dos músculos nas costas, levante na posição vertical ou flexionando os músculos da perna.
- Verifique se você tem um número adequado de tomadas aterradas corretamente para o servidor, monitor e outros dispositivos.
- Faça backup de todos os dados importantes antes de fazer alterações relacionadas às unidades de disco.
- Tenha uma chave de fenda comum pequena, uma chave de fenda Phillips pequena e uma chave de fenda T8 torx disponíveis.
- Para visualizar os LEDs de erro na placa-mãe e nos componentes internos, deixe o equipamento ligado.
- Você não precisa desligar o servidor para remover ou instalar fontes de alimentação hot-swap, ventiladores hot-swap ou dispositivos USB hot-plug. No entanto, você deve desativar o servidor antes de executar quaisquer etapas que envolvam a remoção ou instalação dos cabos adaptadores e deve desconectar a fonte de alimentação do servidor antes de executar quaisquer etapas que envolvam a remoção ou instalação de uma placa riser.
- Azul em um componente indica pontos de contato, onde você pode segurar um componente para removê-lo ou instalá-lo no servidor, abrir ou fechar uma trava etc.
- A cor terracota em um componente ou uma etiqueta terracota em um componente ou próximo a ele indica que ele pode sofrer hot-swap, ou seja, se o servidor e o sistema operacional aceitarem este recurso, o que significa que você poderá remover ou instalar o componente durante a execução do servidor. (A cor terracota também pode indicar pontos de toque nos componentes de hot-swap). Consulte as instruções para remover ou instalar um componente de hot swap específico para obter os procedimentos adicionais que deverão ser executados antes de você remover ou instalar o componente.
- A faixa vermelha nas unidades, adjacente à trava de liberação, indica que a unidade poderá passar por hot-swap se o sistema operacional do servidor oferecer suporte ao recurso de hot-swap. Isso significa que você poderá remover ou instalar a unidade enquanto o servidor estiver em execução.

Nota: Consulte as instruções específicas do sistema para remover ou instalar uma unidade hot-swap, para conhecer os procedimentos adicionais que deverão ser executados antes de você remover ou instalar a unidade.

• Depois de concluir o trabalho no servidor, certifique-se de reinstalar todas as blindagens de segurança, proteções, etiquetas e fios de aterramento.

## Diretrizes de confiabilidade do sistema

Revise as diretrizes de confiabilidade do sistema para assegurar o resfriamento adequado e a confiabilidade do sistema.

Certifique-se de que os requisitos a seguir sejam atendidos:

- Quando o servidor possui energia redundante, um adaptador de energia deve ser instalado em cada compartimento de adaptador de energia.
- Espaço adequado ao redor do servidor deve ser deixado para permitir que o sistema de resfriamento do servidor funcione corretamente. Deixe aproximadamente 50 mm (2,0 pol.) de espaço aberto ao redor da parte frontal e posterior do servidor. Não coloque objetos na frente dos ventiladores.
- Para obter resfriamento e fluxo de ar adequados, reinstale a tampa do servidor antes de ligá-lo. Não opere o servidor sem a tampa por mais de 30 minutos, pois seus componentes poderão ser danificados.
- As instruções de cabeamento que são fornecidas com os componentes opcionais devem ser seguidas.
- Um ventilador com falha deve ser substituído até 48 horas depois do malfuncionamento.
- Um ventilador hot swap removido deve ser substituído até 30 segundos depois da remoção.
- Uma unidade hot-swap removida deve ser substituída até 2 minutos depois da remoção.
- Um adaptador de energia hot-swap removido deve ser substituído até dois minutos depois da remoção.
- Cada defletor de ar fornecido com o servidor deve ser instalado quando o servidor é iniciado (alguns servidores podem vir com mais de um defletor de ar). A operação do servidor sem um defletor de ar pode danificar o processador.
- Todos os soquetes de processador devem conter uma tampa do soquete ou um processador com dissipador de calor.
- Quando mais de um processador estiver instalado, as regras de preenchimento de ventilador de cada servidor devem ser rigorosamente seguidas.

## <span id="page-48-1"></span>Trabalhando Dentro do Servidor Ligado

Talvez seja necessário manter o servidor ligado com a tampa removida para examinar as informações do sistema no painel de exibição ou substituir os componentes de hot-swap. Revise estas diretrizes antes de fazer isso.

Atenção: O servidor pode parar e a perda de dados pode ocorrer quando os componentes internos do servidor são expostos a eletricidade estática. Para evitar esse possível problema, sempre use uma pulseira de descarga eletrostática ou outros sistemas de aterramento ao trabalhar dentro do servidor com a energia ligada.

- Evite usar roupas largas, principalmente no antebraço. Abotoe ou arregace mangas compridas antes de trabalhar dentro do servidor.
- Evite enroscar gravatas, lenços, cordas de crachá ou cabelos compridos no servidor.
- Remova joias, como braceletes, colares, anéis, abotoaduras e relógios de pulso.
- Remova itens do bolso de sua camisa, como canetas e lápis, que poderiam cair no servidor conforme você se inclina sobre ele.
- Evite derrubar quaisquer objetos metálicos, como clipes de papel, grampos de cabelo e parafusos no servidor.

## <span id="page-48-0"></span>Manipulando dispositivos sensíveis à estática

Revise estas diretrizes antes de manipular dispositivos sensíveis a estática para reduzir a possibilidade de danos por descarga eletrostática.

Atenção: Previna a exposição à eletricidade estática, que pode resultar em encerramento do sistema e perda de dados, mantendo componentes sensíveis em suas embalagens antiestáticas até a instalação, e manipulando esses dispositivos com uma pulseira de descarga eletrostática ou outro sistema de aterramento.

- Limite sua movimentação para evitar o acúmulo de eletricidade estática ao seu redor.
- Tenha cuidado extra ao manusear dispositivos em clima frio, pois o aquecimento reduziria a umidade interna e aumentaria a eletricidade estática.
- Sempre use uma pulseira de descarga eletrostática ou outro sistema de aterramento, especialmente ao trabalhar dentro do servidor com a energia ligada.
- Enquanto o dispositivo ainda estiver em sua embalagem antiestática, encoste-o em uma superfície metálica sem pintura no lado externo do servidor por pelo menos dois segundos. Isso removerá a eletricidade estática do pacote e do seu corpo.
- Remova o dispositivo da embalagem e instale-o diretamente no servidor sem apoiá-lo. Se for necessário apoiar o dispositivo, coloque-o sobre a embalagem de proteção antiestática. Nunca coloque o dispositivo sobre o servidor nem em superfícies metálicas.
- Ao manusear o dispositivo, segurando-o com cuidado pelas bordas ou pela estrutura.
- Não toque em juntas e pinos de solda, ou em conjuntos de circuitos expostos.
- Mantenha o dispositivo longe do alcance de terceiros para evitar possíveis danos.

## Substituição do adaptador

Use as seguintes informações para remover e instalar um adaptador.

## Remover o adaptador de inicialização M.2

Use estas informações para remover o adaptador de inicialização M.2.

Antes de remover o adaptador de inicialização M.2, execute as seguintes etapas:

- 1. Leia as seções a seguir para garantir que esteja trabalhando de forma segura.
	- ["Segurança" na página iii](#page-4-0)
	- ["Diretrizes de instalação" na página 39](#page-46-0)
- 2. Desligue o servidor. Desconecte os cabos de alimentação e todos os cabos externos (consulte ["Desligar o servidor" na página 17](#page-24-0)).
- 3. Remova o nó do gabinete se necessário (consulte ["Remover um nó" na página 101](#page-108-0)).
- 4. Remova a chave de intrusão (consulte ["Remover o cabo da chave de intrusão" na página 75](#page-82-0)).

### Procedimento

Etapa 1. Segure o adaptador de inicialização M.2 nas duas extremidades e puxe-o em linha reta para removê-lo da placa-mãe.

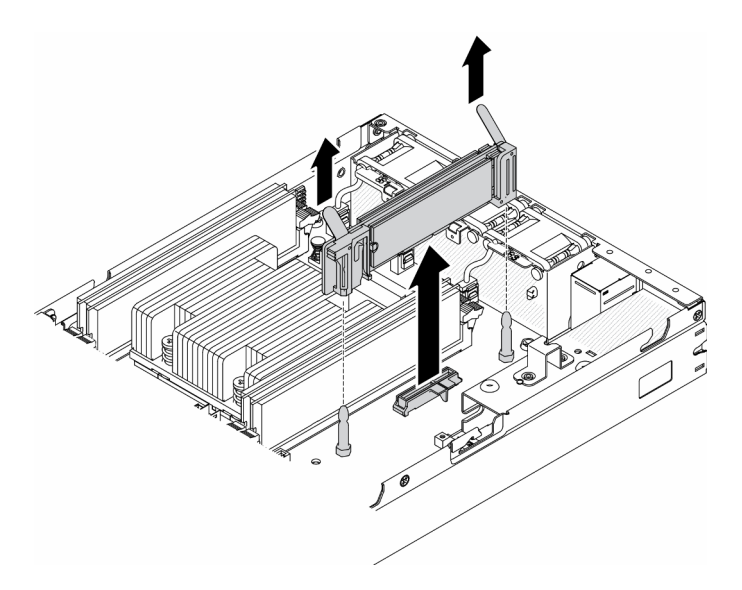

Figura 23. Remoção do adaptador de inicialização M.2

Se você receber instruções para devolver o componente defeituoso, embale a peça para evitar danos de transporte. Reutilize a embalagem da nova peça que chegou e siga todas as instruções de embalagem.

### Vídeo de demonstração

• Assista ao procedimento no YouTube: https://www.youtube.com/watch?v=ksjk5iv04iU

## Instalar o adaptador de inicialização M.2

Use estas informações para instalar o adaptador de inicialização M.2.

Antes de instalar o adaptador de inicialização M.2, conclua as etapas a seguir:

- 1. Leia as seções a seguir para garantir que esteja trabalhando de forma segura.
	- ["Segurança" na página iii](#page-4-0)
	- ["Diretrizes de instalação" na página 39](#page-46-0)
- 2. Desligue o servidor. Desconecte os cabos de alimentação e todos os cabos externos (consulte ["Desligar o servidor" na página 17](#page-24-0)).

#### Importante:

- Unidades de inicialização para VMware ESXI: para suporte à inicialização do VMware ESXi, há suporte para apenas determinadas unidades M.2, com base em sua resistência. Para obter informações mais específicas, consulte a [Dica de suporte da Lenovo HT512201.](https://support.lenovo.com/us/en/solutions/ht512201-lenovo-m2-drives-supported-with-vmware-esxi-70-lenovo-thinksystem-and-thinkagile-servers)
- O unidades M.2 nos lados opostos do adaptador devem ser do mesmo fator forma (ou seja, o mesmo comprimento físico) porque compartilham o mesmo clipe de montagem.

Para obter mais detalhes sobre a numeração da unidade M.2 e do slot, consulte ["Unidade M.2 e](#page-37-0) [numeração do slot" na página 30.](#page-37-0)

Para obter mais informações sobre o adaptador M.2, consulte [https://lenovopress.com/lp0769-thinksystem](https://lenovopress.com/lp0769-thinksystem-m2-drives-adapters)[m2-drives-adapters](https://lenovopress.com/lp0769-thinksystem-m2-drives-adapters).

### Procedimento

Etapa 1. Alinhe o adaptador de inicialização M.2 com o conector na placa-mãe e pressione o adaptador diretamente no conector.

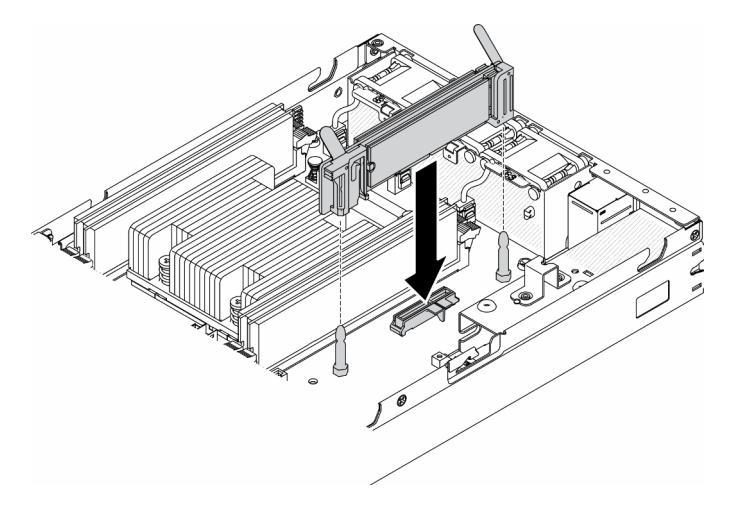

Figura 24. Instalação do adaptador de inicialização M.2

Depois de instalar o adaptador de inicialização M.2, conclua as seguintes etapas:

1. Instale a chave de intrusão (consulte ["Instalar o cabo da chave de intrusão" na página 77\)](#page-84-0).

- 2. Instale o nó se necessário (consulte ["Instalar um nó" na página 104\)](#page-111-0).
- 3. Reconecte os cabos de energia e todos os cabos externos.

#### Vídeo de demonstração

• Assista ao procedimento no YouTube: https://www.youtube.com/watch?v=UQCntTJVQ\_o

## Remover o adaptador sem fio M.2 WLAN/LTE

Use estas informações para remover o adaptador sem fio M.2 WLAN/LTE.

Antes de remover o adaptador sem fio M.2 WLAN/LTE, conclua as seguintes etapas:

- 1. Leia as seções a seguir para garantir que esteja trabalhando de forma segura.
	- ["Segurança" na página iii](#page-4-0)
	- ["Diretrizes de instalação" na página 39](#page-46-0)
- 2. Desligue o servidor. Desconecte os cabos de alimentação e todos os cabos externos (consulte ["Desligar o servidor" na página 17](#page-24-0)).
- 3. Remova o nó do gabinete se necessário (consulte ["Remover um nó" na página 101](#page-108-0)).
- 4. Remova o comutador de posição travada se instalado (consulte ["Remover o comutador de posição](#page-85-0)  [travada" na página 78\)](#page-85-0).

### Procedimento

Etapa 1. Segure o adaptador sem fio M.2 nas duas extremidades e puxe-o em linha reta para removê-lo da placa-mãe.

Nota: Remova com cuidado o adaptador para evitar que o cabo seja desconectado incorretamente do adaptador.

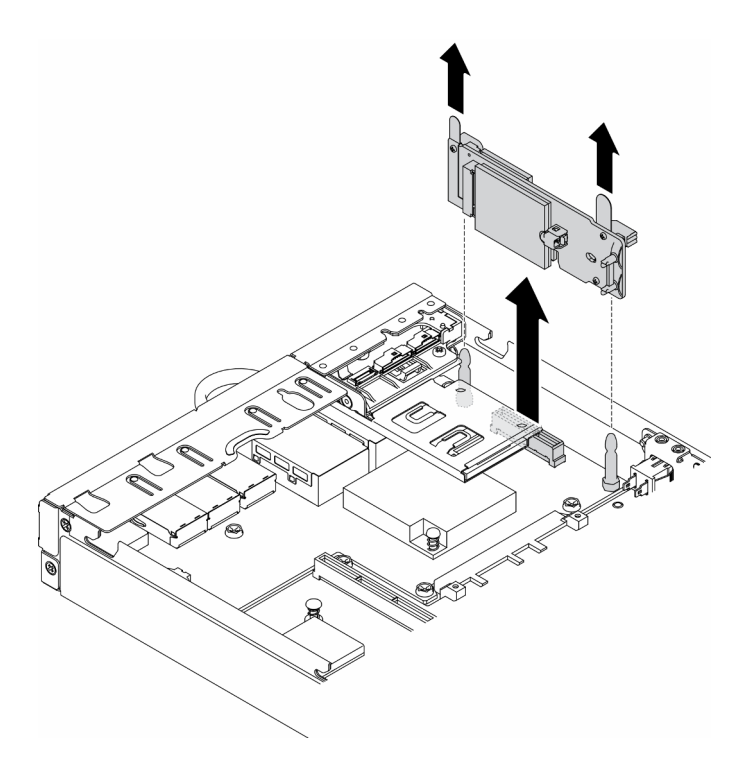

Figura 25. Remoção do adaptador sem fio M.2 WLAN/LTE

Se você receber instruções para devolver o componente defeituoso, embale a peça para evitar danos de transporte. Reutilize a embalagem da nova peça que chegou e siga todas as instruções de embalagem.

### Vídeo de demonstração

• Assista ao procedimento no YouTube: https://www.youtube.com/watch?v=1O9O0jGMr\_4

## Instalar o adaptador sem fio M.2 WLAN/LTE

Use estas informações para instalar o adaptador sem fio M.2 WLAN/LTE.

Antes de instalar o adaptador sem fio M.2 WLAN/LTE, conclua as seguintes etapas:

- 1. Leia as seções a seguir para garantir que esteja trabalhando de forma segura.
	- ["Segurança" na página iii](#page-4-0)
	- ["Diretrizes de instalação" na página 39](#page-46-0)
- 2. Desligue o servidor. Desconecte os cabos de alimentação e todos os cabos externos (consulte ["Desligar o servidor" na página 17](#page-24-0)).

#### Notas:

- O desempenho do LTE e WLAN pode variar dependendo de suas configurações e ambientes.
- Há dois tipos de adaptador sem fio para o servidor, e apenas um pode ser usado por vez. Ambos são instalados com o mesmo método:
	- O adaptador sem fio WLAN/LTE M.2 fornecido com os módulos WLAN e LTE 4G.
	- O adaptador sem fio WLAN M.2 é fornecido apenas com o módulo WLAN
- A ausência, a remoção ou o defeito dos módulos WLAN/LTE podem causar um evento de erro do sistema.

Se ocorrer o evento de erro de configuração de WLAN/LTE, siga as etapas a seguir:

- 1. Verifique se o firmware do sistema (UEFI, XCC etc.) e o firmware da placa de comutador estão atualizados.
- 2. Desligue o sistema e verifique se o módulo WLAN/LTE está instalado corretamente e reposicione-o se necessário. O módulo WLAN/LTE é necessário para a operação do servidor.
- 3. Substitua o módulo se a mensagem persistir após a reinstalação adequada. Nesse caso, o módulo pode estar com defeito.

### Procedimento

Etapa 1. Alinhe o adaptador sem fio M.2 com o conector na placa-mãe e pressione o adaptador diretamente no conector.

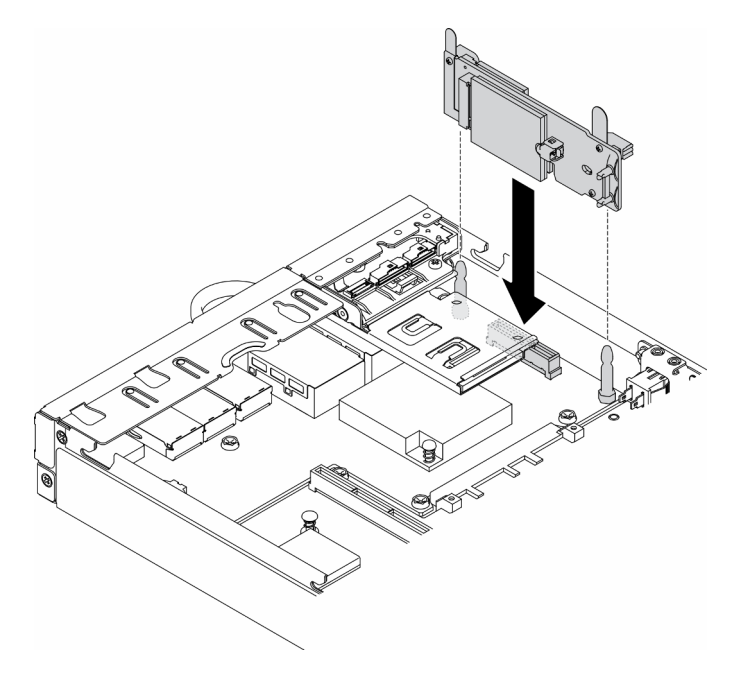

Figura 26. Instalação do adaptador sem fio M.2 WLAN/LTE

Depois de instalar o adaptador sem fio M.2 WLAN/LTE, conclua as seguintes etapas:

- 1. Instale o comutador de posição travada se removido (consulte ["Instalar o comutador de posição](#page-87-0) [travada" na página 80\)](#page-87-0).
- 2. Instale o nó se necessário (consulte ["Instalar um nó" na página 104\)](#page-111-0).
- 3. Reconecte os cabos de energia e todos os cabos externos.

### Vídeo de demonstração

• Assista ao procedimento no YouTube: https://www.youtube.com/watch?v=T3SEbjlZYCI

### Remover um adaptador de dados M.2

Use estas informações para remover um adaptador de dados M.2.

Antes de remover um adaptador de dados M.2, conclua as etapas a seguir:

1. Leia as seções a seguir para garantir que esteja trabalhando de forma segura.

- ["Segurança" na página iii](#page-4-0)
- ["Diretrizes de instalação" na página 39](#page-46-0)
- 2. Desligue o servidor. Desconecte os cabos de alimentação e todos os cabos externos (consulte ["Desligar o servidor" na página 17](#page-24-0)).
- 3. Remova o nó do gabinete se necessário (consulte ["Remover um nó" na página 101](#page-108-0)).
- 4. Remova o conjunto de placa riser PCIe (consulte "Remover o conjunto de placa riser PCIe" na página [107](#page-114-0) para obter instruções).

### Procedimento

Etapa 1. Remova os parafusos nos dois lados para remover os painéis do conjunto da placa riser.

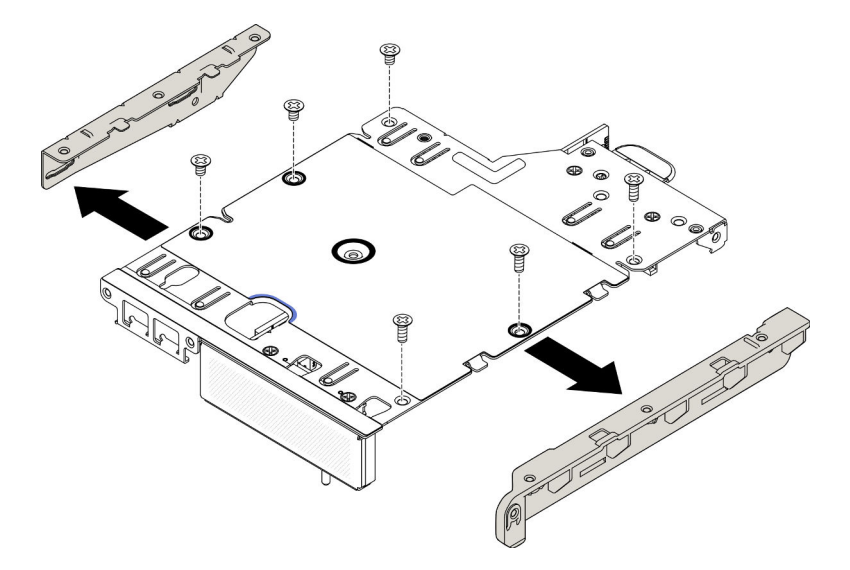

Figura 27. Remoção do adaptador dados M.2

- Etapa 2. Remova os parafusos.
- Etapa 3. Segure o adaptador de dados M.2 pelas bordas e retire-o com cuidado do slot.
	- Conjunto de placa riser M.2

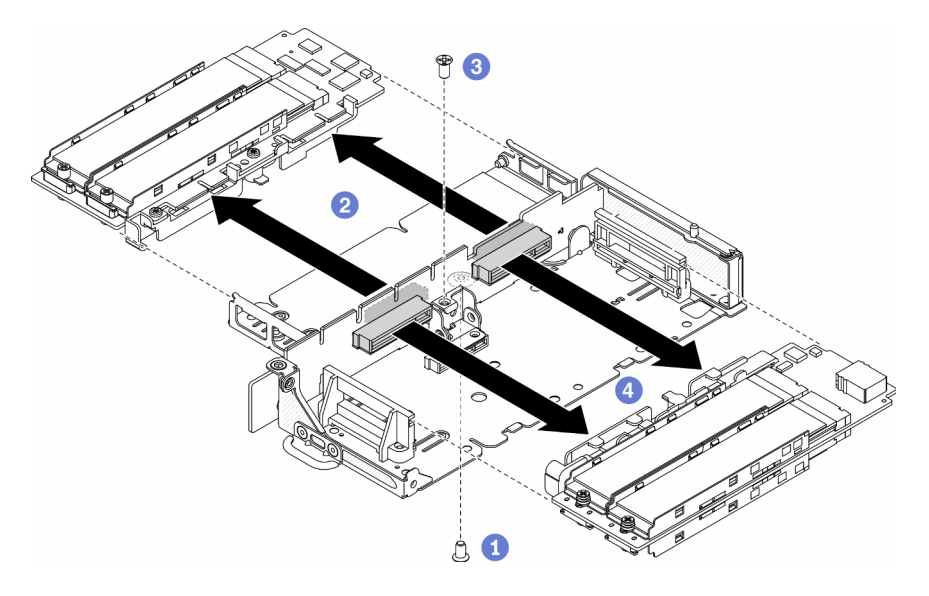

Figura 28. Remoção do adaptador dados M.2

• PCIe e conjunto de placa riser M.2

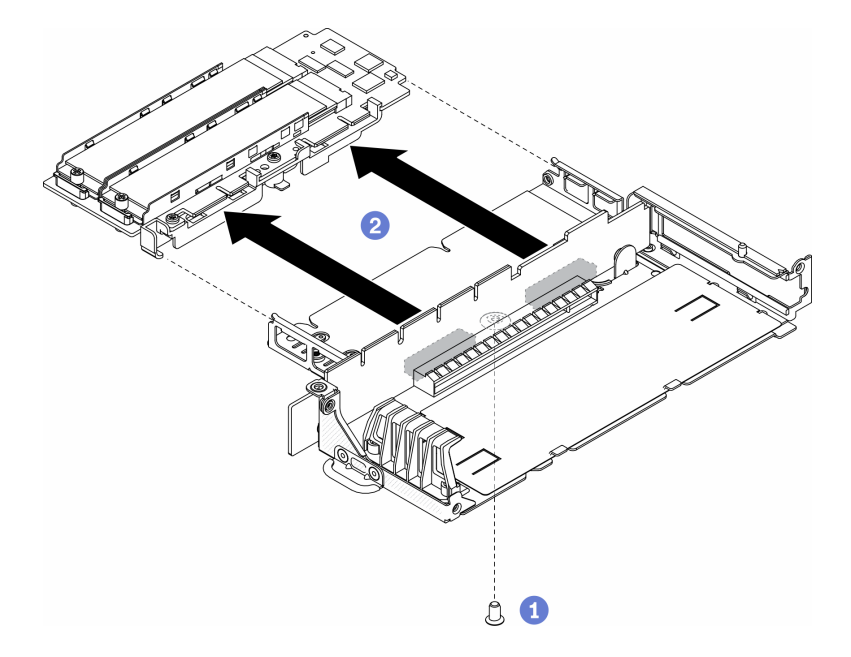

Figura 29. Remoção do adaptador dados M.2

Se você receber instruções para devolver o componente defeituoso, embale a peça para evitar danos de transporte. Reutilize a embalagem da nova peça que chegou e siga todas as instruções de embalagem.

### Vídeo de demonstração

• Assista ao procedimento no YouTube: https://www.youtube.com/watch?v=6NqwbERISsQ

## Instalar um adaptador de dados M.2

Use estas informações para instalar um adaptador de dados M.2.

Antes de instalar um adaptador de dados M.2, conclua as etapas a seguir:

- 1. Leia as seções a seguir para garantir que esteja trabalhando de forma segura.
	- ["Segurança" na página iii](#page-4-0)
	- ["Diretrizes de instalação" na página 39](#page-46-0)
- 2. Desligue o servidor. Desconecte os cabos de alimentação e todos os cabos externos (consulte ["Desligar o servidor" na página 17](#page-24-0)).

Nota: Para obter mais detalhes sobre a numeração da unidade M.2 e do slot, consulte ["Unidade M.2 e](#page-37-0) [numeração do slot" na página 30](#page-37-0).

### Procedimento

- Etapa 1. Alinhe o adaptador de dados M.2 com o slot na placa riser; em seguida, pressione com cuidado o adaptador de dados M.2 diretamente no slot até que ele esteja preso com firmeza.
- Etapa 2. Instale o parafuso.
	- Conjunto de placa riser M.2

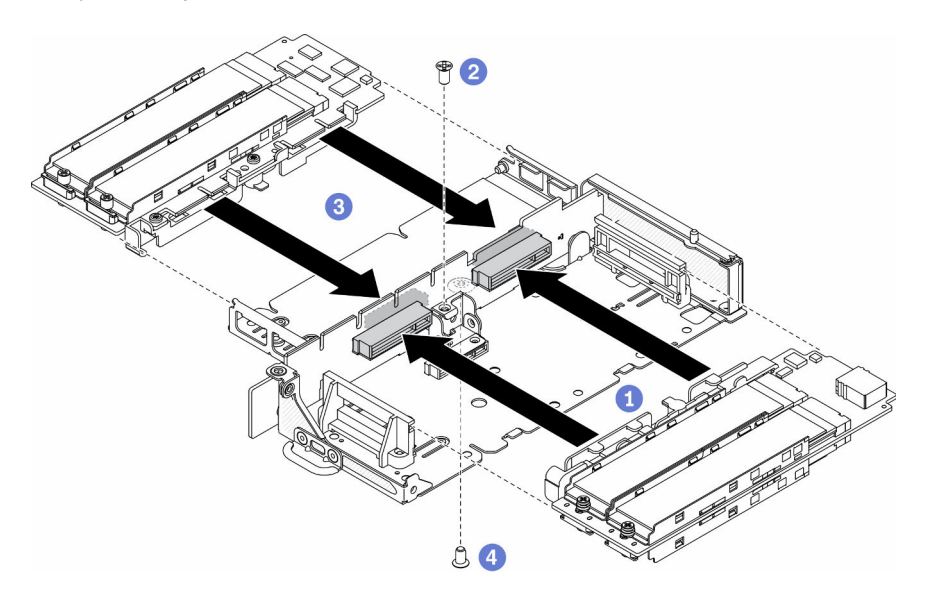

Figura 30. Instalação do adaptador de dados M.2

• PCIe e conjunto de placa riser M.2

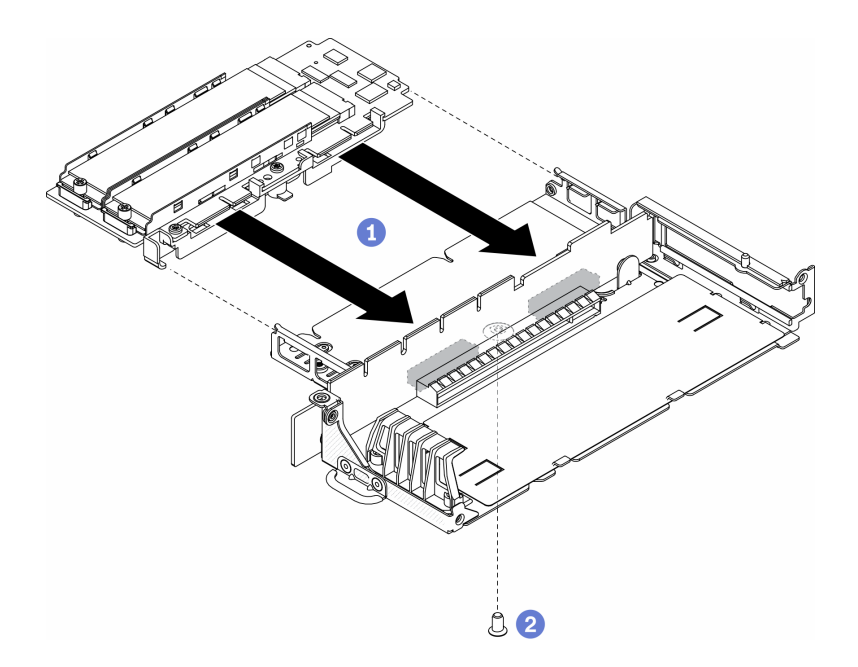

Figura 31. Instalação do adaptador de dados M.2

Etapa 3. Insira os painéis no conjunto da placa riser nos dois lados e instale os seis parafusos conforme mostrado.

Nota: A cor e o tamanho dos parafusos em cada lado são diferentes, certifique-se de instalar os curtos à esquerda e os longos à direita.

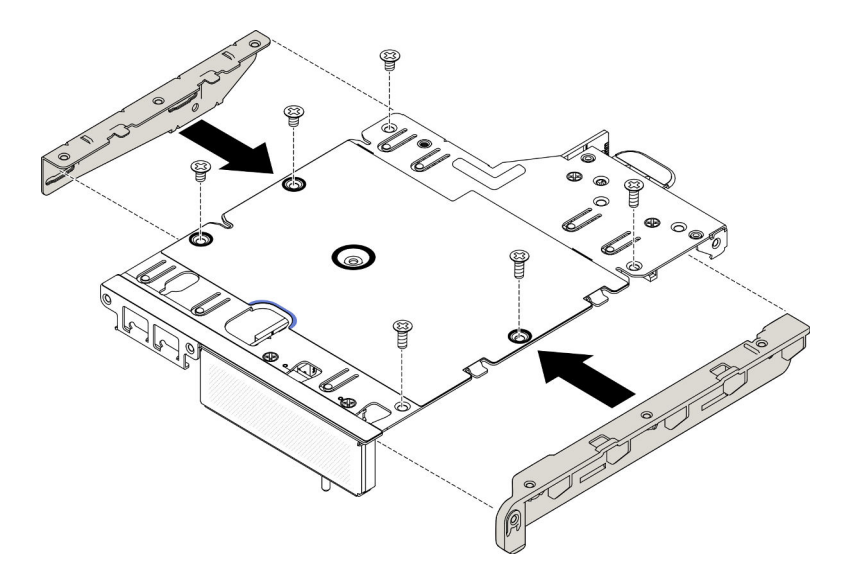

Figura 32. Instalação do adaptador de dados M.2

Depois de instalar um adaptador de dados M.2, conclua as etapas a seguir:

- 1. Instale o conjunto de placa riser PCIe (consulte ["Instalar o conjunto de placa riser PCIe" na página 110](#page-117-0) para obter instruções).
- 2. Instale o nó se necessário (consulte ["Instalar um nó" na página 104\)](#page-111-0).
- 3. Reconecte os cabos de energia e todos os cabos externos.

### Vídeo de demonstração

• Assista ao procedimento no YouTube: https://www.youtube.com/watch?v=bucg3\_aMYLY

## Remover o adaptador PCIe

Use estas informações para remover um adaptador PCIe.

Para evitar possíveis riscos, leia e siga a seguinte instrução de segurança.

• S012

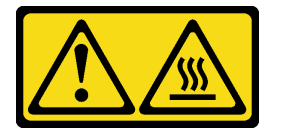

#### CUIDADO: Superfície quente nas proximidades.

Antes de remover o adaptador PCIe, conclua as etapas a seguir:

- 1. Leia as seções a seguir para garantir que esteja trabalhando de forma segura.
	- ["Segurança" na página iii](#page-4-0)
	- ["Diretrizes de instalação" na página 39](#page-46-0)
- 2. Desligue o servidor. Desconecte os cabos de alimentação e todos os cabos externos (consulte ["Desligar o servidor" na página 17](#page-24-0)).
- 3. Remova o nó do gabinete se necessário (consulte ["Remover um nó" na página 101](#page-108-0)).
- 4. Remova o conjunto de placa riser PCIe (consulte ["Remover o conjunto de placa riser PCIe" na página](#page-114-0)  [107](#page-114-0) para obter instruções).

### Procedimento

Remova os parafusos do retentor do adaptador e remova o retentor.

- Etapa 1. Remova o parafuso do adaptador.
- Etapa 2. Segure o adaptador PCIe pelas bordas e retire-o com cuidado do slot.

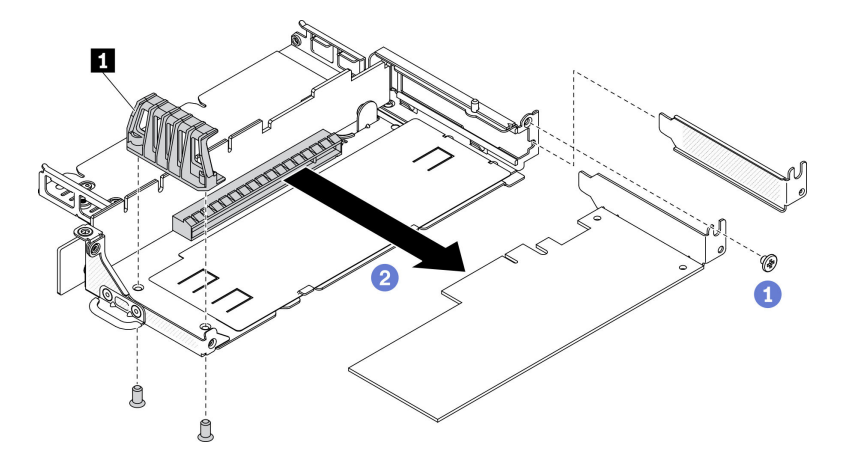

Figura 33. Remoção do adaptador PCIe

Tabela 21. Instalação do adaptador PCIe

**1** Retentor do adaptador

Se você receber instruções para devolver o componente defeituoso, embale a peça para evitar danos de transporte. Reutilize a embalagem da nova peça que chegou e siga todas as instruções de embalagem.

## Instalar o adaptador PCIe

Use estas informações para instalar o adaptador PCIe.

Para evitar possíveis riscos, leia e siga a seguinte instrução de segurança.

• S012

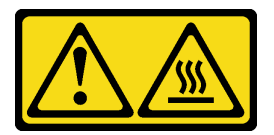

CUIDADO: Superfície quente nas proximidades.

Antes de instalar o adaptador PCIe, conclua as etapas a seguir:

- 1. Leia as seções a seguir para garantir que esteja trabalhando de forma segura.
	- ["Segurança" na página iii](#page-4-0)
	- ["Diretrizes de instalação" na página 39](#page-46-0)
- 2. Desligue o servidor. Desconecte os cabos de alimentação e todos os cabos externos (consulte ["Desligar o servidor" na página 17](#page-24-0)).

### Procedimento

Remova o preenchimento no lado traseiro do conjunto de placa riser. Remova os parafusos do retentor do adaptador e remova o adaptador.

- Etapa 1. Alinhe o adaptador com o slot na placa riser; em seguida, pressione com cuidado o adaptador diretamente no slot até que ele esteja preso com firmeza.
- Etapa 2. Instale o parafuso do adaptador.
- Etapa 3. Instale os parafusos da retentor do adaptador.

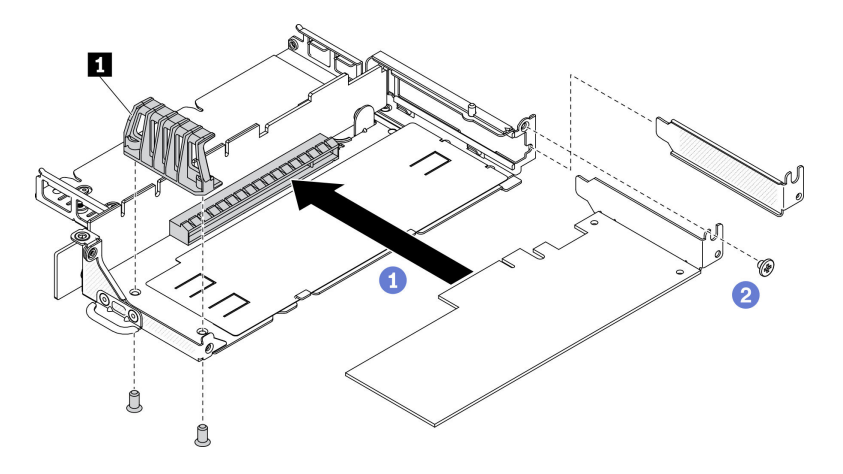

Figura 34. Instalação do adaptador PCIe

Tabela 22. Instalação do adaptador PCIe

**1** Retentor do adaptador

Depois de instalar o adaptador PCIe, execute as etapas a seguir:

- 1. Instale o conjunto de placa riser PCIe (consulte ["Instalar o conjunto de placa riser PCIe" na página 110](#page-117-0) para obter instruções).
- 2. Instale o nó se necessário (consulte ["Instalar um nó" na página 104](#page-111-0)).
- 3. Reconecte os cabos de energia e todos os cabos externos.
- 4. Ao instalar uma GPU L4, atualize o firmware do sistema para a versão mais recente (consulte "Atualizar o firmware" no Guia de configuração).

## Substituição do defletor de ar

Use as seguintes informações para remover e instalar o defletor de ar.

## Remover o defletor de ar

Use estas informações para remover o defletor de ar.

Para evitar possíveis riscos, leia e siga a seguinte instrução de segurança.

• S012

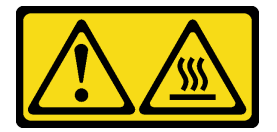

CUIDADO: Superfície quente nas proximidades.

Antes de remover o defletor de ar, conclua as seguintes etapas:

- 1. Leia as seções a seguir para garantir que esteja trabalhando de forma segura.
	- ["Segurança" na página iii](#page-4-0)
	- ["Diretrizes de instalação" na página 39](#page-46-0)
- 2. Desligue o servidor. Desconecte os cabos de alimentação e todos os cabos externos (consulte ["Desligar o servidor" na página 17](#page-24-0)).
- 3. Remova o nó do gabinete se necessário (consulte ["Remover um nó" na página 101](#page-108-0)).

### Procedimento

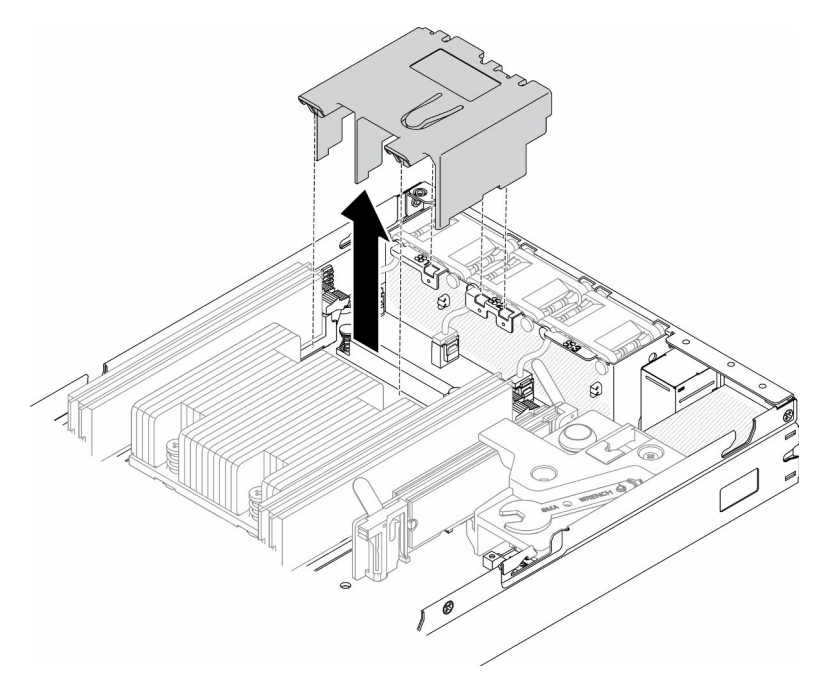

Figura 35. Remoção do defletor de ar

Etapa 1. Levante o defletor de ar e coloque-o de lado.

Atenção: Para ter um resfriamento e uma corrente de ar adequados, reinstale a placa defletora de ar antes de ligar o servidor. A operação do servidor sem o defletor de ar pode danificar componentes do servidor.

Se você receber instruções para devolver o componente defeituoso, embale a peça para evitar danos de transporte. Reutilize a embalagem da nova peça que chegou e siga todas as instruções de embalagem.

### Vídeo de demonstração

• Assista ao procedimento no YouTube: https://www.youtube.com/watch?v=Oiu0xpF9-XY

## <span id="page-61-0"></span>Instalar o defletor de ar

Use estas informações para instalar o defletor de ar.

Para evitar possíveis riscos, leia e siga a seguinte instrução de segurança.

• S012

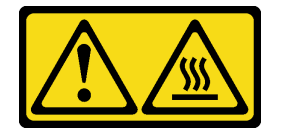

CUIDADO:

#### Superfície quente nas proximidades.

Antes de instalar o defletor, conclua as seguintes etapas:

- 1. Leia as seções a seguir para garantir que esteja trabalhando de forma segura.
	- ["Segurança" na página iii](#page-4-0)
	- ["Diretrizes de instalação" na página 39](#page-46-0)
- 2. Desligue o servidor. Desconecte os cabos de alimentação e todos os cabos externos (consulte ["Desligar o servidor" na página 17](#page-24-0)).

### Procedimento

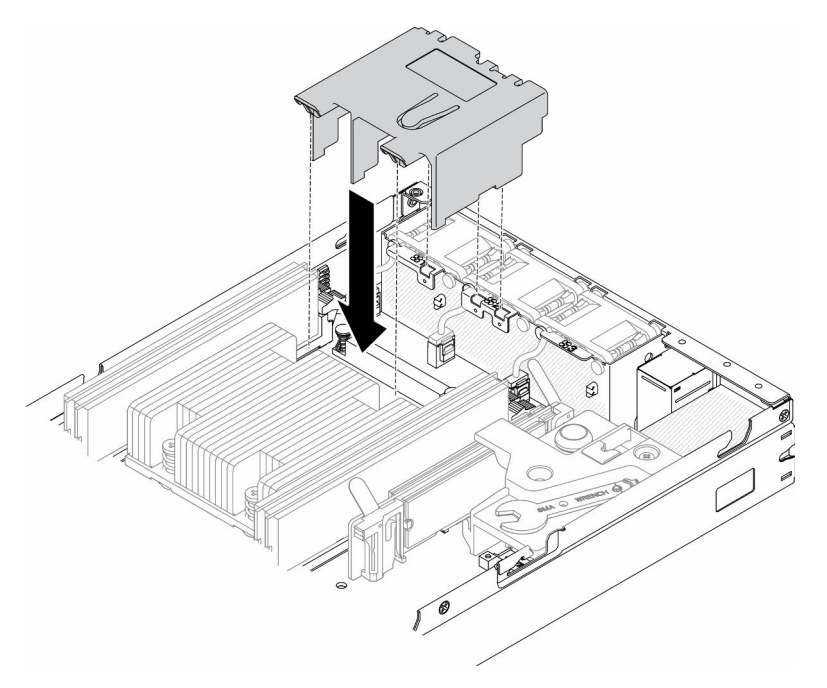

Figura 36. Instalação do defletor de ar

Etapa 1. Alinhe as guias nos dois lados do defletor de ar com os slots correspondentes; em seguida, abaixe o defletor de ar no chassi e pressione o defletor de ar para baixo até que esteja preso com firmeza.

Depois de instalar o defletor de ar, conclua as seguintes etapas:

- 1. Instale o nó se necessário (consulte ["Instalar um nó" na página 104](#page-111-0)).
- 2. Reconecte os cabos de energia e todos os cabos externos.

### Vídeo de demonstração

• Assista ao procedimento no YouTube: https://www.youtube.com/watch?v=5HpaVy2ZgOM

### Substituição da bateria CMOS (CR2032)

Use as seguintes informações para remover e instalar a bateria do CMOS.

## Remover a bateria CMOS (CR2032)

Use estas informações para remover a bateria CMOS.

Para evitar possíveis riscos, leia e siga as informações sobre segurança a seguir.

S002

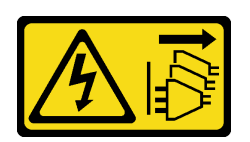

#### CUIDADO:

O botão de controle de energia no dispositivo e o botão liga/desliga na fonte de alimentação não desligam a corrente elétrica fornecida ao dispositivo. O dispositivo também pode ter mais de um cabo de alimentação. Para remover toda corrente elétrica do dispositivo, certifique-se de que todos os cabos de energia estão desconectados da fonte de alimentação.

S004

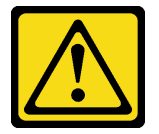

#### CUIDADO:

Ao substituir a bateria de lítio, utilize apenas uma bateria Lenovo com número de peça especificado ou um tipo de bateria equivalente recomendado pelo fabricante. Se o seu sistema possui um módulo com uma bateria de lítio, substitua-o apenas por um módulo do mesmo tipo e do mesmo fabricante. A bateria contém lítio e pode explodir se não for utilizada, manuseada ou descartada da forma correta.

Não:

- Jogue nem insira na água
- Exponha a temperaturas superiores a 100 °C (212 °F)
- Conserte nem desmonte

#### Descarte a bateria conforme requerido pelas ordens ou regulamentações locais.

Antes de remover a bateria CMOS, conclua as seguintes etapas:

- 1. Leia as seções a seguir para garantir que esteja trabalhando de forma segura.
	- ["Segurança" na página iii](#page-4-0)
	- ["Diretrizes de instalação" na página 39](#page-46-0)
- 2. Remova o nó do gabinete se necessário (consulte ["Remover um nó" na página 101](#page-108-0)).
- 3. Localize a bateria do CMOS na placa-mãe.

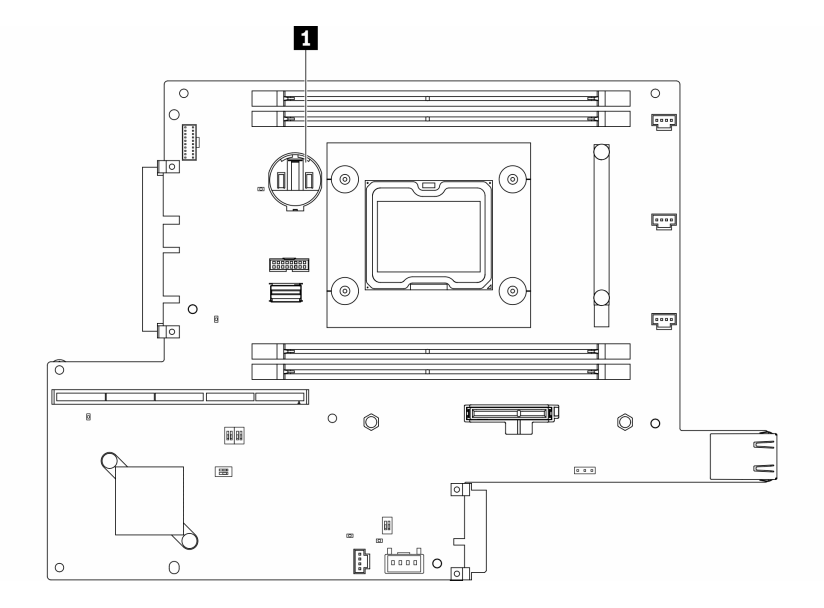

Figura 37. Local da bateria do CMOS

#### **1** Bateria CMOS

As notas a seguir descrevem informações que devem ser consideradas ao substituir a bateria.

- Remover a bateria do CMOS causará o bloqueio do sistema. Para desbloquear o sistema, entre em contato com o Suporte Lenovo para obter mais informações.
- A Lenovo projetou este produto tendo em mente a sua segurança. A bateria de lítio deve ser manuseada corretamente para evitar possível perigo. Se você substituir a bateria, siga as próximas instruções.
- Se você substituir a bateria de lítio original por uma de metal pesado ou por uma com componentes de metal pesado, esteja ciente da seguinte consideração ambiental. Baterias e acumuladores que contenham metais pesados não devem ser descartados com o lixo doméstico comum. Eles deverão ser recolhidos gratuitamente pelo fabricante, distribuidor ou representante, para serem reciclados ou descartados da maneira apropriada.
- Depois de substituir a bateria, você deverá reconfigurar a solução e redefinir e a data e a hora do sistema.

Importante: Para modelos com Security Pack Enabled, quando a bateria CMOS for substituída, o sistema entrará no modo de bloqueio do sistema. É necessária a reativação para desbloquear o sistema (consulte "Ativar o sistema" no Guia do Usuário ou no Guia de Configuração do Sistema).

### Procedimento

- Etapa 1. Pressione o clipe da bateria na direção conforme mostrado.
- Etapa 2. Com cuidado, incline e levante a bateria CMOS para fora do soquete.

Atenção: Não use força excessiva para inclinar ou empurrar a bateria, pois pode causar danos ao soquete.

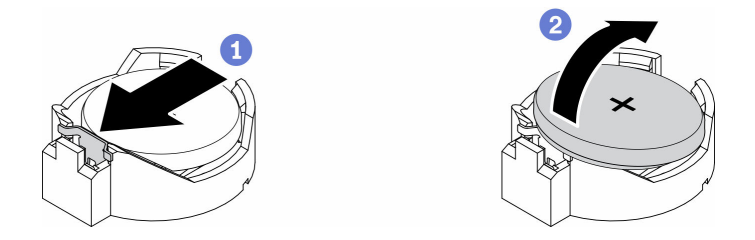

Figura 38. Remoção da bateria CMOS

Se você receber instruções para devolver o componente defeituoso, embale a peça para evitar danos de transporte. Reutilize a embalagem da nova peça que chegou e siga todas as instruções de embalagem.

### Vídeo de demonstração

• Assista ao procedimento no YouTube: https://www.youtube.com/watch?v=4e9q8XUJxJc

## Instalar a bateria CMOS (CR2032)

Utilize estas informações para instalar a bateria do CMOS (CR2032).

Para evitar possíveis riscos, leia e siga as informações sobre segurança a seguir.

#### S002

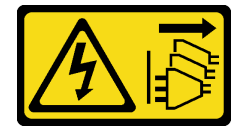

#### CUIDADO:

O botão de controle de energia no dispositivo e o botão liga/desliga na fonte de alimentação não desligam a corrente elétrica fornecida ao dispositivo. O dispositivo também pode ter mais de um cabo de alimentação. Para remover toda corrente elétrica do dispositivo, certifique-se de que todos os cabos de energia estão desconectados da fonte de alimentação.

S004

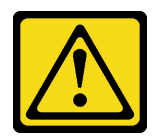

#### CUIDADO:

Ao substituir a bateria de lítio, utilize apenas uma bateria Lenovo com número de peça especificado ou um tipo de bateria equivalente recomendado pelo fabricante. Se o seu sistema possui um módulo com uma bateria de lítio, substitua-o apenas por um módulo do mesmo tipo e do mesmo fabricante. A bateria contém lítio e pode explodir se não for utilizada, manuseada ou descartada da forma correta.

Não:

- Jogue nem insira na água
- Exponha a temperaturas superiores a 100 °C (212 °F)
- Conserte nem desmonte

Descarte a bateria conforme requerido pelas ordens ou regulamentações locais.

Antes de instalar a bateria do CMOS, conclua as seguintes etapas:

- 1. Leia as seções a seguir para garantir que esteja trabalhando de forma segura.
	- ["Segurança" na página iii](#page-4-0)
	- ["Diretrizes de instalação" na página 39](#page-46-0)
- 2. Desligue o servidor. Desconecte os cabos de alimentação e todos os cabos externos (consulte ["Desligar o servidor" na página 17](#page-24-0)).
- 3. Localize a bateria do CMOS na placa-mãe.

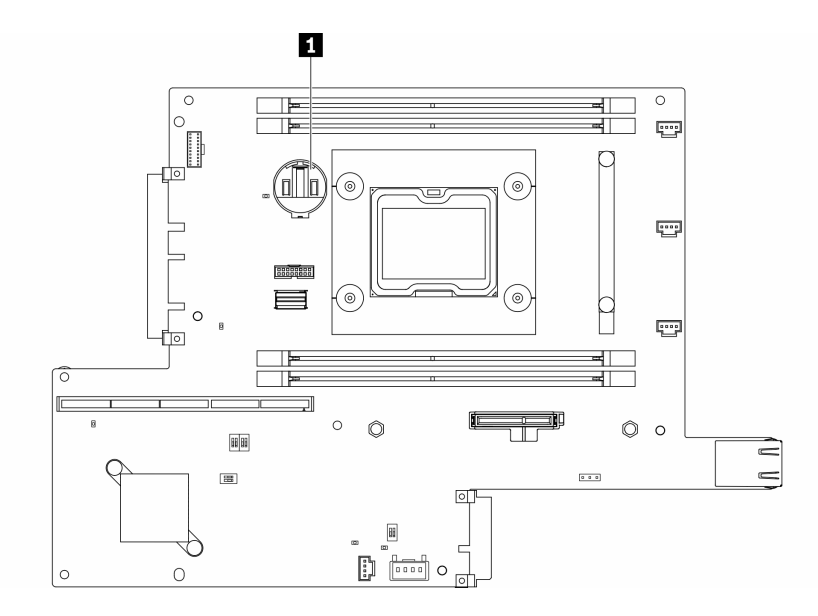

Figura 39. Local da bateria do CMOS

#### **1** Bateria CMOS

4. Encoste a embalagem antiestática que contém o componente em qualquer superfície metálica não pintada no servidor; em seguida, remova-o da embalagem e coloque-o em uma superfície antiestática.

As notas a seguir descrevem as informações que devem ser consideradas quando você está substituindo a bateria CMOS no servidor:

- Você deve substituir a bateria CMOS por uma bateria CMOS de lítio do mesmo tipo (CR2032).
- Para operar o sistema em ambiente de alta temperatura, é recomendável usar o CMOS (CR2032HR).
- Depois de substituir a bateria CMOS, você deverá reconfigurar o servidor e redefinir a data e hora do sistema.
- Descarte a bateria conforme requerido pelas ordens ou regulamentações locais.

#### Atenção:

- Não encoste a bateria CMOS em superfície de metal ao substituí-la. O contato com a superfície de metal, como a lateral do servidor, pode causar danos à bateria.
- Verifique se todos os cabos de alimentação do servidor estão desconectados da suas fontes de alimentação antes de executar este procedimento.

### Procedimento

Etapa 1. Gire a bateria CMOS para inseri-la no soquete, com o lado positivo (+) voltado para cima.

Etapa 2. Pressione a bateria diretamente para baixo até que fique segura no local.

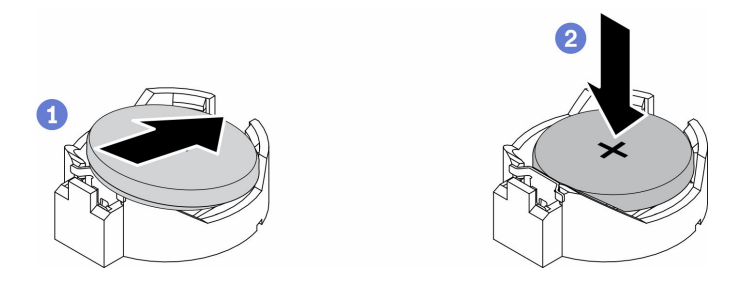

Figura 40. Instalação da bateria CMOS

Depois de instalar a bateria CMOS, conclua as seguintes etapas:

- 1. Instale o nó se necessário (consulte ["Instalar um nó" na página 104\)](#page-111-0).
- 2. Reconecte os cabos de energia e todos os cabos externos.
- 3. Para modelos com Security Pack Enabled, quando a bateria CMOS for substituída, o sistema entrará no modo de bloqueio do sistema. É necessária a reativação para desbloquear o sistema (consulte "Ativar o sistema" no Guia do Usuário ou no Guia de Configuração do Sistema).

### Vídeo de demonstração

• Assista ao procedimento no YouTube: https://www.youtube.com/watch?v=uc0s7NKdoLI

## Substituição de DIMM

Use as seguintes informações para remover e instalar um DIMM.

## Remover um DIMM

Use estas informações para remover uma DIMM.

Atenção: Módulos de memória são sensíveis a descargas eletrostáticas e requerem manipulação especial. Além das diretrizes padrão para ["Manipulando dispositivos sensíveis à estática" na página 41](#page-48-0):

- Sempre use uma pulseira de descarga eletrostática ao remover ou instalar módulos de memória. Também podem ser usadas luvas de descarga eletrostática.
- Nunca mantenha dois ou mais módulos de memória juntos de modo que possam se tocar. Não empilhe módulos de memória diretamente na parte superior durante o armazenamento.
- Nunca toque nos contatos dourados do conector de módulo de memória nem permita que esses contatos encostem na parte externa do compartimento do conector do módulo de memória.
- Manuseie os módulos de memória com cuidado: nunca dobre, gire nem solte um módulo de memória.

Antes de remover uma DIMM, conclua as seguintes etapas:

- 1. Leia as seções a seguir para garantir que esteja trabalhando de forma segura.
	- ["Segurança" na página iii](#page-4-0)
	- ["Diretrizes de instalação" na página 39](#page-46-0)
- 2. Desligue o servidor. Desconecte os cabos de alimentação e todos os cabos externos (consulte ["Desligar o servidor" na página 17](#page-24-0)).
- 3. Remova o nó do gabinete se necessário (consulte ["Remover um nó" na página 101](#page-108-0)).
- 4. Localize os conectores DIMM. Determine qual DIMM você quer remover do servidor.

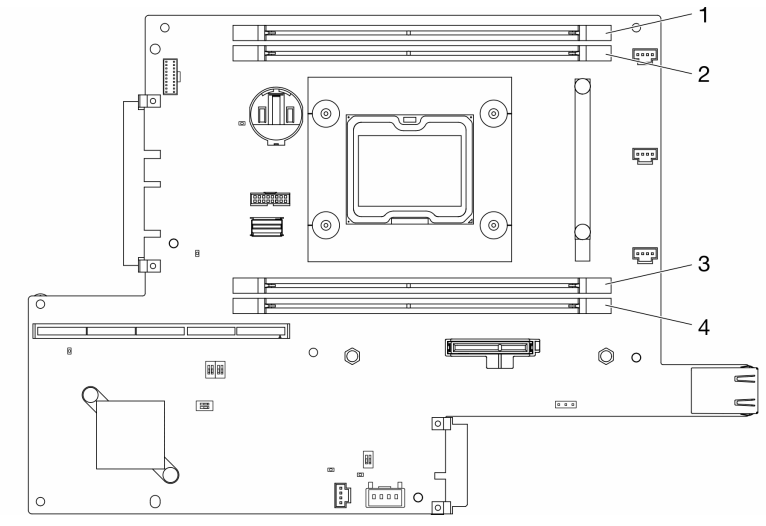

Figura 41. Conectores DIMM

### Procedimento

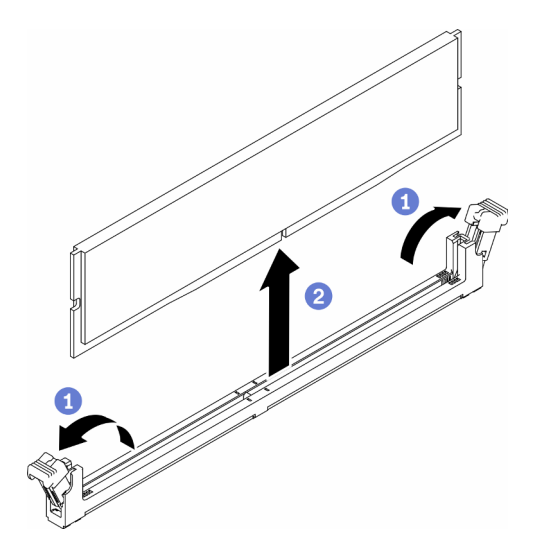

Figura 42. Remoção do DIMM

Nota: Para evitar quebra das presilhas de retenção ou danos aos conectores DIMM, manuseie as presilhas com cuidado.

- Etapa 1. Abra cuidadosamente os clipes de retenção em cada extremidade do conector DIMM.
- Etapa 2. Certifique-se de que os dois clipes de retenção estejam na posição totalmente aberta, em seguida, puxe o DIMM para fora do conector.

Se você receber instruções para devolver o componente defeituoso, embale a peça para evitar danos de transporte. Reutilize a embalagem da nova peça que chegou e siga todas as instruções de embalagem.

### Vídeo de demonstração

• Assista ao procedimento no YouTube: https://www.youtube.com/watch?v=NZ0Lt0eAt2I

## Instalar um DIMM

Use estas informações para instalar um DIMM.

Consulte "Ordem de instalação de módulos de memória" no Guia de configuração para obter informações detalhadas sobre configuração de memória.

Antes de instalar uma DIMM, conclua as seguintes etapas:

- 1. Leia as seções a seguir para garantir que esteja trabalhando de forma segura.
	- ["Segurança" na página iii](#page-4-0)
	- ["Diretrizes de instalação" na página 39](#page-46-0)
- 2. Desligue o servidor. Desconecte os cabos de alimentação e todos os cabos externos (consulte ["Desligar o servidor" na página 17](#page-24-0)).
- 3. Encoste a embalagem antiestática que contém o componente em qualquer superfície metálica não pintada no servidor; em seguida, remova-o da embalagem e coloque-o em uma superfície antiestática.

A ilustração a seguir mostra os componentes da placa-mãe, incluindo os conectores DIMM.

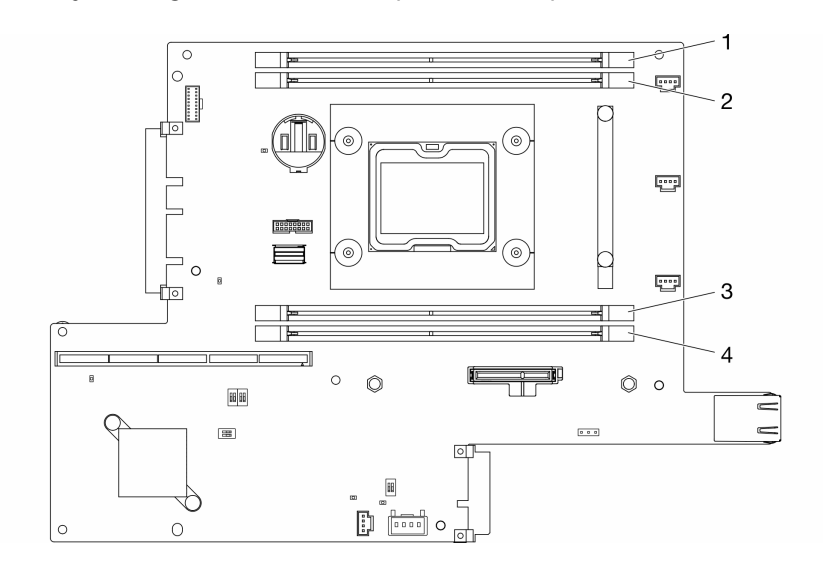

Figura 43. Conectores DIMM

Para instalar um módulo DIMM, conclua as seguintes etapas:

Atenção: Módulos de memória são sensíveis a descargas eletrostáticas e requerem manipulação especial. Além das diretrizes padrão para ["Manipulando dispositivos sensíveis à estática" na página 41](#page-48-0):

- Sempre use uma pulseira de descarga eletrostática ao remover ou instalar módulos de memória. Também podem ser usadas luvas de descarga eletrostática.
- Nunca mantenha dois ou mais módulos de memória juntos de modo que possam se tocar. Não empilhe módulos de memória diretamente na parte superior durante o armazenamento.
- Nunca toque nos contatos dourados do conector de módulo de memória nem permita que esses contatos encostem na parte externa do compartimento do conector do módulo de memória.
- Manuseie os módulos de memória com cuidado: nunca dobre, gire nem solte um módulo de memória.

### Procedimento

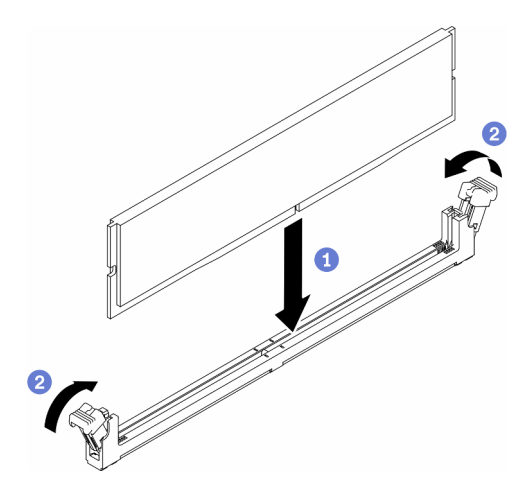

Figura 44. Instalação do DIMM

- Etapa 1. Certifique-se de que os grampos de retenção estejam na posição totalmente aberta; em seguida, alinhe as chaves no DIMM aos conectores.
- Etapa 2. Pressione firmemente as duas extremidades do DIMM diretamente no conector até que os clipes de retenção se encaixem na posição travada.
- Etapa 3. Se você for instalar DIMMs adicionais, faça isso agora.

Depois de instalar o DIMM, conclua as seguintes etapas:

- 1. Reinstale o defletor de ar se ele foi removido (consulte ["Instalar o defletor de ar" na página 54](#page-61-0)).
- 2. Instale o nó se necessário (consulte ["Instalar um nó" na página 104](#page-111-0)).
- 3. Reconecte os cabos de energia e todos os cabos externos.

### Vídeo de demonstração

• Assista ao procedimento no YouTube: https://www.youtube.com/watch?v=rdNqcD88sKs

## Substituição do filtro de poeira

Use este procedimento para remover ou instalar o filtro de poeira.

#### Notas:

- Para ter a operação ideal do servidor, instale um filtro de poeira de substituição após a remoção.
- Dependendo do ambiente de operação, verifique o status do filtro de poeira pelo menos a cada três meses para garantir que ele esteja funcional.

### Remover o filtro de poeira no painel de trava

Use estas informações para remover o filtro de poeira no painel de trava.

Antes de remover o filtro de poeira no painel de trava, execute as seguintes etapas:

- 1. Leia as seções a seguir para garantir que esteja trabalhando de forma segura.
	- ["Segurança" na página iii](#page-4-0)
	- ["Diretrizes de instalação" na página 39](#page-46-0)
- 2. Desligue o servidor. Desconecte os cabos de alimentação e todos os cabos externos (consulte ["Desligar o servidor" na página 17](#page-24-0)).
- 3. Remova o nó do gabinete se necessário (consulte ["Remover um nó" na página 101](#page-108-0)).
- 4. Para ter a operação ideal do servidor, instale um filtro de poeira de substituição após a remoção.

### Procedimento

Etapa 1. Abra a trava para retirar o suporte do filtro de poeira do painel de trava.

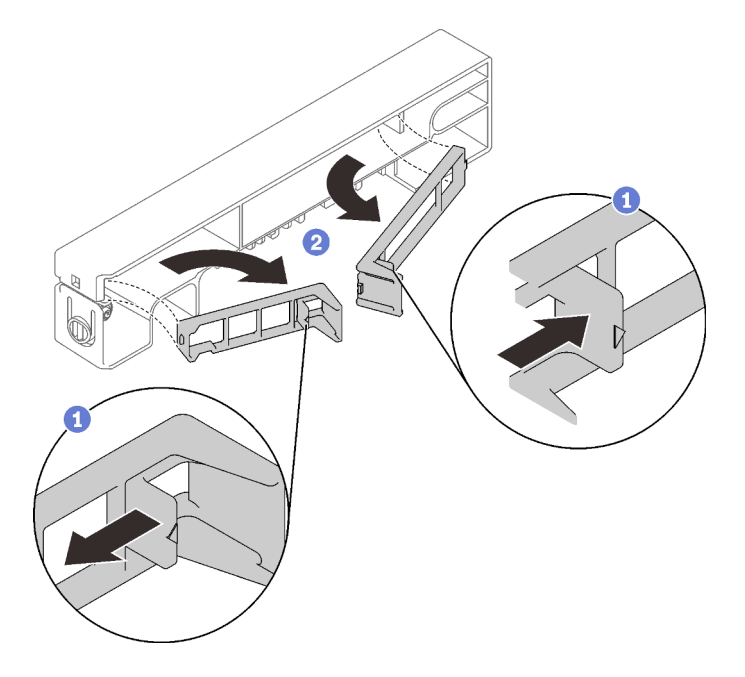

Figura 45. Remoção do filtro de poeira

Etapa 2. Retire o filtro de poeira do painel de trava.

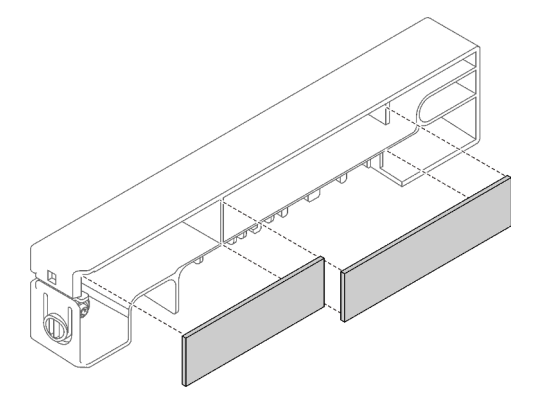

Figura 46. Remoção do filtro de poeira

Se você receber instruções para devolver o componente defeituoso, embale a peça para evitar danos de transporte. Reutilize a embalagem da nova peça que chegou e siga todas as instruções de embalagem.

## Instalar o filtro de poeira no painel de trava

Use estas informações para instalar o filtro de poeira no painel de trava.

Antes de instalar o filtro de poeira no painel de trava, execute as seguintes etapas:
- 1. Leia as seções a seguir para garantir que esteja trabalhando de forma segura.
	- ["Segurança" na página iii](#page-4-0)
	- ["Diretrizes de instalação" na página 39](#page-46-0)
- 2. Desligue o servidor. Desconecte os cabos de alimentação e todos os cabos externos (consulte ["Desligar o servidor" na página 17](#page-24-0)).
- 3. Dependendo do ambiente de operação, verifique o status do filtro de poeira pelo menos a cada três meses para garantir que ele esteja funcional.

Etapa 1. Alinhe o filtro de poeira com o slot no painel de trava e coloque o filtro no slot.

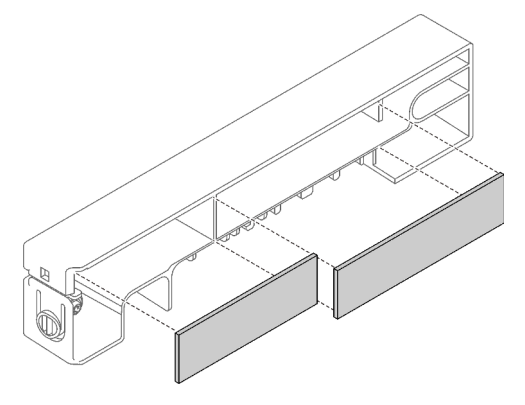

Figura 47. Instalação do filtro de poeira

Etapa 2. Gire o suporte do filtro de poeira no slot até que ele se encaixe.

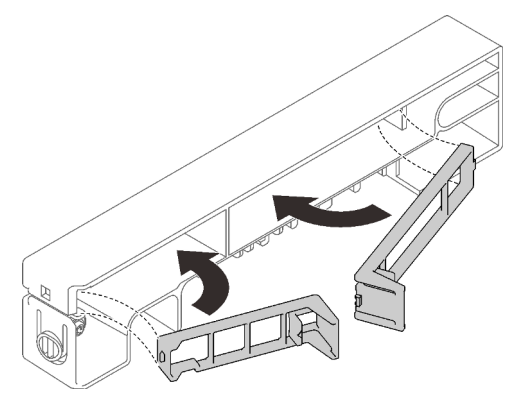

Figura 48. Instalação do filtro de poeira

Depois de instalar o filtro de poeira no painel de trava, execute as seguintes etapas:

- 1. Instale o nó se necessário (consulte ["Instalar um nó" na página 104](#page-111-0)).
- 2. Reconecte os cabos de energia e todos os cabos externos.

# Remover o filtro de poeira no suporte do gabinete E1

Siga estas instruções para remover o filtro de poeira no suporte do gabinete E1.

Antes de remover o filtro de poeira no suporte do gabinete E1, execute as seguintes etapas:

- 1. Leia as seções a seguir para garantir que esteja trabalhando de forma segura.
	- ["Segurança" na página iii](#page-4-0)
	- ["Diretrizes de instalação" na página 39](#page-46-0)
- 2. Desligue o servidor. Desconecte os cabos de alimentação e todos os cabos externos (consulte ["Desligar o servidor" na página 17](#page-24-0)).
- 3. Remova o nó do gabinete se necessário (consulte ["Remover um nó" na página 101](#page-108-0)).
- 4. Para ter a operação ideal do servidor, instale um filtro de poeira de substituição após a remoção.

Etapa 1. Retire o filtro de poeira do suporte.

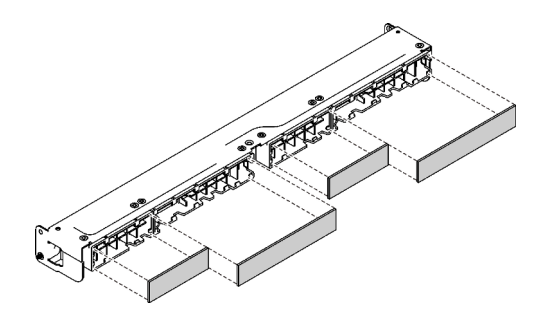

Figura 49. Remoção do filtro de poeira

Se você receber instruções para devolver o componente defeituoso, embale a peça para evitar danos de transporte. Reutilize a embalagem da nova peça que chegou e siga todas as instruções de embalagem.

# Instalar o filtro de poeira no suporte do gabinete E1

Siga estas instruções para instalar o filtro de poeira no suporte do gabinete E1.

Antes de instalar o filtro de poeira no suporte do gabinete E1, execute as seguintes etapas:

- 1. Leia as seções a seguir para garantir que esteja trabalhando de forma segura.
	- ["Segurança" na página iii](#page-4-0)
	- ["Diretrizes de instalação" na página 39](#page-46-0)
- 2. Desligue o servidor. Desconecte os cabos de alimentação e todos os cabos externos (consulte ["Desligar o servidor" na página 17](#page-24-0)).
- 3. Dependendo do ambiente de operação, verifique o status do filtro de poeira pelo menos a cada três meses para garantir que ele esteja funcional.

## Procedimento

Etapa 1. Alinhe o filtro de poeira com o slot no painel de trava e coloque o filtro no slot.

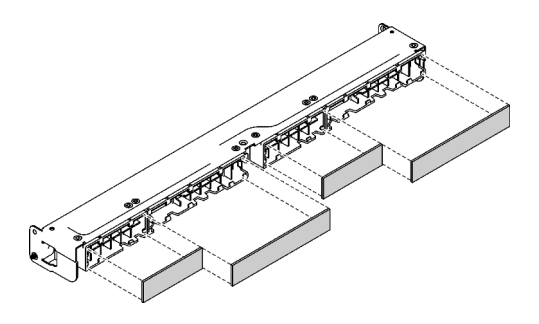

Figura 50. Instalação do filtro de poeira

Depois de instalar o filtro de poeira, execute as seguintes etapas:

- 1. Instale o nó se necessário (consulte ["Instalar um nó" na página 104](#page-111-0)).
- 2. Reconecte os cabos de energia e todos os cabos externos.

## Substituição do ventilador

Use as seguintes informações para remover e instalar o ventilador.

# Remover um ventilador

Use estas informações para remover um ventilador.

Para evitar possíveis riscos, leia e siga as informações sobre segurança a seguir.

#### S002

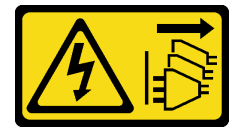

#### CUIDADO:

O botão de controle de energia no dispositivo e o botão liga/desliga na fonte de alimentação não desligam a corrente elétrica fornecida ao dispositivo. O dispositivo também pode ter mais de um cabo de alimentação. Para remover toda corrente elétrica do dispositivo, certifique-se de que todos os cabos de energia estão desconectados da fonte de alimentação.

S009

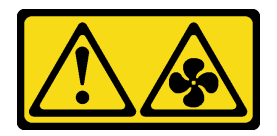

### CUIDADO:

Para evitar lesões corporais, desconecte os cabos do ventilador antes de remover o ventilador do dispositivo.

Antes de remover um ventilador, conclua as etapas a seguir:

- 1. Leia as seções a seguir para garantir que esteja trabalhando de forma segura.
	- ["Segurança" na página iii](#page-4-0)
	- ["Diretrizes de instalação" na página 39](#page-46-0)
- 2. Desligue o servidor. Desconecte os cabos de alimentação e todos os cabos externos (consulte ["Desligar o servidor" na página 17](#page-24-0)).
- 3. Remova o nó do gabinete se necessário (consulte ["Remover um nó" na página 101](#page-108-0)).
- 4. Remova o defletor de ar (consulte ["Remover o defletor de ar" na página 53\)](#page-60-0).

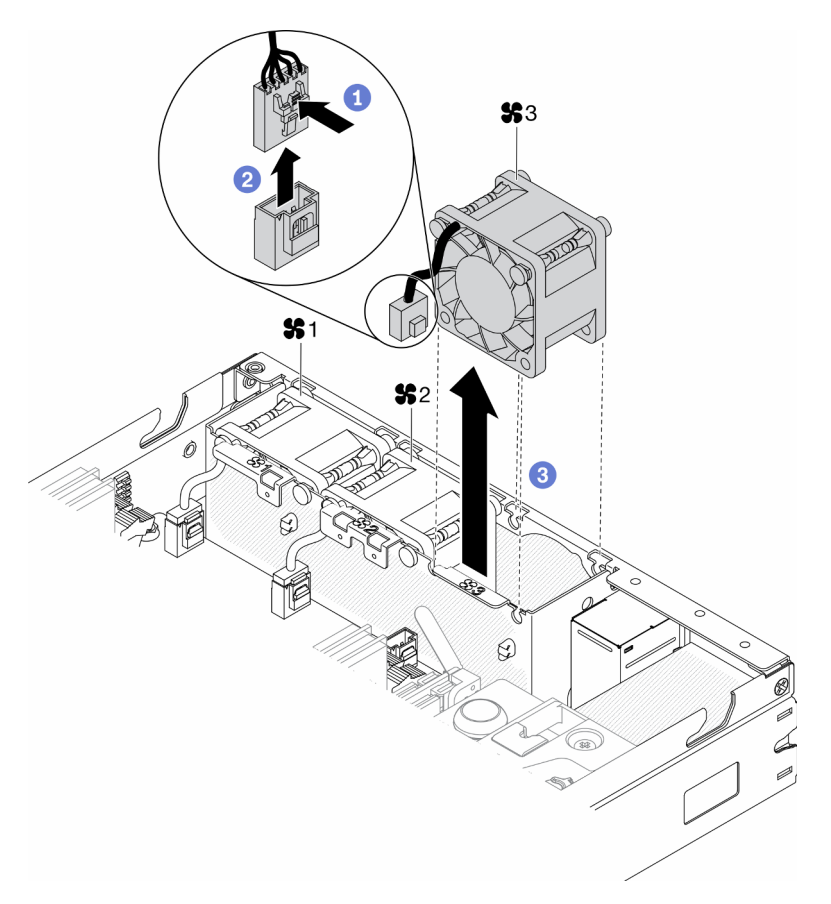

Figura 51. Remoção do ventilador

- Etapa 1. Pressione e mantenha pressionada a trava do cabo do ventilador.
- Etapa 2. Desconecte o cabo do conector.
- Etapa 3. Empurre o ventilador para cima na parte inferior do nó e levante-o para fora do compartimento do ventilador.

Se você receber instruções para devolver o componente defeituoso, embale a peça para evitar danos de transporte. Reutilize a embalagem da nova peça que chegou e siga todas as instruções de embalagem.

## Vídeo de demonstração

• Assista ao procedimento no YouTube: https://www.youtube.com/watch?v=nOSpdGHJQcc

# Instalar um ventilador

Use estas informações para instalar um ventilador.

Para evitar possíveis riscos, leia e siga as informações sobre segurança a seguir.

#### S002

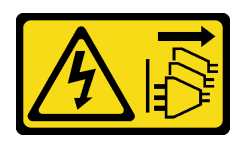

#### CUIDADO:

O botão de controle de energia no dispositivo e o botão liga/desliga na fonte de alimentação não desligam a corrente elétrica fornecida ao dispositivo. O dispositivo também pode ter mais de um cabo de alimentação. Para remover toda corrente elétrica do dispositivo, certifique-se de que todos os cabos de energia estão desconectados da fonte de alimentação.

S009

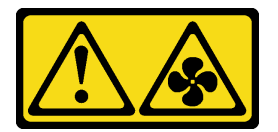

#### CUIDADO:

Para evitar lesões corporais, desconecte os cabos do ventilador antes de remover o ventilador do dispositivo.

Antes de instalar um ventilador, conclua as etapas a seguir:

- 1. Leia as seções a seguir para garantir que esteja trabalhando de forma segura.
	- ["Segurança" na página iii](#page-4-0)
	- ["Diretrizes de instalação" na página 39](#page-46-0)
- 2. Desligue o servidor. Desconecte os cabos de alimentação e todos os cabos externos (consulte ["Desligar o servidor" na página 17](#page-24-0)).

### Procedimento

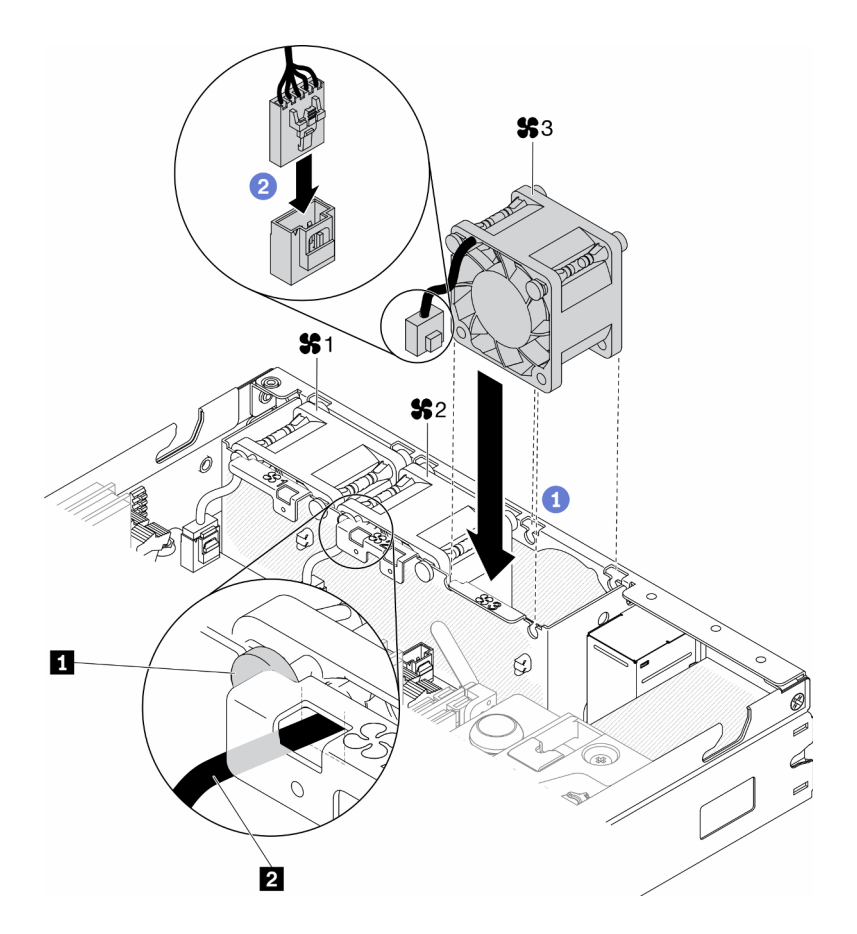

Figura 52. Instalação do ventilador

Tabela 23. Instalação do ventilador

|  | $\mathbf{u}$<br>-<br>----<br>'ınc<br>aonac<br>. | .<br>$\overline{2}$<br>, ventilador<br>∶ah≀<br>ിറ |
|--|-------------------------------------------------|---------------------------------------------------|
|--|-------------------------------------------------|---------------------------------------------------|

- Etapa 1. Alinhe o ventilador ao slot no compartimento do ventilador; em seguida, coloque o ventilador no slot. Certifique-se de que o cabo do ventilador entre no slot do cabo, abaixo do pino redondo conforme mostrado.
- Etapa 2. Conecte o cabo do ventilador ao conector pressionando-o para baixo até que ele se encaixe.

Depois de instalar um ventilador, conclua as etapas a seguir:

- 1. Reinstale o defletor de ar se ele foi removido (consulte ["Instalar o defletor de ar" na página 54](#page-61-0)).
- 2. Instale o nó se necessário (consulte ["Instalar um nó" na página 104\)](#page-111-0).
- 3. Reconecte os cabos de energia e todos os cabos externos.

### Vídeo de demonstração

• Assista ao procedimento no YouTube: https://www.youtube.com/watch?v=tSbenNNDdic

# Substituição do painel frontal do operador

Use este procedimento para remover ou instalar o painel frontal do operador.

# Remover o painel frontal do operador

Use estas informações para remover o painel frontal do operador.

Antes de remover o painel frontal do operador, conclua as etapas a seguir:

- 1. Leia as seções a seguir para garantir que esteja trabalhando de forma segura.
	- ["Segurança" na página iii](#page-4-0)
	- ["Diretrizes de instalação" na página 39](#page-46-0)
- 2. Desligue o servidor. Desconecte os cabos de alimentação e todos os cabos externos (consulte ["Desligar o servidor" na página 17](#page-24-0)).
- 3. Remova o nó do gabinete se necessário (consulte ["Remover um nó" na página 101](#page-108-0)).
- 4. Remova o adaptador sem fio M.2 WLAN/LTE se instalado (consulte ["Remover o adaptador sem fio M.2](#page-51-0) [WLAN/LTE" na página 44\)](#page-51-0).
- 5. Remova o comutador de posição travada se instalado (consulte ["Remover o comutador de posição](#page-85-0) [travada" na página 78\)](#page-85-0).

#### Procedimento

- Etapa 1. Remova com cuidado o cabo do suporte da guia de metal.
- Etapa 2. Pressione cuidadosamente as travas do cabo e desconecte os dois conectores de cabo Y.
- Etapa 3. Remova o parafuso.
- Etapa 4. Puxe a guia de liberação.
- Etapa 5. Deslize o painel frontal do operador para fora do servidor.

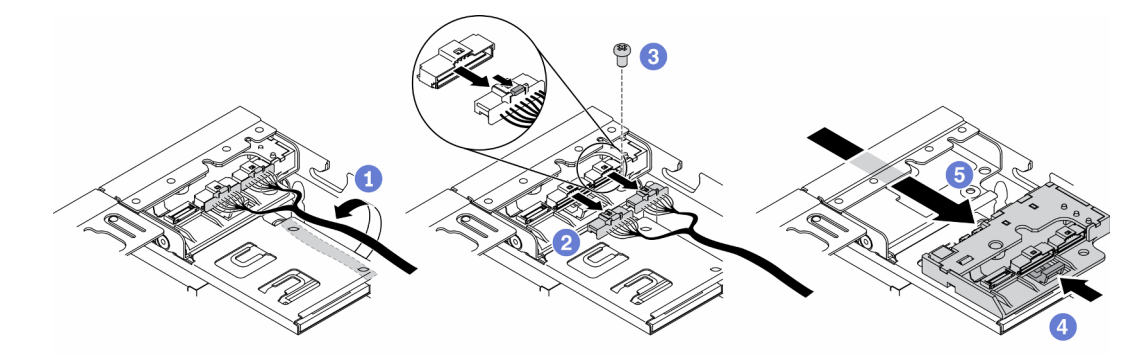

Figura 53. Remoção do painel frontal do operador

Se você receber instruções para devolver o componente defeituoso, embale a peça para evitar danos de transporte. Reutilize a embalagem da nova peça que chegou e siga todas as instruções de embalagem.

### Vídeo de demonstração

• Assista ao procedimento no YouTube: https://www.youtube.com/watch?v=qE1pfiR1T3M

# Instalar o painel frontal do operador

Use estas informações para instalar o painel frontal do operador.

Antes de instalar o painel frontal do operador, conclua as etapas a seguir:

1. Leia as seções a seguir para garantir que esteja trabalhando de forma segura.

- ["Segurança" na página iii](#page-4-0)
- ["Diretrizes de instalação" na página 39](#page-46-0)
- 2. Desligue o servidor. Desconecte os cabos de alimentação e todos os cabos externos (consulte ["Desligar o servidor" na página 17](#page-24-0)).

- Etapa 1. Deslize o painel frontal do operador para o compartimento.
- Etapa 2. Instale o parafuso para fixar o painel frontal do operador.
- Etapa 3. Conecte cuidadosamente os dois conectores de cabo Y.
- Etapa 4. Roteie com cuidado o cabo sob o suporte da guia de metal.

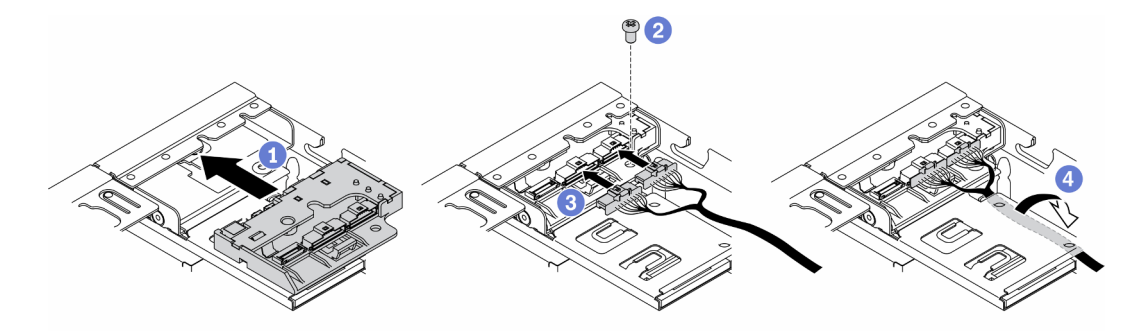

Figura 54. Instalação do painel frontal do operador

Depois de instalar o painel frontal do operador, conclua as etapas a seguir:

- 1.
- 2. Instale o adaptador sem fio M.2 WLAN/LTE se necessário (consulte ["Instalar o adaptador sem fio M.2](#page-52-0) [WLAN/LTE" na página 45](#page-52-0)).
- 3. Instale o comutador de posição travada se removido (consulte ["Instalar o comutador de posição](#page-87-0) [travada" na página 80\)](#page-87-0).
- 4. Instale o nó se necessário (consulte ["Instalar um nó" na página 104\)](#page-111-0).
- 5. Reconecte os cabos de energia e todos os cabos externos.

## Vídeo de demonstração

• Assista ao procedimento no YouTube: https://www.youtube.com/watch?v=brfIcu2bLa8

# Substituição do dissipador de calor

Siga este procedimento para remover e instalar o dissipador de calor.

# Remover o dissipador de calor

Use estas informações para remover o dissipador de calor. Este procedimento deve ser executado por um técnico treinado.

Para evitar possíveis riscos, leia e siga a seguinte instrução de segurança.

• S012

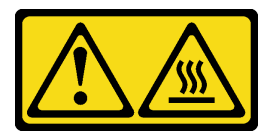

#### CUIDADO: Superfície quente nas proximidades.

Antes de remover o dissipador de calor, conclua as etapas a seguir:

- 1. Leia as seções a seguir para garantir que esteja trabalhando de forma segura.
	- ["Segurança" na página iii](#page-4-0)
	- ["Diretrizes de instalação" na página 39](#page-46-0)
- 2. Desligue o servidor. Desconecte os cabos de alimentação e todos os cabos externos (consulte ["Desligar o servidor" na página 17](#page-24-0)).
- 3. Remova o nó do gabinete se necessário (consulte ["Remover um nó" na página 101](#page-108-0)).

### Procedimento

- Etapa 1. Solte totalmente os prendedores T30 Torx prisioneiros no módulo de processador e dissipador de calor na sequência de remoção mostrada no rótulo do dissipador de calor.
- Etapa 2. Levante uniformemente e remova o dissipador de calor do servidor.

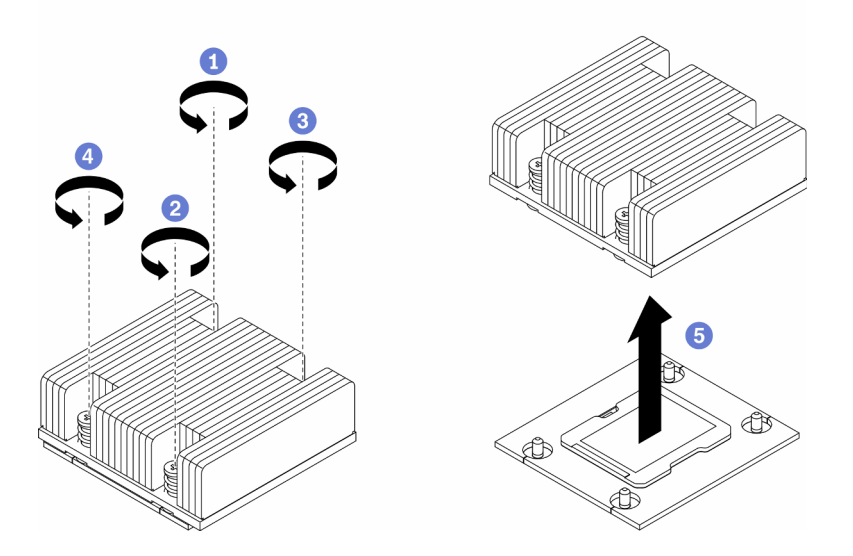

Figura 55. Remoção do dissipador de calor

Se você receber instruções para devolver o componente defeituoso, embale a peça para evitar danos de transporte. Reutilize a embalagem da nova peça que chegou e siga todas as instruções de embalagem.

## Vídeo de demonstração

• Assista ao procedimento no YouTube: https://www.youtube.com/watch?v=h0-P6Q9mqDo

# Instalar o dissipador de calor

Use essas informações para instalar o dissipador de calor. Este procedimento deve ser executado por um técnico treinado.

Para evitar possíveis riscos, leia e siga a seguinte instrução de segurança.

• S012

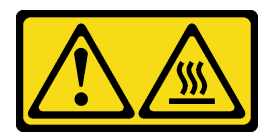

### CUIDADO: Superfície quente nas proximidades.

Antes de instalar o dissipador de calor, conclua as etapas a seguir:

- 1. Leia as seções a seguir para garantir que esteja trabalhando de forma segura.
	- ["Segurança" na página iii](#page-4-0)
	- ["Diretrizes de instalação" na página 39](#page-46-0)
- 2. Desligue o servidor. Desconecte os cabos de alimentação e todos os cabos externos (consulte ["Desligar o servidor" na página 17](#page-24-0)).
- 3. Se houver qualquer graxa térmica antiga no processador, limpe cuidadosamente a parte superior do processador usando um pano de limpeza com álcool. Descarte o acessório de limpeza após toda a graxa térmica ser removida.

Nota: Se você estiver aplicando nova graxa térmica na parte superior do processador, certifique-se de fazer isso depois que o álcool tenha evaporado totalmente.

- 4. Para assegurar o melhor desempenho, verifique a data de fabricação no novo dissipador de calor e certifique-se de que não ultrapasse 2 anos. Caso contrário, limpe a graxa térmica existente e aplique a nova graxa para obter o desempenho térmico ideal.
- 5. Aplique a graxa térmica na parte superior do processador com uma seringa formando quatro pontos uniformemente espaçados, enquanto cada ponto consiste de aproximadamente 0,1 ml de graxa térmica.

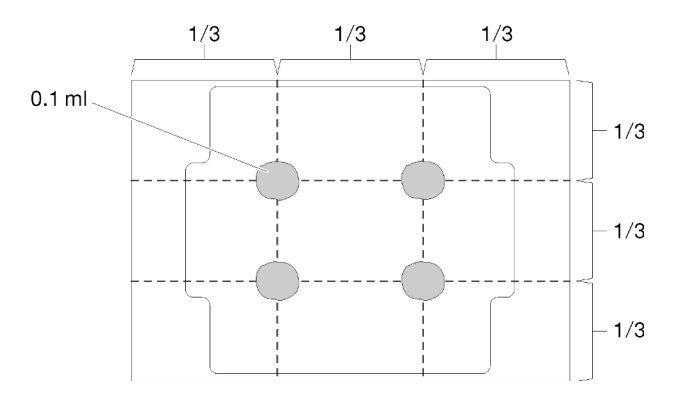

Figura 56. Formato adequado da graxa térmica

## Procedimento

Etapa 1. Alinhe os pinos guia e as marcas triangulares no soquete de processador com o dissipador de calor; em seguida, insira o dissipador de calor no soquete do processador.

Atenção: Para evitar danos aos componentes, certifique-se de seguir a sequência de aperto indicada.

Etapa 2. Aperte totalmente os parafusos na sequência de instalação mostrada no rótulo do dissipador de calor. Aperte os parafusos até que eles parem; inspecione visualmente para garantir que não haja folga entre o ombro de parafuso abaixo do dissipador de calor e o soquete do processador. (Para referência, o torque necessário para que as porcas fiquem totalmente presas é de 1,4 a 1,6 Newton-metros, de 12 a 14 libras-polegadas.)

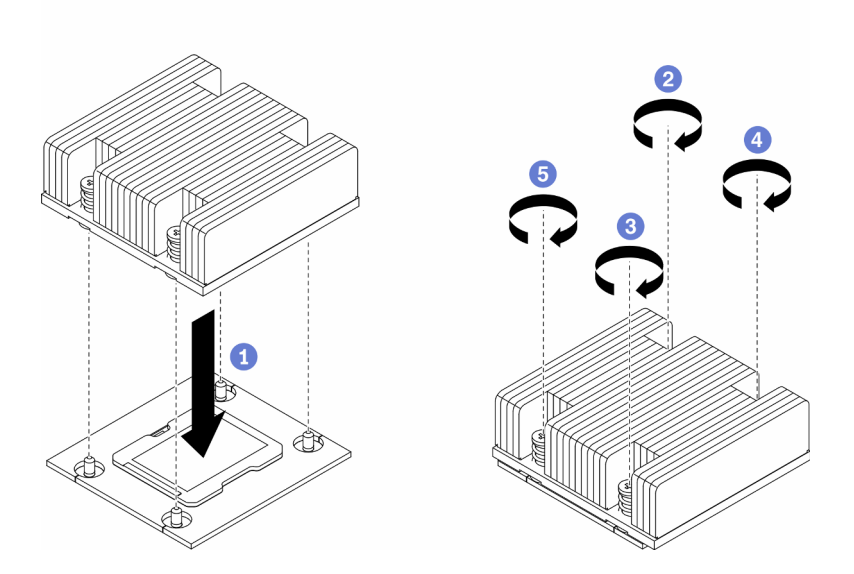

Figura 57. Instalação do dissipador de calor

Depois de instalar o dissipador de calor, conclua as etapas a seguir:

- 1. Instale o nó se necessário (consulte ["Instalar um nó" na página 104](#page-111-0)).
- 2. Reconecte os cabos de energia e todos os cabos externos.

## Vídeo de demonstração

• Assista ao procedimento no YouTube: https://www.youtube.com/watch?v=7yjMNlMOclI

# Substituição do cabo da chave de intrusão

Siga este procedimento para remover e instalar o cabo da chave de intrusão.

# Remover o cabo da chave de intrusão

Use estas informações para remover o cabo da chave de intrusão.

Antes de remover o cabo da chave de intrusão, conclua as seguintes etapas:

- 1. Leia as seções a seguir para garantir que esteja trabalhando de forma segura.
	- ["Segurança" na página iii](#page-4-0)
- ["Diretrizes de instalação" na página 39](#page-46-0)
- 2. Desligue o servidor. Desconecte os cabos de alimentação e todos os cabos externos (consulte ["Desligar o servidor" na página 17](#page-24-0)).
- 3. Remova o nó do gabinete se necessário (consulte ["Remover um nó" na página 101](#page-108-0)).

- Etapa 1. Solte os dois parafusos.
- Etapa 2. Pressione e mantenha pressionada a trava do cabo.
- Etapa 3. Desconecte o cabo do conector.
- Etapa 4. Levante com cuidado o portador da chave de intrusão para fora do servidor.

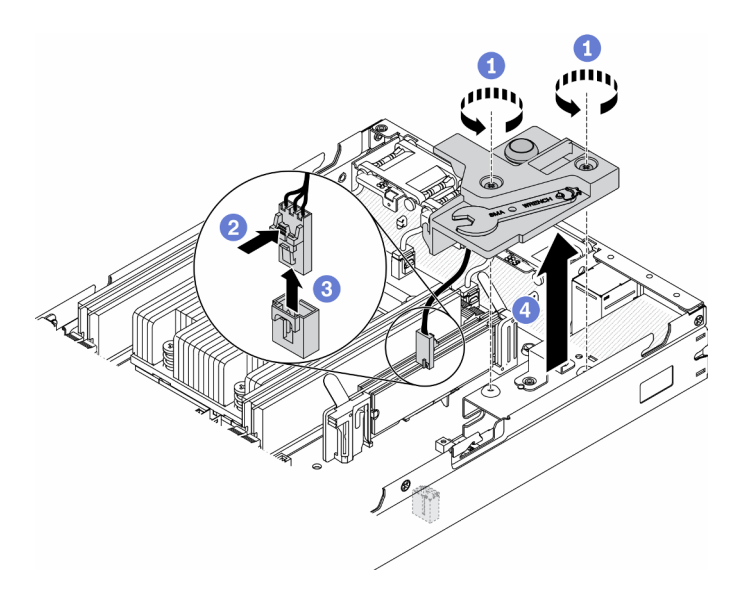

Figura 58. Remoção do cabo da chave de intrusão

- Etapa 5. Pressione e segure as travas na parte lateral do cabo.
- Etapa 6. Remova o cabo da chave de intrusão do portador.

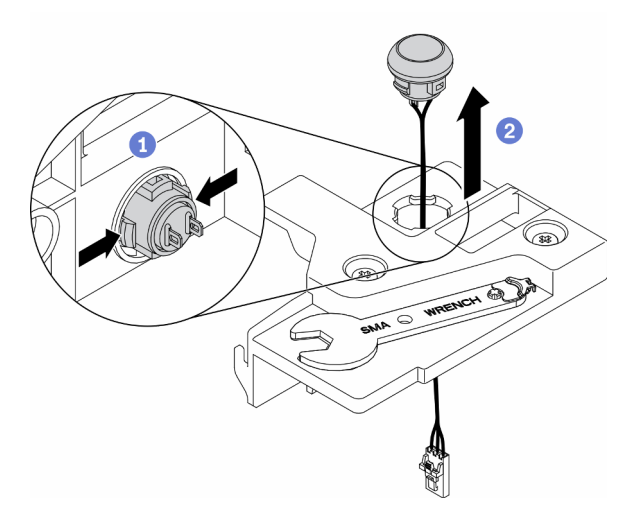

Figura 59. Remoção do cabo da chave de intrusão

Se você receber instruções para devolver o componente defeituoso, embale a peça para evitar danos de transporte. Reutilize a embalagem da nova peça que chegou e siga todas as instruções de embalagem.

## Vídeo de demonstração

• Assista ao procedimento no YouTube: https://www.youtube.com/watch?v=MPb1b7dJCjY

# Instalar o cabo da chave de intrusão

Use estas informações para instalar o cabo da chave de intrusão.

Antes de instalar o cabo da chave de intrusão, conclua as seguintes etapas:

- 1. Leia as seções a seguir para garantir que esteja trabalhando de forma segura.
	- ["Segurança" na página iii](#page-4-0)
	- ["Diretrizes de instalação" na página 39](#page-46-0)
- 2. Desligue o servidor. Desconecte os cabos de alimentação e todos os cabos externos (consulte ["Desligar o servidor" na página 17](#page-24-0)).

### Procedimento

Insira o cabo da chave de intrusão com o orifício no portador.

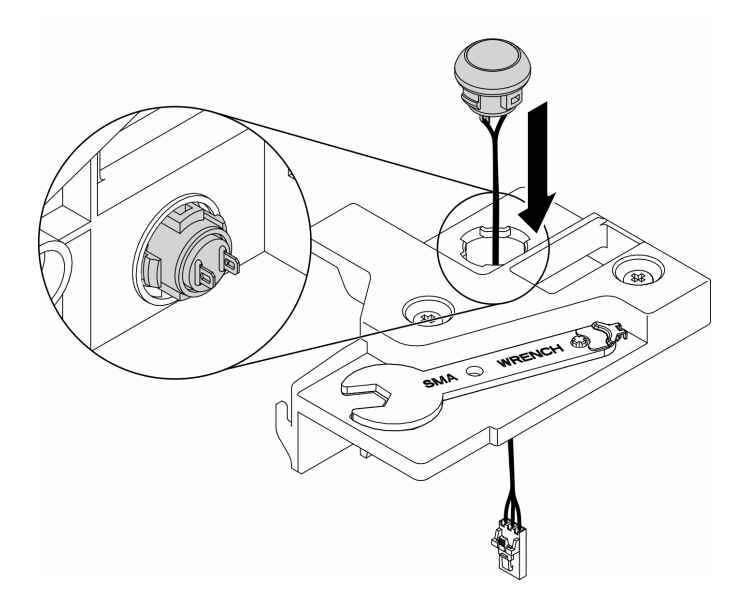

Figura 60. Instalação do cabo da chave de intrusão

- Etapa 1. Abaixe o portador da chave de intrusão para dentro do chassi e pressione-o até que fique preso com firmeza.
- Etapa 2. Aperte os dois parafusos.
- Etapa 3. Conecte o cabo ao conector e pressione-o para baixo até que ele se encaixe.

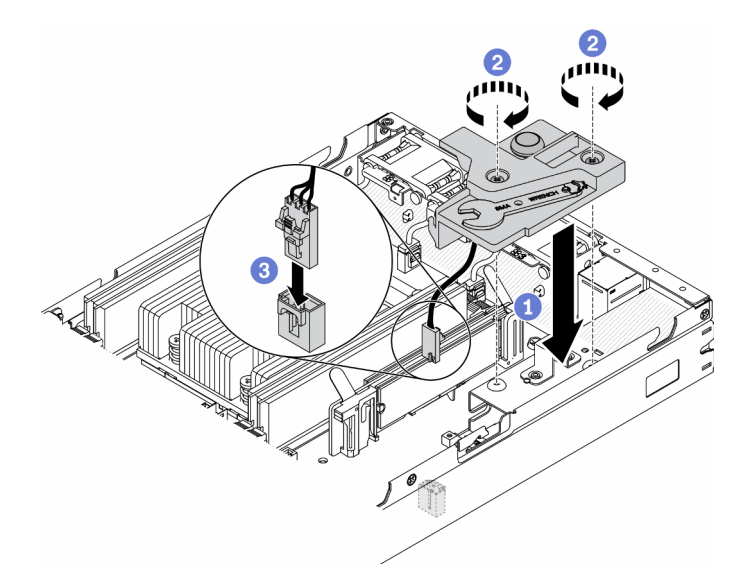

Figura 61. Instalação da chave de intrusão

Depois de instalar a chave de intrusão, conclua as seguintes etapas:

- 1. Instale o nó se necessário (consulte ["Instalar um nó" na página 104\)](#page-111-0).
- 2. Reconecte os cabos de energia e todos os cabos externos.

### Vídeo de demonstração

• Assista ao procedimento no YouTube: https://www.youtube.com/watch?v=NREyfSHp0so

# Substituição do comutador de posição travada

Use as seguintes informações para remover e instalar o comutador de posição travada.

# <span id="page-85-0"></span>Remover o comutador de posição travada

Use estas informações para remover o comutador de posição travada.

Para evitar possíveis riscos, leia e siga as informações sobre segurança a seguir.

S002

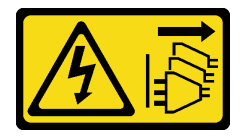

CUIDADO:

O botão de controle de energia no dispositivo e o botão liga/desliga na fonte de alimentação não desligam a corrente elétrica fornecida ao dispositivo. O dispositivo também pode ter mais de um cabo de alimentação. Para remover toda corrente elétrica do dispositivo, certifique-se de que todos os cabos de energia estão desconectados da fonte de alimentação.

S009

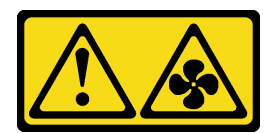

#### CUIDADO:

#### Para evitar lesões corporais, desconecte os cabos do ventilador antes de remover o ventilador do dispositivo.

Antes de remover o comutador de posição travada, conclua as seguintes etapas: antes de instalar o comutador de posição travada, conclua as etapas a seguir:

- 1. Leia as seções a seguir para garantir que esteja trabalhando de forma segura.
	- ["Segurança" na página iii](#page-4-0)
	- ["Diretrizes de instalação" na página 39](#page-46-0)
- 2. Desligue o servidor. Desconecte os cabos de alimentação e todos os cabos externos (consulte ["Desligar o servidor" na página 17](#page-24-0)).
- 3. Remova o nó do gabinete se necessário (consulte ["Remover um nó" na página 101](#page-108-0)).
- 4. Remova o compartimento de placa riser PCIe (consulte ["Remover o conjunto de placa riser PCIe" na](#page-114-0) [página 107\)](#page-114-0).

## Procedimento

Etapa 1. Desconecte o cabo.

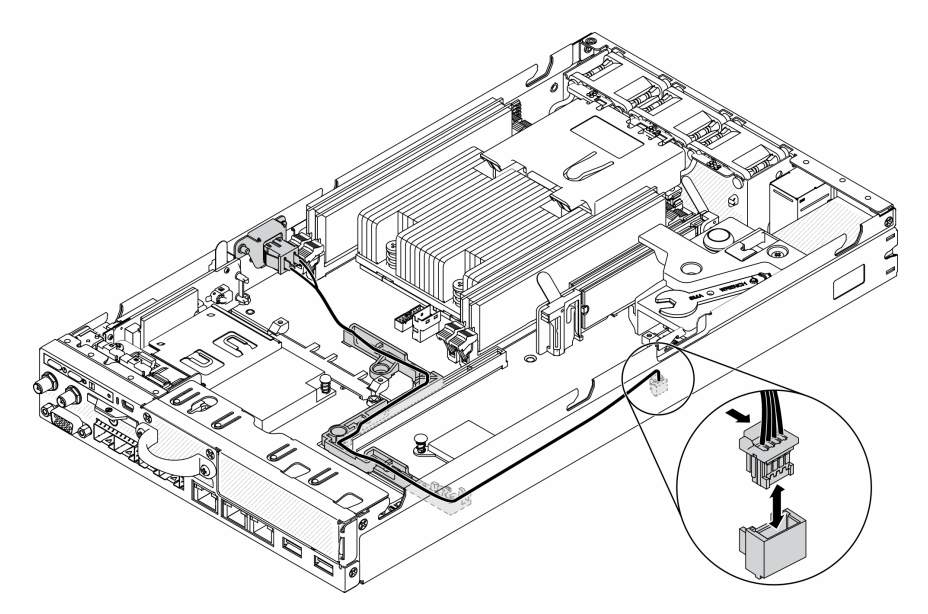

Figura 62. Cabo do comutador de posição travada

- Etapa 2. Remova o parafuso.
- Etapa 3. Empurre levemente o comutador de posição travada para a direita e remova-o do servidor.

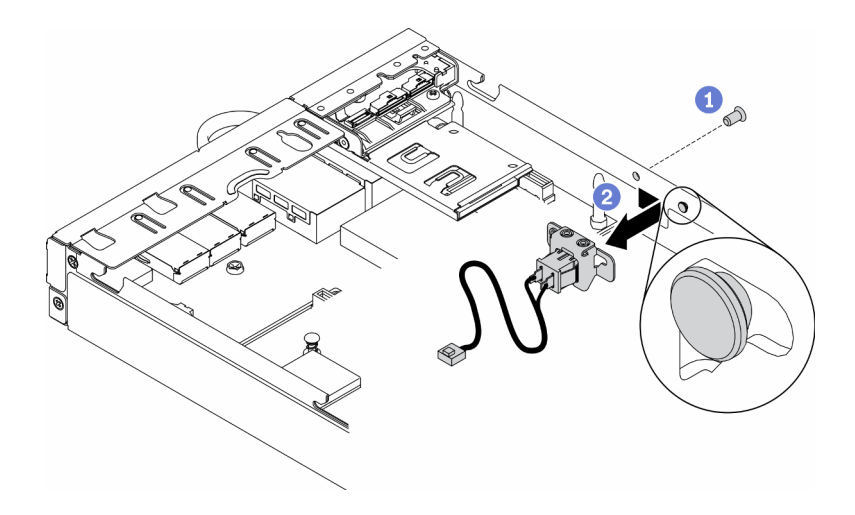

Figura 63. Remoção do comutador de posição travada

Se você receber instruções para devolver o componente defeituoso, embale a peça para evitar danos de transporte. Reutilize a embalagem da nova peça que chegou e siga todas as instruções de embalagem.

### Vídeo de demonstração

• Assista ao procedimento no YouTube: https://www.youtube.com/watch?v=z1Fh-VkIA0A

## <span id="page-87-0"></span>Instalar o comutador de posição travada

Use estas informações para instalar o comutador de posição travada.

Antes de instalar o comutador de posição travada, conclua as seguintes etapas:

- 1. Leia as seções a seguir para garantir que esteja trabalhando de forma segura.
	- ["Segurança" na página iii](#page-4-0)
	- ["Diretrizes de instalação" na página 39](#page-46-0)
- 2. Desligue o servidor. Desconecte os cabos de alimentação e todos os cabos externos (consulte ["Desligar o servidor" na página 17](#page-24-0)).

### Procedimento

- Etapa 1. Encaixe o comutador de posição travada no pino; em seguida, empurre-o levemente para a esquerda.
- Etapa 2. Instale e aperte o parafuso.

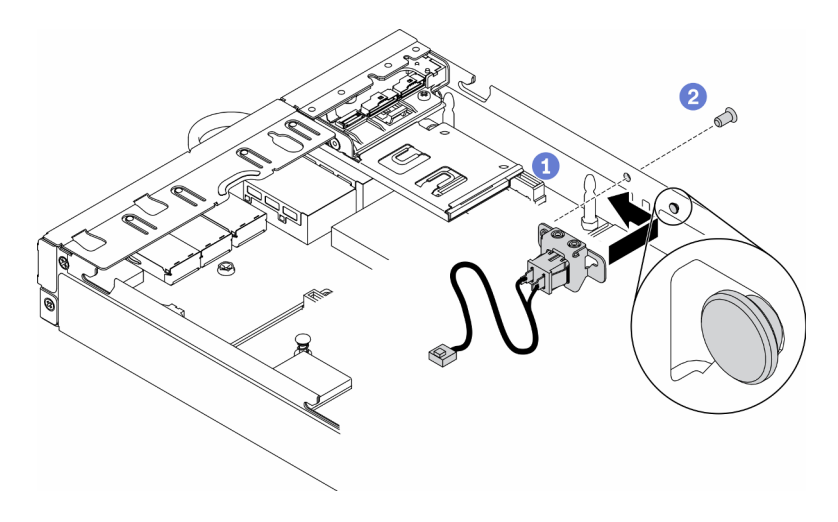

Figura 64. Instalação do comutador de posição travada

Etapa 3. Roteie cuidadosamente os cabos conforme a ilustração a seguir e conecte o conector.

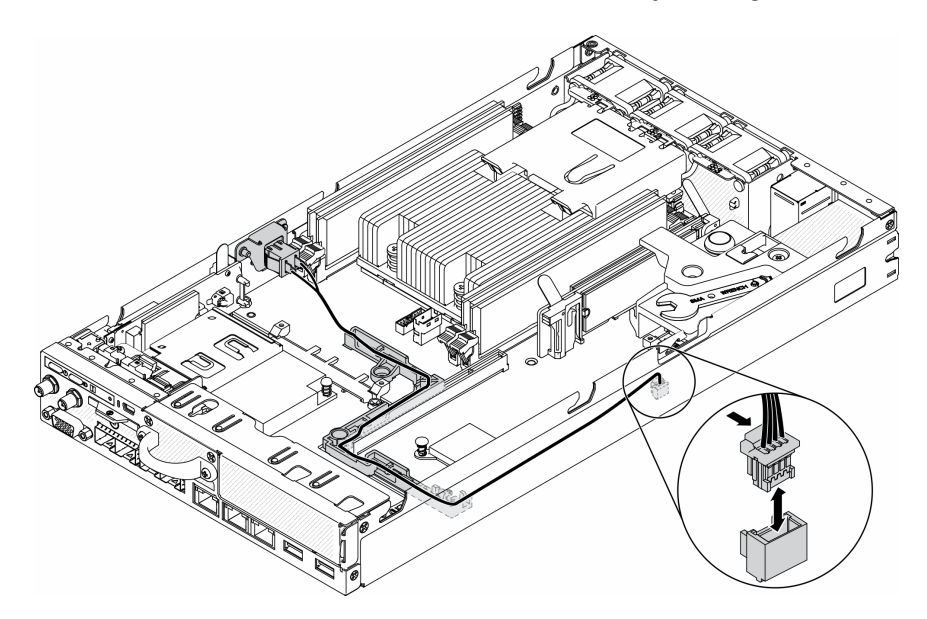

Figura 65. Cabo do comutador de posição travada

Depois de instalar o comutador de posição travada, conclua as seguintes etapas:

- 1. Reinstale o compartimento da placa riser PCIe (consulte ["Instalar o conjunto de placa riser PCIe" na](#page-117-0)  [página 110\)](#page-117-0).
- 2. Instale o nó se necessário (consulte ["Instalar um nó" na página 104](#page-111-0)).
- 3. Reconecte os cabos de energia e todos os cabos externos.

### Vídeo de demonstração

• Assista ao procedimento no YouTube: https://www.youtube.com/watch?v=6kb5ahC0UFs

# Substituição da antena LTE/WLAN

Siga este procedimento para remover e instalar uma antena LTE/WLAN.

# <span id="page-89-0"></span>Remover uma antena LTE/WLAN

Use estas informações para remover uma antena LTE/WLAN.

Antes de remover uma antena LTE/WLAN, conclua as seguintes etapas:

- 1. Leia as seções a seguir para garantir que esteja trabalhando de forma segura.
	- ["Segurança" na página iii](#page-4-0)
	- ["Diretrizes de instalação" na página 39](#page-46-0)
- 2. Desligue o servidor. Desconecte os cabos de alimentação e todos os cabos externos (consulte ["Desligar o servidor" na página 17](#page-24-0)).
- 3. Remova o nó do gabinete se necessário (consulte ["Remover um nó" na página 101](#page-108-0)).

### Procedimento

Etapa 1. Gire a antena no sentido anti-horário para removê-la do servidor.

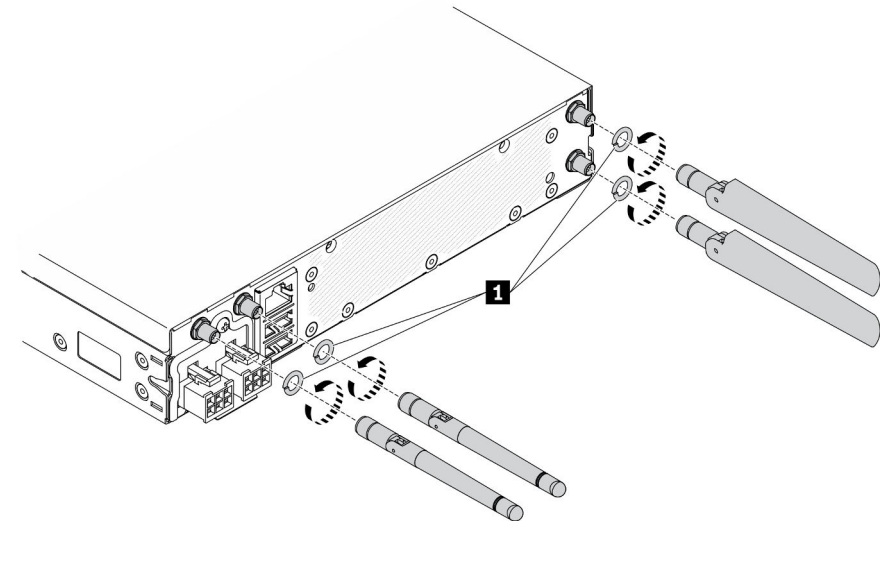

Figura 66. Remoção da antena LTE/WLAN

Tabela 24. Antena LTE/WLAN

**1** Arruelas

Se você receber instruções para devolver o componente defeituoso, embale a peça para evitar danos de transporte. Reutilize a embalagem da nova peça que chegou e siga todas as instruções de embalagem.

### Vídeo de demonstração

• Assista ao procedimento no YouTube: https://www.youtube.com/watch?v=WH1OKvqY1fw

## Instalar uma antena LTE/WLAN

Use estas informações para instalar uma antena LTE/WLAN.

Antes de instalar uma antena LTE/WLAN, conclua as seguintes etapas:

1. Leia as seções a seguir para garantir que esteja trabalhando de forma segura.

- ["Segurança" na página iii](#page-4-0)
- ["Diretrizes de instalação" na página 39](#page-46-0)
- 2. Desligue o servidor. Desconecte os cabos de alimentação e todos os cabos externos (consulte ["Desligar o servidor" na página 17](#page-24-0)).

Etapa 1. Com as arruelas entre a antena e o servidor, gire a antena no sentido horário para instalá-la no servidor.

Nota: O torque de fixação sugerido é 3,5 Kgf-cm.

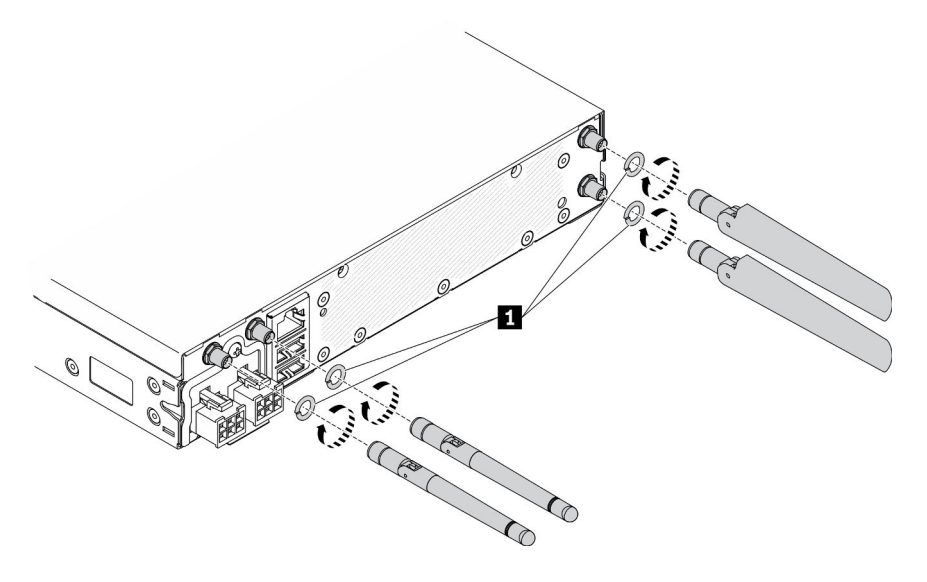

Figura 67. Instalação da antena LTE/WLAN

Tabela 25 Antena LTF/WLAN

**1** Arruelas

Depois de instalar uma antena LTE/WLAN, conclua as seguintes etapas:

- 1. Instale o nó se necessário (consulte ["Instalar um nó" na página 104](#page-111-0)).
- 2. Reconecte os cabos de energia e todos os cabos externos.

## Vídeo de demonstração

• Assista ao procedimento no YouTube: https://www.youtube.com/watch?v=a1Hgkjr3D6M

# Substituição da unidade M.2 em um adaptador de dados M.2

Use as seguintes informações para remover e instalar uma unidade M.2 em um adaptador de dados M.2.

# Remover uma unidade M.2 de um adaptador de dados M.2

Use estas informações para remover uma unidade M.2 de um adaptador de dados M.2.

Antes de remover uma unidade M.2 de um adaptador de dados M.2, conclua as seguintes etapas:

- 1. Leia as seções a seguir para garantir que esteja trabalhando de forma segura.
	- ["Segurança" na página iii](#page-4-0)
	- ["Diretrizes de instalação" na página 39](#page-46-0)
- 2. Desligue o servidor. Desconecte os cabos de alimentação e todos os cabos externos (consulte ["Desligar o servidor" na página 17](#page-24-0)).
- 3. Remova o nó do gabinete se necessário (consulte ["Remover um nó" na página 101](#page-108-0)).
- 4. Remova um adaptador de dados M.2 (consulte ["Remover um adaptador de dados M.2" na página 46\)](#page-53-0).

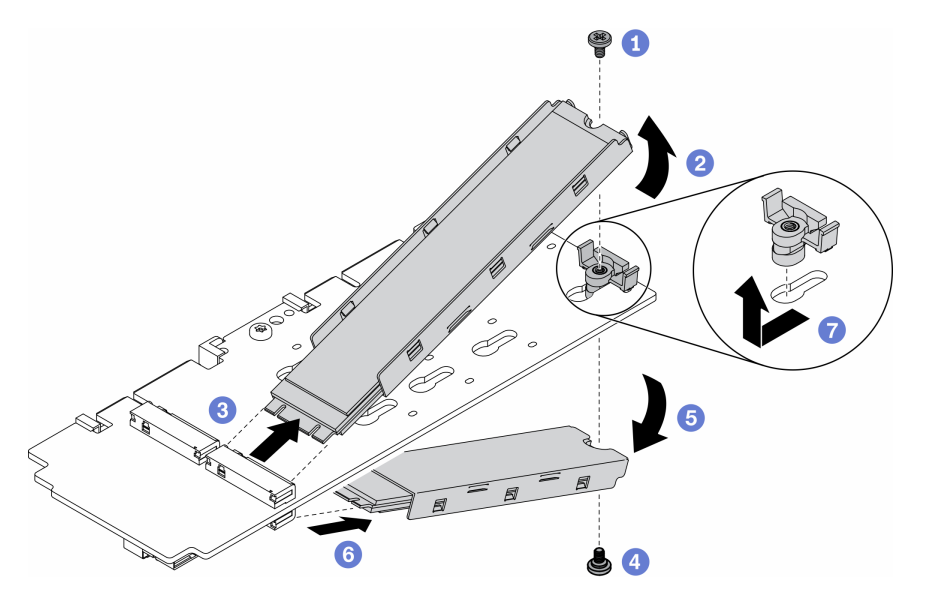

Figura 68. Remoção da unidade M.2

Nota: No processo de remoção, siga com cuidado as etapas para evitar derrubar as unidades.

- Etapa 1. Remova o parafuso na parte superior do adaptador.
- Etapa 2. Gire a unidade M.2 na parte superior para cima.
- Etapa 3. Puxe a unidade M.2 na parte superior do adaptador de dados M.2.
- Etapa 4. Remova o parafuso na parte inferior do adaptador.
- Etapa 5. Gire a unidade M.2 na parte inferior para baixo.
- Etapa 6. Puxe a unidade M.2 na parte inferior do adaptador de dados M.2.
- Etapa 7. (Opcional) Remova o retentor puxando-o para trás e levantando-o.

Depois de remover uma unidade M.2, conclua as etapas a seguir:

Se você receber instruções para devolver o componente defeituoso, embale a peça para evitar danos de transporte. Reutilize a embalagem da nova peça que chegou e siga todas as instruções de embalagem.

### Vídeo de demonstração

• Assista ao procedimento no YouTube: https://www.youtube.com/watch?v=6NqwbERISsQ

# Instalar uma unidade M.2 em um adaptador de dados M.2

Use estas informações para instalar a unidade M.2 em um adaptador de dados M.2.

Antes de instalar uma unidade M.2, conclua as etapas a seguir:

- 1. Leia as seções a seguir para garantir que esteja trabalhando de forma segura.
	- ["Segurança" na página iii](#page-4-0)
	- ["Diretrizes de instalação" na página 39](#page-46-0)
- 2. Desligue o servidor. Desconecte os cabos de alimentação e todos os cabos externos (consulte ["Desligar o servidor" na página 17](#page-24-0)).

Importante:

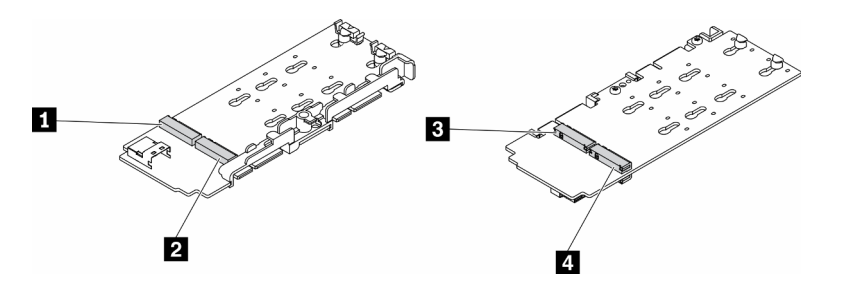

Figura 69. Adaptador de dados M.2

Importante: Para o adaptador de unidade de dados e o adaptador de unidade de inicialização, os pares de unidades M.2 nos lados opostos do adaptador devem ser do mesmo fator forma (ou seja, o mesmo comprimento físico) porque compartilham o mesmo clipe de montagem.

Nesta ilustração do adaptador de dados M.2,

- Posições da unidade **1** e **4** devem ser do mesmo fator forma (ou seja, o mesmo comprimento físico)
- Posições da unidade **2** e **3** devem ser do mesmo fator forma (ou seja, o mesmo comprimento físico)

Tabela 26. Adaptador de dados M.2

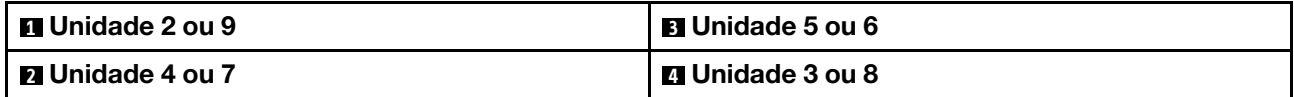

Para obter mais detalhes sobre a numeração da unidade M.2 e do slot, consulte ["Unidade M.2 e numeração](#page-37-0) [do slot" na página 30.](#page-37-0)

### Procedimento

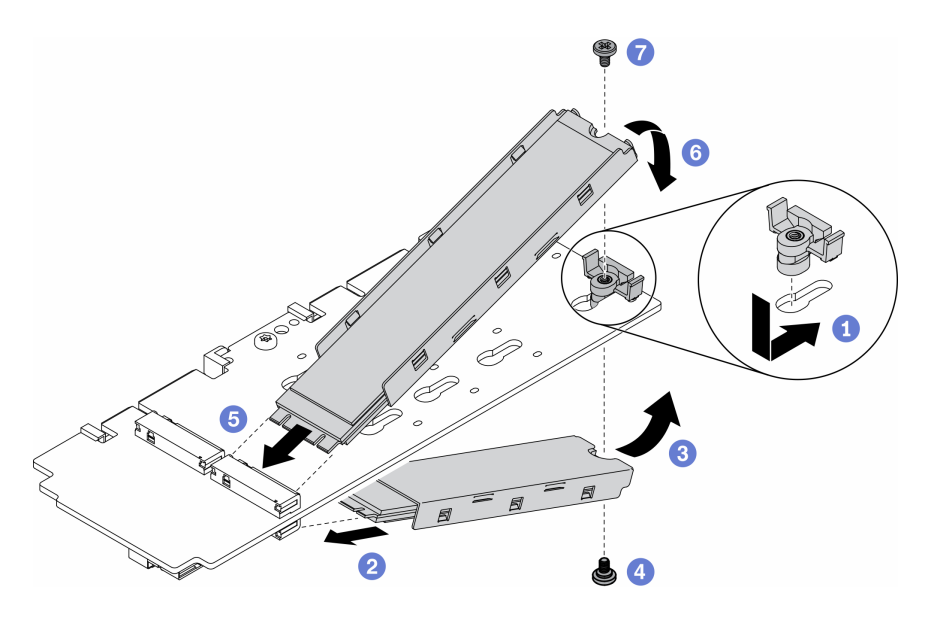

Figura 70. Instalação da unidade M.2 em um adaptador de dados M.2

Nota: No processo de instalação, siga com cuidado as etapas para evitar derrubar as unidades.

- Etapa 1. Insira o retentor no slot e empurre-o para frente para encaixá-lo firmemente no slot.
- Etapa 2. Insira a unidade M.2 na parte inferior no slot com um ângulo como mostrado.
- Etapa 3. Gire a unidade M.2 na parte inferior para cima e segure-a em relação ao adaptador.
- Etapa 4. Instale o parafuso para prender a unidade M.2 no adaptador.
- Etapa 5. Insira a unidade M.2 na parte superior no slot com um ângulo como mostrado.
- Etapa 6. Gire a unidade M.2 na parte superior para baixo e segure-a em relação ao adaptador.
- Etapa 7. Instale o parafuso para prender a unidade M.2 no adaptador.

Depois de instalar uma unidade M.2, conclua as etapas a seguir:

- 1. Instale o nó se necessário (consulte ["Instalar um nó" na página 104\)](#page-111-0).
- 2. Reconecte os cabos de energia e todos os cabos externos.

### Vídeo de demonstração

• Assista ao procedimento no YouTube: https://www.youtube.com/watch?v=AE7PomjgT9Q

# Substituição do módulo M.2 LTE

Use este procedimento para remover ou instalar o módulo M.2 LTE.

# Remover o módulo M.2. LTE

Use estas informações para remover o módulo M.2 LTE.

Antes de remover o módulo M.2 LTE, conclua as seguintes etapas:

- 1. Leia as seções a seguir para garantir que esteja trabalhando de forma segura.
	- ["Segurança" na página iii](#page-4-0)
	- ["Diretrizes de instalação" na página 39](#page-46-0)
- 2. Desligue o servidor. Desconecte os cabos de alimentação e todos os cabos externos (consulte ["Desligar o servidor" na página 17](#page-24-0)).
- 3. Remova o nó do gabinete se necessário (consulte ["Remover um nó" na página 101](#page-108-0)).
- 4. Remova uma antena LTE/WLAN (consulte ["Remover uma antena LTE/WLAN" na página 82](#page-89-0)).
- 5. Remova o adaptador sem fio M.2 WLAN/LTE (consulte ["Remover o adaptador sem fio M.2 WLAN/LTE"](#page-51-0) [na página 44\)](#page-51-0).

Etapa 1. Remova os cabos do módulo M.2 LTE da presilha de cabos.

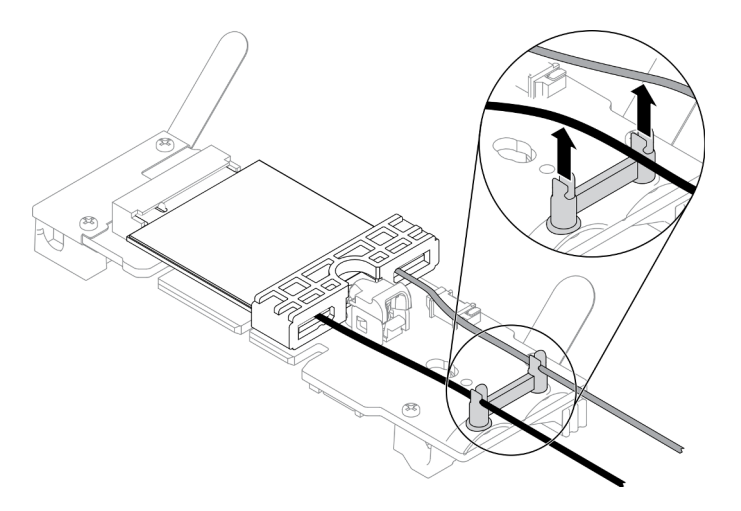

Figura 71. Remoção do módulo M.2 LTE

Etapa 2. Pressione a trava do módulo. Gire o módulo M.2 LTE para cima e retire-o do adaptador.

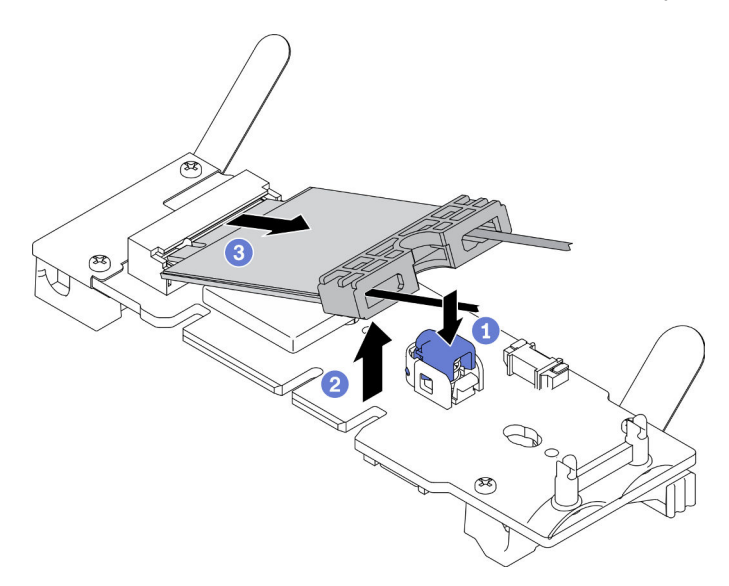

Figura 72. Remoção do módulo M.2 LTE

Etapa 3. Deslize o retentor de cabo para fora do módulo M.2 LTE.

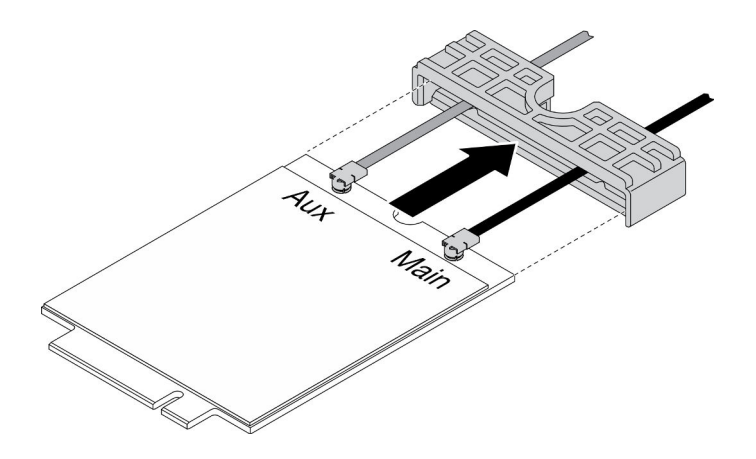

Figura 73. Remoção do módulo M.2 LTE

Etapa 4. Use a chave de fenda no kit de peças diversas para prender o cabo conforme mostrado, e remova o cabo do módulo M.2 LTE. Aplique o mesmo método ao cabo principal e ao cabo auxiliar.

Nota: Remova com cuidado os cabos, certifique-se de que o cabo seja removido verticalmente sem aplicar força excessiva.

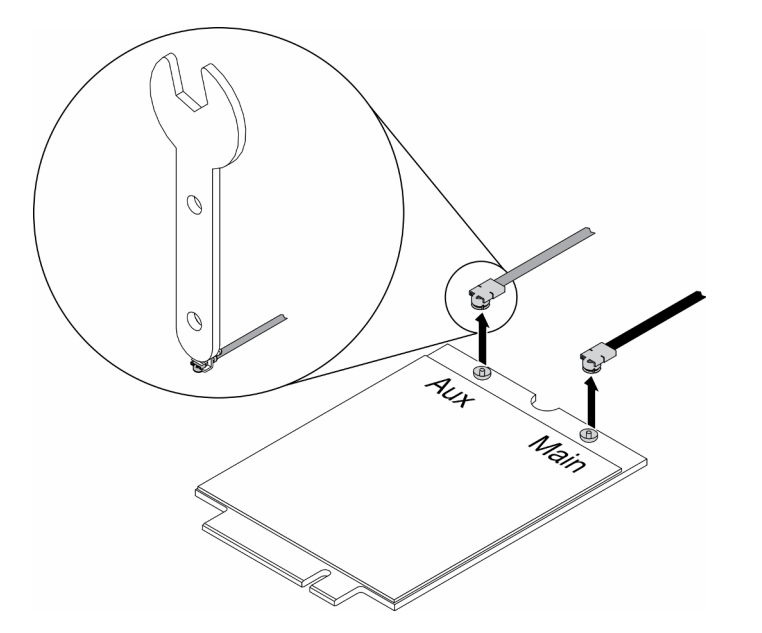

Figura 74. Remoção do módulo M.2 LTE

Etapa 5. Use a chave de fenda no kit de peças diversas para remover no sentido anti-horário a porca e a arruela na parte traseira do servidor.

Nota: Aplique o mesmo método para remover o cabo principal e o cabo auxiliar.

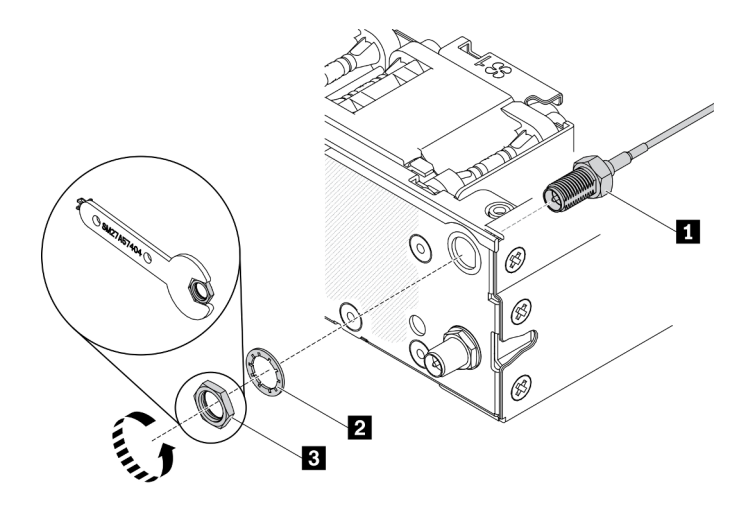

Figura 75. Remoção do módulo M.2 LTE

Tabela 27. Remoção do módulo M.2 LTE

| <b>I al</b> Cabo do módulo M.2 LTE | <b>B</b> Porca |
|------------------------------------|----------------|
| 2 Arruela                          |                |

Se você receber instruções para devolver o componente defeituoso, embale a peça para evitar danos de transporte. Reutilize a embalagem da nova peça que chegou e siga todas as instruções de embalagem.

### Vídeo de demonstração

• Assista ao procedimento no YouTube: https://www.youtube.com/watch?v=ff1RyFi7UtI

# Instalar o módulo M.2 LTE

Use estas informações para instalar o módulo M.2 LTE.

Para evitar possíveis riscos, leia e siga a seguinte instrução de segurança.

• S012

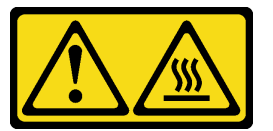

CUIDADO: Superfície quente nas proximidades.

Antes de instalar o módulo M.2 LTE, conclua as seguintes etapas:

- 1. Leia as seções a seguir para garantir que esteja trabalhando de forma segura.
	- ["Segurança" na página iii](#page-4-0)
	- ["Diretrizes de instalação" na página 39](#page-46-0)
- 2. Desligue o servidor. Desconecte os cabos de alimentação e todos os cabos externos (consulte ["Desligar o servidor" na página 17](#page-24-0)).
- 3. Localize o conector do adaptador do módulo M.2 LTE no adaptador.

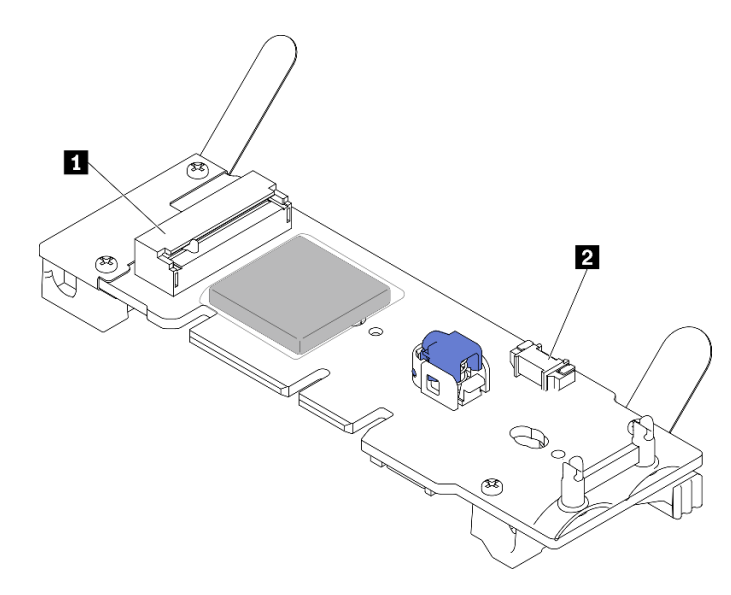

Figura 76. Conectores do adaptador do módulo M.2 LTE

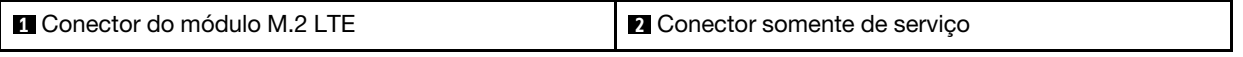

Nota: O conector somente de serviço está disponível em alguns modelos e reservado apenas para serviço.

### Procedimento

Etapa 1. Remova a tampa de proteção primeiro e, em seguida, insira os cabos por meio do retentor de cabo M.2 LTE, conforme mostrado.

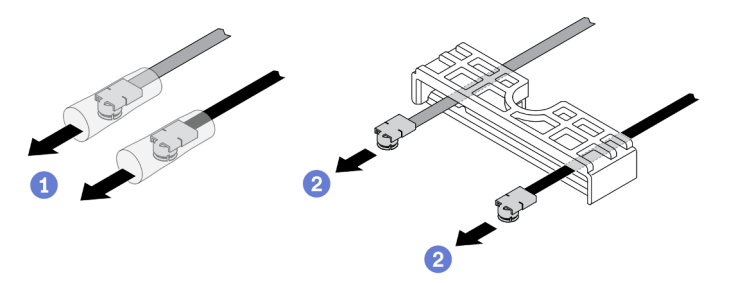

Figura 77. Instalação do módulo M.2 LTE

Etapa 2. Conecte os cabos aos conectores no módulo M.2 LTE, conforme mostrado. Pressione o cabo para baixo até encaixá-lo.

#### Notas:

- Certifique-se e que os cabos estejam conectados ao conector correto. Cabo preto conectado ao conector "Principal", cabo cinza conectado ao conector "Auxiliar".
- Execute com cuidado a etapa sem força excessiva para evitar danos no conector.
- Certifique-se de que os cabos estejam conectados corretamente aos conectores, você deve ser capaz de girar o cabo horizontalmente sem que ele seja removido facilmente.

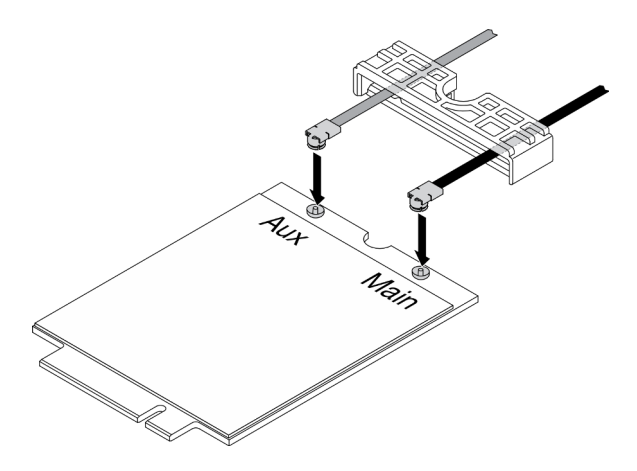

Figura 78. Instalação do módulo M.2 LTE

Etapa 3. Deslize o retentor de cabo no módulo M.2 LTE.

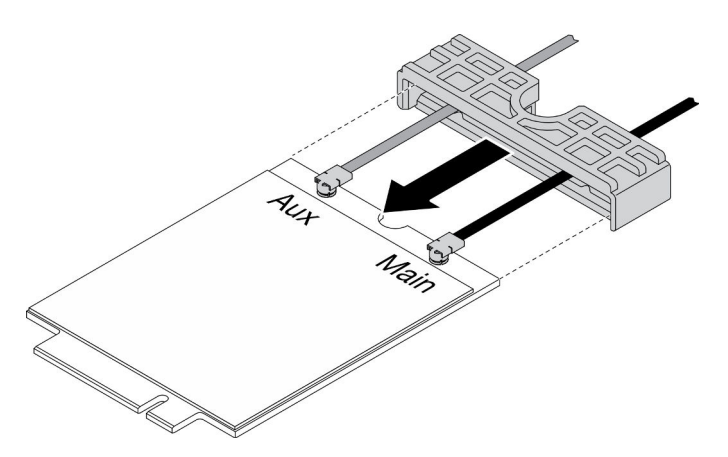

Figura 79. Instalação do módulo M.2 LTE

Etapa 4. Pressione a trava da tampa; em seguida, gire a tampa para cima e retire-a do adaptador.

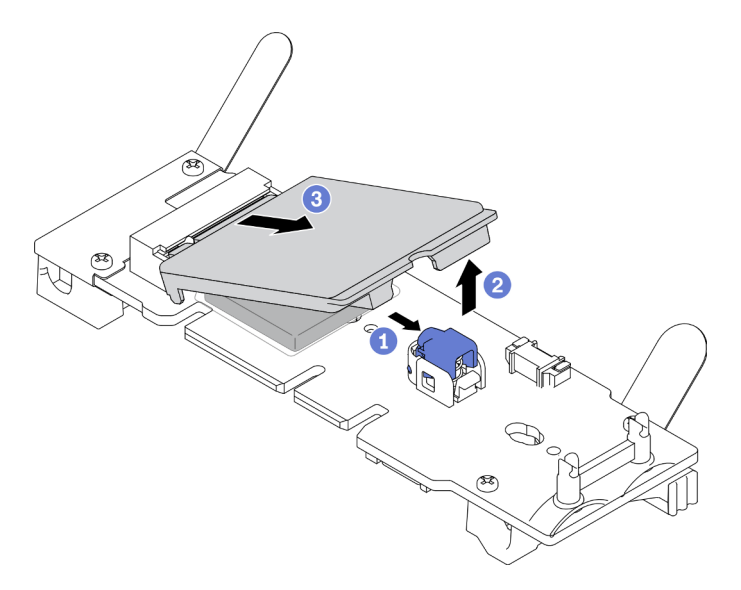

Figura 80. Instalação do módulo M.2 LTE

Etapa 5. Remova o filme no enchimento do dissipador de calor.

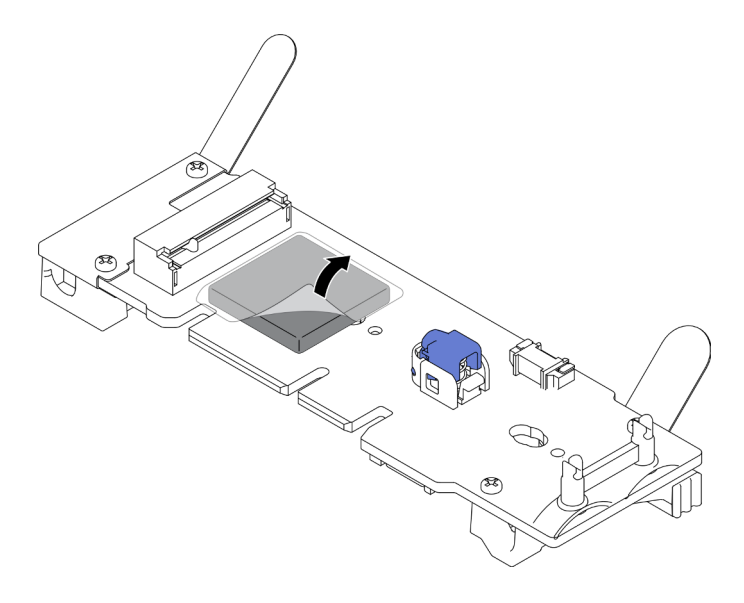

Figura 81. Instalação do módulo M.2 LTE

Etapa 6. Insira o módulo M.2 LTE no conector e pressione-o para baixo até encaixá-lo no lugar.

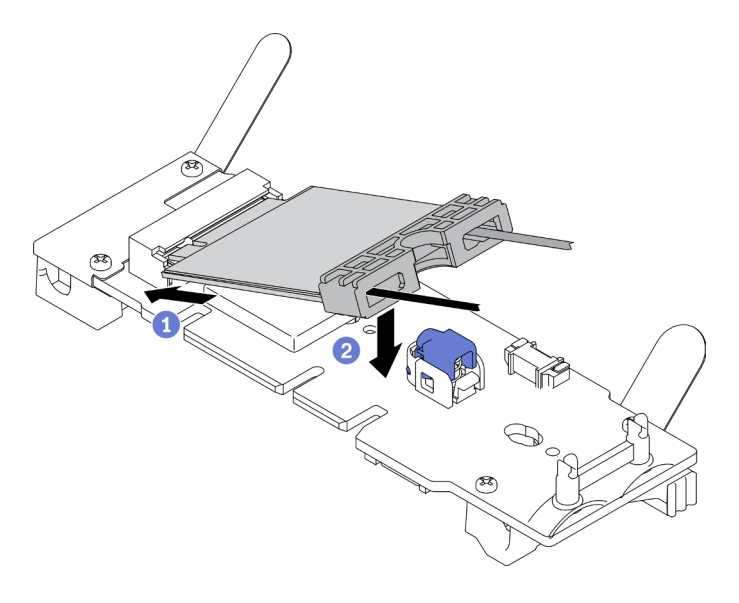

Figura 82. Instalação do módulo M.2 LTE

Etapa 7. Passe os cabos nas presilhas conforme mostrado.

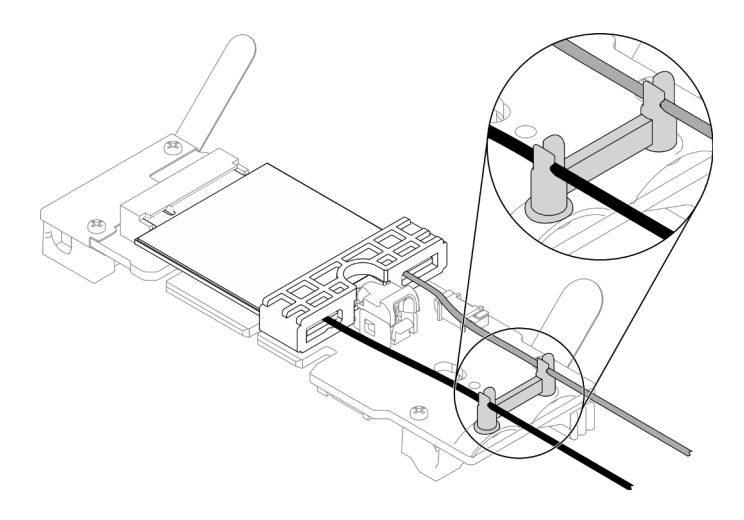

Figura 83. Instalação do módulo M.2 LTE

Etapa 8. Gire os cabos para a parte traseira do servidor, certifique-se de girar o cabo respectivamente para o orifício direito, conforme mostrado. Tome cuidado com a diferença entre as cores dos cabos.

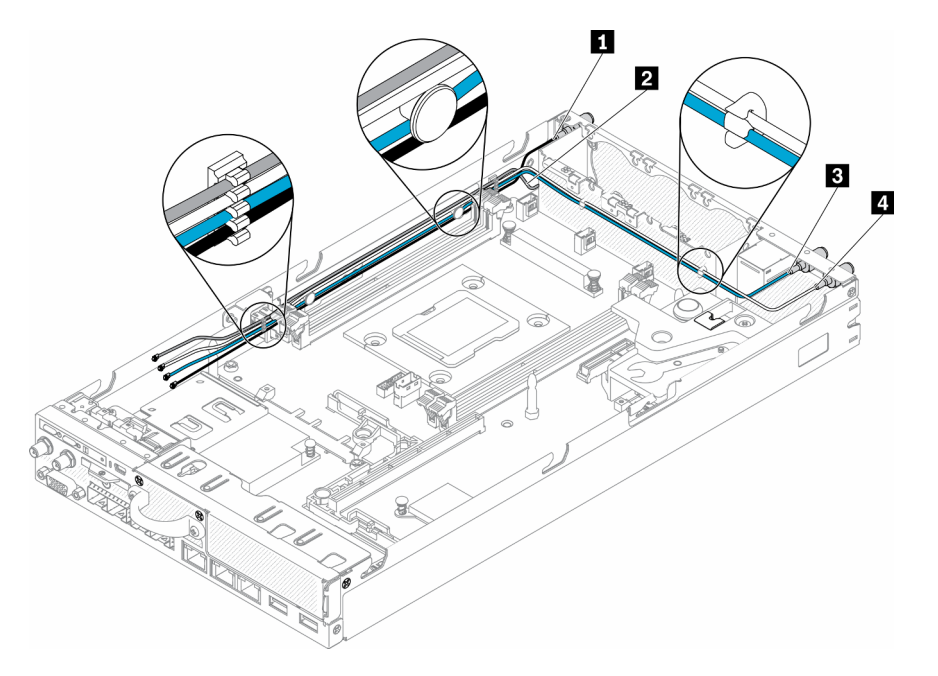

Figura 84. Instalação do módulo M.2 LTE

Tabela 28. Instalação do módulo M.2 LTE

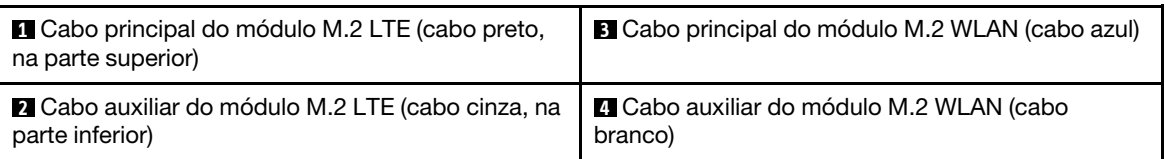

Etapa 9. Use a chave de fenda no kit de peças diversas para instalar no sentido horário a porca, a arruela e o cabo do módulo M.2 LTE na parte traseira do servidor.

Nota: Aplique o mesmo método para instalar o cabo principal e o cabo auxiliar.

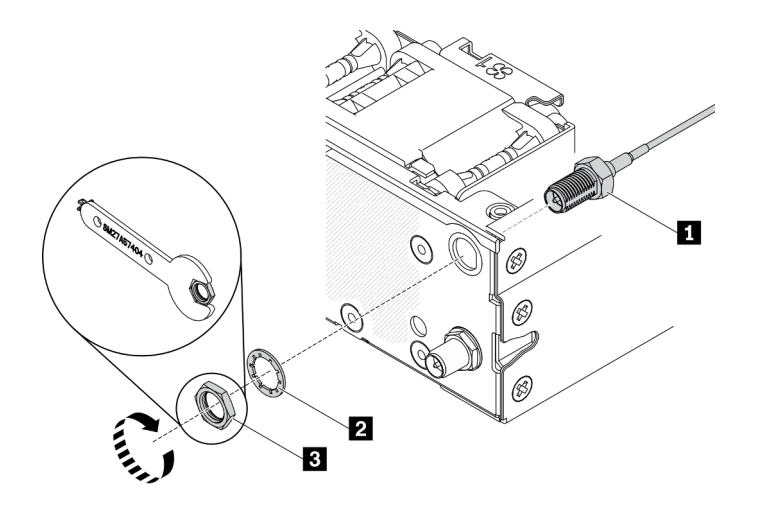

Figura 85. Instalação do módulo M.2 LTE

Tabela 29. Instalação do módulo M.2 LTE

| <b>I Cabo do módulo M.2 LTE</b> | B Porca |
|---------------------------------|---------|
| 2 Arruela                       |         |

Depois de instalar o módulo M.2 LTE, conclua as seguintes etapas:

- 1. Instale o nó se necessário (consulte ["Instalar um nó" na página 104\)](#page-111-0).
- 2. Reconecte os cabos de energia e todos os cabos externos.

### Vídeo de demonstração

• Assista ao procedimento no YouTube: https://www.youtube.com/watch?v=MSvbu1FevKA

# Substituição do módulo M.2 WLAN

Use este procedimento para remover ou instalar o módulo M.2 WLAN.

# Remover o módulo M.2. WLAN

Use estas informações para remover o módulo M.2 WLAN.

Antes de remover o módulo M.2 WLAN, conclua as seguintes etapas:

- 1. Leia as seções a seguir para garantir que esteja trabalhando de forma segura.
	- ["Segurança" na página iii](#page-4-0)
	- ["Diretrizes de instalação" na página 39](#page-46-0)
- 2. Desligue o servidor. Desconecte os cabos de alimentação e todos os cabos externos (consulte ["Desligar o servidor" na página 17](#page-24-0)).
- 3. Remova o nó do gabinete se necessário (consulte ["Remover um nó" na página 101](#page-108-0)).
- 4. Remova uma antena LTE/WLAN (consulte ["Remover uma antena LTE/WLAN" na página 82](#page-89-0)).
- 5. Remova o adaptador sem fio M.2 WLAN/LTE (consulte ["Remover o adaptador sem fio M.2 WLAN/LTE"](#page-51-0)  [na página 44](#page-51-0)).

### Procedimento

Etapa 1. Remova os cabos do módulo M.2 WLAN da presilha de cabos.

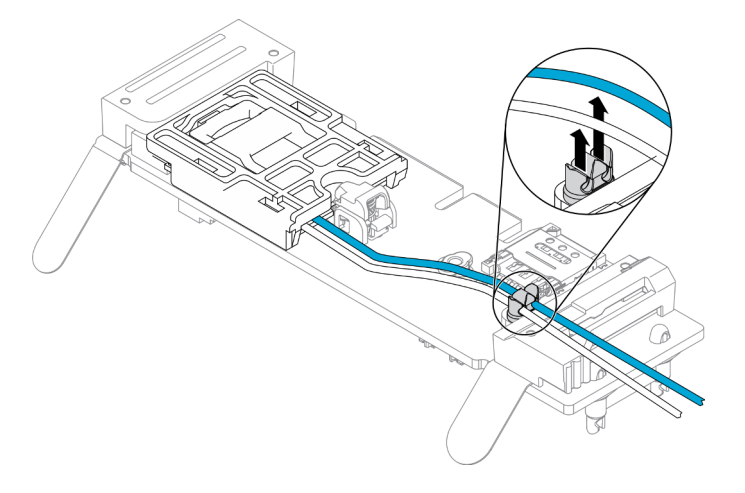

Figura 86. Remoção do módulo M.2 WLAN

Etapa 2. Pressione a trava do módulo. Gire o módulo M.2 WLAN para cima e retire-o do adaptador.

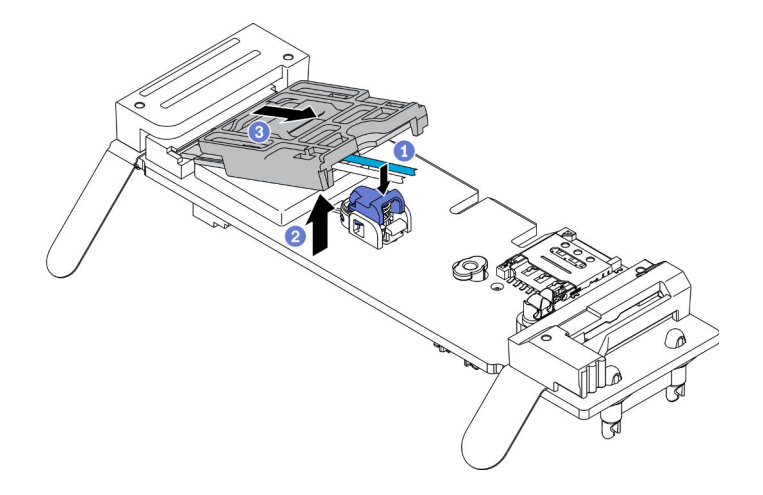

Figura 87. Remoção do módulo M.2 WLAN

Etapa 3. Deslize o retentor de cabo para fora do módulo M.2 WLAN.

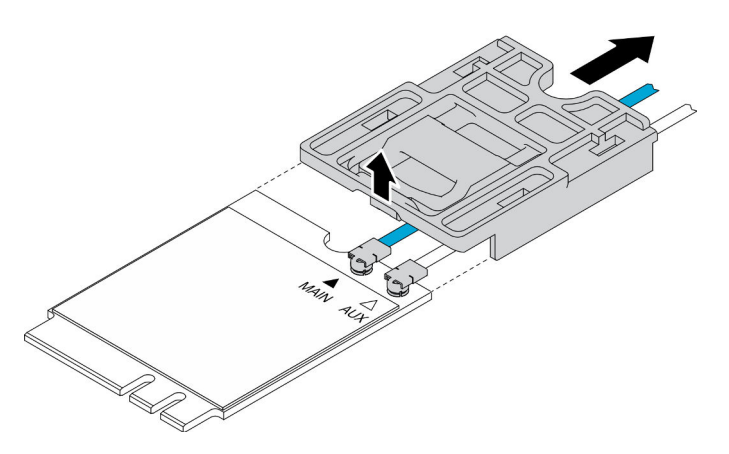

Figura 88. Remoção do módulo M.2 WLAN

Etapa 4. Use a chave de fenda no kit de peças diversas para prender o cabo conforme mostrado, e remova o cabo do módulo M.2 WLAN. Aplique o mesmo método ao cabo principal e ao cabo auxiliar.

Nota: Remova com cuidado os cabos, certifique-se de que o cabo seja removido verticalmente sem aplicar força excessiva.

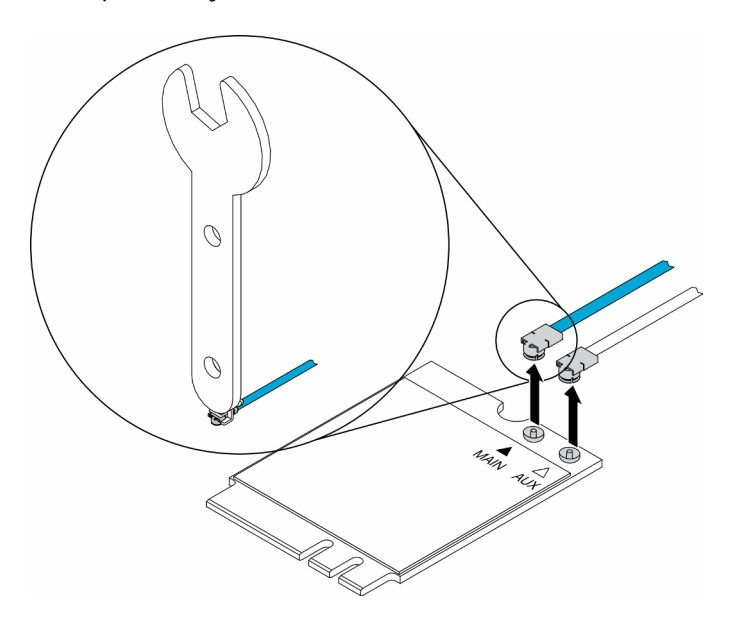

Figura 89. Remoção do módulo M.2 WLAN

Etapa 5. Use a chave de fenda no kit de peças diversas para remover no sentido anti-horário a porca e a arruela na parte traseira do servidor.

Nota: Aplique o mesmo método para remover o cabo principal e o cabo auxiliar.

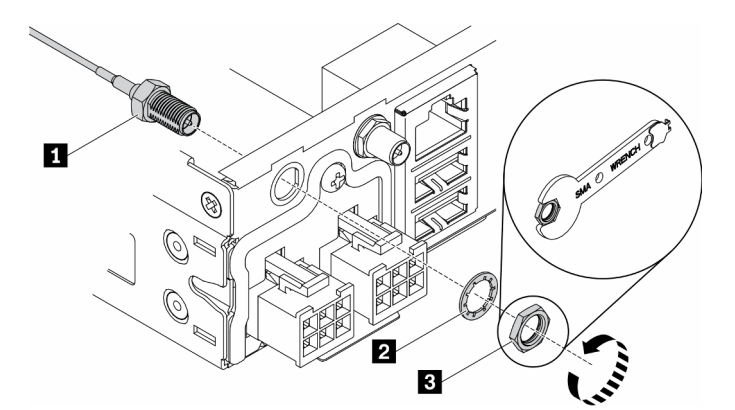

Figura 90. Remoção do módulo M.2 WLAN

Tabela 30. Remoção do módulo M.2 WLAN

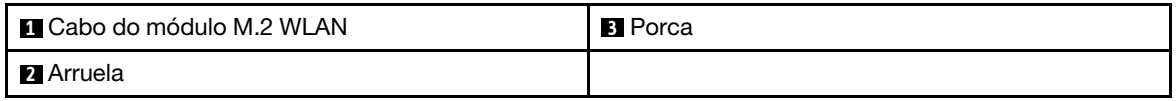

Se você receber instruções para devolver o componente defeituoso, embale a peça para evitar danos de transporte. Reutilize a embalagem da nova peça que chegou e siga todas as instruções de embalagem.

## Vídeo de demonstração

• Assista ao procedimento no YouTube: https://www.youtube.com/watch?v=UxSg2xX0iNA

# Instalar o módulo M.2 WLAN

Use estas informações para instalar o módulo M.2 WLAN.

Para evitar possíveis riscos, leia e siga a seguinte instrução de segurança.

• S012

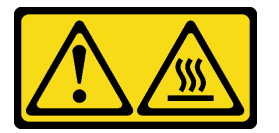

#### CUIDADO: Superfície quente nas proximidades.

Antes de instalar o módulo M.2 WLAN, conclua as seguintes etapas:

- 1. Leia as seções a seguir para garantir que esteja trabalhando de forma segura.
	- ["Segurança" na página iii](#page-4-0)
	- ["Diretrizes de instalação" na página 39](#page-46-0)
- 2. Desligue o servidor. Desconecte os cabos de alimentação e todos os cabos externos (consulte ["Desligar o servidor" na página 17](#page-24-0)).

### Procedimento

Etapa 1. Remova a tampa de proteção primeiro; em seguida, conecte cuidadosamente os cabos aos conectores no módulo M.2 WLAN, conforme mostrado. Pressione o cabo para baixo até encaixálo.

#### Notas:

- Certifique-se e que os cabos estejam conectados ao conector correto. Cabo azul conectado ao conector "Principal", cabo branco conectado ao conector "Auxiliar".
- Execute com cuidado a etapa sem força excessiva para evitar danos no conector.
- Certifique-se de que os cabos estejam conectados corretamente aos conectores, você deve ser capaz de girar o cabo horizontalmente sem que ele seja removido facilmente.

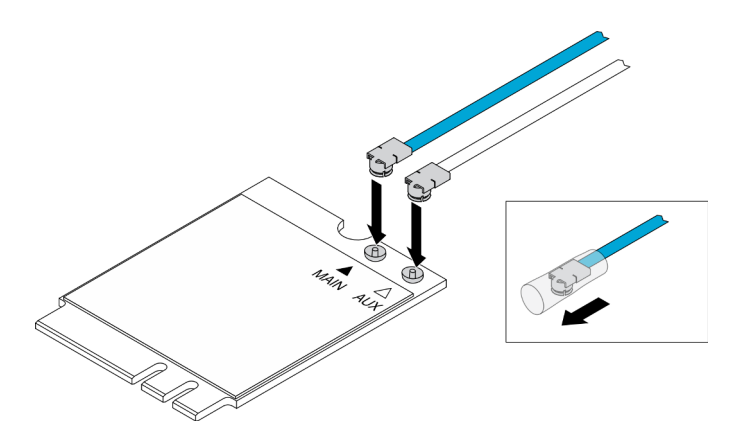

Figura 91. Instalação do módulo M.2 WLAN

Etapa 2. Alinhe o retentor com o módulo WLAN; em seguida, deslize o retentor de cabo no módulo até que ele se encaixe.

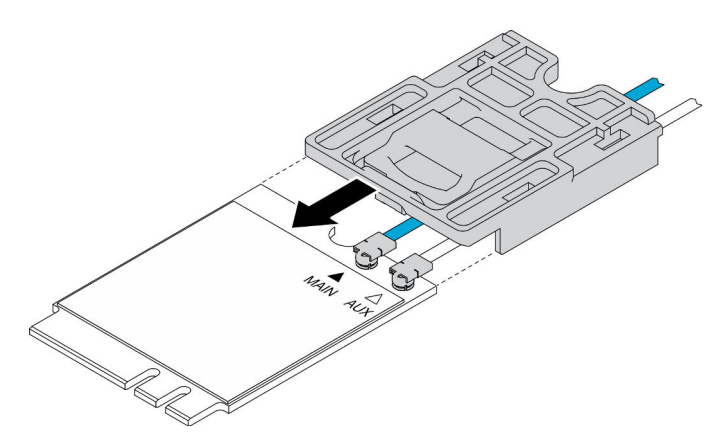

Figura 92. Instalação do módulo M.2 WLAN

Etapa 3. Pressione a trava da tampa; em seguida, gire a tampa para cima e retire-a do adaptador.

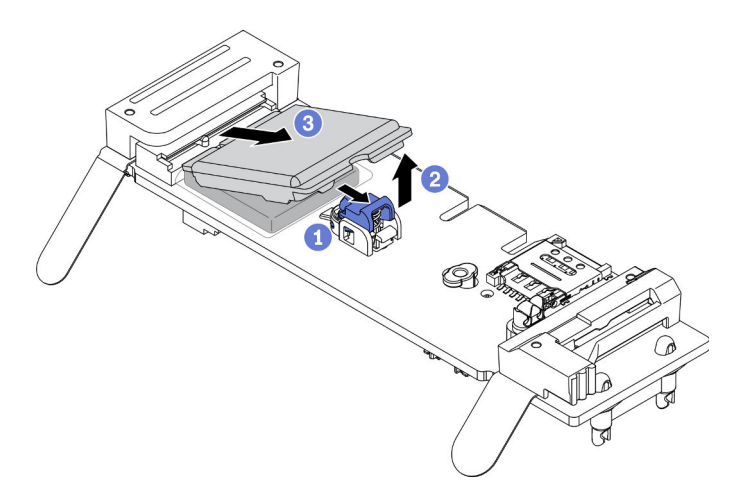

Figura 93. Instalação do módulo M.2 WLAN

Etapa 4. Remova o filme no enchimento do dissipador de calor.

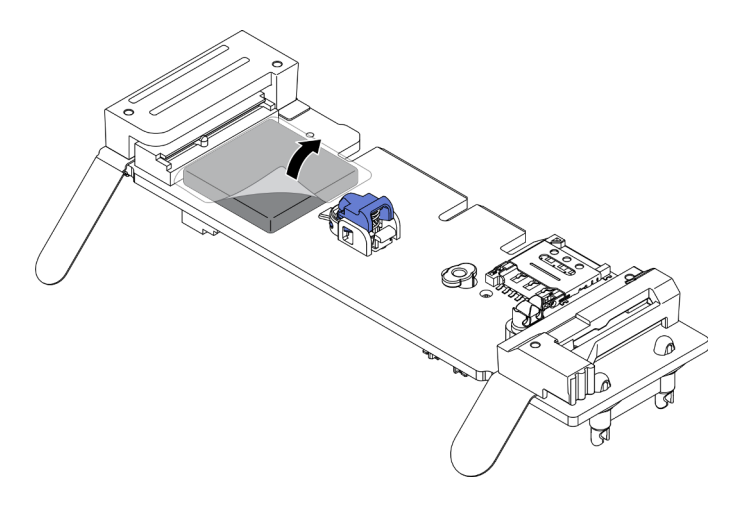

Figura 94. Instalação do módulo M.2 WLAN

Etapa 5. Insira o módulo M.2 WLAN no conector e pressione-o para baixo até encaixá-lo no lugar.

Nota: Certifique-se de que o módulo esteja firmemente fixado no adaptador.

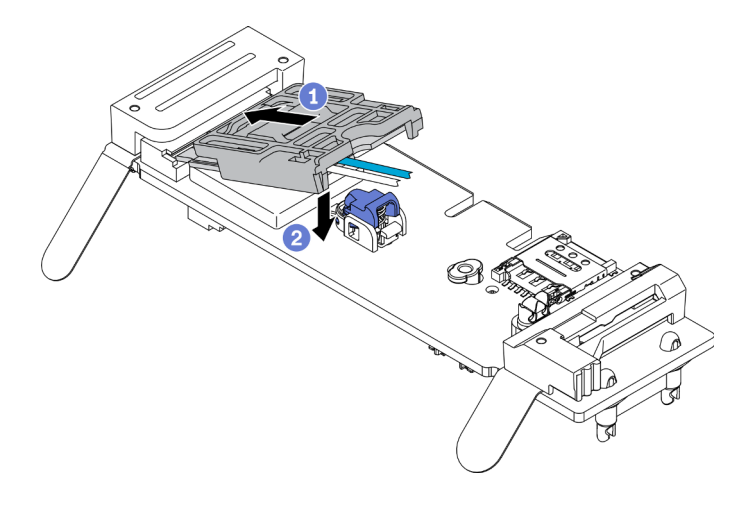

Figura 95. Instalação do módulo M.2 WLAN

Etapa 6. Passe os cabos nas presilhas conforme mostrado.

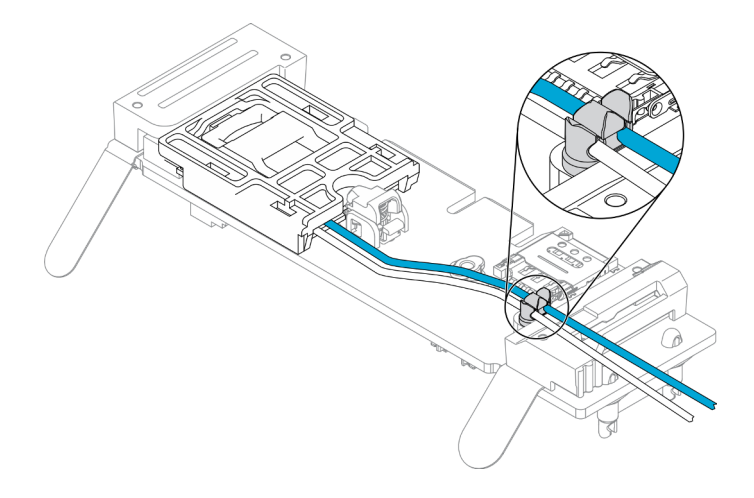

Figura 96. Instalação do módulo M.2 WLAN

Etapa 7. Gire os cabos para a parte traseira do servidor, certifique-se de girar o cabo respectivamente para o orifício direito, conforme mostrado. Tome cuidado com a diferença entre as cores dos cabos.

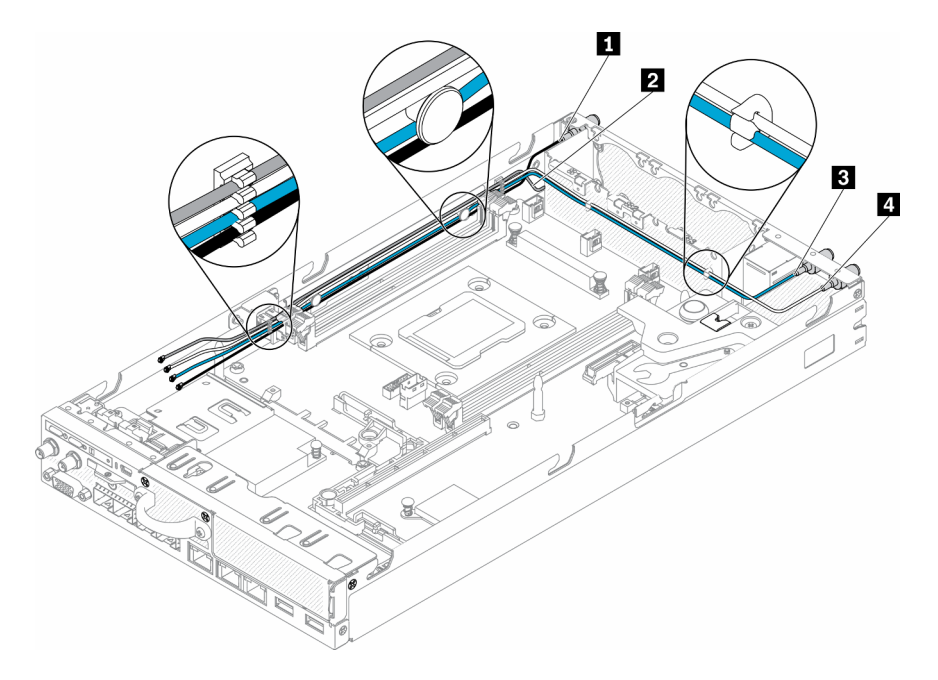

Figura 97. Instalação do módulo M.2 WLAN

Tabela 31. Instalação do módulo M.2 WLAN

| <b>El</b> Cabo principal do módulo M.2 LTE (cabo preto,<br>na parte superior) | <b>B</b> Cabo principal do módulo M.2 WLAN (cabo azul) |
|-------------------------------------------------------------------------------|--------------------------------------------------------|
| <b>2</b> Cabo auxiliar do módulo M.2 LTE (cabo cinza, na                      | <b>El Cabo auxiliar do módulo M.2 WLAN (cabo</b>       |
| parte inferior)                                                               | branco)                                                |

Etapa 8. Use a chave de fenda no kit de peças diversas para instalar no sentido horário a porca, a arruela e o cabo do módulo M.2 WLAN na parte traseira do servidor.

Nota: Aplique o mesmo método para instalar o cabo principal e o cabo auxiliar.
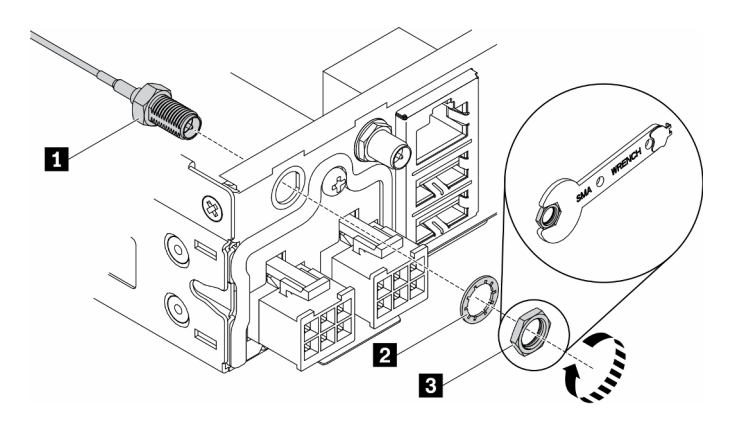

Figura 98. Instalação do módulo M.2 WLAN

Tabela 32. Instalação do módulo M.2 WLAN

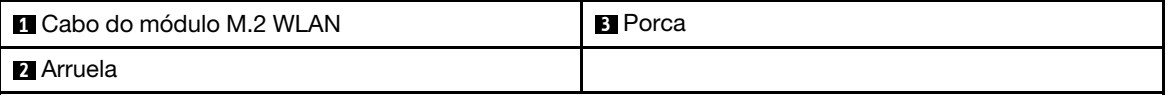

Depois de instalar o módulo M.2 WLAN, conclua as seguintes etapas.

- 1. Instale o nó se necessário (consulte ["Instalar um nó" na página 104](#page-111-0)).
- 2. Reconecte os cabos de energia e todos os cabos externos.

#### Vídeo de demonstração

• Assista ao procedimento no YouTube: https://www.youtube.com/watch?v=0asf-e\_8Clg

# Substituição do nó

Use estas informações para remover e instalar um nó.

## <span id="page-108-0"></span>Remover um nó

Use estas informações para remover um nó.

Antes de remover um nó, conclua as seguintes etapas:

- 1. Leia as seções a seguir para garantir que esteja trabalhando de forma segura.
	- ["Segurança" na página iii](#page-4-0)
	- ["Diretrizes de instalação" na página 39](#page-46-0)
- 2. Desligue o servidor. Desconecte os cabos de alimentação e todos os cabos externos (consulte ["Desligar o servidor" na página 17](#page-24-0)).

#### Procedimento

Etapa 1. Para remover o nó do gabinete, conclua as etapas a seguir.

a. Remova os cinco parafusos e solte os dois parafusos de orelha do suporte de remessa.

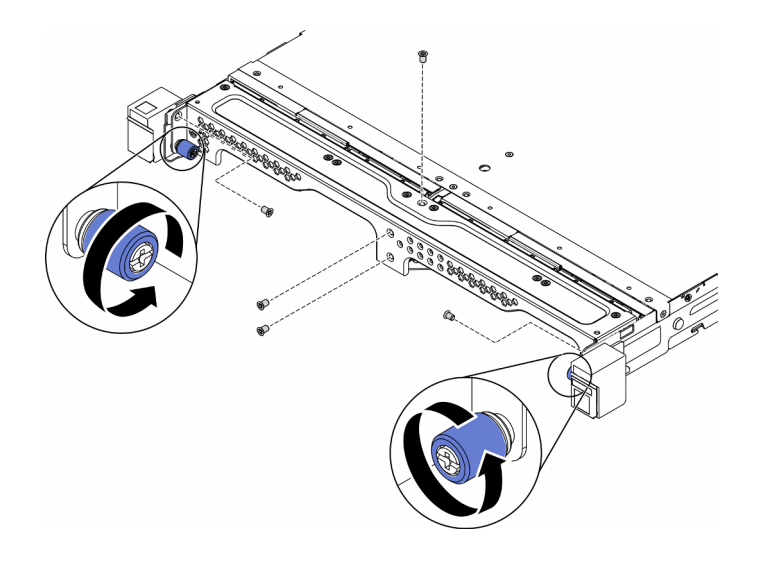

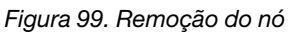

b. Remova o suporte de remessa do gabinete.

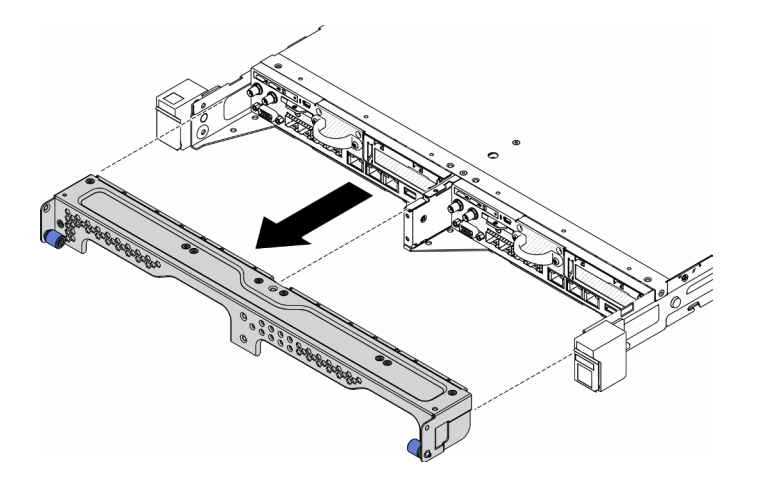

Figura 100. Remoção do nó

- c. Pressione o botão de liberação e deslize o nó para fora do gabinete.
	- Gabinete E1 (2 nós de 1U)

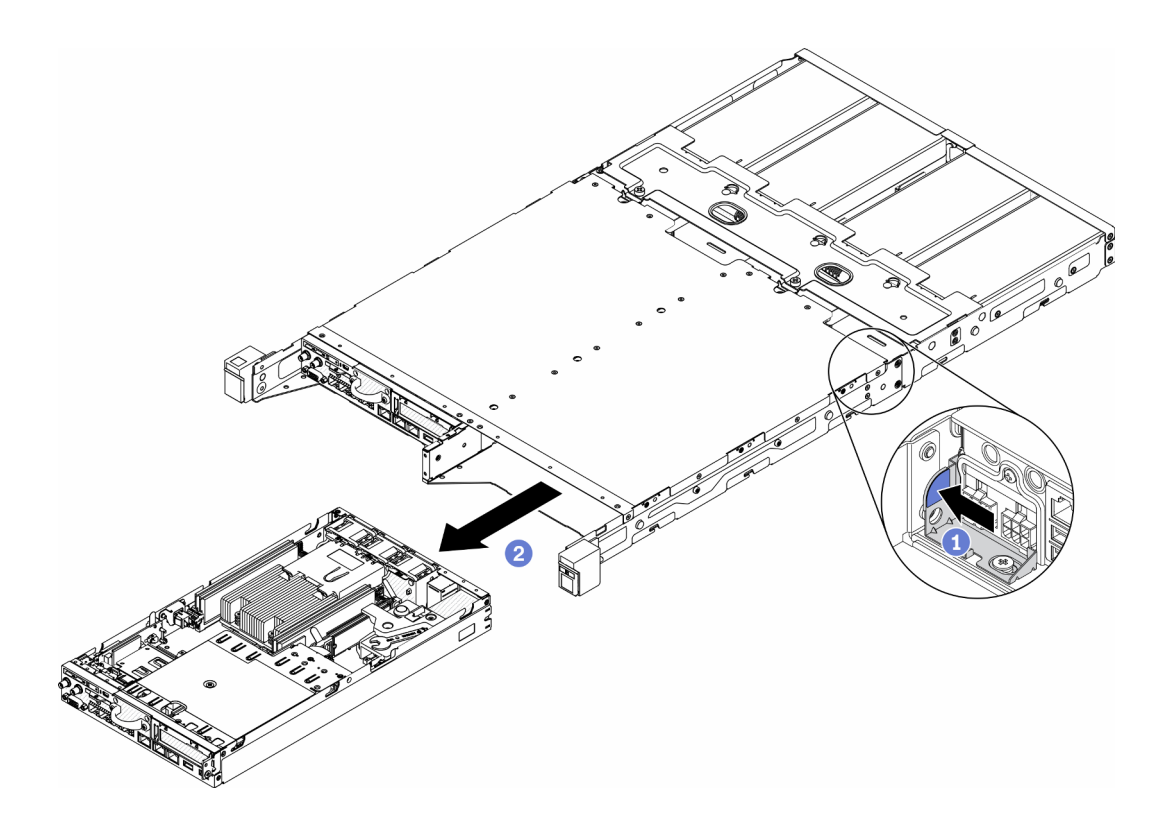

Figura 101. Remoção do nó

• Gabinete E2 (2 nós de 2U)

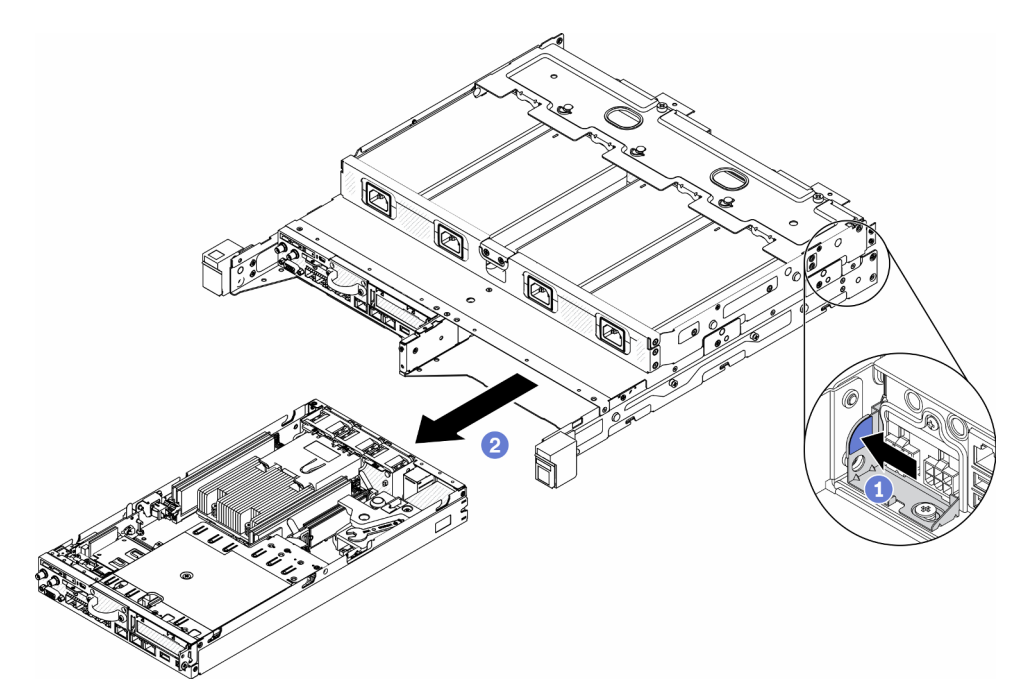

Figura 102. Remoção do nó

Notas:

- O nó removido do gabinete está sem a tampa superior. Se o nó não for reinstalado em um gabinete, certifique-se de instalar a tampa superior. Consulte o ["Instalar a tampa superior" na](#page-154-0)  [página 147.](#page-154-0)
- Se o nó for removido de um Gabinete E1 (2 nós de 1U) e não for reinstalado no Gabinete E1, altere o dados vitais do produto (VPD) para o modo padrão para a operação adequada. Consulte ["Alterar o VPD para a configuração do gabinete E1 \(apenas para técnico treinado\)" na](#page-152-0)  [página 145.](#page-152-0)
- Etapa 2. Para remover o nó da gaveta do nó, conclua as etapas a seguir.
	- a. Solte os dois parafusos de orelha e deslize o nó para fora da gaveta do nó.

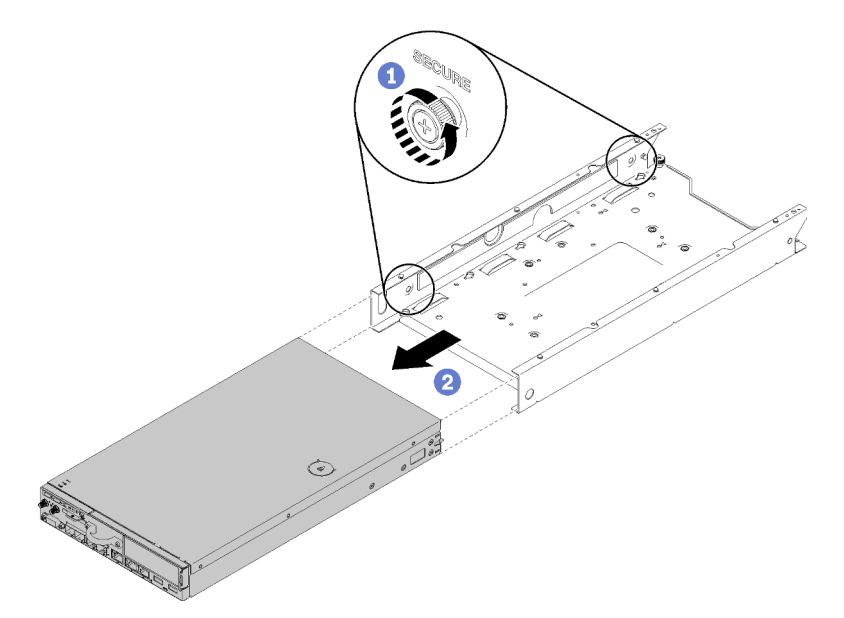

Figura 103. Remoção do nó

Nota: Consulte o Guia de instalação e configuração para ver a configuração da prateleira, a configuração de trilho DIN e detalhes de instalação de configuração montada em parede, se necessário.

Se você receber instruções para devolver o componente defeituoso, embale a peça para evitar danos de transporte. Reutilize a embalagem da nova peça que chegou e siga todas as instruções de embalagem.

#### Vídeo de demonstração

• Assista ao procedimento no YouTube: https://www.youtube.com/watch?v=N\_3TsrEYPP0

## <span id="page-111-0"></span>Instalar um nó

Use estas informações para instalar um nó.

Antes de instalar um nó, conclua as seguintes etapas:

- 1. Leia as seções a seguir para garantir que esteja trabalhando de forma segura.
	- ["Segurança" na página iii](#page-4-0)
	- ["Diretrizes de instalação" na página 39](#page-46-0)
- 2. Certifique-se que todos os componentes removidos estejam instalados, e todos os cabos desconectados dentro do servidor estejam reconectados.

### Procedimento

Etapa 1. Para instalar o nó na gaveta de nó, conclua as etapas a seguir.

- a. Alinhe o nó com a gaveta de nó e deslize o nó no lugar.
- b. Aperte os dois parafusos de orelha.

Nota: Consulte o Guia de instalação e configuração para ver a configuração da prateleira, a configuração de trilho DIN e detalhes de instalação de configuração montada em parede, se necessário.

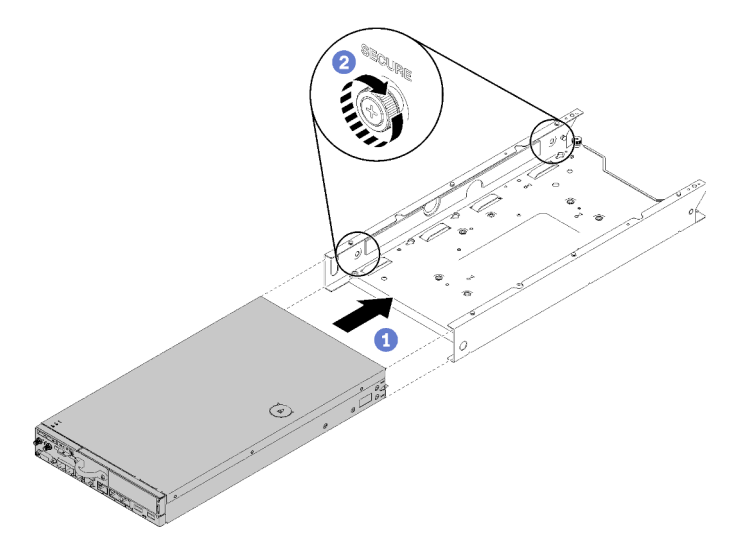

Figura 104. Instalação do nó

Etapa 2. Para instalar o nó no gabinete, conclua as etapas a seguir.

Atenção: Se o nó for instalado em um Gabinete E1 (2 nós de 1U), altere o dados vitais do produto (VPD) para a operação adequada. Consulte ["Alterar o VPD para a configuração do gabinete E1](#page-152-0) [\(apenas para técnico treinado\)" na página 145.](#page-152-0)

- a. Determine o compartimento de nó para instalar o nó.
- b. Insira o nó no compartimento de nó até ele parar.
	- Gabinete E1 (2 nós de 1U)

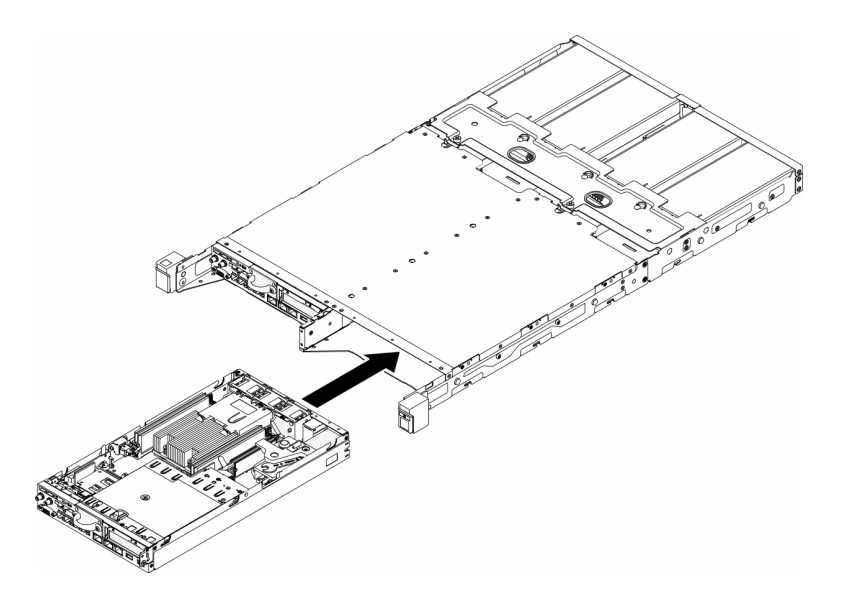

Figura 105. Instalação do nó

• Gabinete E2 (2 nós de 2U)

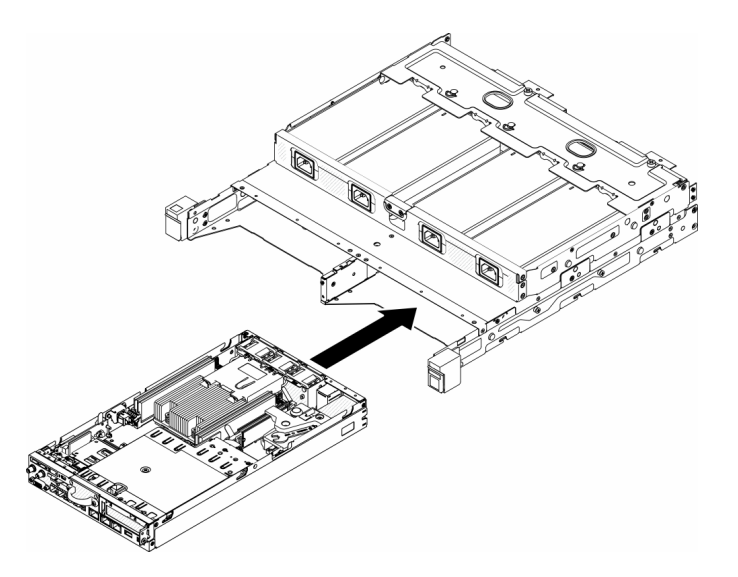

Figura 106. Instalação do nó

c. Alinhe e insira o suporte de remessa na parte frontal do gabinete.

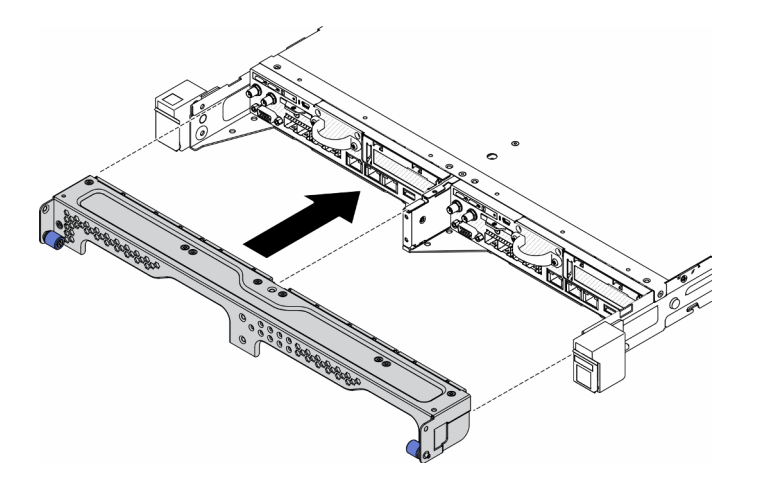

Figura 107. Instalação do nó

d. Instale os cinco parafusos e aperte os dois parafusos de orelha para prender o suporte de remessa.

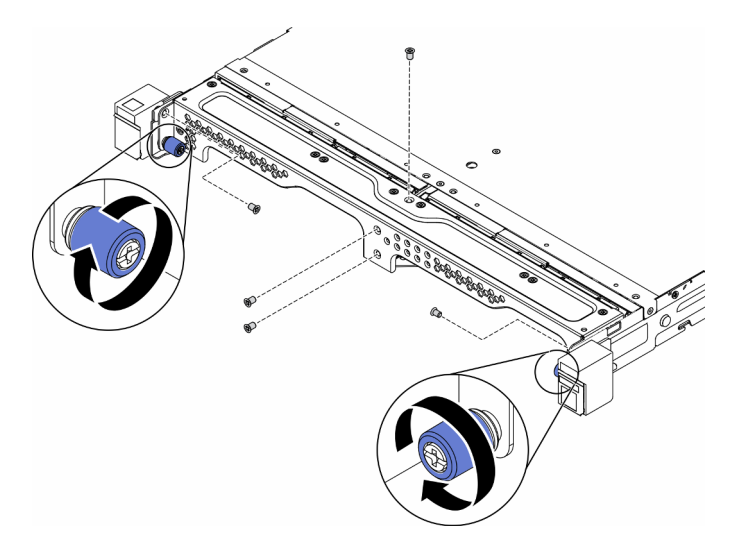

Figura 108. Instalação do nó

Depois de instalar um nó, conclua as seguintes etapas:

- 1. Instale o gabinete no rack, se necessário.
- 2. Reconecte os cabos de energia e todos os cabos externos.
- 3. Ligue o servidor (consulte ["Ligar o servidor" na página 16\)](#page-23-0).

#### Vídeo de demonstração

• Assista ao procedimento no YouTube: https://www.youtube.com/watch?v=SkYYnMect9w

## Substituição do conjunto da placa riser PCIe

Use este procedimento para remover ou instalar o conjunto de placa riser PCIe.

## <span id="page-114-0"></span>Remover o conjunto de placa riser PCIe

Use estas informações para remover o conjunto de placa riser PCIe.

Para evitar possíveis riscos, leia e siga a seguinte instrução de segurança.

• S012

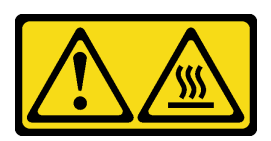

CUIDADO: Superfície quente nas proximidades.

Antes de remover o conjunto de placa riser PCIe, conclua as etapas a seguir:

- 1. Leia as seções a seguir para garantir que esteja trabalhando de forma segura.
	- ["Segurança" na página iii](#page-4-0)
	- ["Diretrizes de instalação" na página 39](#page-46-0)
- 2. Desligue o servidor. Desconecte os cabos de alimentação e todos os cabos externos (consulte ["Desligar o servidor" na página 17](#page-24-0)).
- 3. Remova o nó do gabinete se necessário (consulte ["Remover um nó" na página 101](#page-108-0)).

### Procedimento

- Etapa 1. Remova os sete parafusos, conforme mostrado.
- Etapa 2. Segure o conjunto de placa riser PCIe pelas bordas a guia azul; em seguida, levante-o com cuidado para retirá-lo do servidor.

#### Notas:

- 1. A ilustração a seguir pode ser um pouco diferente do seu hardware.
- 2. Levante cuidadosamente o conjunto de placa riser PCIe diretamente para cima. Evitar a inclinação do conjunto de placa riser PCIe em um ângulo grande, a inclinação pode causar danos ao conector.

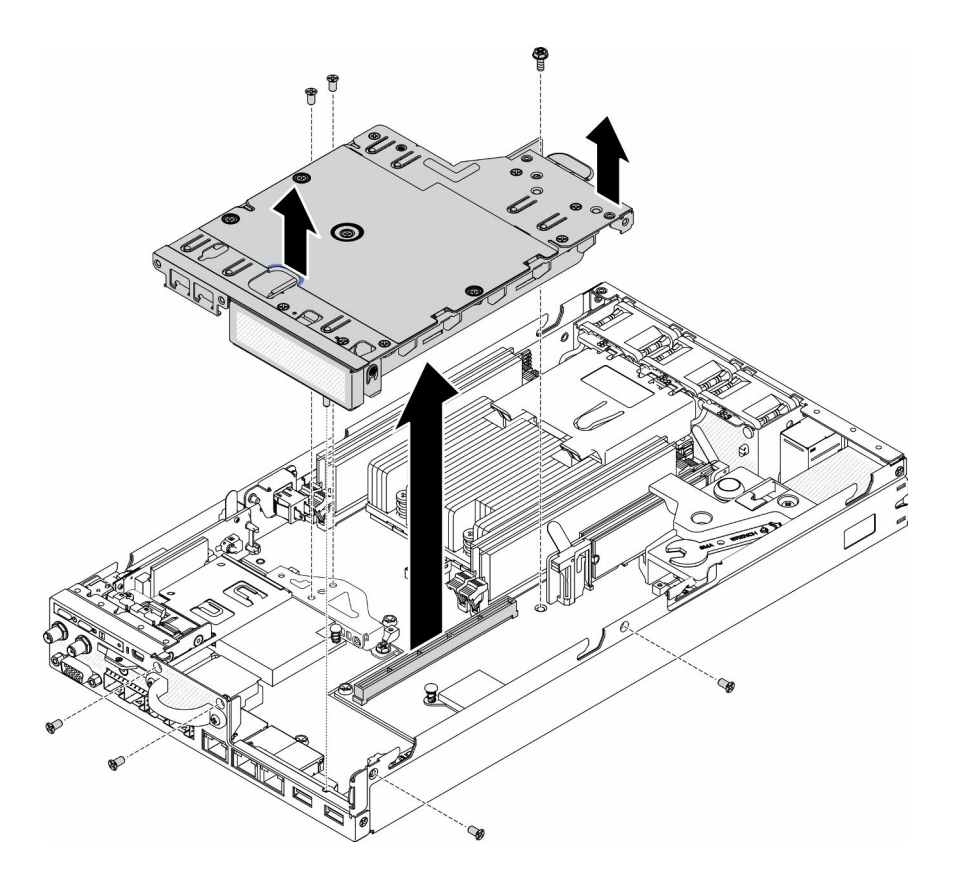

Figura 109. Remoção do conjunto de placa riser PCIe

Depois de remover o conjunto de placa riser PCIe, conclua as etapas a seguir:

1. Instale o preenchimento e aperte os três parafusos.

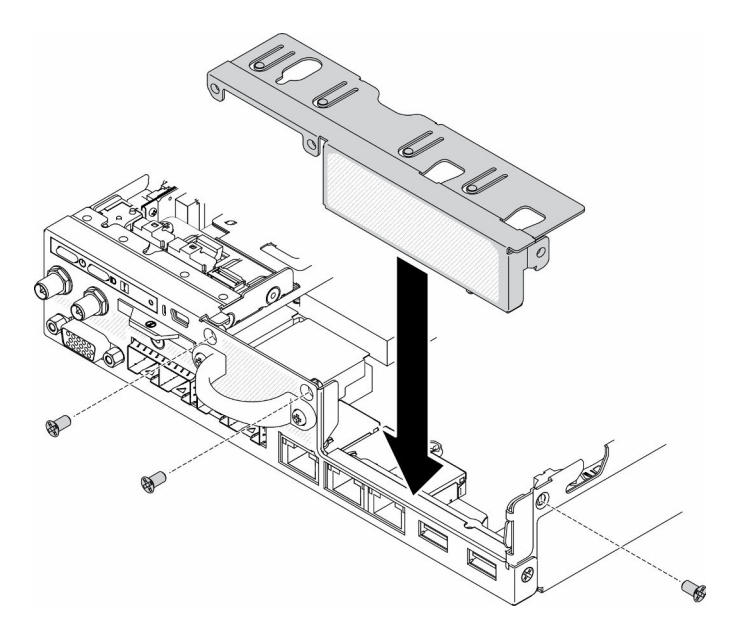

Figura 110. Instalação do preenchimento

2. Se você receber instruções para devolver o componente defeituoso, embale a peça para evitar danos de transporte. Reutilize a embalagem da nova peça que chegou e siga todas as instruções de embalagem.

### Vídeo de demonstração

• Assista ao procedimento no YouTube: https://www.youtube.com/watch?v=TPQz8cyiqGM

# Instalar o conjunto de placa riser PCIe

Use estas informações para instalar o conjunto de placa riser PCIe.

Para evitar possíveis riscos, leia e siga a seguinte instrução de segurança.

• S012

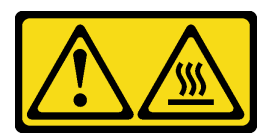

CUIDADO: Superfície quente nas proximidades.

Antes de instalar o conjunto de placa riser PCIe, conclua as etapas a seguir:

- 1. Leia as seções a seguir para garantir que esteja trabalhando de forma segura.
	- ["Segurança" na página iii](#page-4-0)
	- ["Diretrizes de instalação" na página 39](#page-46-0)
- 2. Desligue o servidor. Desconecte os cabos de alimentação e todos os cabos externos (consulte ["Desligar o servidor" na página 17](#page-24-0)).
- 3. Instale os adaptadores necessários.
- 4. Remova o preenchimento se instalado.
	- a. Remova os três parafusos.
	- b. Segure o preenchimento pelas bordas e erga-o com cuidado para retirá-lo do servidor.

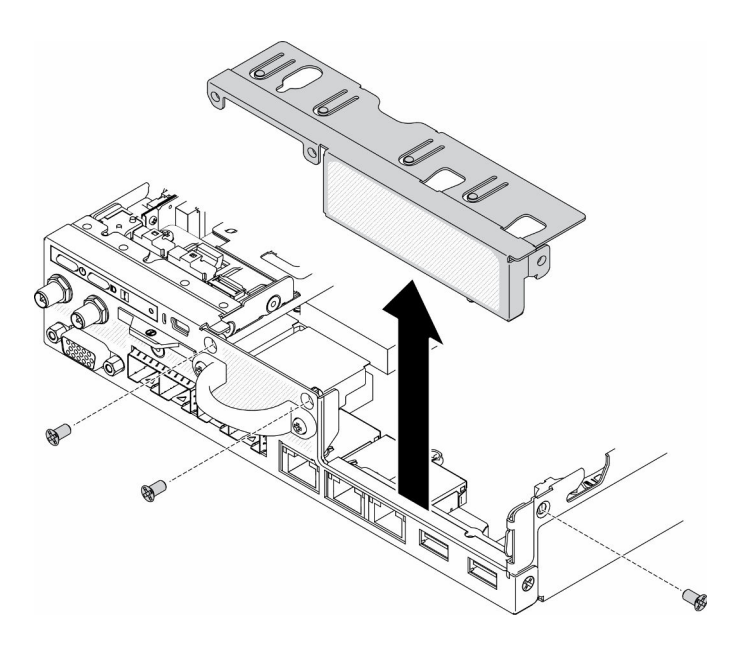

Figura 111. Remoção do preenchimento

### Procedimento

Etapa 1. Se o suporte do adaptador não estiver instalado, instale-o fixando os dois parafusos, conforme mostrado.

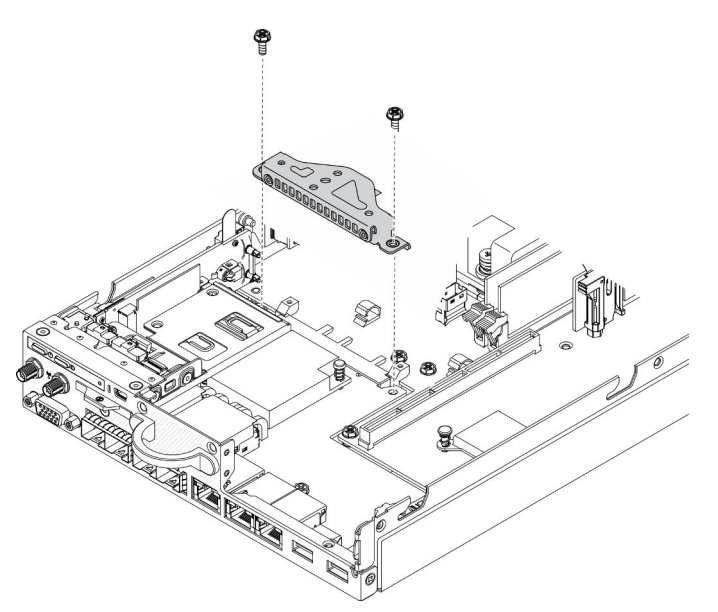

Figura 112. Instalação do conjunto de placa riser

- Etapa 2. Abaixe o conjunto de placa riser PCIe para dentro do chassi e pressione-o até que fique preso com firmeza.
- Etapa 3. Instale os sete parafusos.

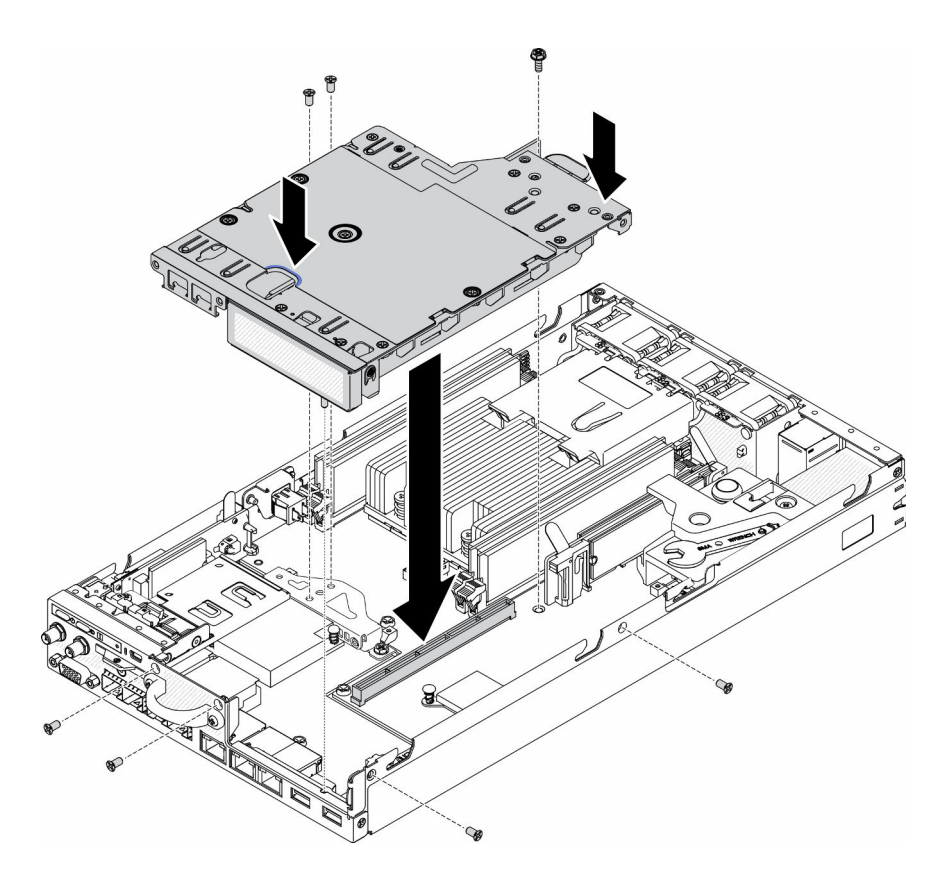

Figura 113. Instalação do conjunto de placa riser

Depois de instalar o conjunto de placa riser PCIe, conclua as etapas a seguir:

- 1. Instale o nó se necessário (consulte ["Instalar um nó" na página 104\)](#page-111-0).
- 2. Reconecte os cabos de energia e todos os cabos externos.

### Vídeo de demonstração

• Assista ao procedimento no YouTube: https://www.youtube.com/watch?v=gb2GUg6zM5U

## Substituição do módulo de distribuição de energia

Use as seguintes informações para remover e instalar o módulo de distribuição de energia.

## <span id="page-119-0"></span>Remover o módulo de distribuição de energia

Use estas informações para remover o módulo de distribuição de energia.

Antes de remover o módulo de distribuição de energia, conclua as etapas a seguir:

- 1. Leia as seções a seguir para garantir que esteja trabalhando de forma segura.
	- ["Segurança" na página iii](#page-4-0)
	- ["Diretrizes de instalação" na página 39](#page-46-0)
- 2. Desligue o servidor. Desconecte os cabos de alimentação e todos os cabos externos (consulte ["Desligar o servidor" na página 17](#page-24-0)).
- 3. Remova o nó do gabinete se necessário (consulte ["Remover um nó" na página 101](#page-108-0)).

## Procedimento

- Etapa 1. Remova o parafuso na parte inferior do servidor.
- Etapa 2. Remova o parafuso na parte traseira do servidor.
- Etapa 3. Segure com cuidado a guia e puxe o módulo de distribuição de energia para fora do servidor.
	- Remoção do módulo de distribuição de energia de 12 V

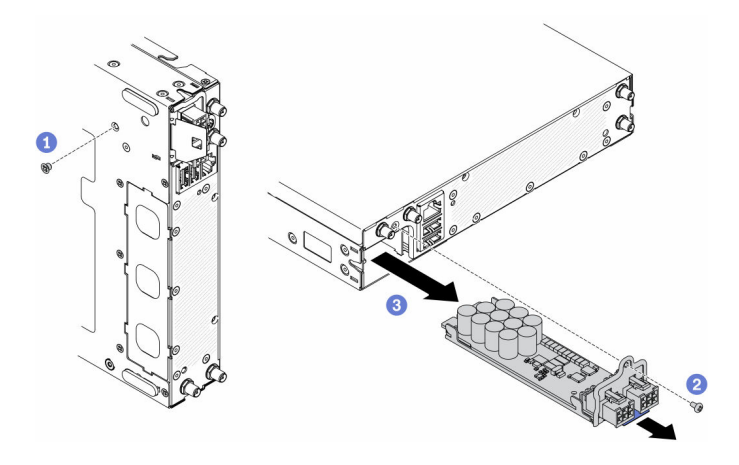

Figura 114. Remoção do módulo de distribuição de energia de 12 V

• Remoção do módulo de distribuição de energia de -48 V

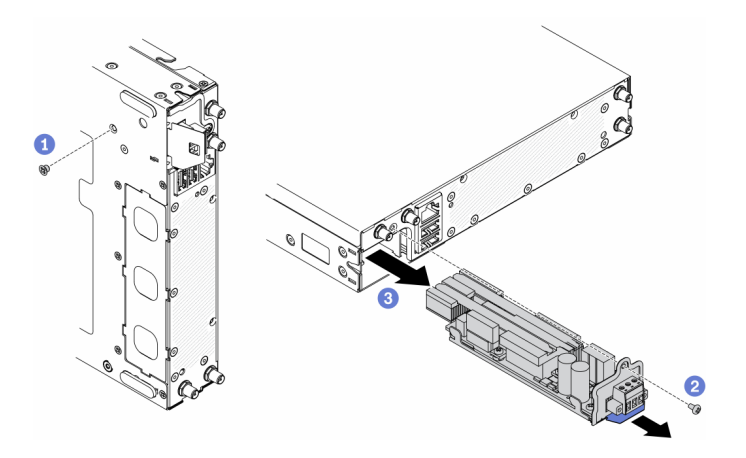

Figura 115. Remoção do módulo de distribuição de energia de -48 V

Se você receber instruções para devolver o componente defeituoso, embale a peça para evitar danos de transporte. Reutilize a embalagem da nova peça que chegou e siga todas as instruções de embalagem.

#### Vídeo de demonstração

• Assista ao procedimento no YouTube: https://www.youtube.com/watch?v=-mVeDi5XF5I

## Instalar o módulo de distribuição de energia

Use estas informações para instalar o módulo de distribuição de energia.

Antes de instalar o módulo de distribuição de energia, conclua as etapas a seguir:

- 1. Leia as seções a seguir para garantir que esteja trabalhando de forma segura.
	- ["Segurança" na página iii](#page-4-0)
	- ["Diretrizes de instalação" na página 39](#page-46-0)
- 2. Desligue o servidor. Desconecte os cabos de alimentação e todos os cabos externos (consulte ["Desligar o servidor" na página 17](#page-24-0)).

#### Procedimento

- Etapa 1. Segure a guia e deslize o módulo de distribuição de energia no servidor.
- Etapa 2. Aperte o parafuso na parte traseira do servidor.
- Etapa 3. Aperte o parafuso na parte inferior do servidor.
	- Instalação do módulo de distribuição de energia de 12 V

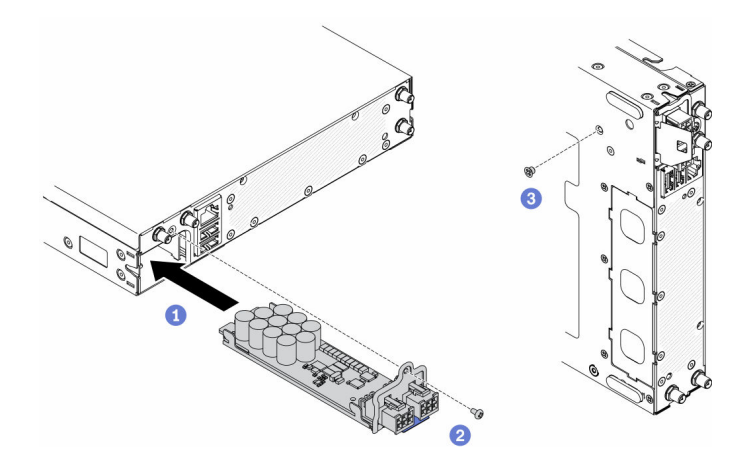

Figura 116. Instalação do módulo de distribuição de energia de 12 V

• Instalação do módulo de distribuição de energia de -48 V

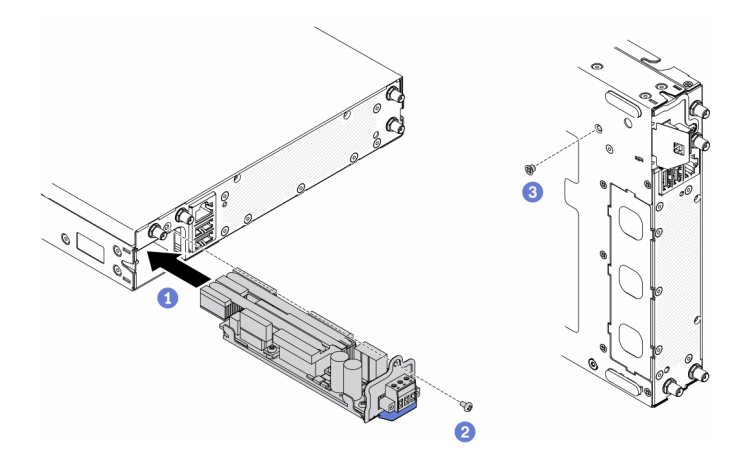

Figura 117. Instalação do módulo de distribuição de energia de -48 V

Depois de instalar o módulo de distribuição de energia, execute as etapas a seguir:

- 1. Instale o nó se necessário (consulte ["Instalar um nó" na página 104\)](#page-111-0).
- 2. Reconecte os cabos de energia e todos os cabos externos.

3. Se necessário, configure a matriz RAID usando a configuração do Setup Utility.

#### Vídeo de demonstração

• Assista ao procedimento no YouTube: https://www.youtube.com/watch?v=pYXV\_9zr0rA

## Substituição do adaptador de energia

Use estas informações para remover e instalar um adaptador de energia.

## Remover um adaptador de energia

Use estas informações para remover um adaptador de energia.

Antes de remover um adaptador de energia, conclua as etapas a seguir:

- 1. Leia as seções a seguir para garantir que esteja trabalhando de forma segura.
	- ["Segurança" na página iii](#page-4-0)
	- ["Diretrizes de instalação" na página 39](#page-46-0)
- 2. Desligue o servidor. Desconecte os cabos de alimentação e todos os cabos externos (consulte ["Desligar o servidor" na página 17](#page-24-0)).
- 3. Remova o gabinete do rack se necessário.

#### Procedimento

Etapa 1. Remova o adaptador de energia.

- Se você estiver removendo um adaptador de energia durante a instalação de um nó em um gabinete, conclua as etapas a seguir.
	- 1. Remova os dois parafusos.
	- 2. Empurre levemente o suporte para frente e remova-o do gabinete.
		- Gabinete E1 (2 nós de 1U)

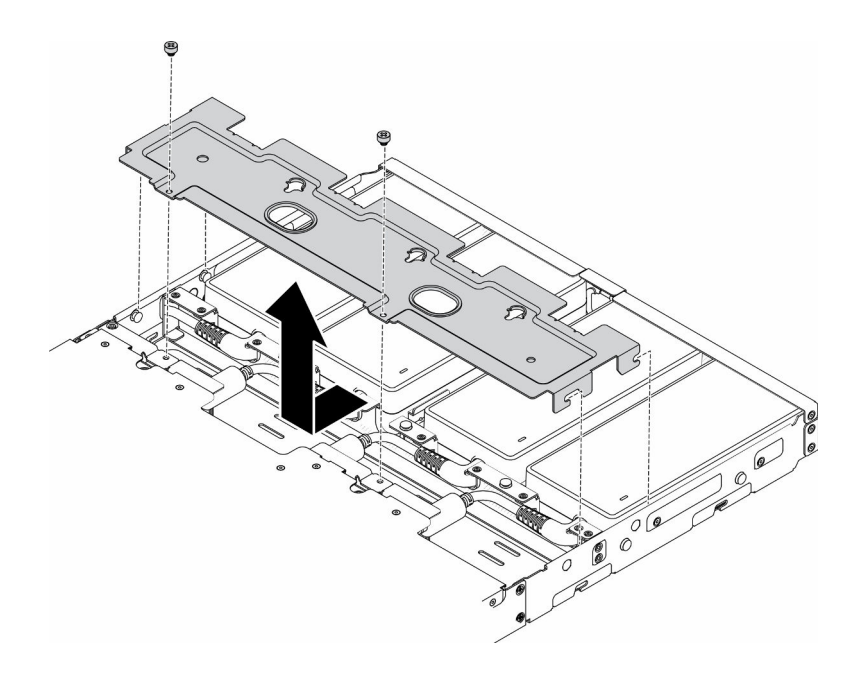

Figura 118. Remoção do suporte

– Gabinete E2 (2 nós de 2U)

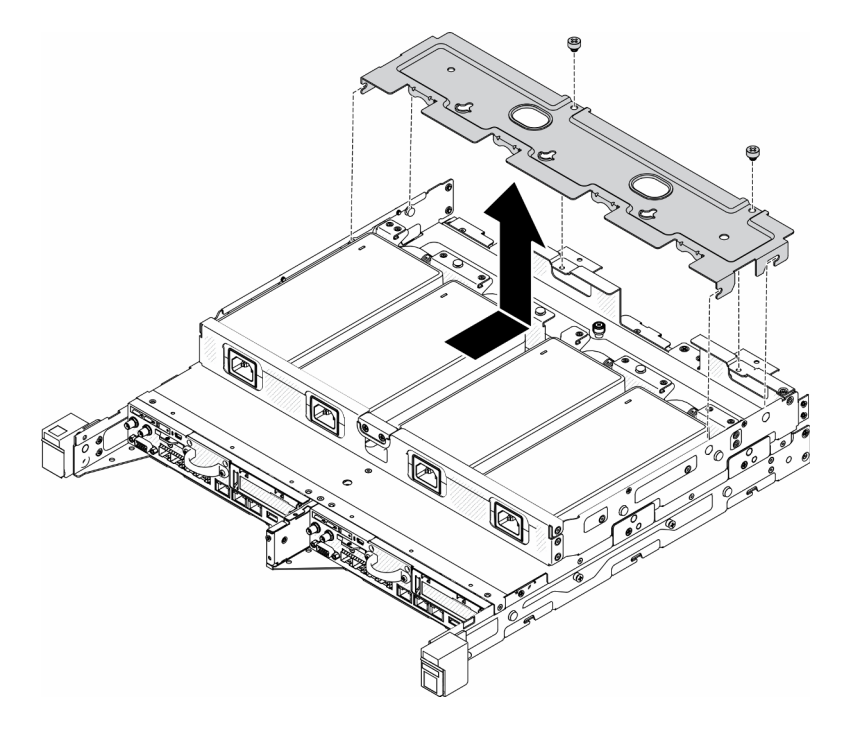

Figura 119. Remoção do suporte

- 3. Incline cuidadosamente o adaptador de energia e remova-o do compartimento.
	- Gabinete E1 (2 nós de 1U)

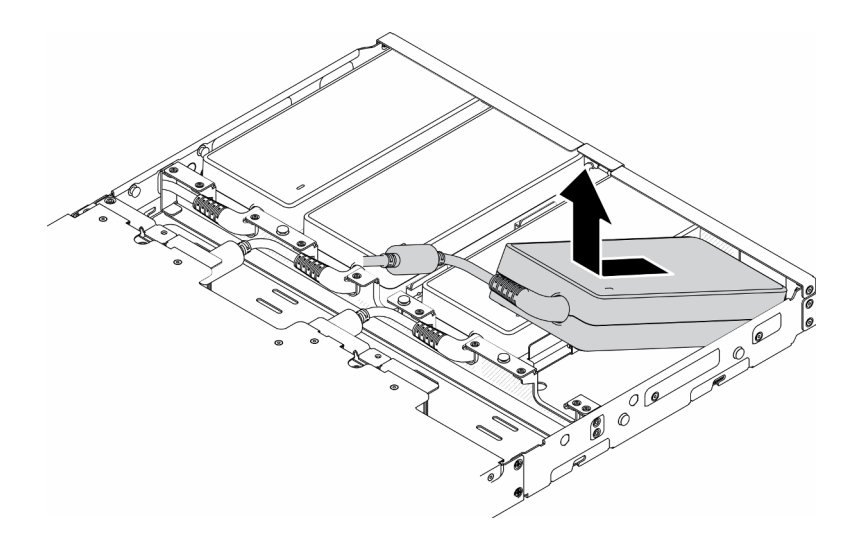

Figura 120. Remoção do adaptador de energia

– Gabinete E2 (2 nós de 2U)

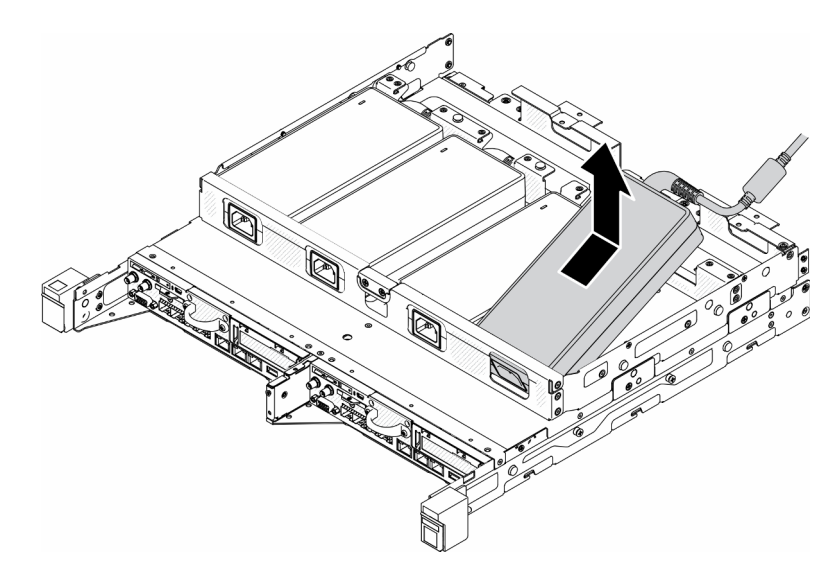

Figura 121. Remoção do adaptador de energia

- Se você estiver removendo um adaptador de energia instalado em um suporte do adaptador de energia, conclua as etapas a seguir.
	- 1. Solte o parafuso de orelha.
	- 2. Remova a guia do suporte do adaptador de energia.
	- 3. Deslize o adaptador de energia para fora do suporte do adaptador de energia.

Nota: Consulte o Guia de instalação e configuração para a configuração de trilho DIN e detalhes de instalação de configuração montada em parede, se necessário.

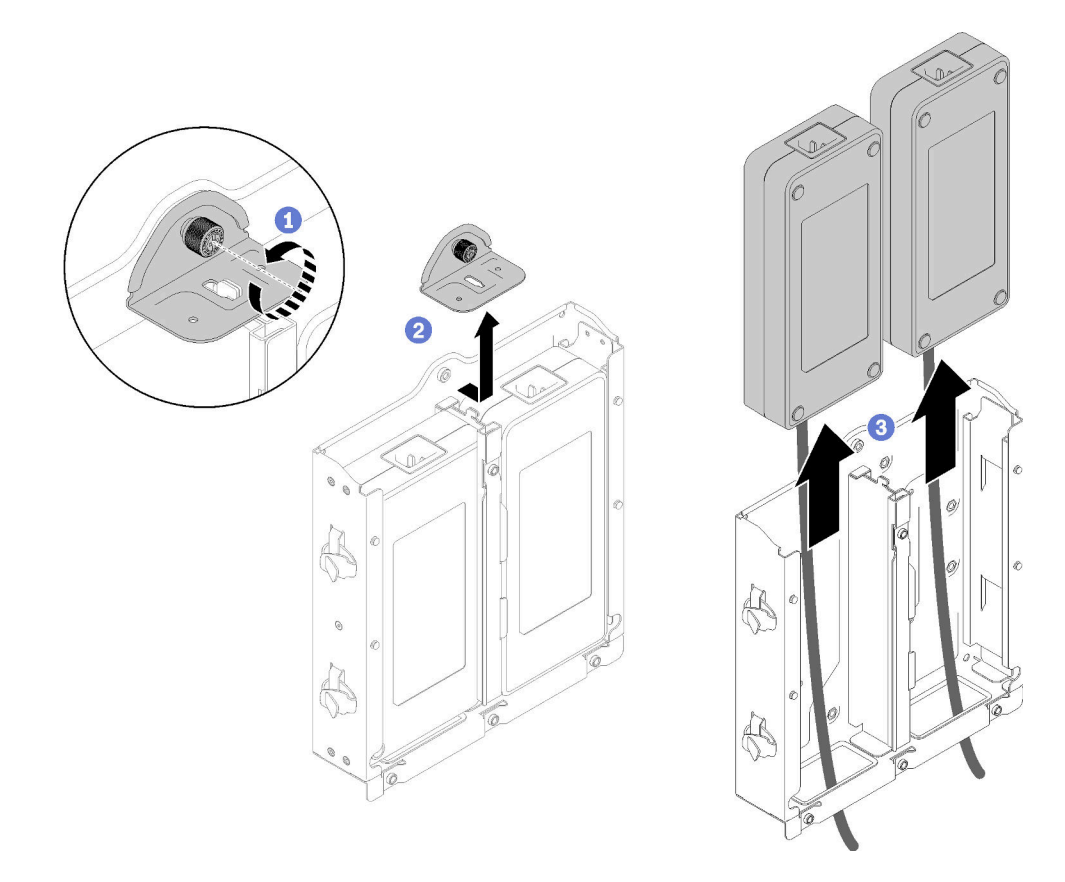

Figura 122. Remoção do adaptador de energia

Se você receber instruções para devolver o componente defeituoso, embale a peça para evitar danos de transporte. Reutilize a embalagem da nova peça que chegou e siga todas as instruções de embalagem.

## Vídeo de demonstração

• Assista ao procedimento no YouTube: https://www.youtube.com/watch?v=NOWAVX2xGlo

## Instalar um adaptador de energia

Use estas informações para instalar um adaptador de energia.

Conforme exigido pela REGULAMENTAÇÃO DA COMISSÃO (UE) 2019/1782 de 1º de outubro de 2019 que define os requisitos de ecodesign para as fontes de alimentação externas conforme a Diretiva 2009/125/EC do Parlamento Europeu e do Conselho e revoga o Regulamento da Comissão (EC) Nº 278/2009 (ErP Lot7) para a fonte de alimentação externa do produto.

| Informações publicadas   | Valor e precisão | <b>Unidade</b> |
|--------------------------|------------------|----------------|
| Nome do fabricante       | Lenovo           |                |
| Identificador do modelo  | FSP240-A12C14    |                |
| Voltagem de entrada      | 100-240          |                |
| Frequência CA de entrada | 50-60            | Hz             |
| Voltagem de saída        | 12.2             | ν              |

Tabela 33. Fonte de alimentação externa ThinkEdge 240 W 230 V/115 V

| Informações publicadas          | Valor e precisão | <b>Unidade</b> |
|---------------------------------|------------------|----------------|
| Corrente de saída               | 20.0             | A              |
| Energia de saída                | 240.0            | w              |
| Eficiência ativa média          | 92.73            | %              |
| Eficiência em carga baixa (10%) | 87.35            | %              |
| Consumo de energia sem carga    | 0.13             | w              |

Tabela 33. Fonte de alimentação externa ThinkEdge 240 W 230 V/115 V (continuação)

Tabela 34. Fonte de alimentação externa ThinkEdge 240 W 230 V/115 v2

| Informações publicadas          | Valor e precisão  | <b>Unidade</b> |
|---------------------------------|-------------------|----------------|
| Nome do fabricante              | Lenovo            |                |
| Identificador do modelo         | GA240SD1-12020000 |                |
| Voltagem de entrada             | 100-240           | V              |
| Frequência CA de entrada        | 50-60             | Hz             |
| Voltagem de saída               | 12.2              | v              |
| Corrente de saída               | 20.0              | A              |
| Energia de saída                | 240.0             | W              |
| Eficiência ativa média          | 93.21             | %              |
| Eficiência em carga baixa (10%) | 79.0              | $\%$           |
| Consumo de energia sem carga    | 0.097             | W              |

Antes de instalar um adaptador de energia, conclua as etapas a seguir:

- 1. Leia as seções a seguir para garantir que esteja trabalhando de forma segura.
	- ["Segurança" na página iii](#page-4-0)
	- ["Diretrizes de instalação" na página 39](#page-46-0)
- 2. Desligue o servidor. Desconecte os cabos de alimentação e todos os cabos externos (consulte ["Desligar o servidor" na página 17](#page-24-0)).
- 3. Remova o nó do gabinete se necessário (consulte ["Remover um nó" na página 101](#page-108-0)).

#### CUIDADO:

- Os adaptadores de energia no nó devem ser da mesma marca, classificação de energia, voltagem ou nível de eficiência.
- Para diferenciar os adaptadores de energia, verifique o tamanho, a posição do conector e a etiqueta dos adaptadores de energia.

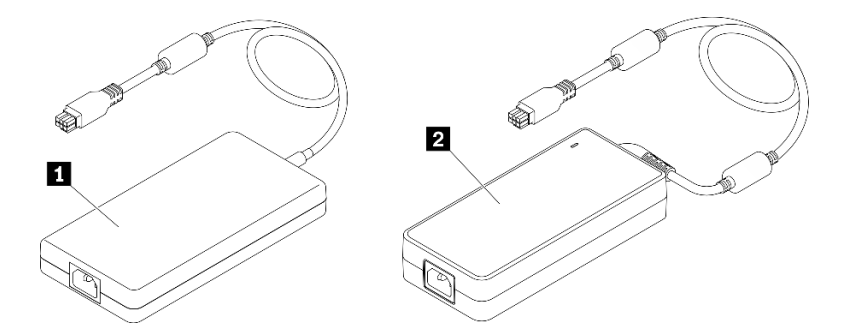

Tabela 35. Adaptadores de energia

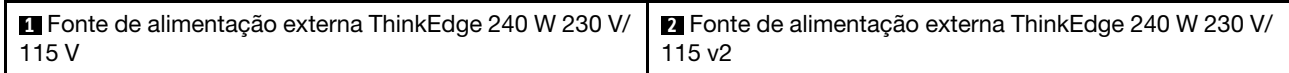

Nota: Para diferenciar os adaptadores de energia, você pode verificar o tamanho físico, a etiqueta e a posição do conector dos conectores de energia.

Figura 123. Adaptadores de energia

### Procedimento

Etapa 1. Instale o adaptador de energia.

- Se você estiver instalando um adaptador de energia durante a instalação de um nó em um gabinete, conclua as etapas a seguir.
	- 1. Insira o adaptador de energia na gaiola.
		- Gabinete E1 (2 nós de 1U)

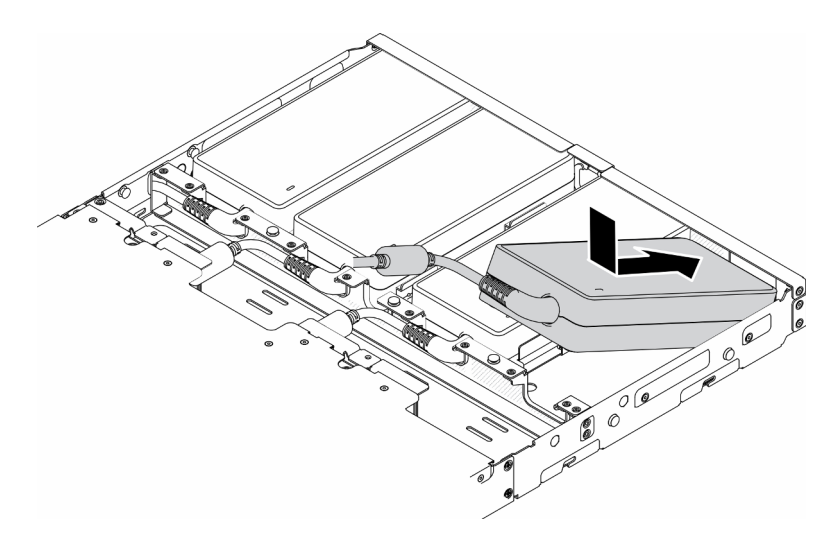

Figura 124. Instalação do adaptador de energia

– Gabinete E2 (2 nós de 2U)

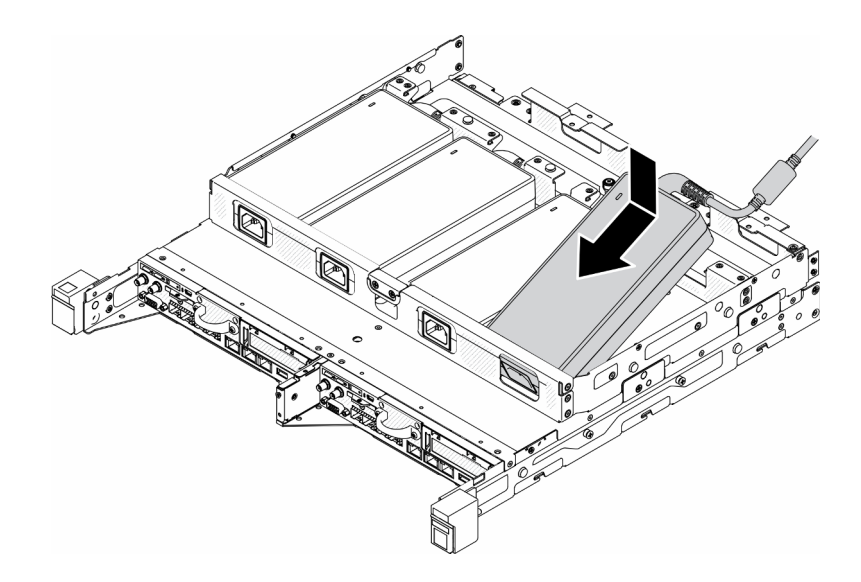

Figura 125. Instalação do adaptador de energia

- 2. Empurre o suporte levemente para trás e instale o suporte.
- 3. Instale os dois parafusos.
	- Gabinete E1 (2 nós de 1U)

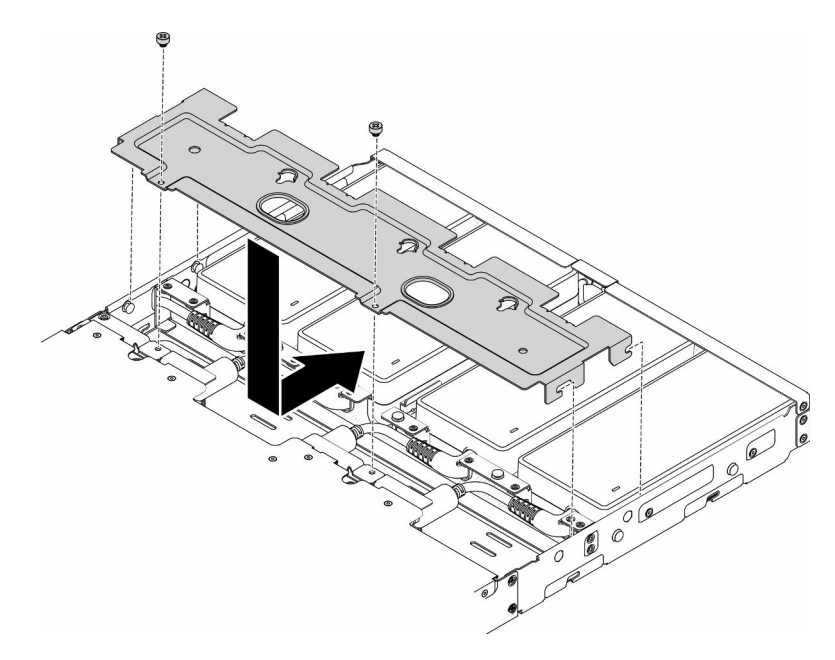

Figura 126. Instalação do suporte

– Gabinete E2 (2 nós de 2U)

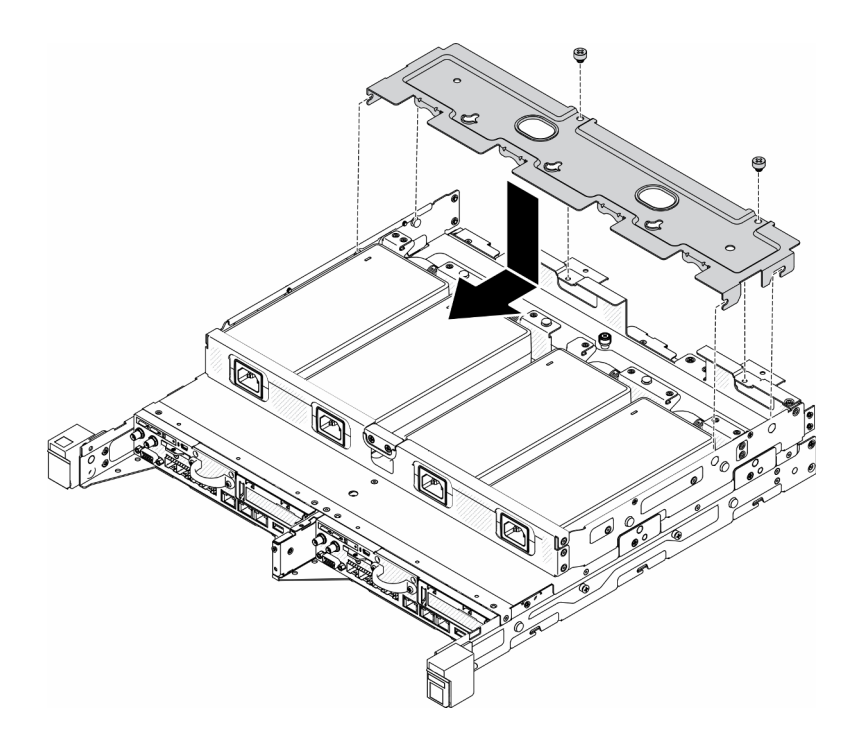

Figura 127. Instalação do suporte

- Se você estiver instalando um adaptador de energia em um suporte do adaptador de energia, conclua as etapas a seguir.
	- 1. Alinhe o adaptador de energia com o suporte do adaptador de energia; em seguida, deslize o adaptador de energia para o lugar.
- 2. Alinhe a guia ao slot e, com cuidado, prenda a guia no lugar.
- 3. Aperte o parafuso de orelha.

Nota: Consulte o Guia de instalação e configuração para a configuração de trilho DIN e detalhes de instalação de configuração montada em parede, se necessário.

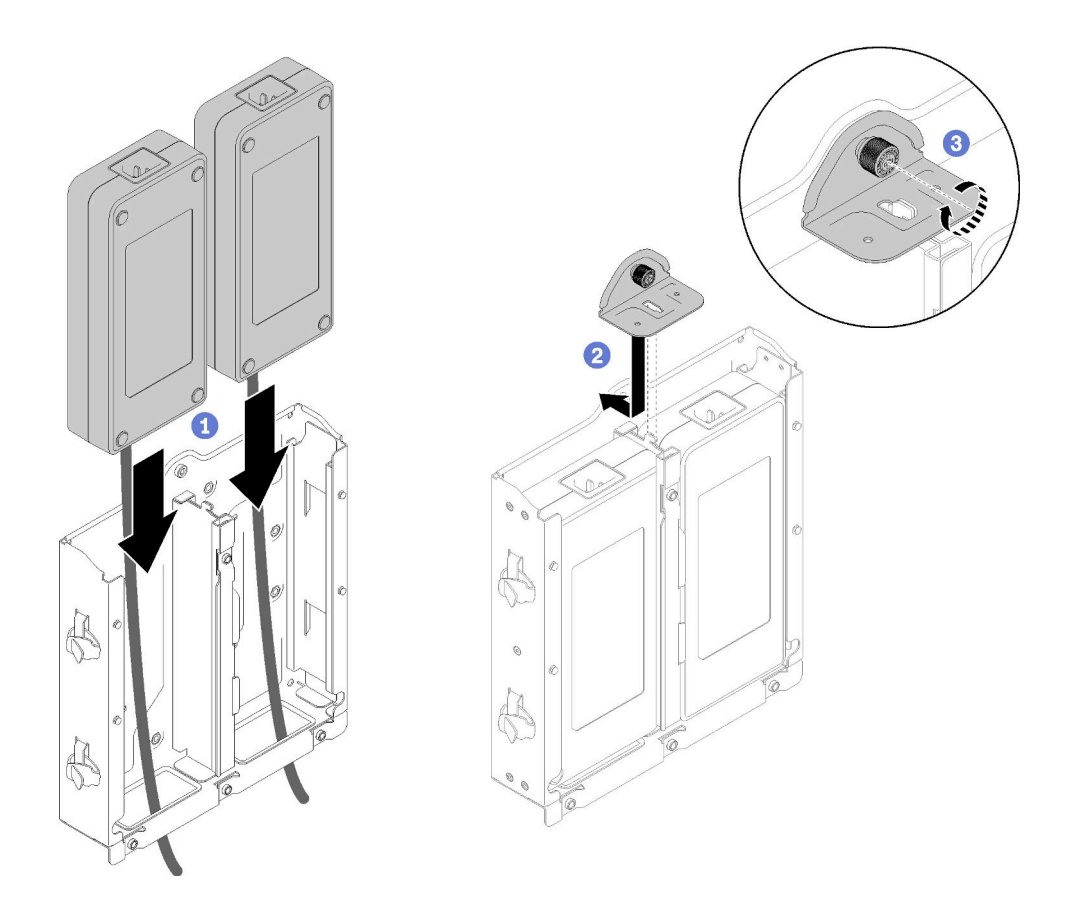

Figura 128. Instalação do adaptador de energia

- 1. Instale o gabinete no rack, se necessário.
- 2. Consulte o Guia de instalação e configuração para a configuração de trilho DIN e detalhes de instalação de configuração montada em parede, se necessário.
- 3. Reconecte os cabos de energia e todos os cabos externos.
- 4. Ligue o servidor (consulte ["Ligar o servidor" na página 16\)](#page-23-0).

### Vídeo de demonstração

• Assista ao procedimento no YouTube: https://www.youtube.com/watch?v=MyPVTlRwTkk

# Substituição de pés de borracha

Use este procedimento para remover ou instalar os pés de borracha.

# Remover os pés de borracha

Use estas informações para remover os pés de borracha.

Antes de remover os pés de borracha, execute as seguintes etapas:

- 1. Leia as seções a seguir para garantir que esteja trabalhando de forma segura.
	- ["Segurança" na página iii](#page-4-0)
	- ["Diretrizes de instalação" na página 39](#page-46-0)
- 2. Desligue o servidor. Desconecte os cabos de alimentação e todos os cabos externos (consulte ["Desligar o servidor" na página 17](#page-24-0)).
- 3. Remova o nó do gabinete se necessário (consulte ["Remover um nó" na página 101](#page-108-0)).

### Procedimento

Etapa 1. Remova os pés de borracha puxando-os para fora do servidor. Cuidado ao colocar o servidor voltado para cima.

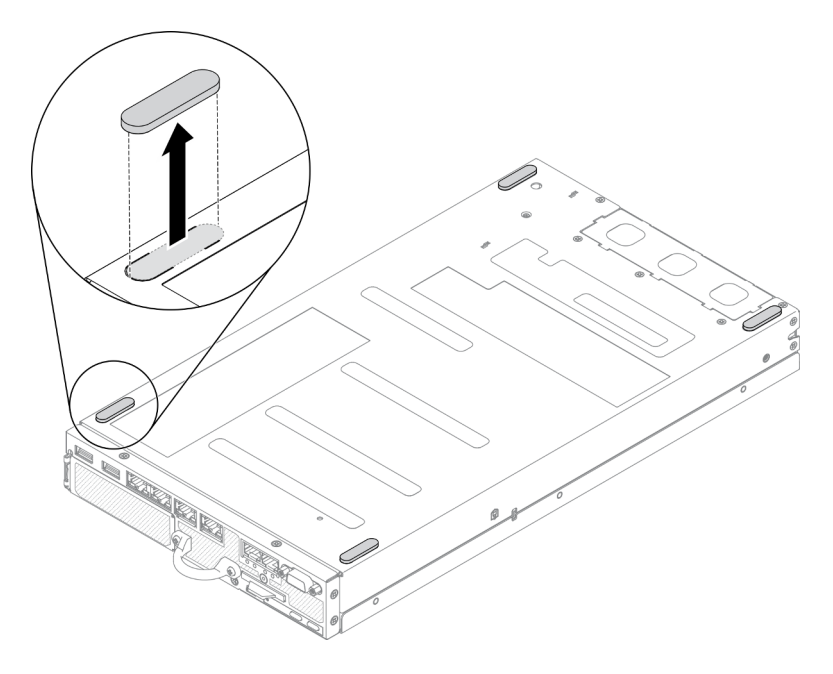

Figura 129. Remoção dos pés de borracha

Se você receber instruções para devolver o componente defeituoso, embale a peça para evitar danos de transporte. Reutilize a embalagem da nova peça que chegou e siga todas as instruções de embalagem.

# Instalar os pés de borracha

Use estas informações para instalar os pés de borracha.

Antes de instalar os pés de borracha, execute as seguintes etapas:

- 1. Leia as seções a seguir para garantir que esteja trabalhando de forma segura.
	- ["Segurança" na página iii](#page-4-0)
	- ["Diretrizes de instalação" na página 39](#page-46-0)
- 2. Desligue o servidor. Desconecte os cabos de alimentação e todos os cabos externos (consulte ["Desligar o servidor" na página 17](#page-24-0)).

## Procedimento

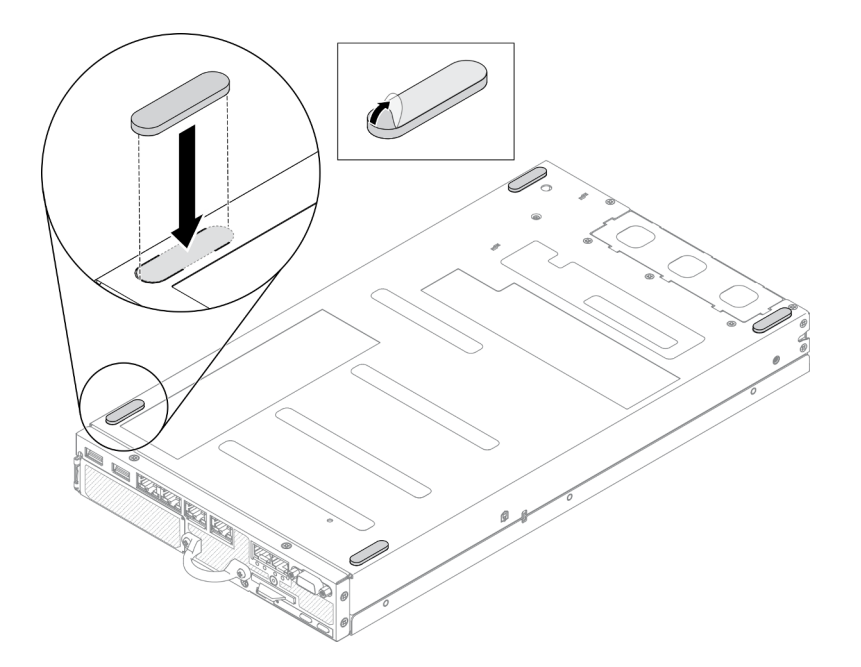

Figura 130. Instalação dos pés de borracha

Etapa 1. Remova o filme dos pés de borracha e solte-o no canto do servidor voltado para baixo, conforme mostrado.

Depois de instalar os pés de borracha, execute as seguintes etapas:

- 1. Instale o nó se necessário (consulte ["Instalar um nó" na página 104](#page-111-0)).
- 2. Reconecte os cabos de energia e todos os cabos externos.

## Substituição da placa SIM

Use as seguintes informações para remover e instalar a placa SIM.

## Remover a placa SIM

Use estas informações para remover a placa SIM.

Antes de remover a placa SIM, conclua as etapas a seguir:

- 1. Leia as seções a seguir para garantir que esteja trabalhando de forma segura.
	- ["Segurança" na página iii](#page-4-0)
	- ["Diretrizes de instalação" na página 39](#page-46-0)
- 2. Desligue o servidor. Desconecte os cabos de alimentação e todos os cabos externos (consulte ["Desligar o servidor" na página 17](#page-24-0)).
- 3. Remova o nó do gabinete se necessário (consulte ["Remover um nó" na página 101](#page-108-0)).
- 4. Remova o adaptador sem fio M.2 WLAN/LTE (consulte ["Remover o adaptador sem fio M.2 WLAN/LTE"](#page-51-0) [na página 44\)](#page-51-0).

#### Procedimento

Etapa 1. Localize a posição da placa SIM no adaptador sem fio M.2 WLAN/LTE.

Etapa 2. Deslize a tampa do retentor para trás e gire-a para cima.

Etapa 3. Remova a placa SIM do slot.

Etapa 4. Gire a tampa do retentor para baixo e deslize-a para frente para prender a placa SIM.

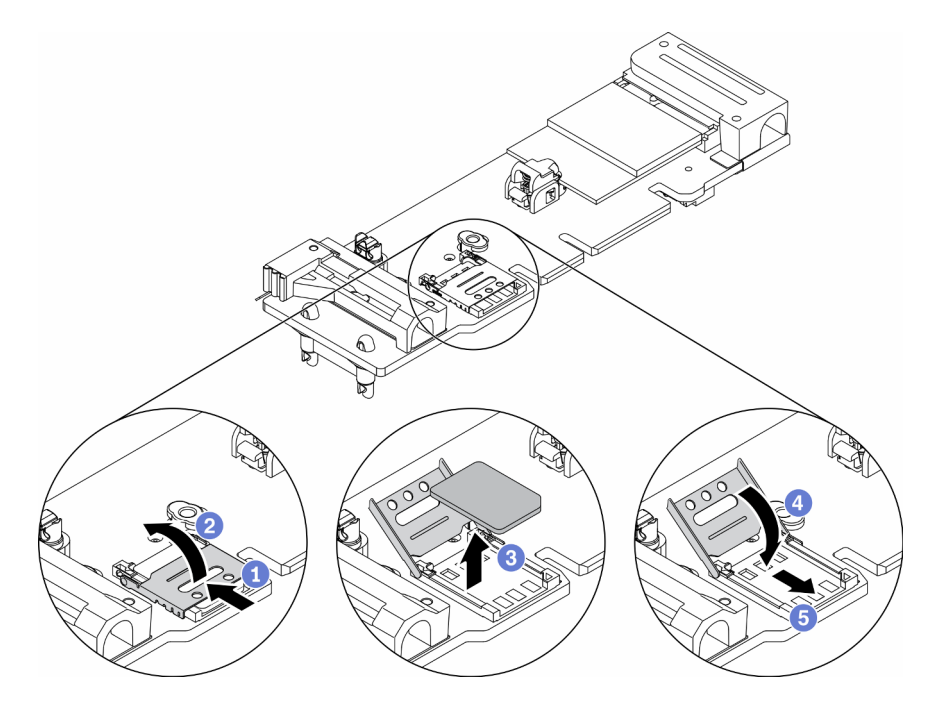

Figura 131. Remoção da placa SIM

Se você receber instruções para devolver o componente defeituoso, embale a peça para evitar danos de transporte. Reutilize a embalagem da nova peça que chegou e siga todas as instruções de embalagem.

## Vídeo de demonstração

• Assista ao procedimento no YouTube: https://www.youtube.com/watch?v=MNU6ODNWOMw

# Instalar a placa SIM

Use estas informações para instalar a placa SIM.

Antes de instalar a placa SIM, conclua as etapas a seguir:

- 1. Leia as seções a seguir para garantir que esteja trabalhando de forma segura.
	- ["Segurança" na página iii](#page-4-0)
	- ["Diretrizes de instalação" na página 39](#page-46-0)
- 2. Desligue o servidor. Desconecte os cabos de alimentação e todos os cabos externos (consulte ["Desligar o servidor" na página 17](#page-24-0)).

Nota: Para ativar o LTE, a instalação do cartão SIM é necessária. O serviço LTE é fornecido pelas operadoras de serviço móvel autorizadas nos respectivos países ou regiões. O servidor deve ter um plano de celular de uma portadora de serviço para se conectar à rede LTE.

## Procedimento

Etapa 1. Localize a posição da placa SIM no adaptador sem fio M.2 WLAN/LTE.

Etapa 2. Deslize a tampa do retentor para trás e gire-a para cima.

- Etapa 3. Coloque com cuidado a placa SIM no slot.
- Etapa 4. Gire a tampa do retentor para baixo e deslize-a para frente.

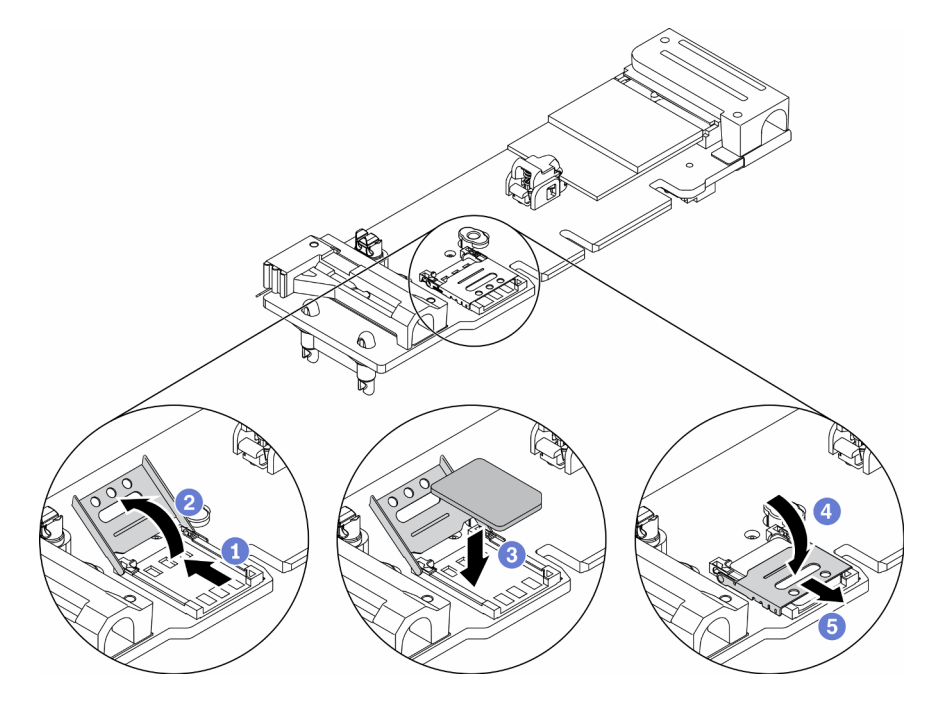

Figura 132. Instalação da placa SIM

Depois de instalar a placa SIM, conclua as seguintes etapas:

- 1. Instale o adaptador sem fio M.2 WLAN/LTE (consulte ["Instalar o adaptador sem fio M.2 WLAN/LTE" na](#page-52-0) [página 45](#page-52-0)).
- 2. Instale o nó se necessário (consulte ["Instalar um nó" na página 104](#page-111-0)).
- 3. Reconecte os cabos de energia e todos os cabos externos.
- 4. Siga o processo de configuração para ativar a placa SIM:

Nota: Obtenha o código PIN, APN e outras configurações de sua operadora ou seu provedor SIM e mantenha-os em um local seguro.

- Código PIN:
	- Quando o código PIN da placa SIM for necessário, use as seguintes linhas de comandos (usando 1234 como um exemplo do código PIN):

sudo uci set network.lte\_wan.pincode='1234'

sudo uci commit network

sudo /etc/init.d/network restart

– Quando o código PIN da placa SIM não for necessário, use as seguintes linhas de comandos:

sudo uci del network.lte\_wan.pincode sudo uci del network.lte\_wan.auth sudo uci del network.lte\_wan.username sudo uci commit network

sudo reboot

- APN:
	- Quando a configuração APN for necessária, use as seguintes linhas de comandos (usando 1234 como um exemplo de APN):

sudo uci set network.lte\_wan.apn='1234' sudo uci commit network

sudo reboot

– Quando a configuração APN não for necessária, use as seguintes linhas de comandos:

sudo uci set network.lte\_wan.apn='internet' sudo uci commit network

sudo reboot

Nota: Para obter mais informações sobre como definir as configurações de LTE, consulte Configurar definição de LTE na seção "CLI do comutador integrado para configuração do pacote LOM sem fio" no ThinkSystem SE350 Guia de configuração.

### Vídeo de demonstração

• Assista ao procedimento no YouTube: https://www.youtube.com/watch?v=izsv4NKEj\_E

# Substituição da placa-mãe

Use este procedimento para remover ou instalar a placa-mãe.

# Remover o conjunto da placa-mãe

Use estas informações para remover o conjunto da placa-mãe.

Atenção: A remoção e instalação deste componente exigem técnicos treinados. Não tente removê-lo instalá-lo sem treinamento adequado.

Antes de remover o conjunto da placa-mãe:

- 1. Leia as seções a seguir para garantir que esteja trabalhando de forma segura.
	- ["Segurança" na página iii](#page-4-0)
	- ["Diretrizes de instalação" na página 39](#page-46-0)
- 2. Grave todas as informações de configuração do sistema, como os endereços de IP do Lenovo XClarity Controller os dados vitais do produto e o tipo de máquina, o número do modelo, o número de série, o Identificador Exclusivo Universal e a etiqueta de ativo do servidor.
- 3. Se o servidor tiver SED instalada, mantenha um backup da SED AK. Consulte Backup da Chave de Autenticação da Unidade de Autocriptografia (SED AK) no Guia de Configuração para obter mais detalhes.
- 4. Use o Lenovo XClarity Essentials OneCLI para salvar a configuração do sistema na mídia externa.
- 5. Faça login na GUI da Web XCC e config de backup na mídia externa.
- 6. Baixe os dados de serviço do XCC para mídia externa.
- 7. Desligue o servidor. Desconecte os cabos de alimentação e todos os cabos externos (consulte ["Desligar o servidor" na página 17](#page-24-0)).
- 8. Remova o nó do gabinete se necessário (consulte ["Remover um nó" na página 101](#page-108-0)).
- 9. Remova a tampa superior (consulte ["Remover a tampa superior" na página 145](#page-152-1)).

#### Procedimento

- Etapa 1. Remova os componentes a seguir que estiverem instalados no conjunto da placa-mãe e coloqueos em um local seguro e antiestático.
	- Desconecte os cabos do ventilador (consulte ["Remover um ventilador" na página 67](#page-74-0)).
	- Remova o defletor de ar (consulte ["Remover o defletor de ar" na página 53\)](#page-60-0).
	- Remova o conjunto de placa riser PCIe (consulte ["Remover o conjunto de placa riser PCIe" na](#page-114-0)  [página 107\)](#page-114-0).
	- Remova o cabo da chave de intrusão (consulte ["Remover o cabo da chave de intrusão" na](#page-82-0) [página 75](#page-82-0)).
	- Remova o adaptador de inicialização M.2 (consulte ["Remover o adaptador de inicialização M.2"](#page-49-0)  [na página 42\)](#page-49-0).
	- Remova o comutador de posição travada se instalado (consulte ["Remover o comutador de](#page-85-0) [posição travada" na página 78\)](#page-85-0).
	- Remova o adaptador sem fio M.2 WLAN/LTE (consulte ["Remover o adaptador sem fio M.2](#page-51-0) [WLAN/LTE" na página 44\)](#page-51-0).
	- Desconecte os cabos do painel frontal do operador (consulte ["Remover o painel frontal do](#page-78-0)  [operador" na página 71](#page-78-0)).
	- Remova a placa TPM se estiver instalada (consulte "Remover a placa TPM (apenas para a [China Continental\) " na página 149](#page-156-0)).
	- Remova o módulo de distribuição de energia (consulte ["Remover o módulo de distribuição de](#page-119-0)  [energia" na página 112\)](#page-119-0).
	- Remova os DIMMs (consulte ["Remover um DIMM" na página 60](#page-67-0)).
- Etapa 2. Remova os dois parafuso na parte inferior do servidor.

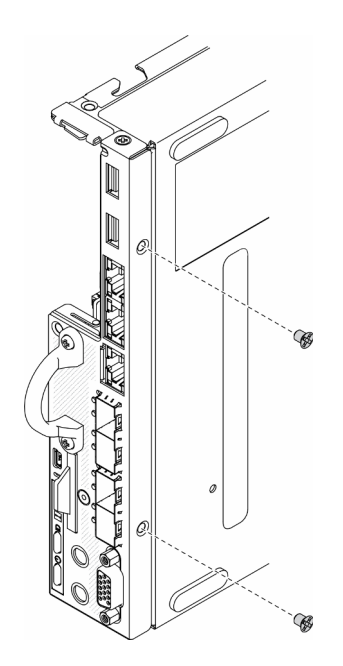

Figura 133. Remoção de parafusos

Etapa 3. Remova os três parafusos nas laterais do servidor e remova os dois parafusos que prendem o conector VGA.

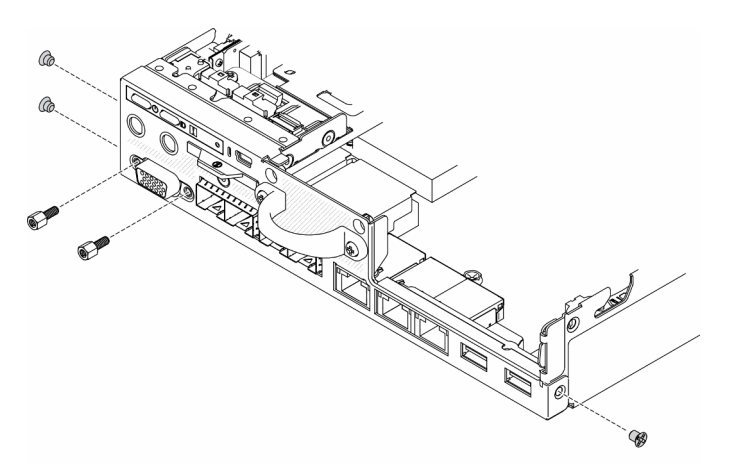

Figura 134. Remoção de parafusos

Etapa 4. Remova o painel frontal do operador retirando-o do servidor.

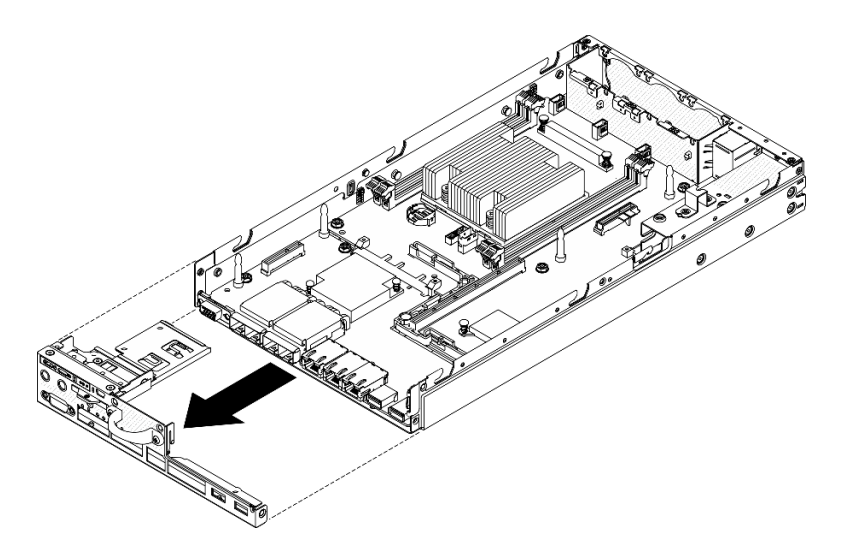

Figura 135. Remoção do painel frontal do operador

Etapa 5. Remova os seis parafusos que prendem o pacote LOM.

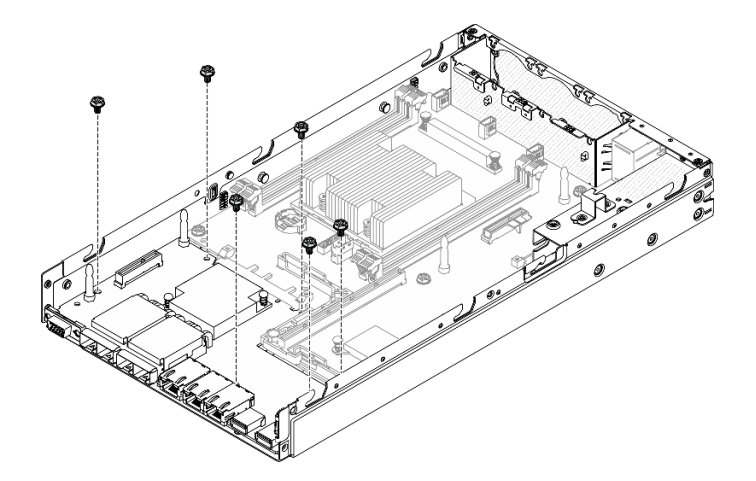

Figura 136. Remoção do pacote LOM

Etapa 6. Empurre levemente o pacote LOM para frente e levante-o em um ângulo, conforme mostrado para removê-lo do servidor.

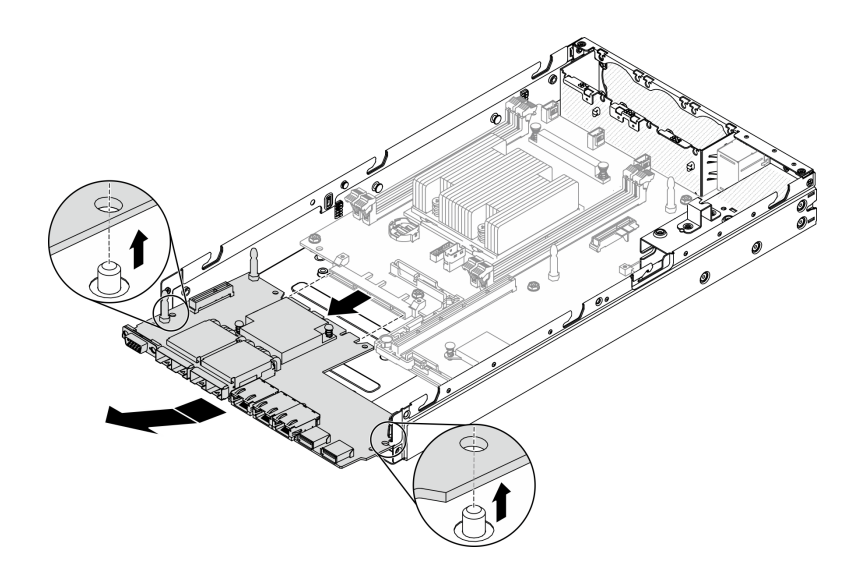

Figura 137. Remoção do pacote LOM

Nota: O pacote LOM habilitado para sem fio e o pacote LOM 10G SFP+ são removidos com o mesmo método.

Etapa 7. Remova os oito parafusos que prendem a placa-mãe.

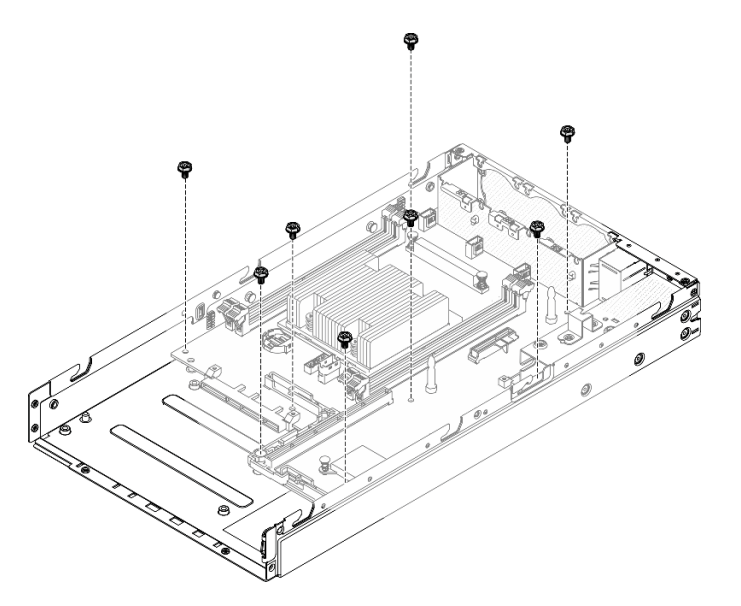

Figura 138. Remoção da placa-mãe

Etapa 8. Puxe a placa-mãe para frente e levante-a levemente para removê-la dos pinos-guia.

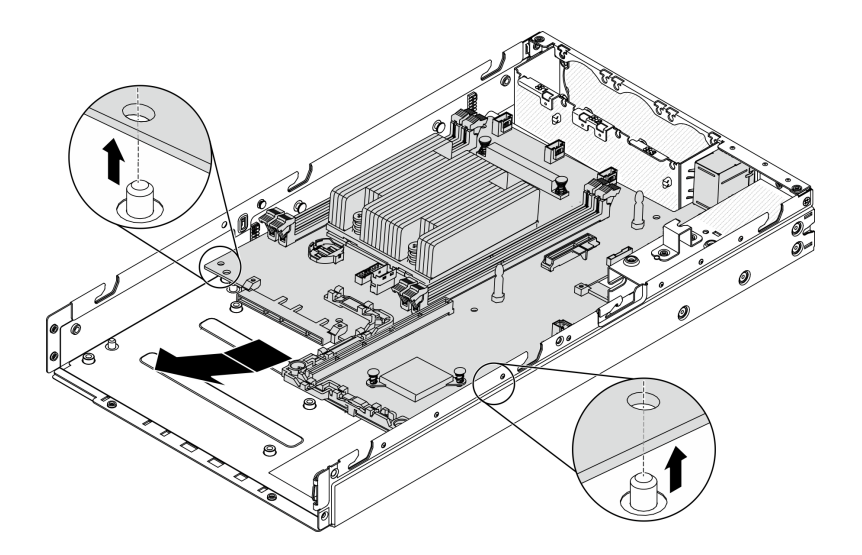

Figura 139. Remoção da placa-mãe

Etapa 9. Levante a placa-mãe em direção à lateral do servidor, conforme mostrado para removê-la do servidor.

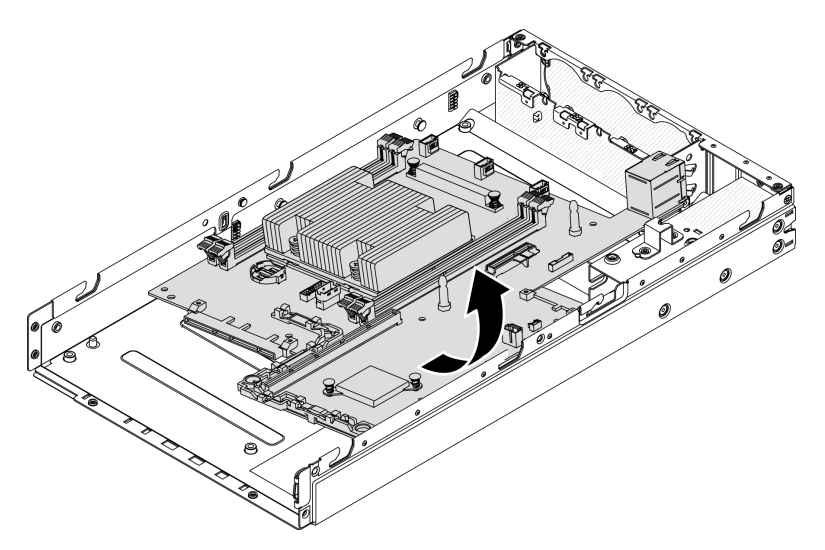

Figura 140. Remoção da placa-mãe

Se você receber instruções para devolver o componente defeituoso, embale a peça para evitar danos de transporte. Reutilize a embalagem da nova peça que chegou e siga todas as instruções de embalagem.

## Vídeo de demonstração

• Assista ao procedimento no YouTube: https://www.youtube.com/watch?v=YK-2DNj9d2I

# Instalar o conjunto da placa-mãe

Use estas informações para instalar o conjunto da placa-mãe.

Atenção: A remoção e instalação deste componente exigem técnicos treinados. Não tente removê-lo instalá-lo sem treinamento adequado.

Antes de instalar uma placa-mãe, conclua as etapas a seguir:

- 1. Leia as seções a seguir para garantir que esteja trabalhando de forma segura.
	- ["Segurança" na página iii](#page-4-0)
	- ["Diretrizes de instalação" na página 39](#page-46-0)
- 2. Encoste a embalagem antiestática que contém o componente em qualquer superfície metálica não pintada no servidor; em seguida, remova-o da embalagem e coloque-o em uma superfície antiestática.
- 3. Se uma guia isolante estiver sob a bateria CMOS na placa-mãe de substituição, remova-a.

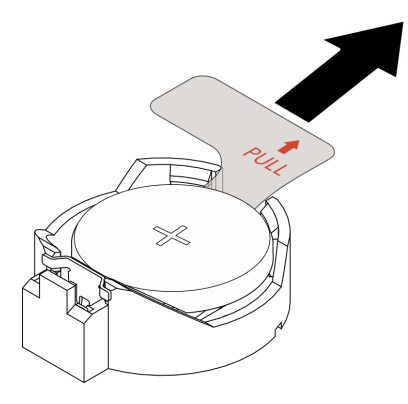

Figura 141. Remoção da guia isolante

### Procedimento

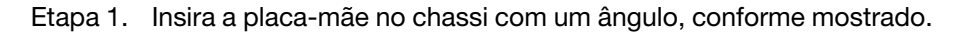

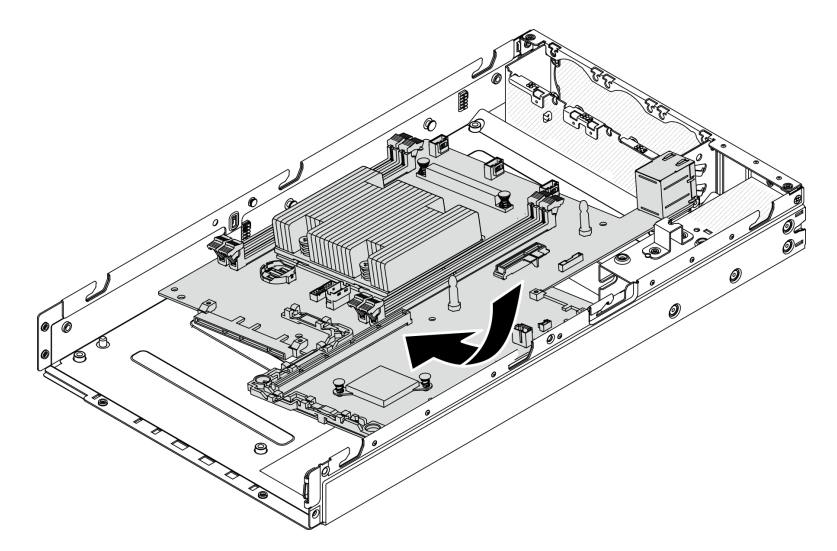

Figura 142. Instalação da placa-mãe

Etapa 2. Empurre a placa-mãe para dentro do servidor e encaixe-a nos pinos-guia.

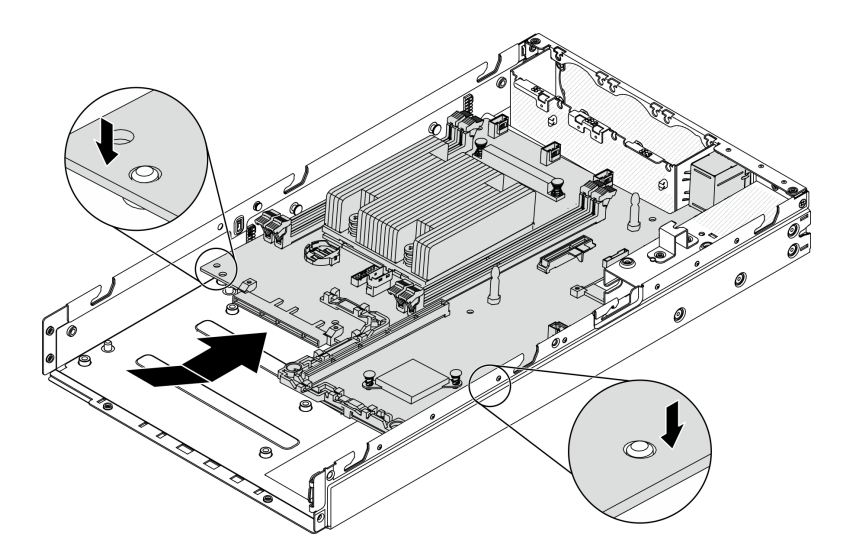

Figura 143. Instalação da placa-mãe

Etapa 3. Instale os oito parafusos para fixar a placa-mãe.

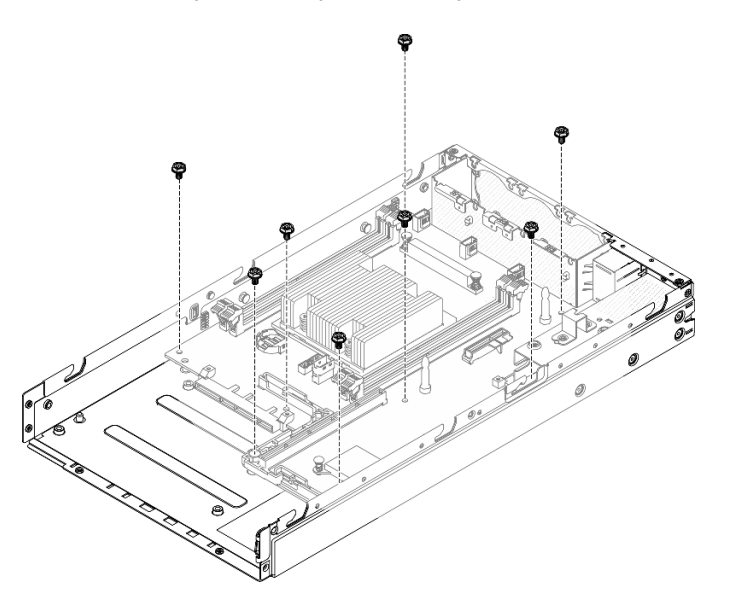

Figura 144. Instalação da placa-mãe

Etapa 4. Insira o pacote LOM no servidor em um ângulo, conforme mostrado; em seguida, encaixe o pacote LOM nos pinos-guia.

Nota: O pacote LOM habilitado para sem fio e o pacote LOM 10G SFP+ são instalados com o mesmo método.

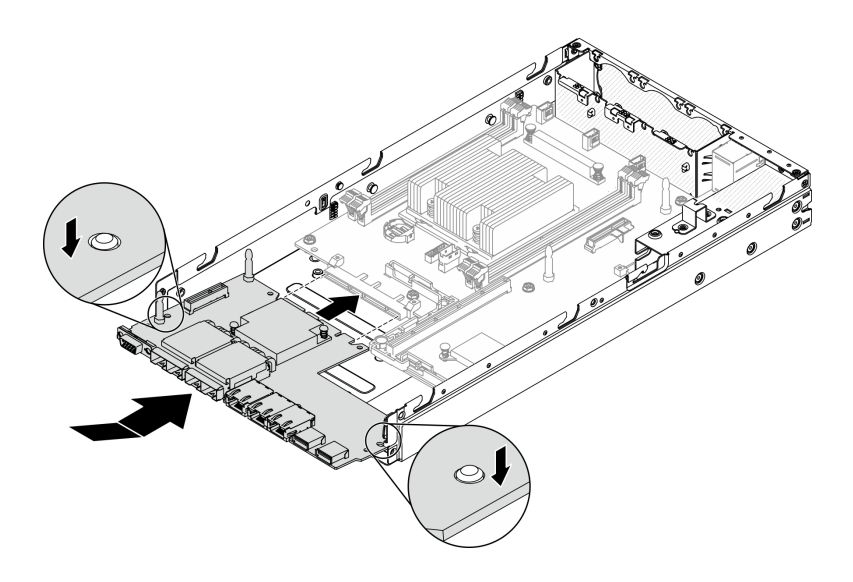

Figura 145. Instalação do pacote LOM

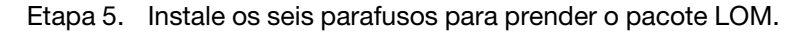

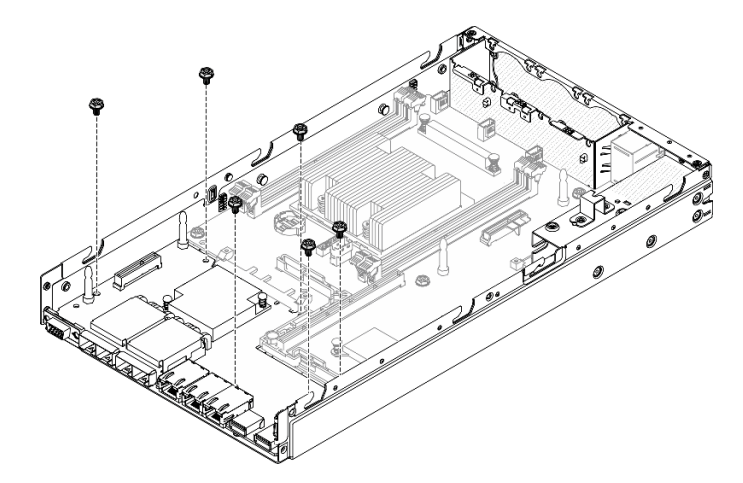

Figura 146. Instalação do pacote LOM

Etapa 6. Alinhe o painel frontal do operador ao chassi e insira o painel na parte frontal do servidor.
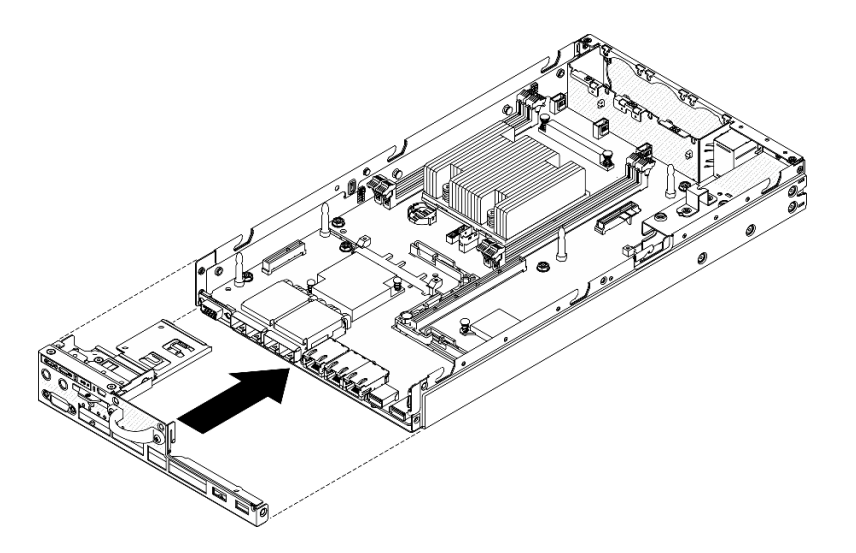

Figura 147. Instalação do painel frontal do operador

Etapa 7. Instale os dois parafusos que prendem o conector VGA, e instale os três parafusos nas laterais do servidor.

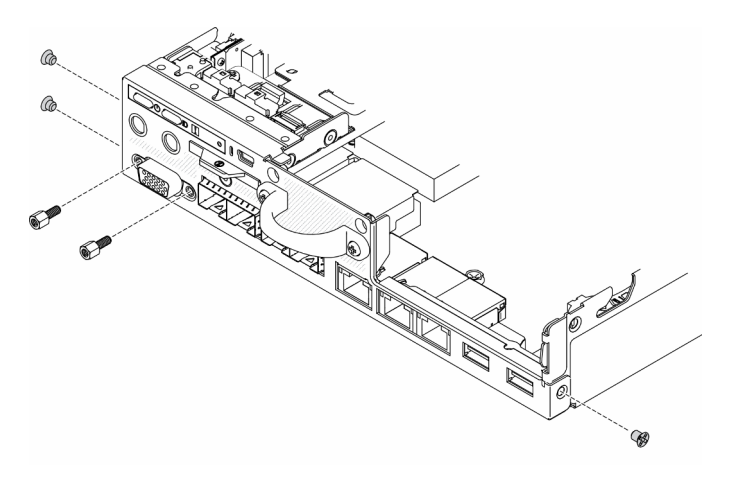

Figura 148. Instalação de parafusos

Etapa 8. Instale os dois parafuso na parte inferior do servidor.

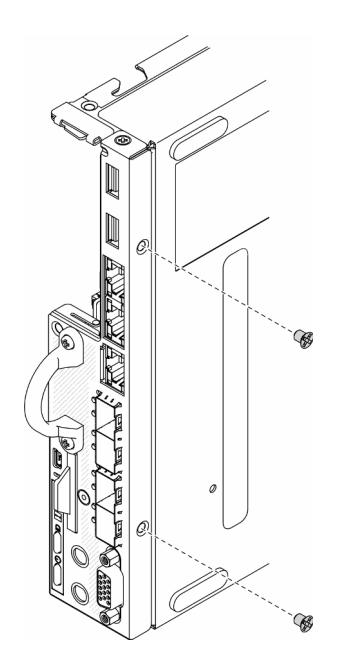

Figura 149. Instalação de parafusos

Etapa 9. Retire a etiqueta de acesso à rede do XClarity Controller no dissipador de calor do processador e coloque-a na etiqueta de acesso à rede na parte frontal do servidor.

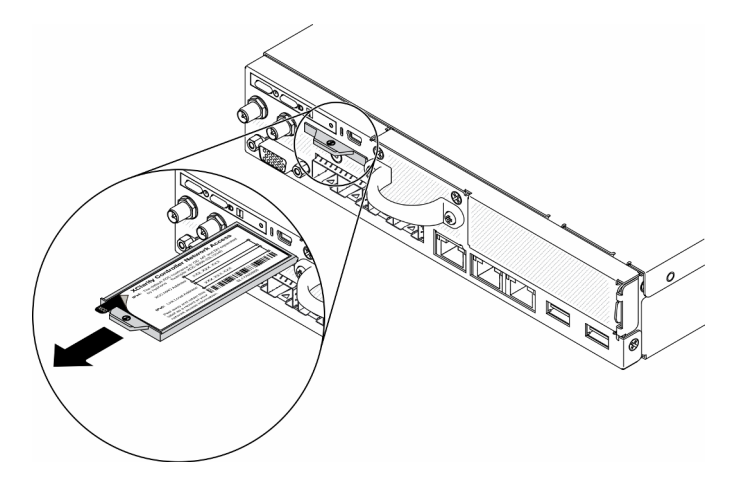

Figura 150. Local da etiqueta de acesso à rede

Etapa 10. Instale os seguintes componentes:

- Instale os DIMMs (consulte ["Instalar um DIMM" na página 62\)](#page-69-0).
- Instale a placa TPM (apenas para a China Continental), se necessário (consulte ["Instalar a placa](#page-156-0) [TPM \(apenas para a China Continental\)" na página 149\)](#page-156-0).
- Instale o conjunto de placa riser PCI, se necessário (consulte ["Instalar o conjunto de placa riser](#page-117-0)  [PCIe" na página 110](#page-117-0)).
- Instale um adaptador M.2 se necessário (consulte ["Instalar um adaptador de dados M.2" na](#page-55-0)  [página 48,](#page-55-0) ["Instalar o adaptador de inicialização M.2" na página 43](#page-50-0) e ["Instalar o adaptador sem](#page-52-0)  [fio M.2 WLAN/LTE" na página 45](#page-52-0)).
- Instale o módulo de distribuição de energia (consulte ["Instalar o módulo de distribuição de](#page-120-0) [energia" na página 113](#page-120-0)).
- Conecte os cabos do painel frontal do operador ou do conjunto de E/S frontal (consulte ["Instalar o painel frontal do operador" na página 71](#page-78-0)).
- Instale o defletor de ar (consulte ["Instalar o defletor de ar" na página 54\)](#page-61-0).
- Conecte os cabos do ventilador (consulte ["Instalar um ventilador" na página 68](#page-75-0)).

Depois de instalar a placa-mãe, concluas as etapas a seguir:

- 1. Instale a tampa superior no servidor (consulte ["Instalar a tampa superior" na página 147](#page-154-0)).
- 2. Instale o nó se necessário (consulte ["Instalar um nó" na página 104](#page-111-0)).
- 3. Reconecte os cabos de energia e todos os cabos externos.
- 4. Reconfigure o servidor e redefina a data e a hora.
- 5. Atualize o tipo de máquina e o número de série com o novo dados vitais do produto (VPD). Use o Lenovo XClarity Provisioning Manager para atualizar o tipo de máquina e o número de série. Consulte ["Atualizar o tipo de máquina e o número de série" na página 139.](#page-146-0)

Nota: Se o nó for instalado em um Gabinete E1 (2 nós de 1U), altere o dados vitais do produto (VPD) para a operação adequada. Consulte ["Alterar o VPD para a configuração do gabinete E1 \(apenas para](#page-152-0) [técnico treinado\)" na página 145](#page-152-0).

- 6. Se o servidor tiver SED instalado, recupere o SED AK. Consulte Backup da Chave de Autenticação da Unidade de Autocriptografia (SED AK) no Guia de Configuração para obter mais detalhes.
- 7. Recupere a chave FoD se necessário.
- 8. Atualize a chave pública. Consulte a seção Atualizar chave do dispositivo do [https://download.lenovo.](https://download.lenovo.com/servers_pdf/thinkshield-web-application-user-guide-v2.pdf) [com/servers\\_pdf/thinkshield-web-application-user-guide-v2.pdf](https://download.lenovo.com/servers_pdf/thinkshield-web-application-user-guide-v2.pdf) para obter mais detalhes.
- 9. No ThinkSystem SE350 com Security Pack, reative o sistema. Consulte "Ativar o sistema" no ThinkSystem SE350 Guia de configuração para obter mais informações.
- 10. Habilitar TPM. Consulte ["Habilitar TPM" na página 141](#page-148-0).
- 11. Como opção, ative a inicialização segura. Consulte ["Habilitar Inicialização Segura do UEFI" na página](#page-151-0)  [144](#page-151-0).

### Vídeo de demonstração

• Assista ao procedimento no YouTube: https://www.youtube.com/watch?v=Kz6ewMpvf8I

### <span id="page-146-0"></span>Atualizar o tipo de máquina e o número de série

Depois que a placa-mãe for substituída por técnicos de serviço treinados, o tipo de máquina e o número de série deverão ser atualizados.

Há dois métodos disponíveis para atualizar o tipo de máquina e o número de série:

• No Lenovo XClarity Provisioning Manager

Para atualizar o tipo de máquina e o número de série de Lenovo XClarity Provisioning Manager:

- 1. Inicie o servidor e pressione a tecla de acordo com as instruções na tela para exibir a interface do Lenovo XClarity Provisioning Manager.
- 2. Se a senha de administrador de ativação for necessária, insira a senha.
- 3. Na página de Resumo do sistema, clique em Atualizar VPD.
- 4. Atualize o tipo de máquina e o número de série.
- No Lenovo XClarity Essentials OneCLI

Lenovo XClarity Essentials OneCLI define o tipo de máquina e o número de série no Lenovo XClarity Controller. Selecione um dos métodos a seguir para acessar o Lenovo XClarity Controller e definir o tipo de máquina e o número de série:

- Opere a partir do sistema de destino, como acesso via LAN ou KCS (keyboard console style)
- Acesso remoto baseado no sistema de destino (baseado em TCP/IP)

Para atualizar o tipo de máquina e o número de série de Lenovo XClarity Essentials OneCLI:

1. Baixe e instale o Lenovo XClarity Essentials OneCLI.

Para baixar o Lenovo XClarity Essentials OneCLI, acesse este site:

<https://datacentersupport.lenovo.com/solutions/HT116433>

- 2. Copie e descompacte o OneCLI, que também inclui outros arquivos necessários, no servidor. Certifique-se de descompactar o OneCLI e os arquivos necessários no mesmo diretório.
- 3. Depois de instalar o Lenovo XClarity Essentials OneCLI, digite os seguintes comandos para configurar o tipo de máquina e o número de série:

onecli config set SYSTEM\_PROD\_DATA.SysInfoProdName <m/t\_model> [access\_method]

onecli config set SYSTEM\_PROD\_DATA.SysInfoSerialNum <s/n> [access\_method]

Onde:

#### <m/t\_model>

O tipo de máquina servidor e o número do modelo. Digite mtm xxxxyyy, em que xxxx é o tipo de máquina e yyy é o número do modelo do servidor.

 $\langle s/n \rangle$ 

O número de série do servidor. Digite sn zzzzzzz, em que zzzzzzz é o número de série.

#### laccess methodl

O método de acesso selecionado para utilização entre os seguintes métodos:

– Acesso via LAN autenticada online, digite o comando:

[--bmc-username xcc\_user\_id --bmc-password xcc\_password]

Onde:

xcc\_user\_id

O nome da conta BMC/IMM/XCC (1 de 12 contas). O valor padrão é USERID.

#### xcc\_password

A senha de conta BMC/IMM/XCC (1 de 12 contas).

Os comandos de exemplo são os seguintes:

onecli config set SYSTEM\_PROD\_DATA.SysInfoProdName <m/t\_model> --bmc-username xcc\_user\_id

- --bmc-password xcc\_password
- onecli config set SYSTEM\_PROD\_DATA.SysInfoSerialNum <s/n> --bmc-username xcc\_user\_id
- --bmc-password xcc\_password
- Acesso via KCS online (não autenticado e restrito ao usuário):

Não é necessário especificar um valor para access\_method ao utilizar este método de acesso.

Os comandos de exemplo são os seguintes:

onecli config set SYSTEM\_PROD\_DATA.SysInfoProdName <m/t\_model>

onecli config set SYSTEM\_PROD\_DATA.SysInfoSerialNum <s/n>

Nota: O método de acesso KCS usa a interface IPMI/KCS, que requer que o driver IPMI esteja instalado.

– Acesso via LAN remota, digite o comando:

```
[−−bmc xcc_user_id:xcc_password@xcc_external_ip]
```
Onde:

xcc\_external\_ip

O endereço IP BMC/IMM/XCC. Não há um valor padrão. Este parâmetro é obrigatório.

xcc\_user\_id

A conta BMC/IMM/XCC (1 de 12 contas). O valor padrão é USERID.

xcc\_password

A senha de conta BMC/IMM/XCC (1 de 12 contas).

Nota: O endereço IP BMC, IMM ou XCC interno LAN/USB, o nome da conta e a senha são válidos para esse comando.

Os comandos de exemplo são os seguintes:

onecli config set SYSTEM\_PROD\_DATA.SysInfoProdName <m//t\_model>

−−bmc xcc\_user\_id:xcc\_password@xcc\_external\_ip

onecli config set SYSTEM\_PROD\_DATA.SysInfoSerialNum <s/n>

```
−−bmc xcc_user_id:xcc_password@xcc_external_ip
```
4. Reconfigure o Lenovo XClarity Controller para os padrões de fábrica. Consulte "Redefinindo o BMC para o padrão de fábrica" na documentação do XCC compatível com seu servidor em [https://](https://pubs.lenovo.com/lxcc-overview/) [pubs.lenovo.com/lxcc-overview/](https://pubs.lenovo.com/lxcc-overview/).

## <span id="page-148-0"></span>Habilitar TPM

O servidor oferece suporte ao Trusted Platform Module (TPM) versão 2.0

Nota: Para clientes da China Continental, o TPM integrado não é suportado. No entanto, os clientes na China Continental podem instalar uma placa TPM.

Quando uma placa-mãe é substituída, certifique-se de que a política de TPM esteja configurada corretamente.

### CUIDADO:

Tenha cuidado especial ao configurar a política de TPM. Se não for configurada corretamente, a placa-mãe poderá ficar inutilizável.

### Definir a política do TPM

Por padrão, uma placa-mãe de substituição é enviada com a política do TPM configurada como indefinida. Modifique essa configuração para corresponder à configuração que estava em vigor para a placa-mãe sendo substituída.

Há dois métodos disponíveis para definir a política do TPM:

• No Lenovo XClarity Provisioning Manager

Para definir a política do TPM de Lenovo XClarity Provisioning Manager:

- 1. Inicie o servidor e pressione a tecla de acordo com as instruções na tela para exibir a interface do Lenovo XClarity Provisioning Manager.
- 2. Se a senha de administrador de ativação for necessária, insira a senha.
- 3. Na página de Resumo do sistema, clique em Atualizar VPD.
- 4. Defina a política como uma das seguintes configurações.
	- NationZ TPM 2.0 habilitado apenas na China. Clientes na China Continental devem escolher esta configuração se um adaptador NationZ TPM 2.0 está instalado.
	- TPM ativado ROW. Os clientes fora da China Continental devem escolher essa configuração.
	- Permanentemente desativado. Clientes na China Continental devem usar esta configuração se nenhum TPM estiver instalado.

Nota: Embora a configuração indefinida esteja disponível como uma configuração da política, ela não deve ser usada.

• No Lenovo XClarity Essentials OneCLI

Nota: Observe que um usuário do IPMI Local e uma senha devem ser configurados no Lenovo XClarity Controller para acesso remoto ao sistema de destino.

Para definir a política do TPM de Lenovo XClarity Essentials OneCLI:

1. Leia TpmTcmPolicyLock para verificar se a TPM\_TCM\_POLICY foi bloqueada:

OneCli.exe config show imm.TpmTcmPolicyLock --override --imm <userid>:<password>@<ip\_address>

Nota: O valor imm.TpmTcmPolicyLock deve ser "Desativado", o que significa que a TPM\_TCM POLICY NÃO está bloqueada e alterações na TPM\_TCM\_POLICY são permitidas. Se o código de retorno estiver "Habilitado", as alterações na política serão permitidas. O planar ainda poderá ser usado se a configuração desejada estiver correta para o sistema que está sendo substituído.

- 2. Configure a TPM\_TCM\_POLICY no XCC:
	- Para clientes na China Continental sem TPM ou clientes que requerem desabilitar o TPM:

OneCli.exe config set imm.TpmTcmPolicy "NeitherTpmNorTcm" --override --imm <userid>:<password>@<ip\_ address>

– Para clientes na China Continental que requerem habilitar o TPM:

OneCli.exe config set imm.TpmTcmPolicy "NationZTPM20Only" --override --imm <userid>:<password>@<ip\_ address>

– Para clientes fora da China Continental que requerem habilitar o TPM:

OneCli.exe config set imm.TpmTcmPolicy "TpmOnly" --override --imm <userid>:<password>@<ip\_address>

3. Emita o comando de redefinição para redefinir o sistema:

OneCli.exe misc ospower reboot --imm <userid>:<password>@<ip\_address>

4. Leia novamente o valor para verificar se a alteração foi aceita:

OneCli.exe config show imm.TpmTcmPolicy --override --imm <userid>:<password>@<ip\_address>

#### Notas:

– Se houver correspondência com o valor de retorno de leitura, isso significa que a TPM\_TCM\_ POLICY foi definida corretamente.

imm.TpmTcmPolicy é definido da seguinte forma:

- O valor 0 usa string "Indefinida", o que significa política UNDEFINED.
- O valor 1 usa a string "NeitherTpmNorTcm", o que significa TPM\_PERM\_DISABLED.
- O valor 2 usa a string "TpmOnly", o que significa TPM\_ALLOWED.
- O valor 4 usa a string "NationZTPM20Only", que significa NationZ\_TPM20\_ALLOWED.
- As 4 etapas a seguir também devem ser usadas para "bloquear" a TPM\_TCM\_POLICY ao usar os comandos OneCli/ASU:
- 5. Leia TpmTcmPolicyLock para verificar se a TPM\_TCM\_POLICY foi bloqueada; o comando é este a seguir:

OneCli.exe config show imm.TpmTcmPolicyLock --override --imm <userid>:<password>@<ip\_address>

O valor deve ser "Desativado", isso significará que a TPM\_TCM\_POLICY não está bloqueada e deve ser definida.

6. Bloqueie a TPM\_TCM\_POLICY:

OneCli.exe config set imm.TpmTcmPolicyLock "Enabled"--override --imm <userid>:<password>@<ip\_address>

7. Emita um comando de redefinição para redefinir o sistema; o comando é este a seguir:

OneCli.exe misc ospower reboot --imm <userid>:<password>@<ip\_address>

Durante a redefinição, a UEFI lerá o valor do imm.TpmTcmPolicyLock, se o valor for "Ativado" e o valor imm.TpmTcmPolicy for válido, a UEFI bloqueará a configuração de TPM\_TCM\_POLICY.

Nota: Os valores válidos de imm.TpmTcmPolicy incluem "NeitherTpmNorTcm", "TpmOnly" e "NationZTPM20Only".

Se o imm.TpmTcmPolicyLock for definido como "Ativado", mas o valor imm.TpmTcmPolicy for inválido, o UEFI rejeitará a solicitação de "bloquear" e alterará imm.TpmTcmPolicyLock de volta para "Desativado".

8. Leia novamente o valor para verificar se o "bloqueio" foi aceito ou rejeitado. Comando conforme a seguir:

OneCli.exe config show imm.TpmTcmPolicy --override --imm <userid>:<password>@<ip\_address>

Nota: Se o valor de retorno de leitura for alterado de "Desativado" para "Ativado", significa que a TPM\_TCM\_POLICY foi bloqueada com êxito. Não há nenhum método para desbloquear uma política depois que ela foi definida de outra forma que não seja pela substituição da placa-mãe.

imm.TpmTcmPolicyLock é definido da seguinte forma:

O valor 1 usa a string "Ativada", o que significa bloquear a política. Outros valores não são aceitos.

### Declarar Presença Física

Antes de declarar a presença física, a Política de Presença Física deve ser habilitada. Por padrão, a Política de Presença Física é habilitada com um tempo limite de 30 minutos.

Há duas maneiras de declarar a Presença Física:

- 1. Se a Política de Presença Física estiver habilitada, você poderá declarar a Presença Física por meio do Lenovo XClarity Provisioning Manager ou do Lenovo XClarity Controller.
- 2. Alterne os jumpers de hardware na placa-mãe.

Notas: Se a Política de Presença Física tiver sido desabilitada:

- 1. Defina o jumper de presença física do hardware na placa-mãe para declarar a presença física.
- 2. Habilite a Política de Presença Física usando F1 (Configurações UEFI) ou Lenovo XClarity Essentials OneCLI.

#### Declarar Presença Física através do Lenovo XClarity Controller

Conclua as seguintes etapas para declarar a Presença Física através do Lenovo XClarity Controller:

1. Faça login na interface do Lenovo XClarity Controller.

Para obter informações sobre como fazer login no Lenovo XClarity Controller, consulte a seção "Abrir e usar a Interface da Web do XClarity Controller" na versão de documentação do XCC compatível com seu servidor em <https://pubs.lenovo.com/lxcc-overview/>.

2. Clique em Configuração do BMC → Segurança e verifique se Presença Física está definida como declarar.

### Declarar Presença Física através do hardware

Você também pode declarar a Presença Física do hardware com o uso de um jumper na placa-mãe. Para obter informações sobre como declarar a Presença Física do hardware com o uso de um jumper, consulte:

["Comutadores e jumpers da placa-mãe" na página 28](#page-35-0)

### <span id="page-151-0"></span>Habilitar Inicialização Segura do UEFI

Como alternativa, é possível habilitar a Inicialização Segura do UEFI.

Há dois métodos disponíveis para ativar a Inicialização Segura do UEFI:

• No Lenovo XClarity Provisioning Manager

Para habilitar a Inicialização Segura do UEFI no Lenovo XClarity Provisioning Manager:

- 1. Inicie o servidor e pressione a tecla especificada nas instruções na tela para exibir a interface do Lenovo XClarity Provisioning Manager. (Para obter mais informações, consulte a seção "Inicialização" na documentação do LXPM compatível com seu servidor em [https://pubs.lenovo.com/](https://pubs.lenovo.com/lxpm-overview/) [lxpm-overview/](https://pubs.lenovo.com/lxpm-overview/).)
- 2. Se a senha de administrador de ativação for necessária, insira a senha.
- 3. Na página Configuração do UEFI, clique em Configurações do Sistema → Segurança → Inicialização Segura.
- 4. Habilite a Inicialização Segura e salve as configurações.
- No Lenovo XClarity Essentials OneCLI

Para habilitar a Inicialização Segura do UEFI no Lenovo XClarity Essentials OneCLI:

1. Baixe e instale o Lenovo XClarity Essentials OneCLI.

Para baixar o Lenovo XClarity Essentials OneCLI, acesse este site:

<https://datacentersupport.lenovo.com/solutions/HT116433>

2. Execute o seguinte comando para habilitar a Inicialização Segura:

OneCli.exe config set SecureBootConfiguration.SecureBootSetting Enabled

--bmc <userid>:<password>@<ip\_address>

onde:

- <userid>:<password> são as credenciais usadas para acessar o BMC (interface do Lenovo XClarity Controller) do servidor. O ID do usuário padrão é USERID, e a senha padrão é PASSW0RD (zero, não um o maiúsculo)
- <ip\_address> é o endereço IP do BMC.

Para obter mais informações sobre o comando set do Lenovo XClarity Essentials OneCLI, consulte:

[https://pubs.lenovo.com/lxce-onecli/onecli\\_r\\_set\\_command](https://pubs.lenovo.com/lxce-onecli/onecli_r_set_command)

## <span id="page-152-0"></span>Alterar o VPD para a configuração do gabinete E1 (apenas para técnico treinado)

Use as seguintes informações para alterar o dados vitais do produto (VPD) para a configuração do Gabinete E1.

Se o nó for instalado em um Gabinete E1 (2 nós de 1U), altere o dados vitais do produto (VPD) para a operação adequada.

Importante: Essa tarefa deve ser executada por técnicos treinados.

Para alterar o VPD para a configuração do Gabinete E1, conclua as etapas a seguir:

- 1. Ative o IPMI na Lenovo XClarity Controller interface da Web ou no Lenovo XClarity Essentials OneCLI.
- 2. Implemente os seguintes comandos IPMI:

ipmitool raw 0x3A 0x0C 0x0E 0x01 0x10 0x54 0x68 0x69 0x6e 0x6b 0x53 0x79 0x73 0x74 0x65 0x6d 0x20 0x53 0x45 0x33 0x35 0x30 0x20 0x28 0x31 0x55 0x32 0x4e 0x29 0x20 0x20 0x20 0x20 0x20 0x20 0x20 0x20 0x20 0x20 0x20 0x20 0x20 0x20 0x20 0x20 0x20

3. Para fins de segurança de dados, desative o IPMI novamente na Lenovo XClarity Controllerinterface da Web ou no Lenovo XClarity Essentials OneCLI.

Se o nó for removido de um Gabinete E1 (2 nós de 1U) e não for reinstalado no Gabinete E1, altere o dados vitais do produto (VPD) para o modo padrão para a operação adequada.

Para alterar o VPD para o modo padrão, conclua as etapas a seguir:

- 1. Ative o IPMI na Lenovo XClarity Controller interface da Web ou no Lenovo XClarity Essentials OneCLI.
- 2. Implemente os seguintes comandos IPMI:

ipmitool raw 0x3A 0x0C 0x0E 0x01 0x10 0x54 0x68 0x69 0x6e 0x6b 0x53 0x79 0x73 0x74 0x65 0x6d 0x20 0x53 0x45 0x33 0x35 0x30 0x20 0x20 0x20 0x20 0x20 0x20 0x20 0x20 0x20 0x20 0x20 0x20

3. Para fins de segurança de dados, desative o IPMI novamente na Lenovo XClarity Controllerinterface da Web ou no Lenovo XClarity Essentials OneCLI.

## Substituição da tampa superior

Use as seguintes informações para remover e instalar a tampa superior.

### Remover a tampa superior

Use estas informações para remover a tampa superior.

Para evitar possíveis riscos, leia e siga as informações sobre segurança a seguir.

S012

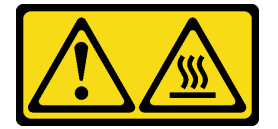

CUIDADO: Superfície quente nas proximidades.

#### S014

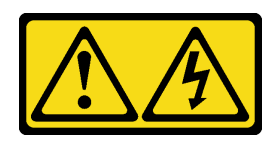

### CUIDADO:

Voltagens, correntes e níveis de energia perigosos podem estar presentes. Apenas um técnico de serviço qualificado está autorizado a remover as tampas onde houver etiqueta.

S033

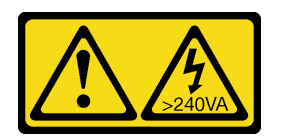

### CUIDADO:

Energia perigosa presente. Voltagens com energia perigosa podem provocar aquecimento quando em curto-circuito com metal, o que pode resultar no derretimento do metal e/ou queimaduras.

Antes de remover a tampa superior, concluas as etapas a seguir:

- 1. Leia as seções a seguir para garantir que esteja trabalhando de forma segura.
	- ["Segurança" na página iii](#page-4-0)
	- ["Diretrizes de instalação" na página 39](#page-46-1)
- 2. Desligue o servidor. Desconecte os cabos de alimentação e todos os cabos externos (consulte ["Desligar o servidor" na página 17](#page-24-0)).

### Procedimento

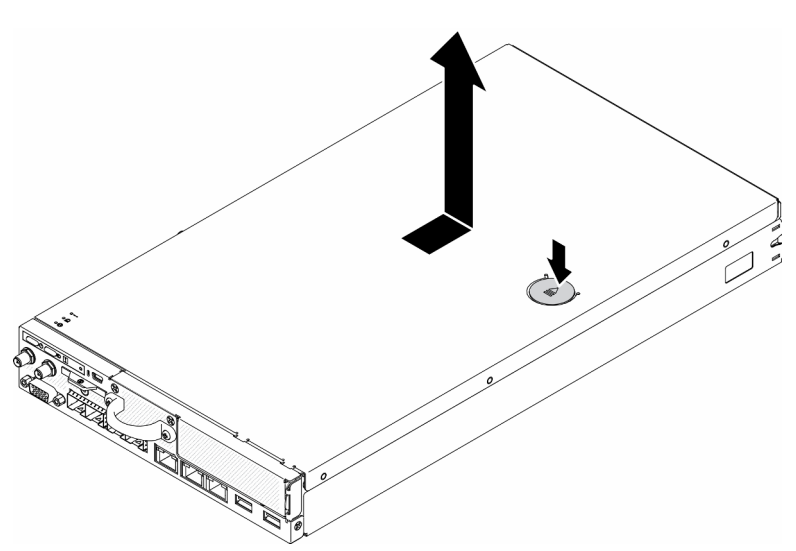

Figura 151. Remoção da tampa superior

- Etapa 1. Pressione o botão de liberação e o ponto de movimentação ao mesmo tempo, em seguida, deslize a tampa em direção à parte posterior do servidor.
- Etapa 2. Levante a tampa superior para fora do servidor.

Se você receber instruções para devolver o componente defeituoso, embale a peça para evitar danos de transporte. Reutilize a embalagem da nova peça que chegou e siga todas as instruções de embalagem.

### Vídeo de demonstração

• Assista ao procedimento no YouTube: https://www.youtube.com/watch?v=7pGlqu5xVNk

### <span id="page-154-0"></span>Instalar a tampa superior

Use estas informações para instalar a tampa superior.

Para evitar possíveis riscos, leia e siga as informações sobre segurança a seguir.

### S012

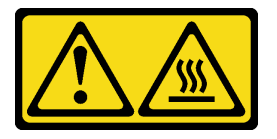

### CUIDADO:

Superfície quente nas proximidades.

S014

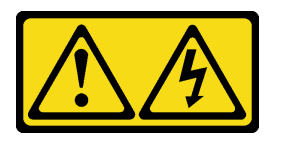

### CUIDADO:

Voltagens, correntes e níveis de energia perigosos podem estar presentes. Apenas um técnico de serviço qualificado está autorizado a remover as tampas onde houver etiqueta.

S033

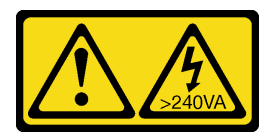

### CUIDADO:

Energia perigosa presente. Voltagens com energia perigosa podem provocar aquecimento quando em curto-circuito com metal, o que pode resultar no derretimento do metal e/ou queimaduras.

Antes de instalar a tampa superior, conclua as etapas a seguir:

- 1. Leia as seções a seguir para garantir que esteja trabalhando de forma segura.
	- ["Segurança" na página iii](#page-4-0)
	- ["Diretrizes de instalação" na página 39](#page-46-1)
- 2. Desligue o servidor. Desconecte os cabos de alimentação e todos os cabos externos (consulte ["Desligar o servidor" na página 17](#page-24-0)).
- 3. Certifique-se que todos os componentes removidos estejam instalados, e todos os cabos desconectados dentro do servidor estejam reconectados.

### Procedimento

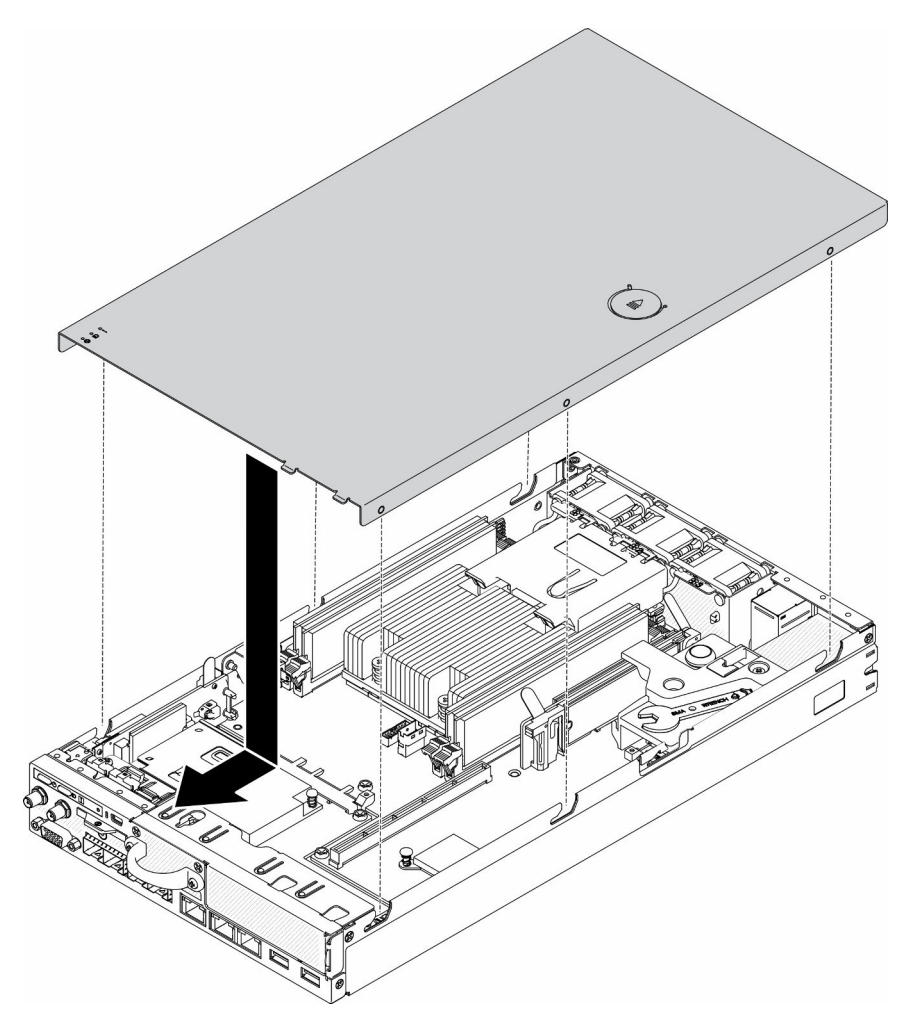

Figura 152. Instalação da tampa superior

- Etapa 1. Alinhe as colunas dentro da tampa superior aos slots no chassi.
- Etapa 2. Segure a frente do servidor e deslize a tampa superior em direção ao servidor frontal, até que ela se encaixe no lugar.

Depois de instalar a tampa superior, conclua as etapas a seguir:

- 1. Reconecte os cabos de energia e todos os cabos externos.
- 2. Ligue o servidor (consulte ["Ligar o servidor" na página 16](#page-23-0)).

### Vídeo de demonstração

• Assista ao procedimento no YouTube: https://www.youtube.com/watch?v=84O4Mv7aaiw

### Substituição da placa TPM (apenas para a China Continental)

Use estas informações para remover e instalar a placa TPM (apenas para a China Continental).

## Remover a placa TPM (apenas para a China Continental)

Use estas informações para remover a placa TPM (apenas para a China Continental).

Antes de removera placa TPM (apenas para a China Continental), conclua as etapas a seguir:

- 1. Leia as seções a seguir para garantir que esteja trabalhando de forma segura.
	- ["Segurança" na página iii](#page-4-0)
	- ["Diretrizes de instalação" na página 39](#page-46-1)
- 2. Desligue o servidor. Desconecte os cabos de alimentação e todos os cabos externos (consulte ["Desligar o servidor" na página 17](#page-24-0)).
- 3. Remova o nó do gabinete se necessário (consulte ["Remover um nó" na página 101](#page-108-0)).

### Procedimento

Etapa 1. Pressione e mantenha pressionada a trava de liberação.

Etapa 2. Levante a placa TPM (apenas para a China Continental) para fora do servidor.

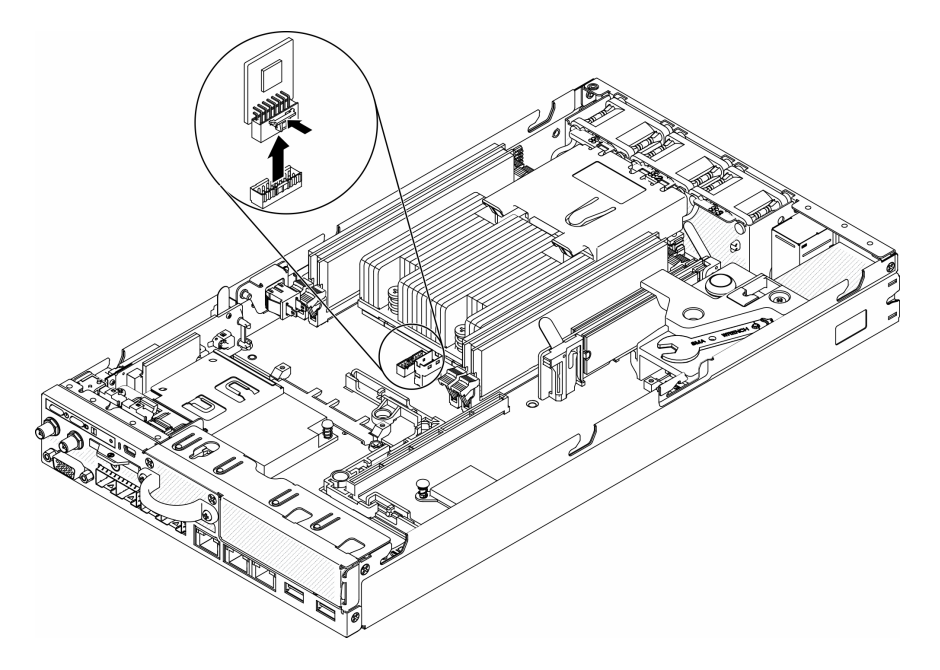

Figura 153. Remoção da placa TPM (apenas para a China Continental)

Se você receber instruções para devolver o componente defeituoso, embale a peça para evitar danos de transporte. Reutilize a embalagem da nova peça que chegou e siga todas as instruções de embalagem.

### Vídeo de demonstração

• Assista ao procedimento no YouTube: https://www.youtube.com/watch?v=3i6rKpukv30

## <span id="page-156-0"></span>Instalar a placa TPM (apenas para a China Continental)

Use estas informações para instalar a placa TPM (apenas para a China Continental).

Antes de instalar a placa TPM (apenas para a China Continental), conclua as etapas a seguir:

1. Leia as seções a seguir para garantir que esteja trabalhando de forma segura.

- ["Segurança" na página iii](#page-4-0)
- ["Diretrizes de instalação" na página 39](#page-46-1)
- 2. Desligue o servidor. Desconecte os cabos de alimentação e todos os cabos externos (consulte ["Desligar o servidor" na página 17](#page-24-0)).
- 3. Encoste a embalagem antiestática que contém a nova placa TPM em qualquer superfície não pintada na parte externa do servidor. Em seguida, remova a nova placa TPM do pacote e coloque-a em uma superfície antiestática.

### Procedimento

Etapa 1. Insira a placa TPM no conector da placa TPM na placa-mãe.

### Notas:

- Manuseie a placa TPM com cuidado pelas bordas.
- Sua placa TPM pode ser um pouco diferente das ilustrações.

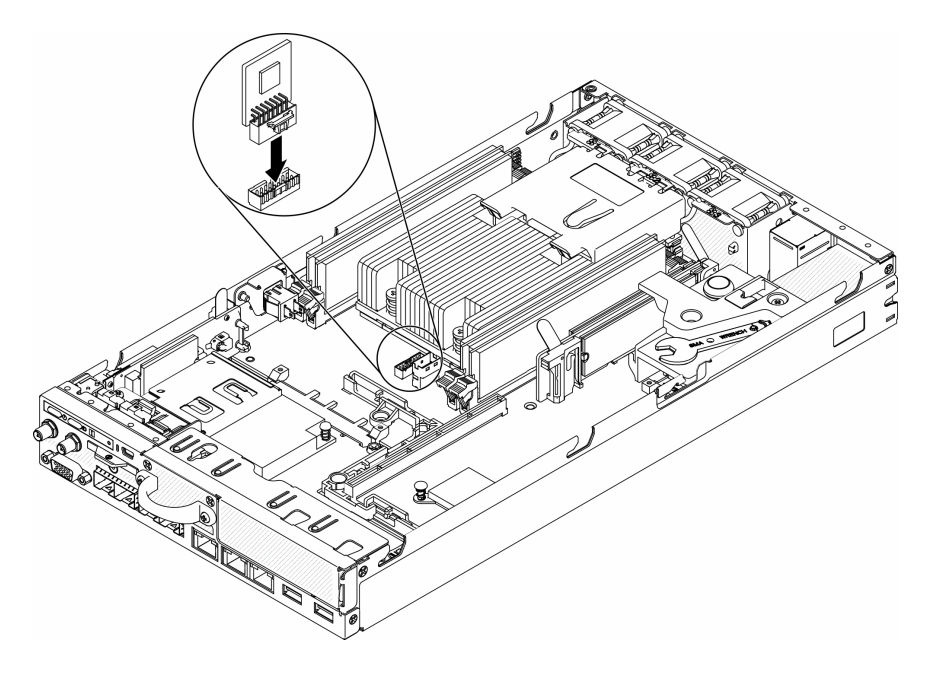

Figura 154. Instalação da placa TPM (apenas para a China Continental)

Depois de instalar a placa TPM (apenas para a China Continental), conclua as etapas a seguir:

- 1. Instale o nó se necessário (consulte ["Instalar um nó" na página 104\)](#page-111-0).
- 2. Reconecte os cabos de energia e todos os cabos externos.

### Vídeo de demonstração

• Assista ao procedimento no YouTube: https://www.youtube.com/watch?v=dbC\_iNGdXm0

## Concluir a substituição de peças

Use estas informações para concluir a substituição de peças.

Para concluir a substituição de peças, faça o seguinte:

- 1. Certifique-se de que todos os componentes tenham sido recolocados corretamente e que nenhuma ferramenta ou parafusos soltos tenham sido deixados dentro do servidor.
- 2. Roteie corretamente e fixe os cabos no servidor. Consulte as informações de conexão e roteamento de cabos para cada componente.
- 3. Se você tiver removido a tampa do servidor, reinstale-a. Consulte o ["Instalar a tampa superior" na](#page-154-0) [página 147.](#page-154-0)
- 4. Reconecte os cabos externos e os cabos de alimentação ao servidor.

Atenção: Para evitar danos aos componentes, conecte os cabos de alimentação por último.

- 5. Atualize a configuração do servidor.
	- Baixe e instale os drivers de dispositivo mais recentes: <http://datacentersupport.lenovo.com>
	- Atualize o firmware do sistema. Consulte o ["Atualizações de firmware" na página 11](#page-18-0).
	- Atualize a configuração do UEFI.
	- Reconfigure as matrizes de disco se você instalou ou removeu uma unidade hot-swap ou um adaptador RAID. Consulte o Guia do Usuário do Lenovo XClarity Provisioning Manager, que está disponível para download em: <http://datacentersupport.lenovo.com>

# <span id="page-160-0"></span>Capítulo 4. Determinação de problemas

Use as informações nesta seção para isolar e revolver problemas que você poderá encontrar ao usar seu servidor.

Servidores Lenovo podem ser configurados para notificar automaticamente o Suporte Lenovo se determinados eventos forem gerados. É possível configurar a notificação automática, também conhecida como Call Home, em aplicativos de gerenciamento, como o Lenovo XClarity Administrator. Se você configurar a notificação automática de problemas, o Suporte Lenovo será alertado automaticamente sempre que um servidor encontrar um evento potencialmente significativo.

Para isolar um problema, normalmente, você deve iniciar com o log de eventos do aplicativo que está gerenciando o servidor:

- Se estiver gerenciando o servidor a partir do Lenovo XClarity Administrator, inicie com o log de eventos Lenovo XClarity Administrator.
- Se estiver usando qualquer outro aplicativo de gerenciamento, comece com o log de eventos do Lenovo XClarity Controller.

## <span id="page-160-1"></span>Logs de eventos

Um alerta é uma mensagem ou outra indicação que sinaliza um evento ou um evento iminente. Os alertas são gerados pelo Lenovo XClarity Controller ou pela UEFI nos servidores. Esses alertas são armazenados no Log de Eventos do Lenovo XClarity Controller. Se o servidor for gerenciado pelo Chassis Management Module 2 ou pelo Lenovo XClarity Administrator, os alertas serão encaminhados automaticamente a esses aplicativos de gerenciamento.

Nota: Para obter uma lista de eventos, incluindo as ações do usuário que talvez precisem ser realizadas para recuperação, consulte a Referência de Mensagens e Códigos, disponível em:[https://pubs.lenovo.com/](https://pubs.lenovo.com/se350/pdf_files)  [se350/pdf\\_files](https://pubs.lenovo.com/se350/pdf_files)

### Log de eventos do Lenovo XClarity Administrator

Se estiver usando o Lenovo XClarity Administrator para gerenciar o servidor, a rede e o hardware de armazenamento, você poderá exibir eventos de todos os dispositivos gerenciados pelo XClarity Administrator.

Logs

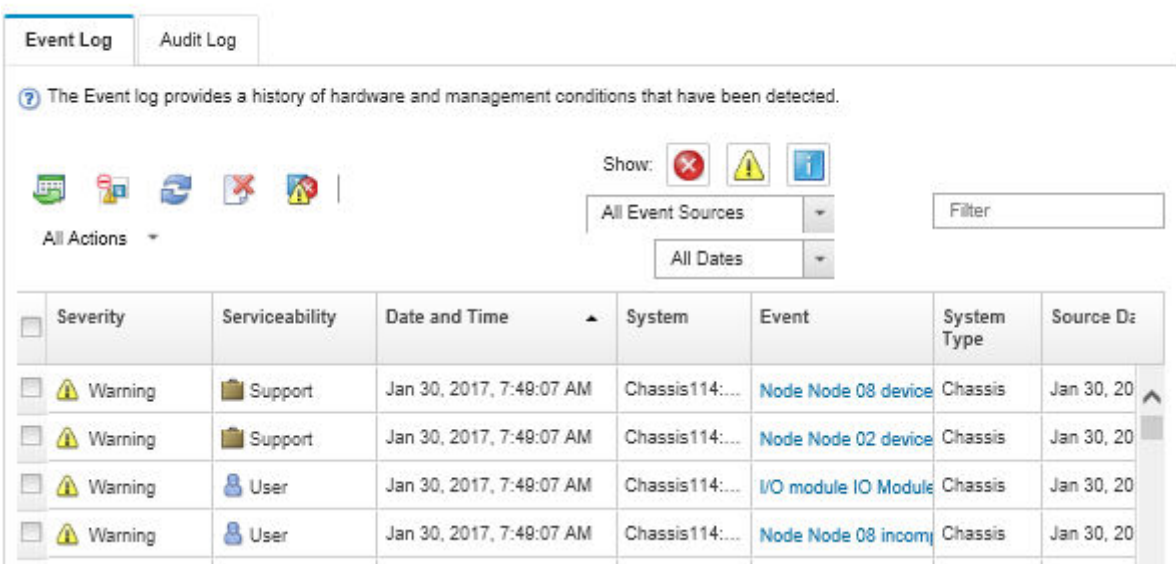

Figura 155. Log de eventos do Lenovo XClarity Administrator

Para obter mais informações sobre como trabalhar com eventos no XClarity Administrator, consulte:

[http://sysmgt.lenovofiles.com/help/topic/com.lenovo.lxca.doc/events\\_vieweventlog.html](http://sysmgt.lenovofiles.com/help/topic/com.lenovo.lxca.doc/events_vieweventlog.html)

#### Log de Eventos do Lenovo XClarity Controller

O Lenovo XClarity Controller monitora o estado físico do servidor e de seus componentes utilizando sensores que medem variáveis físicas internas, como temperatura, voltagem do adaptador de energia, velocidades do ventilador e status dos componentes. O Lenovo XClarity Controller fornece várias interfaces para que os administradores e usuários do sistema e de software de gerenciamento de sistemas possam habilitar o gerenciamento e o controle de um servidor.

O Lenovo XClarity Controller monitora todos os componentes do servidor e posta os eventos no log de eventos do Lenovo XClarity Controller.

| <b>*Clarity Controller</b>                   |                  | ThinkSystem SR650          | System name: XCC0023579PK        |                                                                                       | User (913:11<br>Export                                           |
|----------------------------------------------|------------------|----------------------------|----------------------------------|---------------------------------------------------------------------------------------|------------------------------------------------------------------|
| <b>A</b> Home                                | <b>Event Log</b> |                            | Audit Log<br>Maintenance History |                                                                                       | <b>L.</b> Enable Call Home<br>Configure Alert $\rightarrow$      |
| EVent                                        |                  | <b>III</b> Customize Table | 面<br>C Refresh<br>Clear Logs     |                                                                                       | All Source $\blacktriangledown$<br>All Date $\blacktriangledown$ |
| <b>E</b> Inventory                           |                  |                            |                                  | Type:                                                                                 | $\alpha$<br>$\lambda$                                            |
| <b>11</b> Utilization                        | Severity         | Source                     | Event ID                         | Message                                                                               | Date                                                             |
| Virtual Media                                | ø                | System                     | 0X4000000E00000000               | Remote login successful. Login ID: userid from webguis at IP address: 10.104.194.180. | 27 Jul 2015, 08:11:04 AM                                         |
| <b>TT</b> Firmware Update                    |                  | System                     | 0X4000000E00000000               | Remote login successful. Login ID: userid from webguis at IP address: 10.104.194.180. | 27 Jul 2015, 08:11:04 AM                                         |
|                                              |                  | System                     | 0X4000000E00000000               | Remote login successful. Login ID: userid from webquis at IP address: 10.104.194.180. | 27 Jul 2015, 08:11:04 AM                                         |
| Server Configuration >                       |                  | System                     | 0X4000000E00000000               | Remote login successful. Login ID: userid from webguis at IP address: 10.104.194.180. | 27 Jul 2015, 08:11:04 AM                                         |
| $ \overline{w} $<br><b>BMC Configuration</b> |                  |                            |                                  |                                                                                       |                                                                  |

Figura 156. Log de Eventos do Lenovo XClarity Controller

Para obter mais informações sobre como acessar o log de eventos do Lenovo XClarity Controller, consulte:

Seção "Exibindo logs de eventos" na documentação do XCC compatível com seu servidor em [https://](https://pubs.lenovo.com/lxcc-overview/) [pubs.lenovo.com/lxcc-overview/](https://pubs.lenovo.com/lxcc-overview/)

## O painel frontal do operador e os LEDs de erro

O painel frontal do operador é um sistema de LEDs em vários componentes internos e externos do servidor que leva você ao componente com falha. Quando ocorre um erro, os LEDs são acesos no Painel frontal do operador na parte frontal do servidor e, em seguida, no componente com falha. Ao visualizar os LEDs em uma ordem particular, você pode muitas vezes identificar a origem do erro.

A ilustração a seguir mostra os LEDs de erro do servidor, que estão localizados no painel frontal do operador.

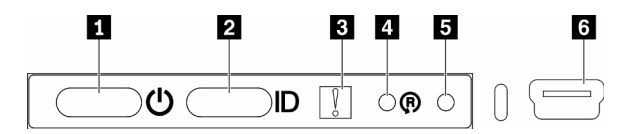

Figura 157. Painel frontal do operador

Tabela 36. Indicadores e controles do painel frontal do operador

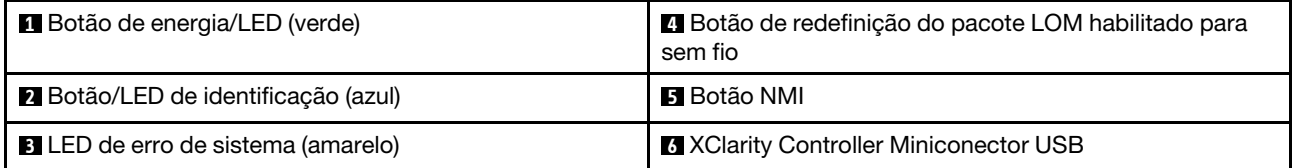

**1 Botão de energia/LED (verde):** pressione esse botão para ligar e desligar o servidor manualmente. Os estados do botão de energia/LED são os seguintes:

Desligado: não há energia presente nem adaptador de energia ou o próprio LED falhou.

Piscando rapidamente (4 vezes por segundo): o servidor está desligado e não está pronto para ser ligado. O botão de energia está desabilitado. Isso durará aproximadamente 5 a 10 segundos.

Piscando lentamente (uma vez por segundo): o servidor está desligado e está pronto para ser ligado. É possível pressionar o botão de energia para ligar o servidor.

Aceso: o servidor está ligado.

**2** Botão de identificação/LED (azul): use esse LED azul para localizar visualmente o servidor entre outros servidores. Este LED também é usado como um botão de detecção de presença. É possível usar o Lenovo XClarity Administrator para acender este LED remotamente.

 $\blacksquare$  **LED de erro do sistema (amarelo):** quando esse LED amarelo está aceso, ele indica que ocorreu um erro no sistema. Um LED de erro no sistema também está presente na parte traseira do servidor. Mensagens no Painel LCD de exibição de informações do sistema e LCDs em outros componentes do servidor também podem ficar acesos para ajudar a isolar o erro. Esse LED é controlado pelo Lenovo XClarity Controller.

**4** Botão de redefinição do pacote LOM habilitado para sem fio: pressione este orifício para redefinir o SoC de rede (use esse botão somente quando orientado pelo suporte de serviço). Pode ser necessário utilizar a ponta de um clipe de papel para pressionar o orifício.

**5** Botão do NMI: pressione o orifício para forçar uma interrupção não mascarável no processador. Ele permite que a solução fique com tela azul e execute um dump de memória (use esse botão somente quando orientado pelo suporte de serviço). Pode ser necessário utilizar a ponta de um clipe de papel para pressionar o orifício.

**6** XClarity Controller Miniconector USB: o conector fornece acesso direto ao gerenciamento do Lenovo XClarity Controller.

## LEDs da placa-mãe

As ilustrações a seguir mostram os LEDs (diodos emissores de luz) na placa-mãe.

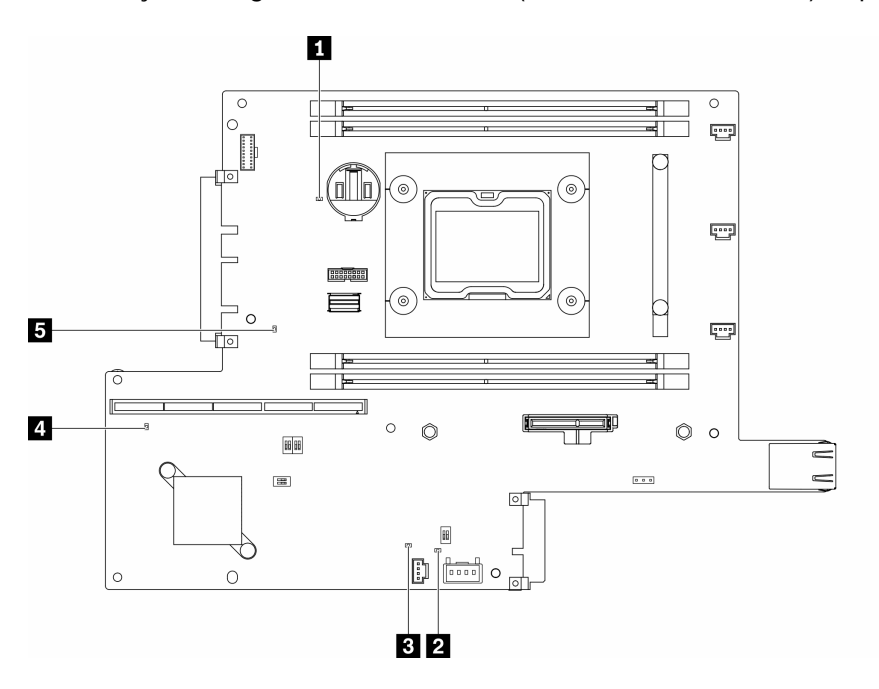

Figura 158. LEDs da placa-mãe

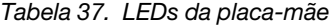

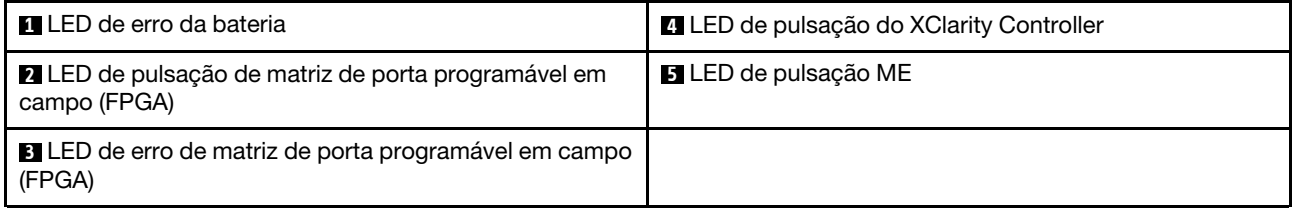

### Procedimentos de determinação de problemas gerais

Use as informações nesta seção para solucionar problemas se o log de eventos não contiver erros específicos ou o servidor estiver inoperante.

Se não tiver certeza sobre a causa de um problema e as fontes de alimentação estiverem funcionando corretamente, conclua as seguintes etapas para tentar resolver o problema:

- 1. Desligar o servidor.
- 2. Certifique-se de que o servidor esteja cabeado corretamente.
- 3. Remova ou desconecte os seguintes dispositivos, se aplicável, um de cada vez, até encontrar a falha. Ligue e configure o servidor sempre que remover ou desconectar um dispositivo.
	- Todos os dispositivos externos.
	- Dispositivo supressor de surto (no servidor).
	- Impressora, mouse e dispositivos não Lenovo.
	- Cada adaptador.
- Unidades de disco rígido.
- Módulos de memória até você atingir a configuração mínima que é suportada para o servidor.

Consulte ["Especificações" na página 1](#page-8-0) para determinar a configuração mínima do servidor.

4. Ligue o servidor.

Se o problema for resolvido quando você remover um adaptador do servidor, mas ele ocorrer novamente ao reinstalar o mesmo adaptador, substitua o adaptador. Se o problema ocorrer novamente quando substituir o adaptador por um diferente, tente outro slot PCIe.

Se o problema parecer de rede e o servidor for aprovado em todos os testes do sistema, suspeite de um problema de cabeamento de rede que seja externo ao servidor.

### Resolvendo suspeita de problemas de energia

Problemas de energia podem ser difíceis de serem resolvidos. Por exemplo, um curto-circuito pode existir em qualquer lugar em qualquer um dos barramentos de distribuição de alimentação. Geralmente, um curtocircuito faz com que um subsistema de alimentação seja encerrado devido a uma condição de sobrecarga.

Conclua as seguintes etapas para diagnosticar e resolver uma suspeita de problema de energia.

Etapa 1. Verifique o log de eventos e resolva todos os erros relacionados à energia.

Nota: Comece com o log de eventos do aplicativo que está gerenciando o servidor. Para obter mais informações sobre logs de eventos, consulte ["Logs de eventos" na página 153](#page-160-1)

- Etapa 2. Verifique se há curto-circuitos, por exemplo, se um parafuso solto está causando um curtocircuito em uma placa de circuito.
- Etapa 3. Remova os adaptadores e desconecte os cabos e cabos de alimentação de todos os dispositivos internos e externos até que o servidor esteja na configuração mínima necessária para que ele inicie. Consulte ["Especificações" na página 1](#page-8-0) para determinar a configuração mínima do servidor.
- Etapa 4. Reconecte todos os cabos de alimentação de corrente alternada e ative o servidor. Se o servidor for iniciado com sucesso, reposicione os adaptadores e dispositivos, um de cada vez, que o problema seja isolado.

Se o servidor não iniciar a partir da configuração mínima, substitua os componentes na configuração mínima um de cada vez, até que o problema seja isolado.

## Resolvendo suspeita de problemas do controlador Ethernet

O método utilizado para testar o controlador Ethernet depende de qual sistema operacional está sendo utilizado. Consulte a documentação do sistema operacional para obter informações sobre controladores Ethernet e veja o arquivo leia-me do driver de dispositivo do controlador Ethernet.

Conclua as seguintes etapas para tentar resolver suspeita de problemas com o controlador Ethernet.

- Etapa 1. Certifique-se de que os drivers de dispositivo corretos, que acompanham o servidor, estejam instalados e que estejam no nível mais recente.
- Etapa 2. Certifique-se de que o cabo Ethernet esteja instalado corretamente.
	- O cabo deve estar seguramente conectado em todas as conexões. Se o cabo estiver conectado mas o problema continuar, tente um cabo diferente.
	- Se configurar o controlador Ethernet para operar a 100 Mbps ou 1000 Mbps, você deverá usar o cabeamento de Categoria 5.
- Etapa 3. Determine se o hub aceita negociação automática. Se não aceitar, tente configurar o controlador integrado Ethernet manualmente para igualar a velocidade e o modo duplex do hub.
- Etapa 4. Verifique os LEDs do controlador Ethernet no painel traseiro do servidor. Esses LEDs indicam se há um problema com o conector, cabo ou hub.
	- O LED de status de link Ethernet fica aceso quando o controlador Ethernet recebe um pulso do link do hub. Se o LED estiver apagado, pode haver um conector ou cabo com defeito ou um problema com o hub.
	- O LED de atividade de transmissão/recebimento Ethernet fica aceso quando o controlador Ethernet envia ou recebe dados através da rede Ethernet. Se a atividade de transmissão/ recepção da Ethernet estiver desligada, certifique-se de que o hub e a rede estejam funcionando e os drivers de dispositivo corretos estejam instalados.
- Etapa 5. Verifique o LED de atividade de rede na parte traseira do servidor. O LED de atividade da rede acende quando há dados ativos na rede Ethernet. Se o LED de atividade de rede estiver apagado, verifique se o hub e a rede estão funcionando e se os drivers de dispositivo corretos estão instalados.
- Etapa 6. Verifique as causas específicas do sistema operacional para o problema e assegure que os drivers do sistema operacional estejam instalados corretamente.
- Etapa 7. Certifique-se de que os drivers de dispositivo no cliente e no servidor estejam utilizando o mesmo protocolo.

Se o controlador Ethernet ainda não puder se conectar com a rede, mas o hardware parecer funcional, o administrador de rede deve investigar outras causas possíveis do erro.

## Solução de problemas por sintoma

Use estas informações para localizar soluções para problemas que apresentam sintomas identificáveis.

Para usar as informações de resolução de problemas com base no sintoma nesta seção, conclua as seguintes etapas:

- 1. Verifique o log de eventos do aplicativo que está gerenciando o servidor e siga as ações sugeridas para resolver quaisquer códigos de evento.
	- Se estiver gerenciando o servidor a partir do Lenovo XClarity Administrator, inicie com o log de eventos Lenovo XClarity Administrator.
	- Se estiver usando qualquer outro aplicativo de gerenciamento, comece com o log de eventos do Lenovo XClarity Controller.

Para obter mais informações sobre logs de eventos, consulte ["Logs de eventos" na página 153](#page-160-1).

- 2. Revise esta seção para localizar os sintomas apresentados e siga as ações sugeridas para resolver o problema.
- 3. Se o problema persistir, entre em contato com o suporte (consulte ["Entrando em contato com o](#page-190-0)  [Suporte" na página 183](#page-190-0)).

## Problemas de ativação e desligamento

Use estas informações para resolver problemas ao ligar ou desligar o servidor.

- ["Hipervisor Integrado Não Está na Lista de Inicialização" na página 159](#page-166-0)
- ["O botão liga/desliga não funciona \(o servidor não inicia\)" na página 159](#page-166-1)
- ["O servidor não é inicializado" na página 160](#page-167-0)
- ["O servidor não é desligado" na página 160](#page-167-1)

### <span id="page-166-0"></span>Hipervisor Integrado Não Está na Lista de Inicialização

Conclua as etapas a seguir até que o problema seja resolvido.

- 1. Se o servidor tiver sido instalado, movido ou recebido serviço recentemente, ou se esta for a primeira vez que o hipervisor integrado está sendo usado, certifique-se de que o dispositivo esteja conectado corretamente e que não haja dano físico nos conectores.
- 2. Consulte a documentação fornecida com o dispositivo flash do hypervisor integrado opcional para obter informações sobre configuração.
- 3. Verifique <https://serverproven.lenovo.com/server/se350> para validar se o dispositivo do hipervisor integrado é suportado para o servidor.
- 4. Certifique-se de que o dispositivo de hipervisor integrado esteja listado na lista de opções de inicialização disponíveis. Na interface de usuário do controlador de gerenciamento, clique em Configuração do servidor ➙ Opções de inicialização.

Para obter informações sobre como acessar a interface do usuário do controlador de gerenciamento, consulte a seção "Abrindo e usando a interface da Web do XClarity Controller" na documentação do XCC compatível com seu servidor em:

<https://pubs.lenovo.com/lxcc-overview/>

- 5. Verifique <http://datacentersupport.lenovo.com> para obter dicas técnicas (boletins de serviço) relacionados ao hipervisor integrado e ao servidor.
- 6. Certifique-se de que outro software funcione no servidor para assegurar-se de que ele esteja funcionando corretamente.

### <span id="page-166-1"></span>O botão liga/desliga não funciona (o servidor não inicia)

Nota: O botão de energia não funcionará até aproximadamente 1 a 3 minutos após o servidor ter sido conectado à energia CA para que o BMC tenha tempo de inicializar.

Conclua as etapas a seguir até que o problema seja resolvido:

- 1. Verifique se o botão liga/desliga no servidor está funcionando corretamente:
	- a. Desconecte os cabos de alimentação do servidor.
	- b. Reconecte os cabos de alimentação do servidor.
	- c. Recoloque o cabo do painel de informações de operação e, em seguida, repita as etapas 3a e 3b.
		- Se o servidor for iniciado, recoloque o painel de informações de operação.
		- Se o problema persistir, substitua o painel de informações de operação.
- 2. Certifique-se de que:
	- Os cabos de alimentação estejam conectados ao servidor e a uma tomada que esteja funcionando.
	- Os LEDs no adaptador de energia não indicam um problema.
	- O LED do botão de energia está aceso e pisca lentamente.
	- A força de envio é suficiente e com resposta de botão forçado.
- 3. Se o LED do botão de energia não acender nem piscar corretamente, reposicione todas as fontes de alimentação.
- 4. Se você acabou de instalar um dispositivo opcional, remova-o e inicie novamente o servidor. Se o servidor for iniciado, pode ser que você tenha instalado mais dispositivos do que o suportado pelo adaptador de energia.
- 5. Se o problema ainda for observado ou sem o LED do botão de energia aceso, implemente a configuração mínima para verificar se algum componente específico bloqueia a permissão de energia. Substitua cada adaptador de energia e verifique a função do botão de energia depois de instalar cada um.

6. Se tudo ainda estiver concluído e o problema não puder ser resolvido, colete as informações de falha com os logs de sistema capturados para o Suporte Lenovo.

### <span id="page-167-0"></span>O servidor não é inicializado

Conclua as etapas a seguir até que o problema seja resolvido:

- 1. Verifique no log de eventos se há eventos relacionados a problemas para ligar o servidor.
- 2. Verifique se há LEDs piscando em âmbar.
- 3. Verifique o LED de energia na placa-mãe.
- 4. Encaixe novamente o adaptador de energia.
- 5. Substitua o adaptador de energia e verifique a função do botão de energia depois de instalar cada uma.
- 6. Se o problema não puder ser resolvido pelas ações acima, chame o serviço para examinar o sintoma do problema e ver se a substituição da placa-mãe é necessária.

### <span id="page-167-1"></span>O servidor não é desligado

Conclua as etapas a seguir até que o problema seja resolvido:

- 1. Determine se você está utilizando um sistema operacional ACPI (Advanced Configuration and Power Interface) ou um sistema operacional não ACPI. Se você estiver usando um sistema operacional não ACPI, conclua as seguintes etapas:
	- a. Pressione Ctrl+Alt+Delete.
	- b. Desligue o servidor pressionando o botão liga/desliga e mantendo-o pressionado por 5 segundos.
	- c. Reinicie o servidor.
	- d. Se o servidor causar falhas no POST e o botão liga/desliga não funcionar, desconecte o cabo de alimentação por 20 segundos; em seguida, reconecte-o e reinicie o servidor.
- 2. Se o problema persistir ou se você estiver utilizando um sistema operacional compatível com ACPI, suspeite da placa-mãe.

## Problemas com a memória

Utilize estas informações para resolver problemas relacionados a memória.

- ["Módulos de Memória Múltiplos em um canal identificado como com falha" na página 160](#page-167-2)
- ["Memória exibida do sistema inferior à memória física instalada" na página 161](#page-168-0)

### <span id="page-167-2"></span>Módulos de Memória Múltiplos em um canal identificado como com falha

Nota: Cada vez que você instalar ou remover um módulo de memória você deverá desconectar o servidor da fonte de alimentação e esperar 10 segundos antes de reiniciar o servidor.

Execute o procedimento a seguir para resolver o problema.

- 1. Reconecte os módulos de memória; em seguida, reinicie o servidor.
- 2. Remova o módulo de memória de maior numeração entre os que estão identificados e substitua-o por um módulo de memória conhecido idêntico; em seguida, reinicie o servidor. Repita as etapas conforme necessário. Se as falhas continuarem depois que todos os módulos de memória identificados forem substituídos, vá para a etapa 4.
- 3. Retorne os módulos de memória removidos, um de cada vez, aos seus conectores originais, reiniciando o servidor após cada módulo de memória, até que um módulo de memória falhe. Substitua cada módulo de memória com falha por um módulo de memória conhecido idêntico, reiniciando o servidor após cada substituição do módulo de memória. Repita a etapa 3 até ter testado todos os módulos de memória removidos.
- 4. Substitua o módulo de memória de maior numeração entre os identificados; em seguida, reinicie o servidor. Repita as etapas conforme necessário.
- 5. Inverta os módulos de memória entre os canais (do mesmo processador) e, em seguida, reinicie o servidor. Se o problema estiver relacionado com um módulo de memória, substitua o módulo de memória com falha.
- 6. (Apenas para técnico treinado) Instale o módulo de memória com falha em um conector de módulo de memória para o processador 2 (se instalado) para verificar se o problema não é o processador ou o conector do módulo de memória.
- 7. (Apenas técnico treinado) Substitua a placa-mãe.

### <span id="page-168-0"></span>Memória exibida do sistema inferior à memória física instalada

Execute o procedimento a seguir para resolver o problema.

Nota: Cada vez que você instalar ou remover um módulo de memória você deverá desconectar o servidor da fonte de alimentação e esperar 10 segundos antes de reiniciar o servidor.

- 1. Certifique-se de que:
	- Nenhum LED de erro está aceso no painel de informações do operador.
	- Nenhum LED de erro do módulo de memória está aceso na placa-mãe.
	- O canal de memória espelhada não considera a discrepância.
	- Os módulos de memória estão encaixados corretamente.
	- Você instalou o tipo correto de módulo de memória (consulte ["Especificações" na página 1](#page-8-0) para saber os requisitos).
	- Depois de alterar ou substituir um módulo de memória, a configuração de memória é atualizada no Setup Utility.
	- Todos os bancos de memória estão ativados. O servidor pode ter desativado automaticamente um banco de memória ao detectar um problema ou um banco de memória pode ter sido desativado manualmente.
	- Não há incompatibilidade de memória quando o servidor está na configuração mínima de memória.
- 2. Reconecte os módulos de memória e, em seguida, reinicie o servidor.
- 3. Verifique o log de erros de POST:
	- Se um módulo de memória tiver sido desativado por um Systems Management Interrupt (SMI), substitua o módulo de memória.
	- Se um módulo de memória foi desativado pelo usuário ou pelo POST, reposicione o módulo de memória; em seguida, execute o Setup Utility e ative o módulo de memória.
- 4. Execute o diagnósticos de memória. Quando você inicia uma solução e pressiona a tecla de acordo com as instruções na tela, a interface do LXPM é exibida por padrão. (Para obter mais informações, consulte a seção "Inicialização" na documentação do LXPM compatível com seu servidor em [https://](https://pubs.lenovo.com/lxpm-overview/) [pubs.lenovo.com/lxpm-overview/](https://pubs.lenovo.com/lxpm-overview/).) É possível executar diagnósticos de memória com esta interface. Na página Diagnóstico, acesse Executar Diagnóstico → Teste de memória.
- 5. Reative todos os módulos de memória usando o Setup Utility e, em seguida, reinicie o servidor.
- 6. (Apenas técnico treinado) Substitua a placa-mãe.

## Problemas de monitor e vídeo

Use estas informações para solucionar problemas relacionados a um monitor ou vídeo.

• ["Caracteres incorretos são exibidos" na página 162](#page-169-0)

- ["A tela está em branco." na página 162](#page-169-1)
- ["A tela fica em branco quando você inicia alguns programas de aplicativo" na página 162](#page-169-2)
- ["O monitor tem tremulação da tela ou a imagem da tela está ondulada, ilegível, rolando ou distorcida." na](#page-169-3)  [página 162](#page-169-3)
- ["Os caracteres incorretos são exibidos na tela" na página 163](#page-170-0)
- ["A presença remota do controlador de gerenciamento não funciona" na página 163](#page-170-1)

### <span id="page-169-0"></span>Caracteres incorretos são exibidos

Execute as etapas a seguir:

- 1. Verifique se as configurações de idioma e localidade estão corretas para o teclado e sistema operacional.
- 2. Se o idioma errado for exibido, atualize o firmware do servidor para o nível mais recente. Consulte o ["Atualizações de firmware" na página 11.](#page-18-0)

### <span id="page-169-1"></span>A tela está em branco.

- 1. Se o servidor estiver conectado a um comutador KVM, ignore este comutador para eliminá-lo como uma possível causa do problema: conecte o cabo do monitor diretamente ao conector correto na parte posterior do servidor.
- 2. Se o servidor for instalado com os adaptadores gráficos ao ligar o servidor, o logotipo Lenovo será exibido na tela após aproximadamente 3 minutos. Essa é a operação normal enquanto o sistema é carregado.
- 3. Certifique-se de que:
	- O servidor está ligado e há energia fornecida para o servidor.
	- Os cabos do monitor estão conectados adequadamente.
	- O monitor está ligado e os controles de brilho e contraste estão ajustados corretamente.
- 4. Certifique-se de que o servidor correto esteja controlando o monitor, se aplicável.
- 5. Verifique se a saída de vídeo não foi afetada pelo firmware do servidor danificado; consulte ["Atualizações de firmware" na página 11.](#page-18-0)
- 6. Se o problema permanecer, entre em contato com o Suporte Lenovo.

### <span id="page-169-2"></span>A tela fica em branco quando você inicia alguns programas de aplicativo

- 1. Certifique-se de que:
	- O aplicativo não está definindo um modo de exibição superior à capacidade do monitor.
	- Você instalou os drivers de dispositivo necessários para o aplicativo.

### <span id="page-169-3"></span>O monitor tem tremulação da tela ou a imagem da tela está ondulada, ilegível, rolando ou distorcida.

1. Se os autotestes do monitor indicarem que ele está funcionando corretamente, considere a localização do monitor. Campos magnéticos ao redor de outros dispositivos (como transformadores, aparelhos, fluorescentes e outros monitores) podem causar tremulação ou ondulação na tela, bem como imagens ilegíveis, oscilantes ou distorcidas na tela. Se isso ocorrer, desligue o monitor.

Atenção: Mover um monitor colorido enquanto ele está ligado pode provocar descoloração da tela.

Mova o dispositivo e o monitor pelo menos 305 mm (12 polegadas) de distância e ligue o monitor.

### Notas:

- a. Para prevenir erros de leitura/gravação na unidade de disquete, certifique-se de que a distância entre o monitor e qualquer unidade de disquete externa seja de pelo menos 76 mm (3 pol).
- b. Cabos de monitor não fornecidos pela Lenovo podem causar problemas imprevisíveis.
- 2. Recoloque o cabo do monitor.
- 3. Substitua os componentes listados na etapa 2 um por vez, na ordem mostrada, reiniciando o servidor a cada vez:
	- a. Cabo do monitor
	- b. Adaptador de vídeo (se um estiver instalado)
	- c. Monitor
	- d. (Apenas para técnico treinado) Placa-mãe.

#### <span id="page-170-0"></span>Os caracteres incorretos são exibidos na tela

Execute as seguintes etapas até que o problema seja resolvido:

- 1. Verifique se as configurações de idioma e localidade estão corretas para o teclado e sistema operacional.
- 2. Se o idioma errado for exibido, atualize o firmware do servidor para o nível mais recente. Consulte o ["Atualizações de firmware" na página 11.](#page-18-0)

#### <span id="page-170-1"></span>A presença remota do controlador de gerenciamento não funciona

A função de presença remota do controlador de gerenciamento não consegue exibir a tela do sistema quando há um adaptador de vídeo opcional. Para usar a função de presença remota do controlador de gerenciamento, remova o adaptador de vídeo opcional ou use o VGA integrado como dispositivo de exibição.

### Problemas no teclado, mouse, comutador KVM ou dispositivo USB

Use estas informações para resolver os problemas relacionadas ao teclado, mouse, comutador KVM ou dispositivo USB.

- ["Todas ou algumas teclas do teclado não funcionam" na página 163](#page-170-2)
- ["O mouse não funciona" na página 163](#page-170-3)
- ["Problemas do comutador KVM" na página 164](#page-171-0)
- ["O dispositivo USB não funciona" na página 164](#page-171-1)

### <span id="page-170-2"></span>Todas ou algumas teclas do teclado não funcionam

- 1. Certifique-se de que:
	- O cabo do teclado está bem conectado.
	- O servidor e o monitor estão ligados.
- 2. Se você estiver usando um teclado USB, execute o Setup Utility e ative a operação sem teclado.
- 3. Se estiver utilizando um teclado USB e ele estiver conectado a um hub USB, desconecte o teclado do hub e conecte-o diretamente ao servidor.
- 4. Substitua o teclado.

#### <span id="page-170-3"></span>O mouse não funciona

- 1. Certifique-se de que:
	- O cabo do mouse está conectado com segurança ao servidor.
	- Os drivers do mouse estão corretamente instalados.
	- O servidor e o monitor estão ligados.
	- A opção de mouse está ativada no utilitário de configuração.
- 2. Se estiver usando um mouse USB e ele estiver conectado a um hub USB, desconecte o mouse do hub e conecte-o diretamente no servidor.
- 3. Substitua o mouse.

### <span id="page-171-0"></span>Problemas do comutador KVM

- 1. Certifique-se de que o comutador KVM seja aceito pelo servidor.
- 2. Assegure-se de que o comutador KVM esteja ligado corretamente.
- 3. Se o teclado, o mouse ou o monitor puderem ser operados normalmente com conexão direta com o servidor, substitua o comutador KVM.

### <span id="page-171-1"></span>O dispositivo USB não funciona

- 1. Certifique-se de que:
	- O driver de dispositivo USB correto está instalado.
	- O sistema operacional não aceita dispositivos USB.
- 2. Certifique-se de que as opções de configuração USB estejam definidas corretamente na configuração do sistema.

Reinicie o servidor e pressione a tecla de acordo com as instruções na tela para exibir a interface de configuração do sistema LXPM. (Para obter mais informações, consulte a seção "Inicialização" na documentação do LXPM compatível com seu servidor em <https://pubs.lenovo.com/lxpm-overview/>.) Em seguida, clique em Configurações do Sistema → Dispositivos e Portas de E/S → Configuração do USB.

3. Se você estiver utilizando um hub USB, desconecte o dispositivo USB do hub e conecte-o diretamente no servidor.

## Problemas de dispositivo opcional

Use estas informações para solucionar problemas relacionados a dispositivos opcionais.

- ["Dispositivo USB externo não reconhecido" na página 164](#page-171-2)
- ["O adaptador PCIe não é reconhecido ou não estão funcionando" na página 164](#page-171-3)
- ["Recursos insuficientes de PCIe detectados." na página 165](#page-172-0)
- ["Um dispositivo opcional Lenovo que acabou de ser instalado não funciona." na página 165](#page-172-1)
- ["Um dispositivo opcional Lenovo que antes funcionava não funciona mais. " na página 166](#page-173-0)

### <span id="page-171-2"></span>Dispositivo USB externo não reconhecido

Conclua as etapas a seguir até que o problema seja resolvido:

- 1. Atualize o firmware UEFI para a versão mais recente.
- 2. Certifique-se de que os drivers apropriados estejam instalados no servidor. Consulte a documentação do produto do dispositivo USB para obter informações sobre drivers de dispositivo.
- 3. Use o Setup Utility para se certificar de que o dispositivo esteja configurado corretamente.
- 4. Se o dispositivo USB estiver conectado a um hub ou ao cabo breakout do console, desconecte o dispositivo e conecte-o diretamente à porta USB na frente do servidor.

### <span id="page-171-3"></span>O adaptador PCIe não é reconhecido ou não estão funcionando

Conclua as etapas a seguir até que o problema seja resolvido:

- 1. Atualize o firmware UEFI para a versão mais recente.
- 2. Verifique o log de eventos e resolva os problemas relacionados ao dispositivo.
- 3. Verifique se o dispositivo tem suporte para o servidor (consulte [https://serverproven.lenovo.com/server/](https://serverproven.lenovo.com/server/se350) [se350](https://serverproven.lenovo.com/server/se350)). Certifique-se de que o nível de firmware no dispositivo esteja no nível mais recente suportado e atualize o firmware, se aplicável.
- 4. Certifique-se de que o adaptador esteja instalado em um slot correto.
- 5. Certifique-se de que os drivers de dispositivo apropriados estejam instalados para o dispositivo.
- 6. Resolva conflitos de recursos se estiver executando o modo legado (UEFI). Verifique as ordens de inicialização de ROM legada e modifique a configuração de UEFI para base de configuração de MM.

Nota: Assegure-se de modificar a ordem de inicialização de ROM associada ao adaptador PCIe para a primeira ordem de execução.

- 7. Verifique <http://datacentersupport.lenovo.com> para obter dicas técnicas (também conhecidas como dicas retain ou boletins de serviço) que podem estar relacionados ao adaptador.
- 8. Assegure-se de que as conexões externas do adaptador estejam corretas e que os conectores não estejam danificados fisicamente.
- 9. Certifique-se de que o adaptador PCIe esteja instalado com o sistema operacional suportado.

#### <span id="page-172-0"></span>Recursos insuficientes de PCIe detectados.

Se você vir uma mensagem de erro indicando "Recursos insuficientes de PCI detectados", conclua as seguintes etapas até que o problema seja resolvido:

- 1. Pressione Enter para acessar o Utilitário de Configuração do sistema.
- 2. Selecione Configurações do Sistema → Dispositivos e Portas de E/S → Base de Configuração de MM; em seguida, altere a configuração para aumentar os recursos do dispositivo. Por exemplo, modifique 3 GB para 2 GB ou 2 GB para 1 GB.
- 3. Salve as configurações e reinicie o sistema.
- 4. Se o erro ocorrer novamente com a configuração mais alta de recursos de dispositivo (1GB), desligue o sistema e remova alguns dispositivos PCIe; em seguida, ligue o sistema.
- 5. Se a reinicialização falhou, repita as etapa de 1 a 4.
- 6. Se o erro ocorrer novamente, pressione Enter para acessar o Utilitário de Configuração do sistema.
- 7. Selecione Configurações do Sistema → Dispositivos e Portas de E/S → Alocação de Recurso de PCI de 64 Bits; em seguida, altere a configuração de Automático para Ativar.
- 8. Se o dispositivo de inicialização não suportar MMIO acima de 4GB para inicialização legada, use o modo de inicialização UEFI ou remova/desabilite alguns dispositivos PCIe.
- 9. Entre em contato com o Suporte Técnico Lenovo.

#### <span id="page-172-1"></span>Um dispositivo opcional Lenovo que acabou de ser instalado não funciona.

- 1. Certifique-se de que:
	- O dispositivo tem suporte para o servidor (consulte <https://serverproven.lenovo.com/server/se350>).
	- Você seguiu as instruções de instalação fornecidas com o dispositivo e o dispositivo está instalado corretamente.
	- Você não soltou nenhum outro dispositivo ou cabo instalado.
	- Você atualizou as informações de configuração na configuração do sistema. Quando você inicia um servidor e pressiona a tecla de acordo com as instruções na tela para exibir o Setup Utility. (Para obter mais informações, consulte a seção "Inicialização" na documentação do LXPM compatível com seu servidor em <https://pubs.lenovo.com/lxpm-overview/>) Sempre que houver alterações na memória ou nos dispositivos, é necessário atualizar a configuração.
- 2. Recoloque o dispositivo recém-instalado.
- 3. Substitua o dispositivo recém-instalado.
- 4. Reconecte a conexão do cabo e verifique se não há danos físicos ao cabo.

5. Se houver algum dano no cabo, substitua o cabo.

#### <span id="page-173-0"></span>Um dispositivo opcional Lenovo que antes funcionava não funciona mais.

- 1. Certifique-se de que todas as conexões de cabo do dispositivo estejam seguras.
- 2. Se o dispositivo for fornecido com instruções de teste, utilize-as para testar o dispositivo.
- 3. Reconecte a conexão do cabo e verifique se alguma peça física foi danificada.
- 4. Substitua o cabo.
- 5. Reconecte o dispositivo com falha.
- 6. Substitua o dispositivo com falha.

### Problemas de dispositivo serial

Use estas informações para resolver problemas com portas ou dispositivos seriais.

- ["O número de portas seriais exibidas é menor do que o número de portas seriais instaladas" na página](#page-173-1)  [166](#page-173-1)
- ["O dispositivo serial não funciona" na página 166](#page-173-2)

#### <span id="page-173-1"></span>O número de portas seriais exibidas é menor do que o número de portas seriais instaladas

Conclua as etapas a seguir até que o problema seja resolvido.

- 1. Certifique-se de que:
	- Cada porta é atribuída a um endereço exclusivo no utilitário de configuração e nenhuma das portas seriais está desativada.
	- O adaptador de porta serial (se houver) está colocado corretamente
- 2. Reconecte o adaptador da porta serial.
- 3. Substitua o adaptador da porta serial.

### <span id="page-173-2"></span>O dispositivo serial não funciona

- 1. Certifique-se de que:
	- O dispositivo é compatível com o servidor.
	- A porta serial está ativada e se tem um endereço exclusivo atribuído.
	- O dispositivo esteja conectado ao conector correto.
- 2. Recoloque os seguintes componentes:
	- a. Dispositivo serial com falha.
	- b. Cabo serial.
- 3. Substitua os seguintes componentes:
	- a. Dispositivo serial com falha.
	- b. Cabo serial.
- 4. (Apenas técnico treinado) Substitua a placa-mãe.

### Problemas intermitentes

Use estas informações para resolver problemas intermitentes.

- ["Problemas Intermitentes do Dispositivo Externo" na página 167](#page-174-0)
- ["Problemas Intermitentes de KVM" na página 167](#page-174-1)

### • ["Reinicializações Intermitentes Inesperadas" na página 167](#page-174-2)

#### <span id="page-174-0"></span>Problemas Intermitentes do Dispositivo Externo

Conclua as etapas a seguir até que o problema seja resolvido.

- 1. Certifique-se de que os drivers de dispositivo corretos estejam instalados. Consulte o website do fabricante para obter a documentação.
- 2. Para um dispositivo USB:
	- a. Assegure-se de que o dispositivo esteja configurado corretamente.

Reinicie o servidor e pressione a tecla de acordo com as instruções na tela para exibir a interface de configuração do sistema do LXPM. (Para obter mais informações, consulte a seção "Inicialização" na documentação do LXPM compatível com seu servidor em <https://pubs.lenovo.com/lxpm-overview/>.) Em seguida, clique em Configurações do Sistema → Dispositivos e Portas de E/S → Configuração do USB.

b. Conecte o dispositivo à outra porta. Se estiver usando um hub USB, remova o hub e conecte o dispositivo diretamente ao servidor. Assegure-se de que o dispositivo esteja configurado corretamente para a porta.

#### <span id="page-174-1"></span>Problemas Intermitentes de KVM

Conclua as etapas a seguir até que o problema seja resolvido.

#### Problemas de vídeo:

- 1. Certifique-se de que todos os cabos e o cabo breakout do console estejam corretamente conectados e seguros.
- 2. Certifique-se de que o monitor esteja funcionando corretamente, testando-o em outro servidor.
- 3. Teste o cabo breakout do console em um servidor funcional para assegurar-se de que esteja operando corretamente. Substitua o cabo breakout do console se estiver com defeito.

#### Problemas de teclado:

Certifique-se de que todos os cabos e o cabo breakout do console estejam corretamente conectados e seguros.

#### Problemas no mouse:

Certifique-se de que todos os cabos e o cabo breakout do console estejam corretamente conectados e seguros.

#### <span id="page-174-2"></span>Reinicializações Intermitentes Inesperadas

Nota: Alguns erros incorrigíveis requerem a reinicialização do servidor para que ele possa desabilitar um dispositivo, como um DIMM de memória ou um processador, para permitir que a máquina seja inicializada corretamente.

1. Se a redefinição ocorrer durante o POST e o Timer de Watchdog do POST estiver habilitado, certifiquese de que haja tempo suficiente no valor de tempo limite de watchdog (Timer de Watchdog do POST).

Para verificar o tempo de watchdog POST, reinicie o servidor e pressione a tecla de acordo com as instruções na tela para exibir a interface de configuração do sistema do LXPM. (Para obter mais informações, consulte a seção "Inicialização" na documentação do LXPM compatível com seu servidor em <https://pubs.lenovo.com/lxpm-overview/>.) Em seguida, clique em Configurações da BMC → Timer de Watchdog do POST.

2. Se a reinicialização ocorrer depois da inicialização do sistema operacional, execute um dos seguintes:

• Entre no sistema operacional quando o sistema operar normalmente e configure o processo de dump do kernel do sistema operacional (os sistemas operacionais Windows e Linux estão usando um método diferente). Insira os menus de configuração UEFI e desabilite o recurso ou desabilite-o com o comando OneCli a seguir.

OneCli.exe config set SystemRecovery.RebootSystemOnNMI Disable --bmc XCC\_USER:XCC\_PASSWORD@XCC\_IPAddress

- Desative qualquer utilitário de reinício automático do servidor (ASR), como o Automatic Server Restart IPMI Application para Windows, ou qualquer dispositivo ASR que esteja instalado.
- 3. Consulte log de eventos do controlador de gerenciamento para verificar se há algum código de evento que indique uma reinicialização. Consulte ["Logs de eventos" na página 153](#page-160-1) para obter informações sobre como exibir o log de eventos. Se estiver usando o sistema operacional Linux, capture todos os logs novamente para o Suporte Lenovo para investigação adicional.

### Problemas de energia

Utilize estas informações para resolver problemas relacionados a energia.

### O LED de erro do sistema está aceso e o log de eventos "Fonte de alimentação perdeu a entrada" é exibido

Para resolver o problema, certifique que:

- 1. O adaptador de energia esteja conectado corretamente a um cabo de alimentação.
- 2. O cabo de alimentação está conectado a uma tomada aterrada adequadamente para o servidor.
- 3. Certifique-se de que a fonte CA da fonte de alimentação esteja estável dentro do intervalo suportado.
- 4. Substitua a fonte de alimentação para ver se o problema segue a fonte de alimentação. Se ele seguir a fonte de alimentação, substitua a que estiver com falha.
- 5. Revise o log de eventos e veja como o problema segue as ações do log de eventos para resolver os problemas.

## Problemas de rede

Utilize estas informações para resolver problemas relacionados a rede.

- ["Não é possível ativar o servidor usando Wake on LAN" na página 168](#page-175-0)
- ["Não foi possível fazer login usando a conta LDAP com o SSL habilitado" na página 169](#page-176-0)
- ["O servidor não pode se conectar à rede Wi-Fi" na página 169](#page-176-1)
- ["Não foi possível definir o servidor como modo WLAN AP" na página 170](#page-177-0)
- ["Falha da conexão LTE" na página 171](#page-178-0)
- ["Config LTE no Linux" na página 171](#page-178-1)
- ["Lista de verificação de configuração LTE para serviço da Lenovo " na página 171](#page-178-2)
- ["Registrar a rede com o APN selecionado" na página 173](#page-180-0)
- ["Arquivo de log" na página 173](#page-180-1)
- ["A conexão LTE é instável" na página 174](#page-181-0)
- ["A conexão WLAN é instável " na página 174](#page-181-1)

#### <span id="page-175-0"></span>Não é possível ativar o servidor usando Wake on LAN

Conclua as etapas a seguir até que o problema seja resolvido:

1. Se você estiver usando o adaptador de rede de porta dupla e o servidor for conectado à rede usando o conector Ethernet 5, verifique o log de erro do sistema ou o log de eventos do sistema IMM2 (consulte ["Logs de eventos" na página 153](#page-160-1)), certifique-se de que:

- a. O ventilador 3 está executando em modo standby, se o adaptador integrado Emulex de porta dupla 10G Base-T estiver instalado.
- b. A temperatura da sala não esteja muito alta (consulte ["Especificações" na página 1](#page-8-0)).
- c. As ventilações de ar não estejam bloqueadas.
- d. O defletor de ar esteja instalado com segurança.
- 2. Reposicione o adaptador de rede de porta dupla.
- 3. Desligue o servidor e desconecte-o da fonte de alimentação; em seguida, espere 10 segundos antes de reiniciar o servidor.
- 4. Se o problema ainda permanecer, substitua o adaptador de rede de porta dupla.

#### <span id="page-176-0"></span>Não foi possível fazer login usando a conta LDAP com o SSL habilitado

Conclua as etapas a seguir até que o problema seja resolvido:

- 1. Certifique-se de que a chave de licença seja válida.
- 2. Gere uma nova chave de licença e efetue login novamente.

#### <span id="page-176-1"></span>O servidor não pode se conectar à rede Wi-Fi

Conclua as etapas a seguir até que o problema seja resolvido:

1. Faça login em Lenovo XClarity Controller (altere a senha para o primeiro login). Habilite a **Conectividade** Wi-Fi e insira as informações do Wi-Fi existente.

Nota: O servidor oferece suporte apenas a WPA2.

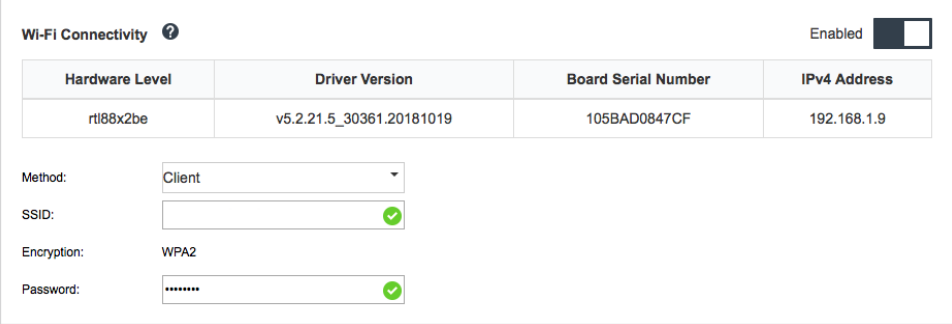

Figura 159. Configuração de rede

2. Se o servidor ainda não conseguir se conectar à rede Wi-Fi, repita a etapa um ou verifique se o módulo WLAN está ativado usando o comando pelo OpenWRT:

dmesg | grep RTW

Consulte exemplo:

oper@OpenWrt:/etc/config\$ dmesg | grep RTW RTW: module init start RTW: rtl88x2be v5.2.21.5\_30361.20181019 RTW: build time: May 30 2019 04:00:44 RTW: rtl88x2be BT-Coex version = COEX20180824-6666 RTW: rtw\_inetaddr\_notifier\_register RTW: Memory mapped space start: 0x4040000000 len:00010000 flags:00140204, after map:0xffff00000e2d0000 RTW: CHIP TYPE: RTL8822BE

```
RTW: Bus master is enabled. usPciCommand=7
RTW: PCIe Header Offset =70
RTW: PCIe Capability =2
Link Control Register =40
RTW: Clock Request =0
```
### <span id="page-177-0"></span>Não foi possível definir o servidor como modo WLAN AP

Conclua as etapas a seguir até que o problema seja resolvido:

1. Faça login em Lenovo XClarity Controller (altere a senha para o primeiro login). Habilite a Conectividade Wi-Fi e insira as informações do modo AP.

Nota: O servidor oferece suporte apenas a WPA2.

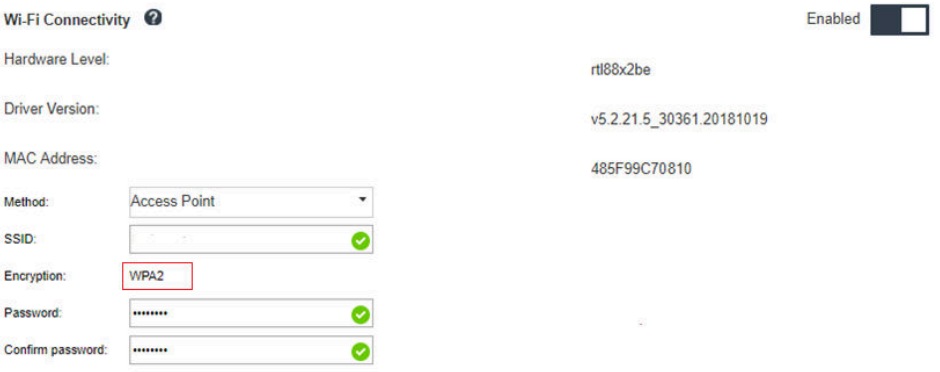

Figura 160. Configuração de rede

2. Se o servidor ainda não funcionar no modo AP, repita a etapa um ou verifique o status do modo AP usando o comando pelo OpenWRT:sudo uci show wireless

Por exemplo:

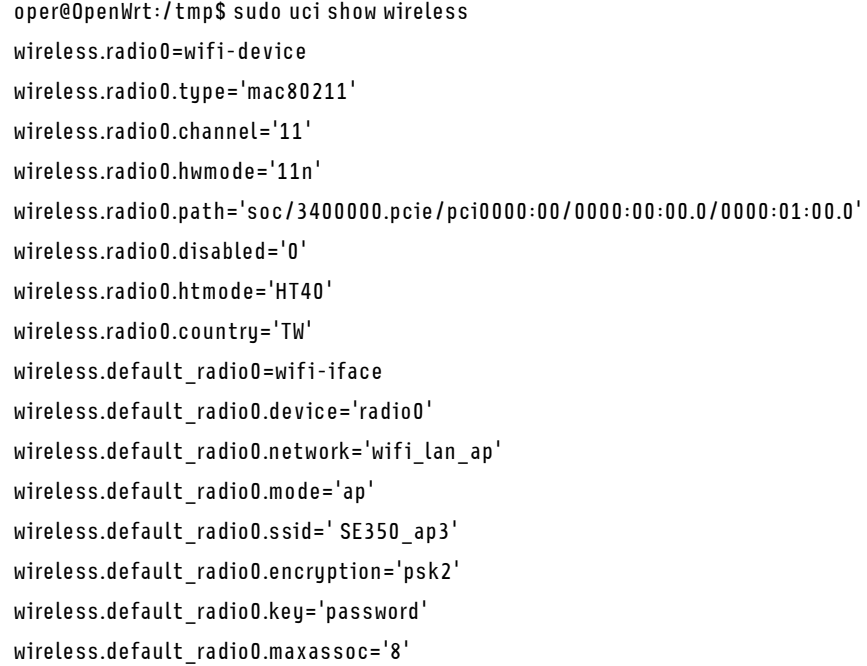

oper@OpenWrt:/tmp\$

#### <span id="page-178-0"></span>Falha da conexão LTE

Conclua as etapas a seguir até que o problema seja resolvido:

1. Faça login em Lenovo XClarity Controller (altere a senha para o primeiro login). Habilite a Conectividade LTE e aplique a alteração.

| <b>LTE Connectivity <math>\mathbf{\Theta}</math></b> |                           | Enabled |
|------------------------------------------------------|---------------------------|---------|
| Hardware Level:                                      | V <sub>125</sub>          |         |
| Firmware Version:                                    | T77W676.F0.0.0.4.7.GC.017 |         |
| IMEI Code:                                           | 358088081771256           |         |
|                                                      |                           |         |
| <b>Apply</b><br>Reset                                |                           |         |

Figura 161. Configuração de rede

2. Para verificar se o módulo LTE foi habilitado com êxito, conecte o servidor ao OpenWRT via SSH (padrão = 192.168.70.254) e use o comando a seguir:

oper@OpenWrt:/tmp\$ sudo ifconfig

Ele mostrará wwan0 se o módulo LTE foi habilitado com êxito. Por exemplo:

```
oper@OpenWrt:/tmp$ sudo ifconfig 
…
wwan0 Link encap:UNSPEC HWaddr 00-00-00-00-00-00-00-00-00-00-00-00-00-00-00-00
inet addr:10.0.148.227 P-t-P:10.0.148.227 Mask:255.255.255.248
inet6 addr: fe80::244a:5b3e:11a9:aee7/64 Scope:Link
UP POINTOPOINT RUNNING NOARP MULTICAST MTU:1500 Metric:1
RX packets:110700 errors:0 dropped:0 overruns:0 frame:0
TX packets:45977 errors:0 dropped:0 overruns:0 carrier:0
collisions:0 txqueuelen:1000
RX bytes:160842733 (153.3 MiB) TX bytes:2001645 (1.9 MiB)
```
### <span id="page-178-1"></span>Config LTE no Linux

Conclua as etapas a seguir até que o problema seja resolvido:

1. O modo QMI é necessário para o modo LTE no Linux. Conecte o servidor ao OpenWRT via SSH (padrão  $= 192.168.70.254$ ) e use o comando a seguir:

```
sudo usbmode_switch_telit_openwrt.sh
```
#### Por exemplo:

```
oper@OpenWrt:/tmp$ sudo usbmode_switch_telit_openwrt.sh
/sys/bus/usb/devices/2-1
LN940 at MBIM mode, change to QMI mode.
oper@OpenWrt:/tmp$ sudo reboot
```
### <span id="page-178-2"></span>Lista de verificação de configuração LTE para serviço da Lenovo

Conclua a lista de verificação abaixo até que o problema seja resolvido:

1.

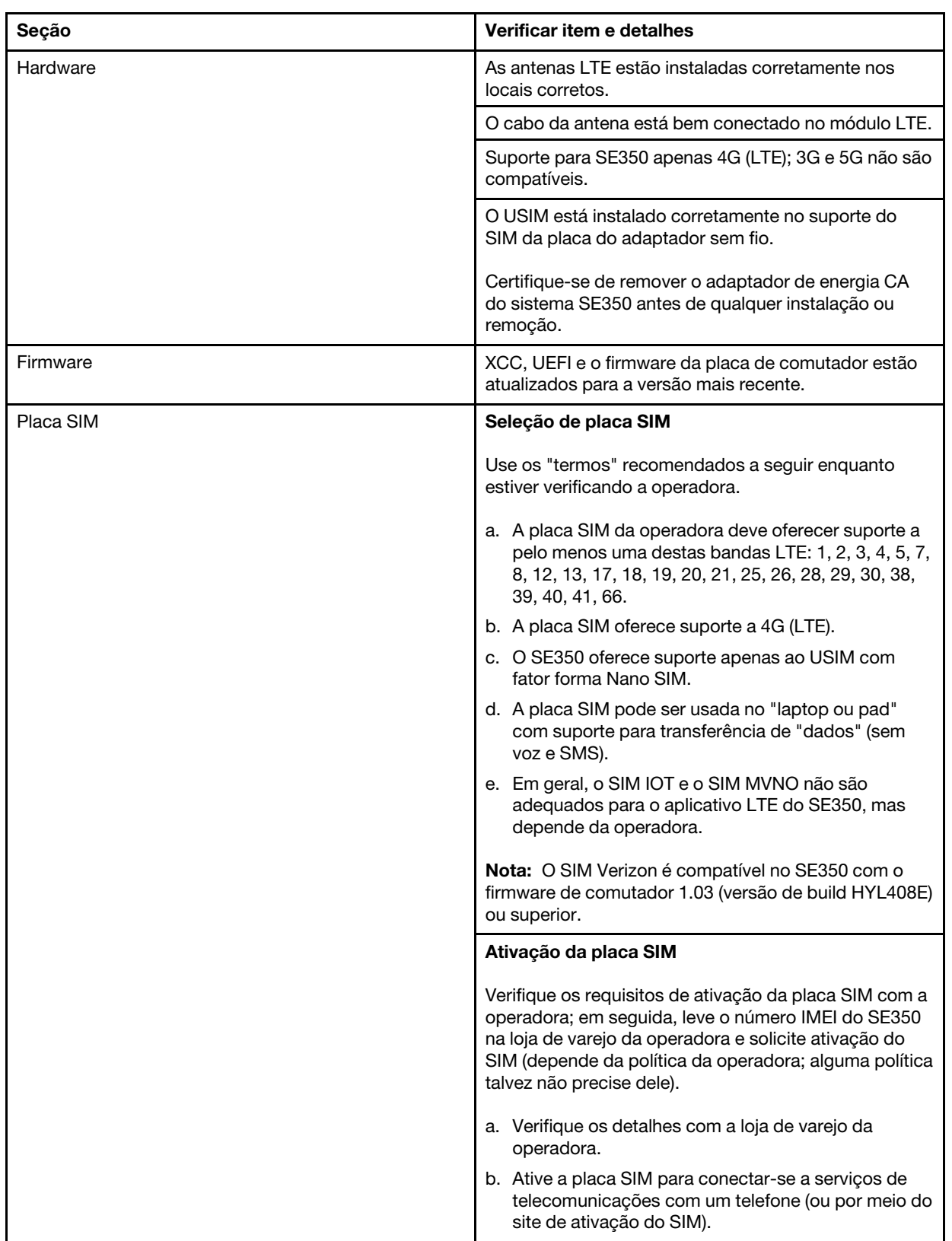
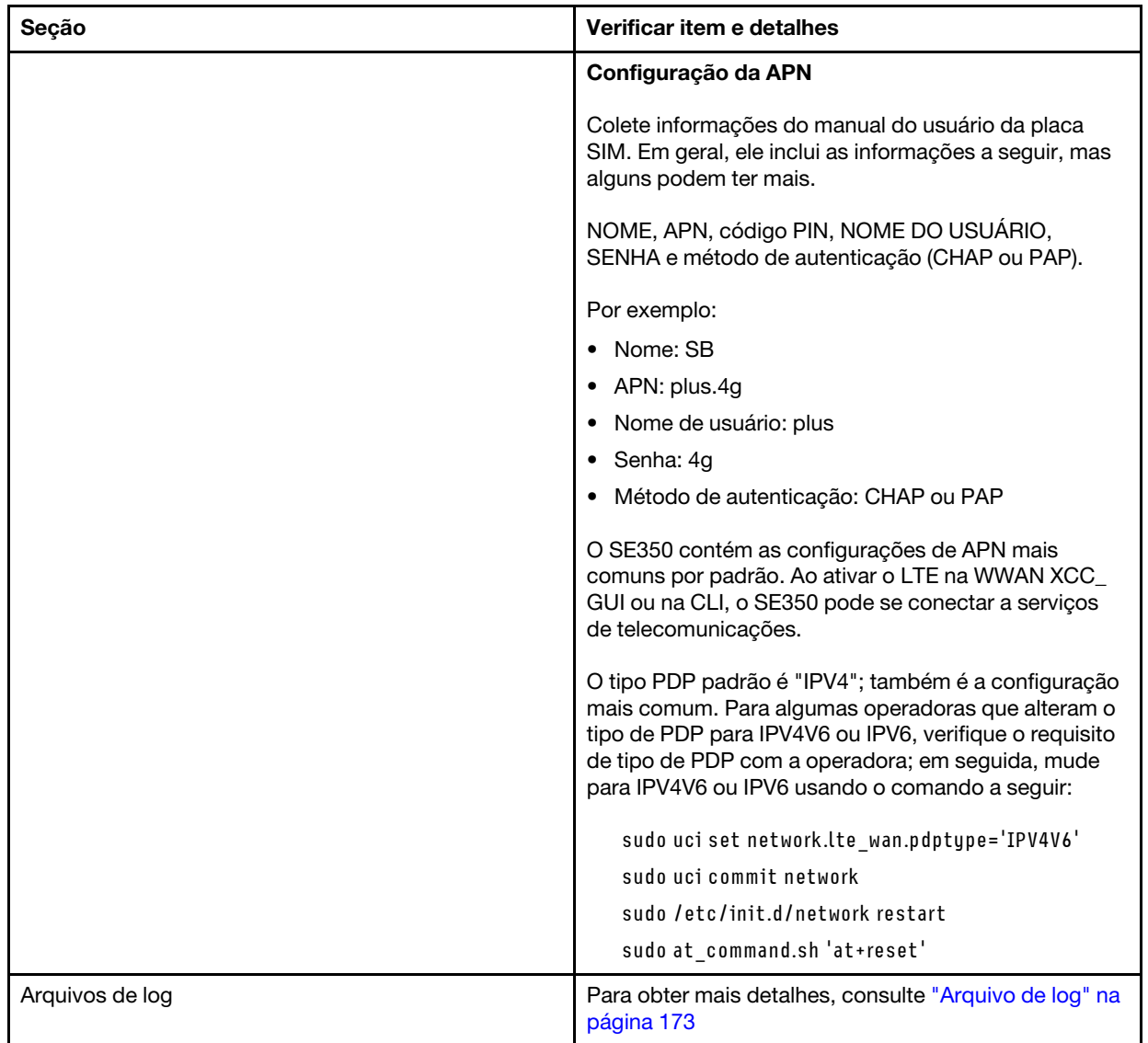

### Registrar a rede com o APN selecionado

Para alguns casos especiais, é possível cancelar o registro da operadora de telecomunicações. Registre novamente com o "APN" selecionado na rede usando o comando a seguir:

```
AT+COPS=2 
AT+CGDCONT=1,"IPV4V6","<APN>"
AT+COPS=0
```
### <span id="page-180-0"></span>Arquivo de log

Os arquivos de log são coletados pelos comandos da CLI abaixo para status de funcionamento do SIM e status de registro de rede.

```
sudo at_command.sh 'at+cpin?' /** Is SIM well-installed? Is PIN-CODE setting correct? **/ 
sudo at_command.sh 'AT+CIMI' /** read IMSI **/
sudo uci show network | grep lte I^{**} check APN, username, password, auth, PDP type ^{**}I
```
Verifique o status de registro de rede:

'AT+CSQ' /\*\*search max RF signal quality between 'device" and all "carriers " around the device \*\*/ 'AT+COPS?' /\*\* return wwan's registered carrier and 4G tech if it's successful to register to carrier \*\*/ 'AT+CREG?' /\*\* report CS network registration status –2G/3G/4G \*\*/ 'AT+CEREG?' /\*\*report EPS network registration status – 4G \*\*/

### A conexão LTE é instável

A intensidade do sinal LTE pode ser obstruída quando o SE350 é colocado no "canto de um edifício/ departamento" ou em um ambiente com "WLAN ruidosa".

Para melhorar a intensidade do sinal:

• Instale as duas antenas LTE nas posições corretas. Recomenda-se manter uma antena em uma posição vertical e a outra em uma posição horizontal.

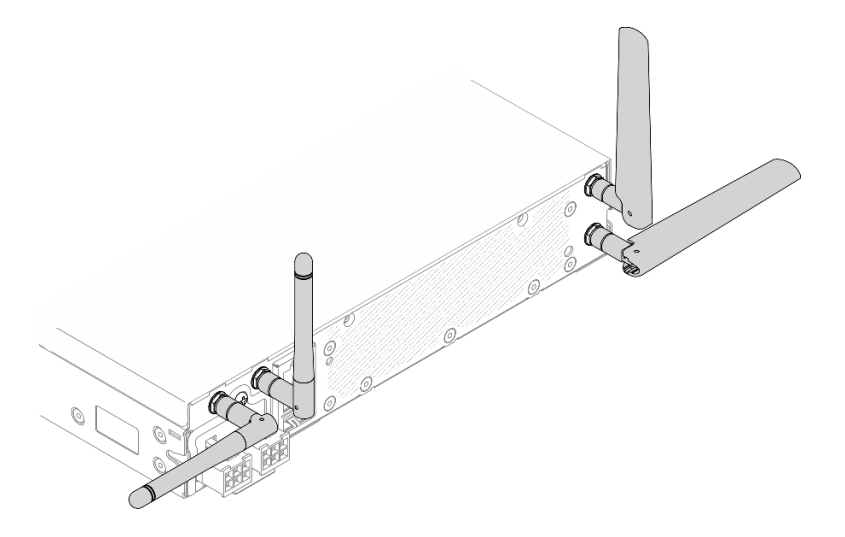

Figura 162. Posição da antena

• Mova o SE350 para uma área com menos ruído de RF ou um local sem blindagem (peças metálicas).

Verifique o status com estes comandos úteis:

```
ifconfig //**check if LTE "wwan0" is ready **// 
sudo at command.sh 'ATI' //**get IMEI code **//
sudo uci show network | grep lte II^{**} show all LTE parameters setting **IIsudo uqmi -d /dev/cdc-wdm0 --uim-get-card-status" //** check SIM is installed well **// 
sudo at_command.sh 'AT+COPS?' //* check Carrier Network registration and configuration**//
sudo ping –I wwan0 8.8.8.8 //**check if SE350's LTE network ping **// 
sudo at command.sh 'AT+CSQ' 11**check signal strength of LTE modem **11
```
### A conexão WLAN é instável

A intensidade do sinal WLAN pode ser obstruída quando o SE350 é colocado no "canto de um edifício/ departamento" ou em um ambiente com "WLAN ruidosa".

Para melhorar a intensidade do sinal:

• Instale as duas antenas Wi-Fi nas posições corretas. Recomenda-se manter uma antena em uma posição vertical e a outra em uma posição horizontal.

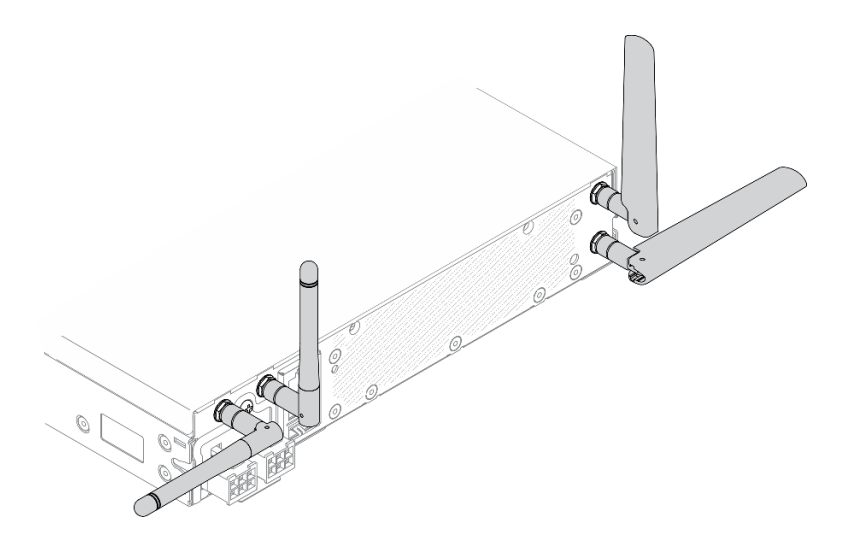

Figura 163. Posição da antena

- Mova o SE350 para uma área com menos ruído de RF ou um local sem blindagem (peças metálicas).
- Mova o SE350 para mais perto do roteador WLAN AP.
- Ajuste a frequência do roteador Wi-Fi em um canal com menos ruído de RF.
- Ajuste a direção das antenas do roteador com algumas posicionadas verticalmente e outras horizontalmente.
- O desempenho de rede Wi-Fi será afetado quando vários dispositivos estiverem conectados ao mesmo canal ao mesmo tempo. Altere a frequência e o canal do roteador Wi-Fi, use um extensor de Wi-Fi para ajudar a propagar o sinal ou use um roteador com um sinal mais potente.

Verifique o status com estes comandos úteis:

```
ifconfig //**check if WLAN is ready, "wlan0" shows up **// 
sudo uci show network | grep wifi //** show related to WLAN parameters setting **//
sudo uci show wireless //**confirm setting **//
sudo ping -I wlan0 8.8.8.8 //**check WLAN network function successfully **// 
sudo iw dev wlan0 link //**Check WLAN Signal Strength**//
```
### Problemas observáveis

Use estas informações para resolver problemas observáveis.

- ["O servidor trava durante o processo de inicialização UEFI" na página 176](#page-183-0)
- ["O servidor exibe imediatamente o Visualizador de Eventos de POST quando é ligado" na página 176](#page-183-1)
- ["O servidor não responde \(O POST foi concluído e o sistema operacional está em execução\)" na página](#page-183-2)  [176](#page-183-2)
- ["O servidor não responde \(falha no POST e não é possível iniciar a Configuração do Sistema\)" na página](#page-184-0) [177](#page-184-0)
- ["A falha planar de tensão é exibida no log de eventos" na página 177](#page-184-1)
- ["Cheiro incomum" na página 177](#page-184-2)
- ["O servidor parece estar sendo executada quente" na página 178](#page-185-0)
- ["Peças rachadas ou chassi rachado" na página 178](#page-185-1)

### <span id="page-183-0"></span>O servidor trava durante o processo de inicialização UEFI

Se o sistema travar durante o processo de inicialização UEFI com a mensagem UEFI: DXE INIT no monitor, certifique-se de que os ROMs da opção não foram definidos com Legado. É possível exibir remotamente as configurações atuais dos ROMs da opção executando o seguinte comando com o Lenovo XClarity Essentials OneCLI:

onecli config show EnableDisableAdapterOptionROMSupport --bmc xcc\_userid:xcc\_password@xcc\_ipaddress

Para recuperar um sistema que trava durante o processo de inicialização com configurações legadas de ROM da opção, consulte a seguinte dica técnicas:

### <https://datacentersupport.lenovo.com/us/en/solutions/ht506118>

Se for necessário usar ROMs de opção legados, não defina os ROMs de opção de slot como Legado no menu Dispositivos e Portas de E/S. Em vez disso, defina ROMs da opção de slot como **Automático** (a configuração padrão) e defina o modo de inicialização do sistema como Modo Legado. Os ROMs da opção legados serão chamados um pouco antes da inicialização do sistema.

### <span id="page-183-1"></span>O servidor exibe imediatamente o Visualizador de Eventos de POST quando é ligado

Conclua as etapas a seguir até que o problema seja resolvido.

- 1. Corrija todos os erros indicados pelo painel frontal do operador e pelos LEDs de erro.
- 2. Certifique-se de que o servidor ofereça suporte ao processador e de que ele corresponda em velocidade e tamanho de cache.

É possível exibir detalhes do processador na configuração do sistema.

Para determinar se o processador é suportado para o servidor, consulte [https://serverproven.lenovo.com/](https://serverproven.lenovo.com/server/se350)  [server/se350](https://serverproven.lenovo.com/server/se350).

- 3. (Apenas para técnico treinado) Certifique-se de que a placa-mãe esteja corretamente encaixada.
- 4. (Apenas para técnico treinado) O processador deve estar corretamente encaixado
- 5. Substitua os componentes a seguir, um de cada vez, na ordem mostrada, reiniciando o servidor a cada vez:
	- a. (Apenas para técnico treinado) Processador
	- b. (Apenas para técnico treinado) Placa-mãe

### <span id="page-183-2"></span>O servidor não responde (O POST foi concluído e o sistema operacional está em execução)

Conclua as etapas a seguir até que o problema seja resolvido.

- Se você estiver no mesmo local que o servidor, conclua as seguintes etapas:
	- 1. Se você estiver usando uma conexão KVM, certifique-se de que a conexão esteja operando corretamente. Caso contrário, certifique-se de que o teclado e o mouse estejam operando corretamente.
	- 2. Se possível, faça login no servidor e verifique se todos os aplicativos estão em execução (nenhum aplicativo está interrompido).
	- 3. Reinicie o servidor.
	- 4. Se o problema permanecer, certifique-se de que qualquer novo software tenha sido instalado e configurado corretamente.
	- 5. Entre em contato com o local de compra do software ou com o fornecedor de software.
- Se você estiver acessando o servidor de um local remoto, conclua as seguintes etapas:
- 1. Certifique-se de que todos os aplicativos estejam em execução (nenhum aplicativo está interrompido).
- 2. Tente fazer logout do sistema e fazer login novamente.
- 3. Valide o acesso à rede executando ping ou executando uma rota de rastreio para o servidor partindo de uma linha de comandos.
	- a. Se você não conseguir obter uma resposta durante um teste de ping, tente executar ping de outro servidor no gabinete para determinar se é um problema de conexão ou um problema de servidor.
	- b. Execute uma rota de rastreio para determinar onde a conexão é interrompida. Tente resolver um problema de conexão com a VPN ou com o ponto em que a conexão é interrompida.
- 4. Reinicie o servidor remotamente por meio da interface de gerenciamento.
- 5. Se o problema permanecer, verifique se algum novo software foi instalado e configurado corretamente.
- 6. Entre em contato com o local de compra do software ou com o fornecedor de software.

### <span id="page-184-0"></span>O servidor não responde (falha no POST e não é possível iniciar a Configuração do Sistema)

Mudanças na configuração, como dispositivos incluídos ou atualizações de firmware do adaptador, e problemas no código do firmware ou do aplicativo podem fazer com que o servidor falhe no POST (o autoteste de ligação).

Se isso ocorrer, o servidor responde de uma das duas maneiras a seguir:

- O servidor reinicia automaticamente e tenta fazer POST novamente.
- O servidor trava e você deve reiniciar manualmente o servidor para que ele tente fazer POST outra vez.

Depois de um número especificado de tentativas consecutivas (automáticas ou manuais), o servidor é revertido para a configuração UEFI padrão e inicia o System Setup para que você possa fazer as correções necessárias na configuração e reiniciar o servidor. Se o servidor não puder concluir o POST com sucesso com a configuração padrão, pode haver um problema com a placa-mãe.

É possível especificar o número de tentativas de reinicialização consecutivas no System Setup. Reinicie o servidor e pressione a tecla de acordo com as instruções na tela para exibir a interface de configuração do sistema do LXPM. (Para obter mais informações, consulte a seção "Inicialização" na documentação do LXPM compatível com seu servidor em <https://pubs.lenovo.com/lxpm-overview/>.) Em seguida, clique em Configurações do Sistema ➙ Recuperação e RAS ➙ Tentativas de POST ➙ Limite de Tentativas de POST. As opções disponíveis são 3, 6, 9 e desabilitar.

### <span id="page-184-1"></span>A falha planar de tensão é exibida no log de eventos

Conclua as etapas a seguir até que o problema seja resolvido.

- 1. Reverta o sistema para a configuração mínima. Consulte ["Especificações" na página 1](#page-8-0) para conhecer o número mínimo necessário de processadores e DIMMs.
- 2. Reinicie o sistema.
	- Se o sistema for reiniciado, adicione cada um dos itens removidos, um de cada vez, reiniciando o sistema depois de cada inclusão, até que o erro ocorra. Substitua o item para o qual o erro ocorre.
	- Se o sistema não for reiniciado, considere a placa-mãe suspeita.

### <span id="page-184-2"></span>Cheiro incomum

Conclua as etapas a seguir até que o problema seja resolvido.

- 1. Um cheiro incomum pode ser proveniente de equipamentos recém-instalados.
- 2. Se o problema permanecer, entre em contato com o Suporte Lenovo.

#### <span id="page-185-0"></span>O servidor parece estar sendo executada quente

Conclua as etapas a seguir até que o problema seja resolvido.

Vários servidores ou chassis:

- 1. Certifique-se de que a temperatura da sala esteja dentro do intervalo especificado (consulte ["Especificações" na página 1](#page-8-0)).
- 2. Verifique se os ventiladores estão instalados corretamente.
- 3. Atualize o UEFI e o XCC para as versões mais recentes.
- 4. Certifique-se de que os preenchimentos no servidor estejam instalados corretamente (consulte o Manual de Manutenção para obter os procedimentos de instalação detalhados).
- 5. Use o comando IPMI para aumentar a velocidade do ventilador até a velocidade total do ventilador para ver se o problema pode ser resolvido.

Nota: O comando bruto IPMI deve ser usado apenas por um técnico treinado e cada sistema tem seu próprio comando bruto do PMI específico.

6. Verifique se no log de eventos do processador de gerenciamento há eventos de aumento de temperatura. Se não houver eventos, o servidor está sendo executado dentro das temperaturas de operação normais. Observe que é possível obter variações na temperatura.

#### <span id="page-185-1"></span>Peças rachadas ou chassi rachado

Entre em contato com o Suporte Lenovo.

### Problemas de software

Use estas informações para resolver problemas de software.

- 1. Para determinar se o problema é causado pelo software, verifique se:
	- O servidor possua a memória mínima necessária para utilizar o software. Para requisitos de memória, consulte as informações fornecidas com o software.

Nota: Se você acabou de instalar um adaptador ou memória, o servidor pode ter um conflito de endereço de memória.

- O software foi projetado para operar no servidor.
- Outro software funciona no servidor.
- O software funciona em outro servidor.
- 2. Se você receber alguma mensagem de erro enquanto utiliza o software, consulte as informações fornecidas com o software para obter uma descrição das mensagens e soluções sugeridas para o problema.
- 3. Entre em contato com o local da compra do software.

### Seleção do SIM e configurações de APN (Japão)

Use esta seção para entender como selecionar o plano SIM e configurar as configurações de APN.

As dicas a seguir descrevem o tipo de cartão SIM compatível com o servidor e outras informações que devem ser consideradas ao comprar ou instalar um cartão SIM:

- O SE350 oferece suporte apenas ao fator forma de cartão Nano SIM. Não há suporte para SIM e Micro SIM padrão.
- O SE350 só oferece suporte a 4G (LTE). Não há suporte para 2G, 3G e 5G.
- O SE350 só oferece suporte ao SIM nativo. Não há suporte para IOT e MVNO SIM
- O SE350 só oferece suporte a USIM. ISIM não é suportado.
- Certifique-se de que o cartão SIM inclua um serviço de Plano de dados.
- Obtenha as informações de APN, nome do usuário, senha e protocolo de autenticação da operadora ou do provedor de SIM.
- Execute uma redefinição de fábrica para o pacote LOM habilitado para wireless antes de definir as configurações de APN. Faça login na UI da Web do XCC e navegue até "Rede de borda" -> "Redefinir como o padrão de fábrica".

Nota: O pacote LOM habilitado para wireless com versões de firmware anteriores à 1.01 (hyl404p) requer a inclusão de comandos específicos dos SIMs no Japão. Entre em contato com a Lenovo para obter detalhes.

| Operadora  | <b>SIM nativo</b> | Recurso de SIM      | SIM pré-pago/mensal | Como obter o SIM    |
|------------|-------------------|---------------------|---------------------|---------------------|
| NTT DoCoMo | SIM nativo        | $Voz + SMS + dados$ | SIM mensal          | Loja/SIM de consumo |
| au KDDI    | SIM nativo        | $Voz + SMS + dados$ | SIM mensal          | Loja/SIM de consumo |
| SoftBank   | SIM nativo        | $Voz + SMS + dados$ | SIM mensal          | Loja/SIM de consumo |

Tabela 38. Informações de SIM das principais operadoras no Japão

As configurações de disponibilidade do cartão SIM e APN diferem entre as operadoras:

- ["Cartão SIM NTT DoCoMo" na página 179](#page-186-0)
- ["Cartão SIM au KDDI" na página 179](#page-186-1)
- ["Cartão SIM SoftBank " na página 180](#page-187-0)

### <span id="page-186-0"></span>Cartão SIM NTT DoCoMo

Para obter uma lista de lojas NTT DoCoMo, consulte [https://www.nttdocomo.co.jp/support/shop/](https://www.nttdocomo.co.jp/support/shop/index.html?icid=CRP_SUP_Inquiry_to_CRP_SUP_shop) [index.html?icid=CRP\\_SUP\\_Inquiry\\_to\\_CRP\\_SUP\\_shop](https://www.nttdocomo.co.jp/support/shop/index.html?icid=CRP_SUP_Inquiry_to_CRP_SUP_shop).

Para obter as configurações de APN para o cartão SIM NTT DoCoMo, consulte [https://www.nttdocomo.co.jp/](https://www.nttdocomo.co.jp/support/for_simfree/index.html) [support/for\\_simfree/index.html](https://www.nttdocomo.co.jp/support/for_simfree/index.html).

| <b>APN</b>           | spmode.ne.jp |  |
|----------------------|--------------|--|
| Nome do usuário      |              |  |
| Senha                |              |  |
| Tipo de autenticação |              |  |

Tabela 39. Configurações de APN para o cartão SIM NTT DoCoMo

### <span id="page-186-1"></span>Cartão SIM au KDDI

Para obter uma lista de lojas au KDDI, consulte <https://www.au.com/aushop/>.

Para obter as configurações de APN para o cartão SIM au KDDI, consulte [https://www.au.com/mobile/charge/](https://www.au.com/mobile/charge/internet-connection/lte-net/) [internet-connection/lte-net/](https://www.au.com/mobile/charge/internet-connection/lte-net/).

Tabela 40. Configurações de APN para o cartão SIM au KDDI

| APN             | uno.au-net.ne.jp                 |
|-----------------|----------------------------------|
| Nome do usuário | 685840734641020@uno.au-net.ne.jp |

Tabela 40. Configurações de APN para o cartão SIM au KDDI (continuação)

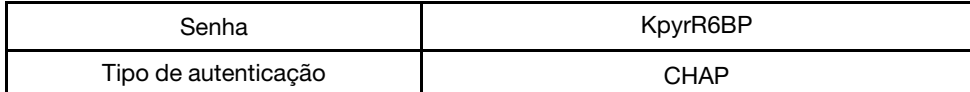

### <span id="page-187-0"></span>Cartão SIM SoftBank

Para obter uma lista de lojas SoftBank, consulte <https://www.softbank.jp/shop/>.

Para obter configurações de APN para o cartão SoftBank, consulte https://www.softbank.jp/mobile/support/ [usim/portout\\_procedure/](https://www.softbank.jp/mobile/support/usim/portout_procedure/).

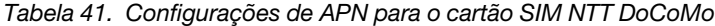

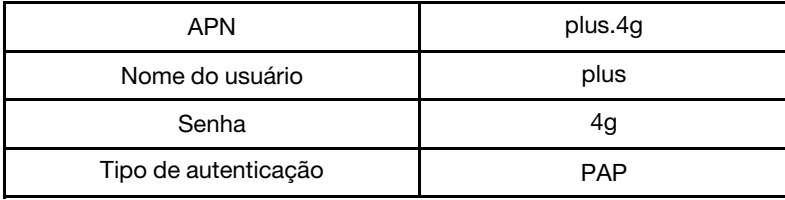

# <span id="page-188-0"></span>Apêndice A. Obtendo ajuda e assistência técnica

Se precisar de ajuda, serviço ou assistência técnica ou apenas desejar mais informações sobre produtos Lenovo, você encontrará uma ampla variedade de fontes disponíveis da Lenovo para ajudá-lo.

Na Web, informações atualizadas sobre sistemas, dispositivos opcionais, serviços e suporte Lenovo estão disponíveis em:

#### <http://datacentersupport.lenovo.com>

Nota: A IBM é o provedor de serviço preferencial da Lenovo para o ThinkSystem.

### Antes de Ligar

Antes de telefonar, há várias etapas que você pode realizar para tentar resolver o problema por conta própria. Se você decidir que realmente precisa ligar para obter assistência, colete todas as informações que serão necessárias para o técnico de serviço resolver mais rapidamente o problema.

### Tente resolver o problema por conta própria

Você pode resolver muitos problemas sem assistência externa, seguindo os procedimentos de resolução de problemas que a Lenovo fornece na ajuda on-line ou na documentação fornecida com o produto Lenovo. A documentação fornecida com o produto Lenovo também descreve os testes de diagnóstico que podem ser executados. A documentação da maioria dos sistemas, sistemas operacionais e programas contém procedimentos de resolução de problemas e explicações de mensagens de erro e códigos de erro. Se suspeitar de um problema de software, consulte a documentação do sistema operacional ou do programa.

É possível encontrar a documentação dos seus produtos ThinkSystem no seguinte local:

### <http://thinksystem.lenovofiles.com/help/index.jsp>

Você pode realizar as seguintes etapas para tentar resolver o problema por conta própria:

- Verifique todos os cabos para certificar-se de que estejam conectados.
- Verifique os comutadores de energia para certificar-se de que o sistema e os dispositivos opcionais estejam ativados.
- Verifique se há software, firmware e drivers de dispositivo do sistema operacional atualizados para seu produto Lenovo. Os termos e condições da Lenovo Warranty indicam que você, o proprietário do produto Lenovo, é responsável pela manutenção e atualização de todos os softwares e firmwares do produto (a menos que ele seja coberto por um contrato de manutenção adicional). Seu técnico de serviço solicitará que você faça upgrade do software e firmware se o problema tiver uma solução documentada dentro de um upgrade do software.
- Se você tiver instalado um novo hardware ou software em seu ambiente, verifique o https:// [serverproven.lenovo.com/server/se350](https://serverproven.lenovo.com/server/se350) para se certificar de que o hardware e o software sejam suportados por seu produto.
- Acesse <http://datacentersupport.lenovo.com> e verifique as informações para ajudar a resolver o problema.
	- Verifique os fóruns da Lenovo em [https://forums.lenovo.com/t5/Datacenter-Systems/ct-p/sv\\_eg](https://forums.lenovo.com/t5/Datacenter-Systems/ct-p/sv_eg) para ver se alguém mais se deparou com um problema semelhante.

Você pode resolver muitos problemas sem assistência externa, seguindo os procedimentos de resolução de problemas que a Lenovo fornece na ajuda on-line ou na documentação fornecida com o produto Lenovo. A documentação fornecida com o produto Lenovo também descreve os testes de diagnóstico que podem ser

executados. A documentação da maioria dos sistemas, sistemas operacionais e programas contém procedimentos de resolução de problemas e explicações de mensagens de erro e códigos de erro. Se suspeitar de um problema de software, consulte a documentação do sistema operacional ou do programa.

### Coletando as informações necessárias para chamar o suporte

Se você achar que precisa de ajuda para executar serviço de garantia em seu produto Lenovo, os técnicos de serviço poderão auxiliá-lo com mais eficácia se você se preparar antes de ligar. Você também pode consultar <http://datacentersupport.lenovo.com/warrantylookup> para obter informações sobre a garantia do produto.

Reúna as informações a seguir para serem fornecidas ao técnico de serviço. Esses dados ajudarão o técnico a fornecer rapidamente uma solução para o seu problema e a assegurar que você receba o nível de serviço que contratou.

- Números de contrato do acordo de Manutenção de Hardware e Software, se aplicável
- Número de tipo de máquina (identificador de máquina com 4 dígitos da Lenovo)
- Número do modelo
- Número de série
- Níveis atuais de UEFI e de firmware do sistema
- Outras informações pertinentes, como mensagem de erro e logs

Em vez de chamar o Suporte Lenovo, você pode acessar <https://support.lenovo.com/servicerequest> para enviar uma Solicitação de serviço eletrônica. Submeter uma Solicitação Eletrônica de Serviço iniciará o processo de determinação de uma solução para o seu problema, tornando as informações pertinentes disponíveis para os técnicos de serviço. Os técnicos de serviço Lenovo podem começar a trabalhar na sua solução assim que você tiver concluído e enviado uma Solicitação de Serviço Eletrônico.

### Coletando dados de serviço

Para identificar claramente a causa raiz de um problema do servidor ou mediante solicitação do Suporte Lenovo, talvez seja necessário coletar dados de serviço que podem ser usados para realizar uma análise mais aprofundada. Os dados de serviço incluem informações como logs de eventos e inventário de hardware.

Os dados de serviço podem ser coletados pelas seguintes ferramentas:

### • Lenovo XClarity Provisioning Manager

Use a função Coletar Dados de Serviço do Lenovo XClarity Provisioning Manager para coletar dados de serviço do sistema. É possível coletar dados do log do sistema existente ou executar um novo diagnóstico para coletar novos dados.

### • Lenovo XClarity Controller

É possível usar a interface da Web do Lenovo XClarity Controller ou a CLI para coletar dados de serviço do servidor. É possível salvar e enviar o arquivo salvo para o Suporte Lenovo.

- Para obter mais informações sobre como usar a interface da Web para coletar dados de serviço, consulte a seção "Baixando dados de serviço" na versão de documentação do XCC compatível com seu servidor em <https://pubs.lenovo.com/lxcc-overview/>.
- Para obter mais informações sobre como usar a CLI para coletar dados de serviço, consulte a seção "Comando ffdc" na versão de documentação do XCC compatível com seu servidor em [https://](https://pubs.lenovo.com/lxcc-overview/) [pubs.lenovo.com/lxcc-overview/](https://pubs.lenovo.com/lxcc-overview/).
- Lenovo XClarity Administrator

O Lenovo XClarity Administrator pode ser configurado para coletar e enviar arquivos de diagnóstico automaticamente para o Suporte Lenovo quando determinados eventos que podem ser reparados ocorrerem no Lenovo XClarity Administrator e nos terminais gerenciados. É possível optar por enviar arquivos de diagnóstico ao Suporte Lenovo utilizando Call Home ou outro provedor de serviço que usar SFTP. Também é possível coletar arquivos de diagnóstico manualmente, abrir um registro de problemas e enviar arquivos de diagnóstico ao Centro de Suporte Lenovo.

É possível obter mais informações sobre como configurar notificações automáticas de problemas no Lenovo XClarity Administrator em [http://sysmgt.lenovofiles.com/help/topic/com.lenovo.lxca.doc/admin\\_](http://sysmgt.lenovofiles.com/help/topic/com.lenovo.lxca.doc/admin_setupcallhome.html)  [setupcallhome.html](http://sysmgt.lenovofiles.com/help/topic/com.lenovo.lxca.doc/admin_setupcallhome.html).

### • Lenovo XClarity Essentials OneCLI

O Lenovo XClarity Essentials OneCLI tem o aplicativo de inventário para coletar dados de serviço. Ele pode ser executado dentro e fora da banda. Quando está em execução dentro da banda no sistema operacional do host no servidor, o OneCLI pode coletar informações sobre o sistema operacional, como o log de eventos do sistema operacional, além dos dados de serviço do hardware.

Para obter dados de serviço, você pode executar o comando getinfor. Para obter mais informações sobre como executar o getinfor, consulte [https://pubs.lenovo.com/lxce-onecli/onecli\\_r\\_getinfor\\_](https://pubs.lenovo.com/lxce-onecli/onecli_r_getinfor_command) [command](https://pubs.lenovo.com/lxce-onecli/onecli_r_getinfor_command).

### Entrando em contato com o Suporte

É possível entrar em contato com o Suporte para obter ajuda para resolver seu problema.

Você pode receber serviço de hardware por meio de um Provedor de Serviços Autorizados Lenovo. Para localizar um provedor de serviços autorizado pela Lenovo para prestar serviço de garantia, acesse [https://](https://datacentersupport.lenovo.com/serviceprovider) [datacentersupport.lenovo.com/serviceprovider](https://datacentersupport.lenovo.com/serviceprovider) e use a pesquisa de filtro para países diferentes. Para consultar os números de telefone do Suporte Lenovo, consulte <https://datacentersupport.lenovo.com/supportphonelist> para obter os detalhes de suporte da sua região.

# <span id="page-192-0"></span>Apêndice B. Avisos

É possível que a Lenovo não ofereça os produtos, serviços ou recursos discutidos nesta publicação em todos os países. Consulte um representante Lenovo local para obter informações sobre os produtos e serviços disponíveis atualmente em sua área.

Qualquer referência a produtos, programas ou serviços Lenovo não significa que apenas produtos, programas ou serviços Lenovo possam ser utilizados. Qualquer produto, programa ou serviço funcionalmente equivalente, que não infrinja nenhum direito de propriedade intelectual da Lenovo, poderá ser utilizado em substituição a esse produto, programa ou serviço. Entretanto, a avaliação e verificação da operação de qualquer outro produto, programa ou serviço são de responsabilidade do Cliente.

A Lenovo pode ter patentes ou solicitações de patentes pendentes relativas a assuntos descritos nesta publicação. O fornecimento desta publicação não é uma oferta e não fornece uma licença em nenhuma patente ou solicitações de patente. Pedidos devem ser enviados, por escrito, para:

Lenovo (United States), Inc. 8001 Development Drive Morrisville, NC 27560  $U.S.A$ Attention: Lenovo Director of Licensing

A LENOVO FORNECE ESTA PUBLICAÇÃO "NO ESTADO EM QUE SE ENCONTRA", SEM GARANTIA DE NENHUM TIPO, SEJA EXPRESSA OU IMPLÍCITA, INCLUINDO, MAS A ELAS NÃO SE LIMITANDO, AS GARANTIAS IMPLÍCITAS DE NÃO INFRAÇÃO, COMERCIALIZAÇÃO OU ADEQUAÇÃO A UM DETERMINADO PROPÓSITO. Alguns países não permitem a exclusão de garantias expressas ou implícitas em certas transações; portanto, essa disposição pode não se aplicar ao Cliente.

Essas informações podem conter imprecisões técnicas ou erros tipográficos. São feitas alterações periódicas nas informações aqui contidas; tais alterações serão incorporadas em futuras edições desta publicação. A Lenovo pode fazer aperfeiçoamentos e/ou alterações nos produtos ou programas descritos nesta publicação a qualquer momento sem aviso prévio.

Os produtos descritos nesta publicação não são destinados para uso em implantações ou em outras aplicações de suporte à vida, nas quais o mau funcionamento pode resultar em ferimentos ou morte. As informações contidas nesta publicação não afetam nem alteram as especificações ou garantias do produto Lenovo. Nada nesta publicação deverá atuar como uma licença expressa ou implícita nem como indenização em relação aos direitos de propriedade intelectual da Lenovo ou de terceiros. Todas as informações contidas nesta publicação foram obtidas em ambientes específicos e representam apenas uma ilustração. O resultado obtido em outros ambientes operacionais pode variar.

A Lenovo pode utilizar ou distribuir as informações fornecidas, da forma que julgar apropriada, sem incorrer em qualquer obrigação para com o Cliente.

Referências nesta publicação a Web sites que não são da Lenovo são fornecidas apenas por conveniência e não representam de forma alguma um endosso a esses Web sites. Os materiais contidos nesses Web sites não fazem parte dos materiais desse produto Lenovo e a utilização desses Web sites é de inteira responsabilidade do Cliente.

Todos os dados de desempenho aqui contidos foram determinados em um ambiente controlado. Portanto, o resultado obtido em outros ambientes operacionais pode variar significativamente. Algumas medidas podem ter sido tomadas em sistemas em nível de desenvolvimento e não há garantia de que estas medidas serão as mesmas em sistemas disponíveis em geral. Além disso, algumas medidas podem ter sido

estimadas através de extrapolação. Os resultados atuais podem variar. Os usuários deste documento devem verificar os dados aplicáveis para seu ambiente específico.

### Marcas Registradas

LENOVO, THINKSYSTEM, Flex System, System x, NeXtScale System e x Architecture são marcas registradas da Lenovo.

Intel e Intel Xeon são marcas registradas da Intel Corporation nos Estados Unidos e/ou em outros países.

Internet Explorer, Microsoft e Windows são marcas registradas do grupo de empresas Microsoft.

Linux é uma marca registrada da Linus Torvalds.

Todas as outras marcas registradas são de propriedade de seus respectivos donos. © 2018 Lenovo.

### Notas Importantes

A velocidade do processador indica a velocidade do relógio interno do processador; outros fatores também afetam o desempenho do aplicativo.

A velocidade da unidade de CD ou DVD lista a taxa de leitura variável. As velocidades reais variam e frequentemente são menores que a velocidade máxima possível.

Ao consultar o armazenamento do processador, armazenamento real e virtual, ou o volume do canal, KB significa 1.024 bytes, MB significa 1.048.576 bytes e GB significa 1.073.741.824 bytes.

Ao consultar a capacidade da unidade de disco rígido ou o volume de comunicações, MB significa 1.000.000 bytes e GB significa 1.000.000.000 bytes. A capacidade total acessível pelo usuário pode variar, dependendo dos ambientes operacionais.

As capacidades máximas de unidades de disco rígido assumem a substituição de quaisquer unidades de disco rígido padrão e a população de todos os compartimentos de unidades de disco rígido com as maiores unidades com suporte disponibilizadas pela Lenovo.

A memória máxima pode requerer substituição da memória padrão com um módulo de memória opcional.

Cada célula da memória em estado sólido tem um número intrínseco, finito, de ciclos de gravação nos quais essa célula pode incorrer. Portanto, um dispositivo em estado sólido possui um número máximo de ciclos de gravação ao qual ele pode ser submetido, expressado como total bytes written (TBW). Um dispositivo que excedeu esse limite pode falhar ao responder a comandos gerados pelo sistema ou pode ser incapaz de receber gravação. A Lenovo não é responsável pela substituição de um dispositivo que excedeu seu número máximo garantido de ciclos de programas/exclusões, conforme documentado nas Especificações Oficiais Publicadas do dispositivo.

A Lenovo não representa ou garante produtos não Lenovo. O suporte (se disponível) a produtos não Lenovo é fornecido por terceiros, não pela Lenovo.

Alguns softwares podem ser diferentes de sua versão de varejo (se disponível) e podem não incluir manuais do usuário ou todos os recursos do programa.

### Declaração regulamentar de telecomunicação

Este produto pode não ser certificado em seu país para conexão por qualquer meio com interfaces de redes de telecomunicações públicas. Certificação adicional pode ser exigida por lei antes de fazer qualquer conexão desse tipo. Se tiver perguntas, entre em contato com o representante ou o revendedor da Lenovo.

### Avisos de Emissão Eletrônica

Ao conectar um monitor ao equipamento, você deve usar o cabo de monitor designado e quaisquer dispositivos de supressão de interferência fornecidos com o monitor.

Avisos de emissões eletrônicas adicionais estão disponíveis em:

[https://pubs.lenovo.com/important\\_notices/](https://pubs.lenovo.com/important_notices/)

### Declaração RoHS BSMI da região de Taiwan

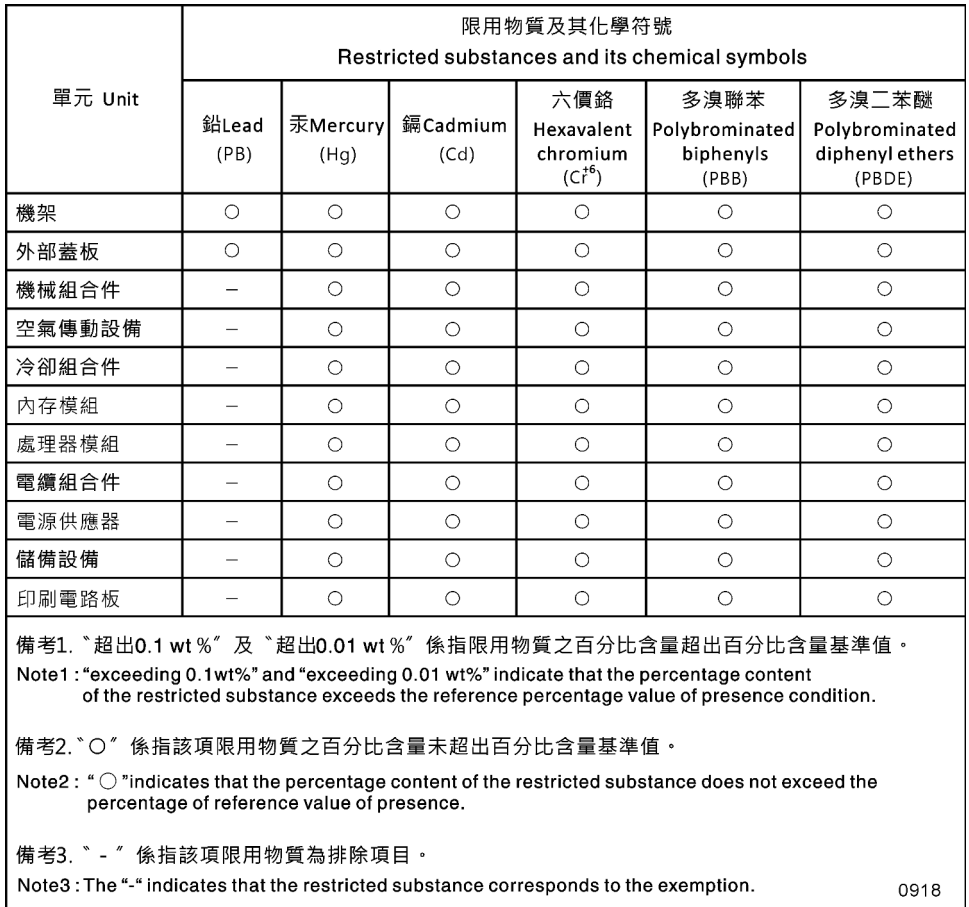

Figura 164. Declaração RoHS BSMI da região de Taiwan

### Informações de contato da região de Taiwan para importação e exportação

Contatos estão disponíveis para informações da região de Taiwan para importação e exportação.

## 委製商/進口商名稱:台灣聯想環球科技股份有限公司 進口商地址:台北市南港區三重路 66號 8樓 進口商電話: 0800-000-702

Fabricante:

Nome da empresa americana: Lenovo Global Technology (United States) Inc.

Endereço da empresa americana: 7001 Development Dr. Building 7, Morrisville, NC 27560, EUA

# Índice

### C

contaminação gasosa [10](#page-17-0)

contaminação particulada [10](#page-17-0) contaminação, particulada e gasosa [10](#page-17-0)

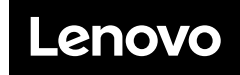

Número de Peça: SP47A47175

Printed in China

(1P) P/N: SP47A47175

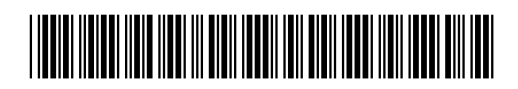